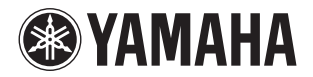

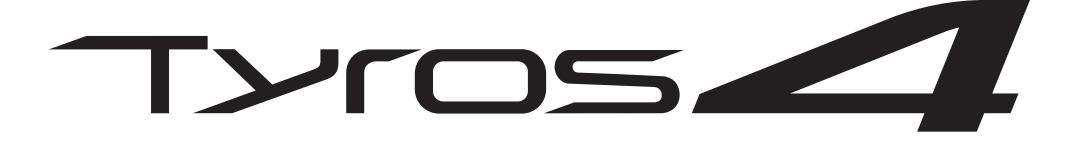

## **DIGITAL WORKSTATION**

**Referenzhandbuch**

Dieses Referenzhandbuch erläutert anspruchsvolle Funktionen des Tyros4, auf die in der Bedienungsanleitung nicht näher eingegangen wird. Bitte lesen Sie die Bedienungsanleitung, bevor Sie dieses Referenzhandbuch lesen.

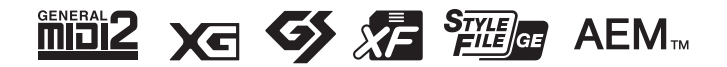

# **Inhalt**

\* Jedes Kapitel in dieser Referenzhandbuch entspricht dem jeweiligen Kapitel in der Bedienungsanleitung.

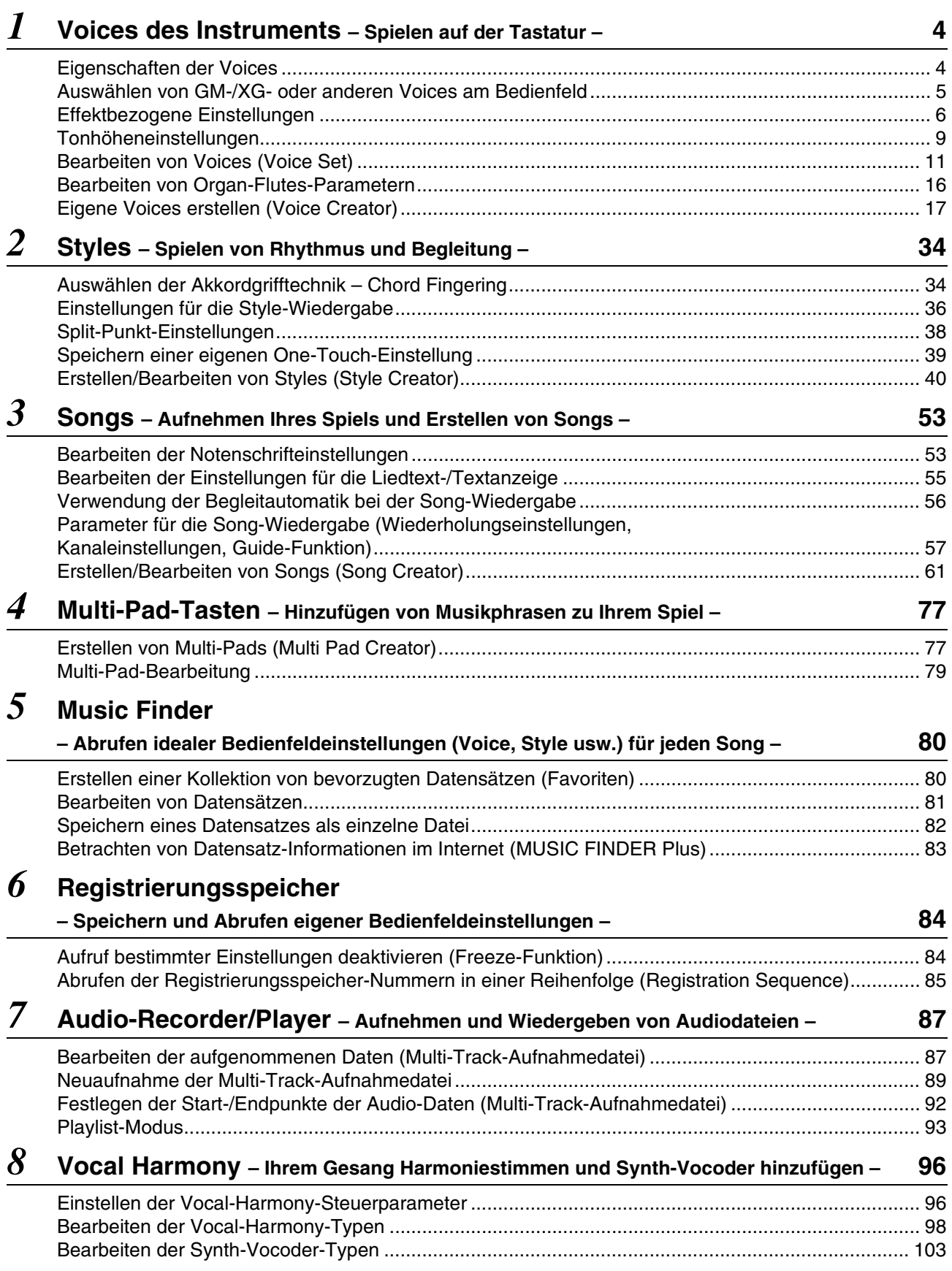

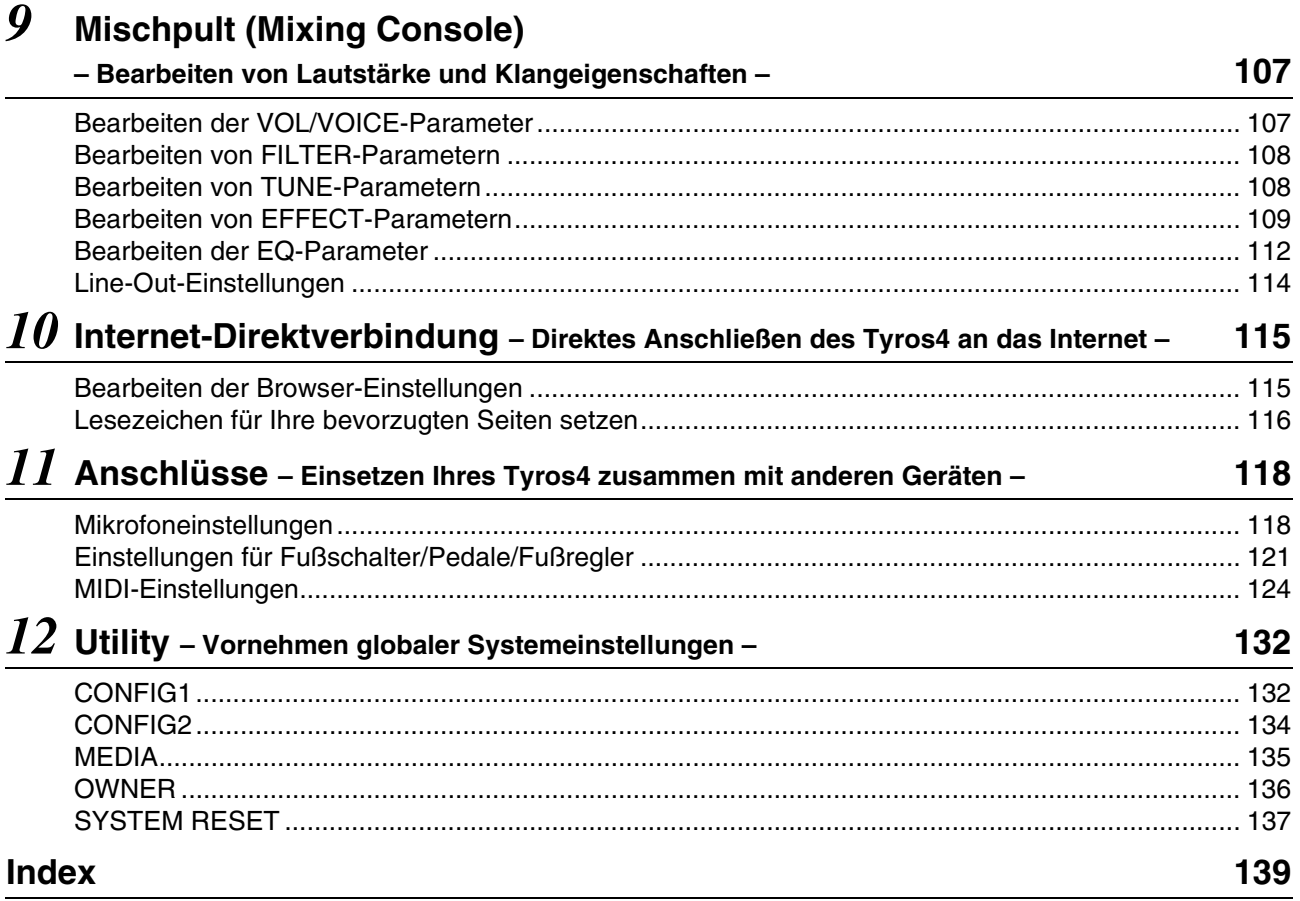

#### **Verwenden des PDF-Handbuchs**

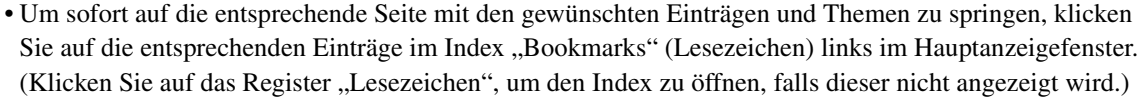

- Klicken Sie auf die Seitennummern in dieser Anleitung, um direkt zur entsprechenden Seite zu springen.
- Wählen Sie "Finden" oder "Suchen" im Bearbeiten-Menü von Adobe Reader, und geben Sie einen Schlüsselbegriff ein, um nach Informationen zu suchen, die sich irgendwo im Dokument befinden.

#### $\mathbb{Z}_D$  HINWEIS

Die Namen und Positionen von Menüelementen können sich je nach Version von Adobe Reader unterscheiden.

- Die Abbildungen und Display-Darstellungen in diesem Handbuch dienen nur zur Veranschaulichung und können von der Darstellung an Ihrem Instrument abweichen. Beachten Sie bitte, dass die in diesem Handbuch gezeigten Display-Darstellungen nur in englischer Sprache vorliegen.
- Die in dieser Bedienungsanleitung erwähnten Firmen- und Produktnamen sind Warenzeichen bzw. eingetragene Warenzeichen der betreffenden Firmen.

<span id="page-3-0"></span>**– Spielen auf der Tastatur –**

#### **Inhalt**

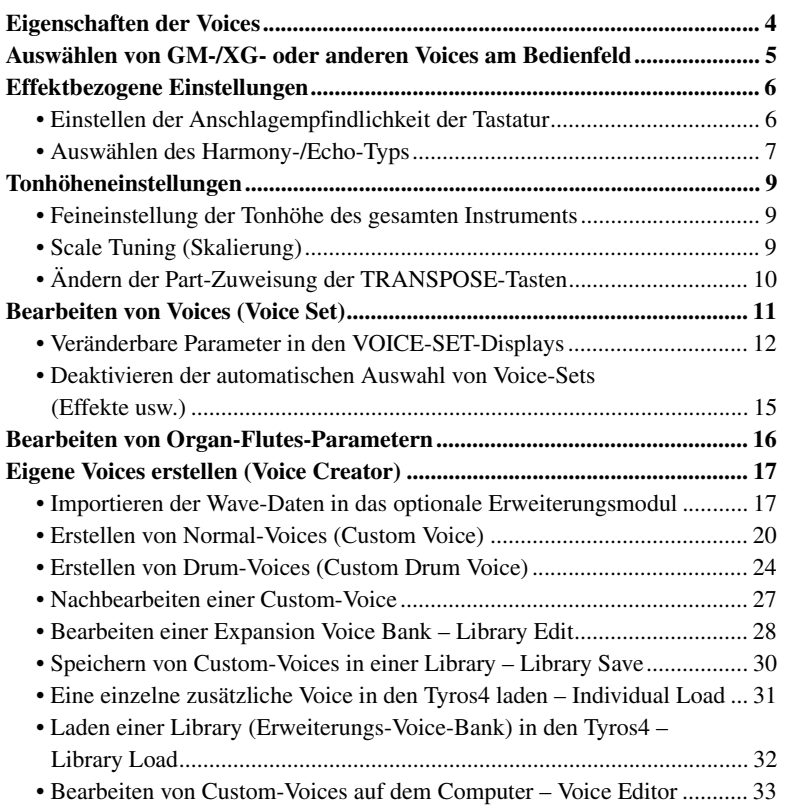

## <span id="page-3-1"></span>Eigenschaften der Voices

Der Voice-Typ und seine definierende Merkmale werden über dem Voice-Namen im Display für die Voice-Auswahl angezeigt.

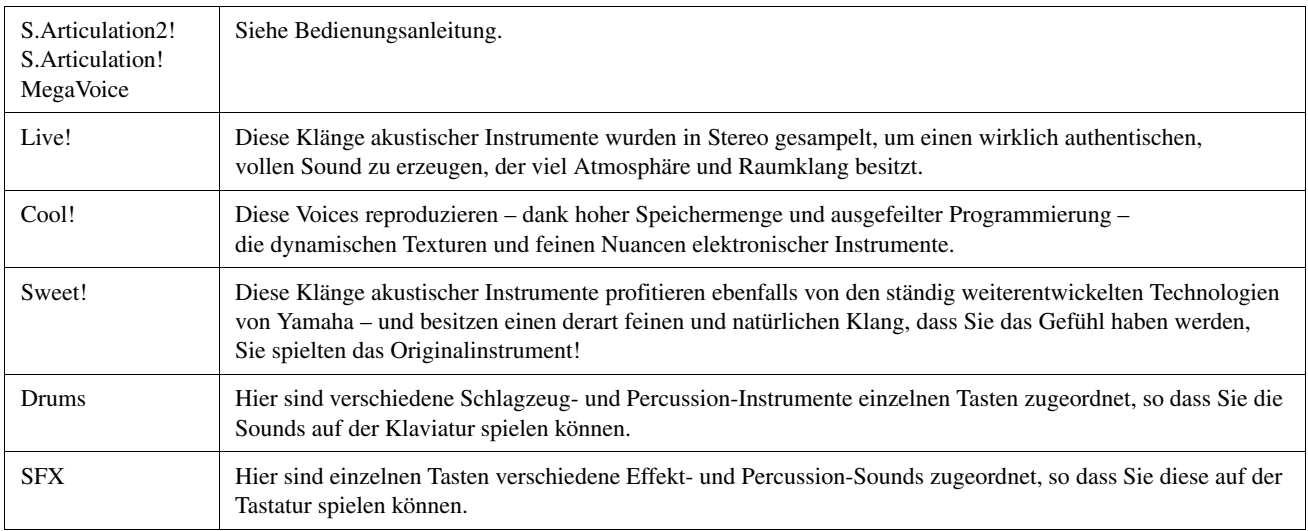

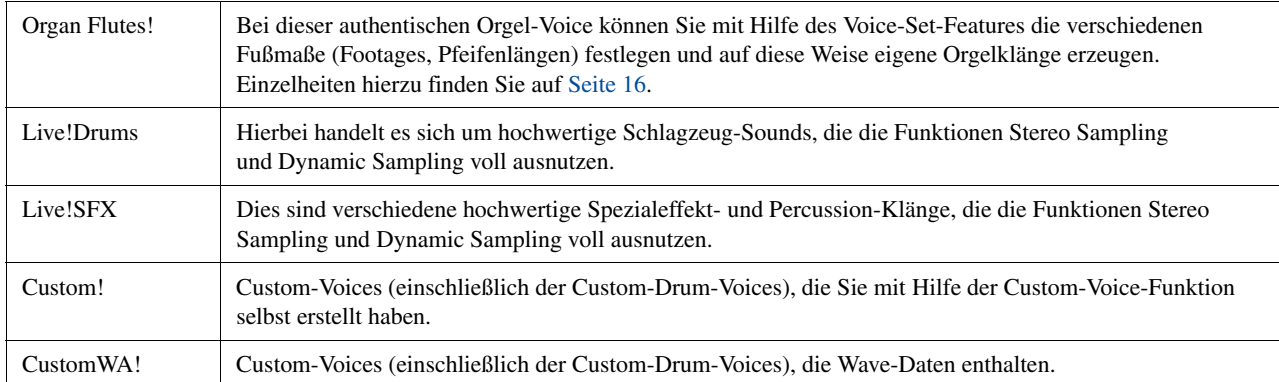

## <span id="page-4-0"></span>Auswählen von GM-/XG- oder anderen Voices am Bedienfeld

Die GM/XG-Voices können nicht direkt mit den Auswahltasten für die VOICE-Kategorie aufgerufen werden. Sie können jedoch am Bedienfeld durch folgende Bedienungsvorgänge aufgerufen werden.

- **1 Drücken Sie diejenige der PART-SELECT-Tasten, für welche Sie die gewünschte Voice aufrufen möchten.**
- **2 Drücken Sie eine der Auswahltasten für die VOICE-Kategorie, um das Display für die Voice-Auswahl aufzurufen.**
- **3 Drücken Sie die [8 ]-Taste (UP), um die Voice-Kategorien aufzurufen.**

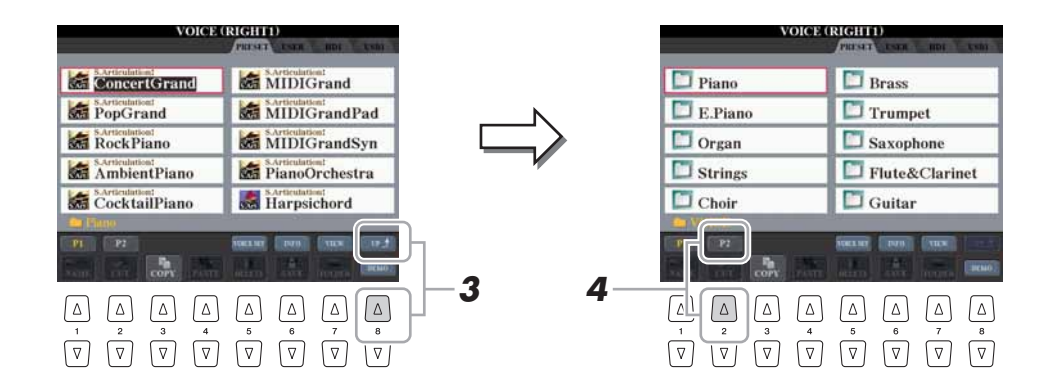

- **4 Drücken Sie die Taste [2 ] (P2), um Seite 2 aufzurufen.**
- **5 Drücken Sie die gewünschte der Tasten [A]–[J], um das Display für die Auswahl von GM-/XG-/GM2-Voices usw. aufzurufen.**
- **6 Wählen Sie die gewünschte Voice aus.**

 $\mathbb{Z}_D$  HINWEIS

In diesem Display finden Sie den Ordner "Legacy". Dieser Ordner enthält die Voices früherer Yamaha-Keyboards (wie Tyros, Tyros2, Tyros3 usw.) für Datenkompatibilität mit anderen Modellen.

## <span id="page-5-0"></span>Effektbezogene Einstellungen

## <span id="page-5-1"></span>**Einstellen der Anschlagempfindlichkeit der Tastatur**

Sie können das Anschlagverhalten des Instruments festlegen, d. h. wie der Klang auf die Art und Weise reagiert, mit der Sie die Tasten anschlagen. Dieser eingestellte Typ der Anschlagempfindlichkeit gilt dann für alle Voices.

- **1 Rufen Sie das Funktions-Display auf.**  $[\mathsf{FUNCTION}] \to [\mathsf{D}] \ \mathsf{CONTROLLER} \to \mathsf{TAB} \ [\blacktriangleleft] [\blacktriangleright] \ \mathsf{KEYBOARD/PANEL}$
- **2 Benutzen Sie die Tasten [A]/[B], um den gewünschten Parameter**  auszuwählen: "1 INITIAL TOUCH" oder "2 AFTER TOUCH".

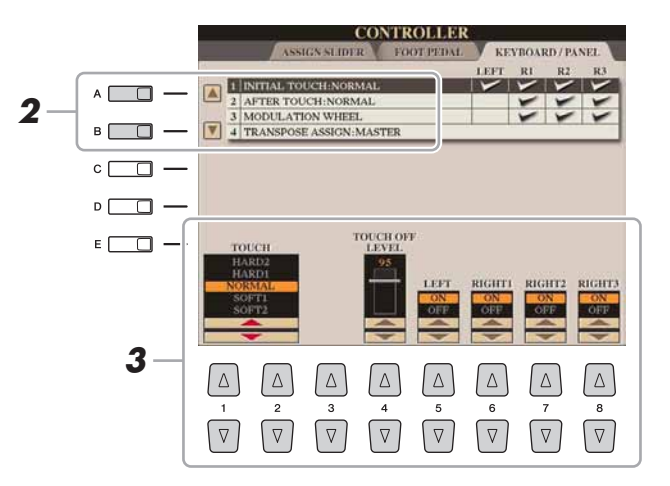

## **3 Drücken Sie die Tasten [1 ]/[8 ], um die Anschlagdynamik festzulegen.**

### **1 INITIAL TOUCH**

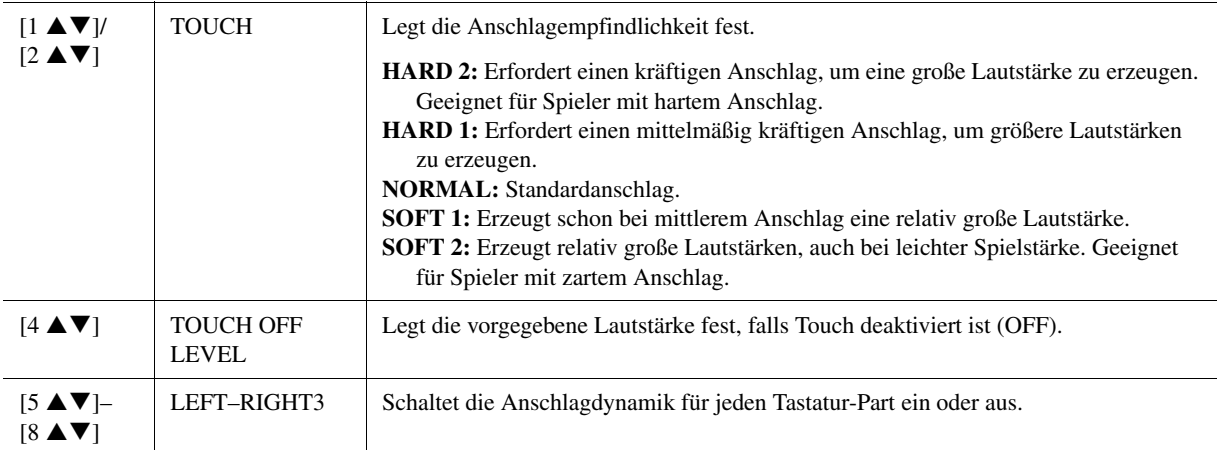

### **2 AFTER TOUCH**

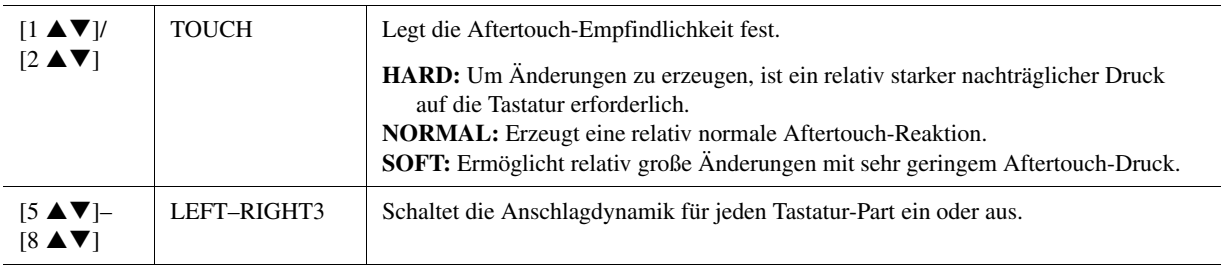

#### $\mathbb{Z}_D$  HINWEIS

Einige Voices sind absichtlich nicht mit Anschlagempfindlichkeit versehen, um die wirklichen Eigenschaften des tatsächlichen Instruments besser nachzubilden (z.B. Kirchenorgeln, die keine Anschlagdynamik haben).

<span id="page-6-0"></span>Den Harmony-/Echo-Typ können Sie aus einer Vielzahl von Typen auswählen.

### **1 Schalten Sie die [HARMONY/ECHO]-Taste ein.**

**2 Rufen Sie das Funktions-Display auf.**  $[FUNCTION] \rightarrow [F]$  HARMONY/ECHO

## **3** Benutzen Sie die Tasten [1 ▲▼]–[3 ▲▼], um den Harmony-/ **Echo-Typ auszuwählen.**

Die Harmony-/Echo-Typen lassen sich je nach angewendetem Effekt in die folgenden Gruppen einteilen.

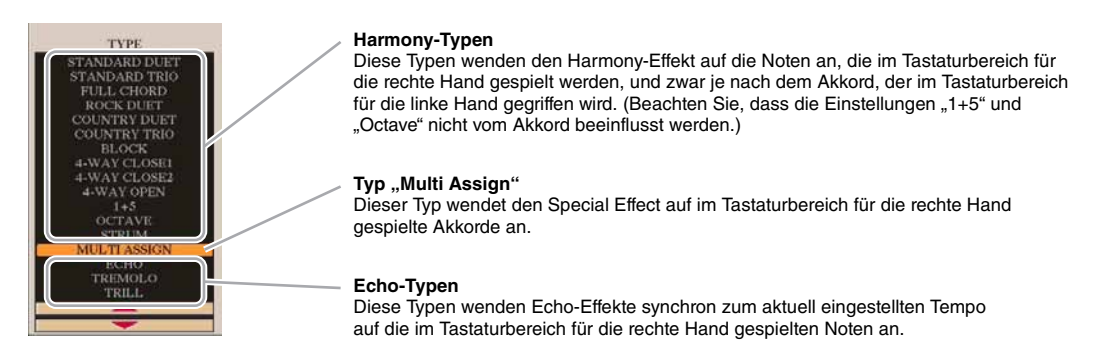

## **Harmony-Typen**

NÄCHSTE SEITE

Wenn einer der Harmony-Typen ausgewählt ist, wird der Harmony-Effekt entsprechend dem oben ausgewählten Typ und dem im Tastaturbereich für die Begleitung angegebenen Akkord auf die Note angewendet, die im Tastaturbereich für die rechte Hand (siehe unten) gespielt wird.

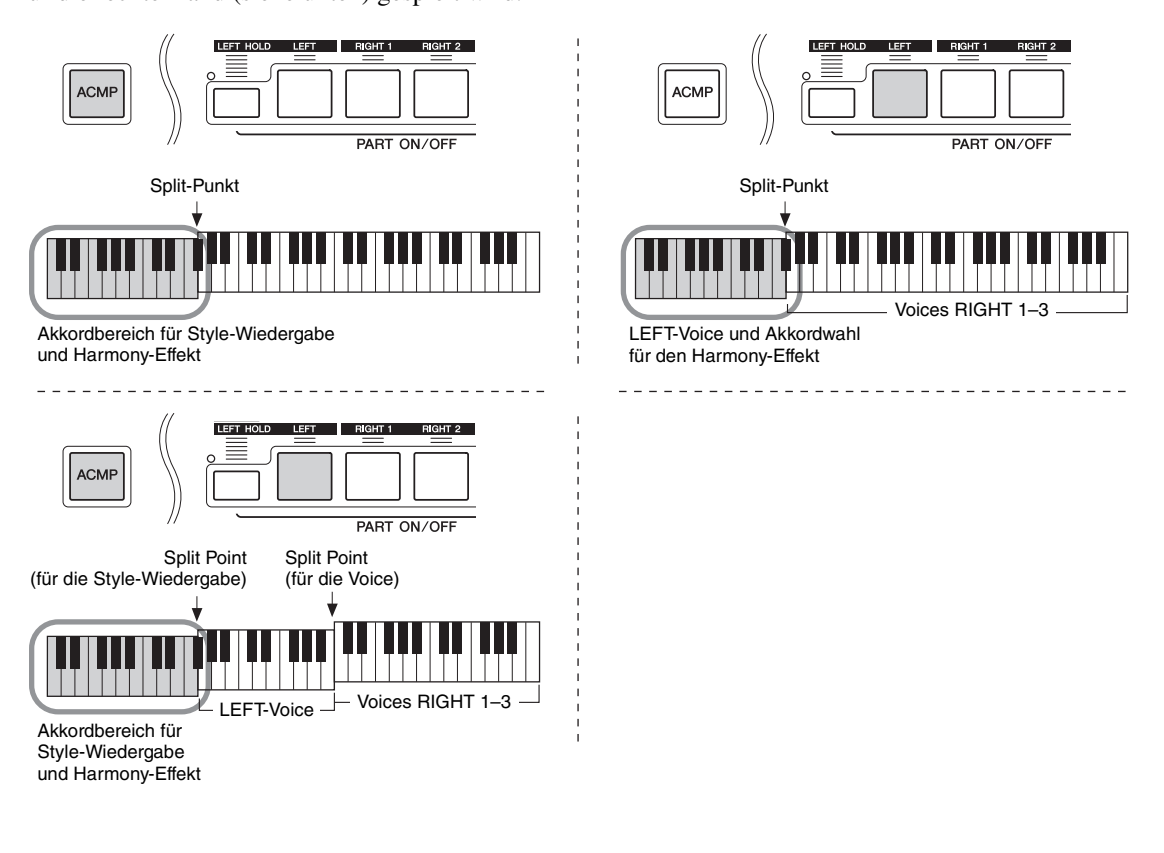

Wenn die Taste [MONO] eingeschaltet ist, oder wenn Sie die SA/SA2-Voices verwenden, arbeitet der Harmony/ Echo-Effekt eventuell nicht richtig.

### **Typ** ,, Multi Assign"

Der Multi-Assign-Effekt weist gleichzeitig im Tastaturbereich der rechten Hand gespielte Noten automatisch verschiedenen Parts (Voices) zu. Ein Beispiel: Wenn Sie drei aufeinander folgende Noten spielen, wird die erste von der Voice RIGHT 1, die zweite von der Voice RIGHT 2 und die dritte von der Voice RIGHT 3 gespielt. Der "Multi Assign"-Effekt wird nicht vom On/Off-Status von [ACMP] und des Parts LEFT beeinflusst.

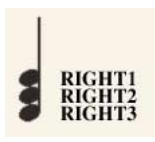

### ■ Echo-Typen

Wenn einer der Echo-Typen ausgewählt ist, wird der entsprechende Effekt (Echo, Tremolo, Triller) synchron zum aktuell eingestellten Tempo auf die im Tastaturbereich für die rechte Hand gespielte Note angewendet, und zwar unabhängig vom On/Off-Status von [ACMP] und dem Part LEFT. Denken Sie daran, dass Trill angewendet wird, wenn Sie auf der Tastatur zwei Tasten gleichzeitig gedrückt halten (die letzten beiden Noten, falls Sie mehr als zwei Noten gedrückt halten). Diese beiden Noten werden dann abwechselnd gespielt.

### **4** Benutzen Sie die Tasten [4 ▲▼]–[8 ▲▼], um die verschiedenen **Harmony-/Echo-Einstellungen vorzunehmen.**

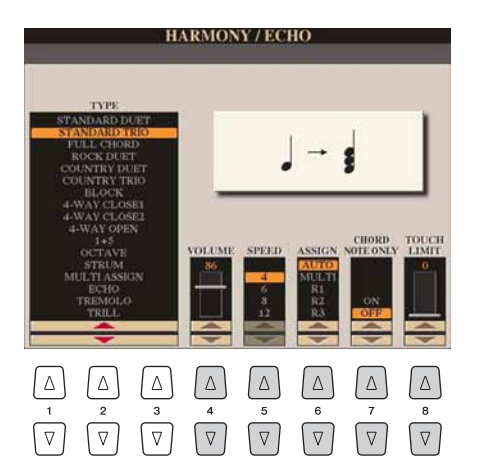

Welche Einstellungen verfügbar sind, hängt vom Harmony-/Echo-Typ ab.

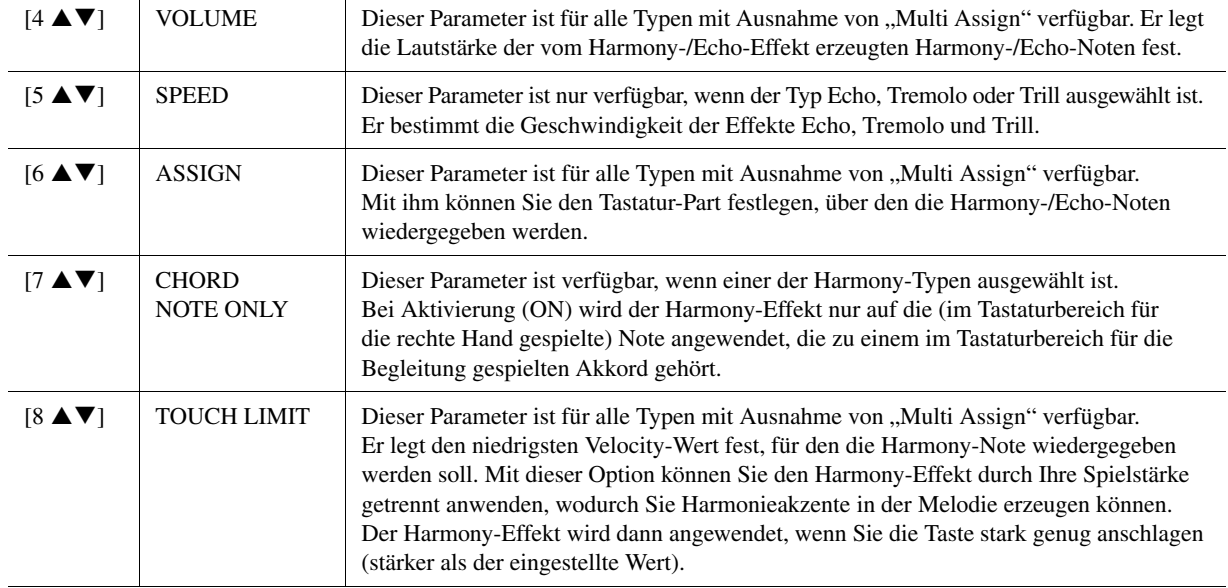

## <span id="page-8-0"></span>Tonhöheneinstellungen

## <span id="page-8-1"></span>**Feineinstellung der Tonhöhe des gesamten Instruments**

Sie können die Tonhöhe des gesamten Instruments feineinstellen – dies ist nützlich für das Zusammenspiel des Tyros4 mit anderen Instrumenten oder zu Musik von CD. Beachten Sie, dass die Tune-Funktion sich nicht auf die Drum-Kit-, SFX-Kit-Voices oder Audiodateien auswirkt.

**1 Rufen Sie das Funktions-Display auf.**

 $[FUNCTION] \rightarrow [A]$  MASTER TUNE/SCALE TUNE  $\rightarrow$  TAB  $[$  ( $|$ ] MASTER **TUNE** 

## 2 **Benutzen Sie die Tasten [4 ▲▼]/[5 ▲▼], um die Stimmung zwischen 414,8–466,8 Hz einzustellen.**

Drücken Sie gleichzeitig die 4er- oder 5er-Tasten [▲] und [▼], um den Wert auf die Werksvorgabe von 440,0 Hz zurückzusetzen.

## <span id="page-8-2"></span>**Scale Tuning (Skalierung)**

Sie können verschiedene Skalen auswählen – für benutzerspezifische Stimmungen, bestimmte historische Epochen oder Musikgenres.

**1 Rufen Sie das Funktions-Display auf.**

 $[FUNCTION] \rightarrow [A]$  MASTER TUNE/SCALE TUNE  $\rightarrow$  TAB  $[ \blacktriangleleft] [ \blacktriangleright ]$  SCALE **TUNE** 

**2 Benutzen Sie die Tasten [A]/[B], um die gewünschte Skala auszuwählen.**

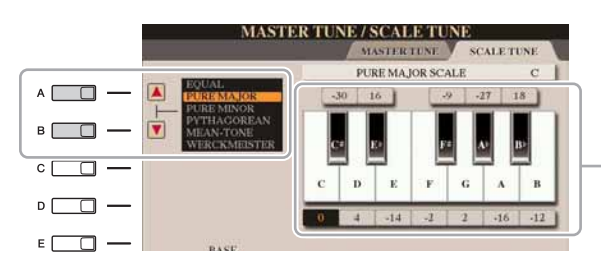

Die Stimmung jeder Note der momentan ausgewählten Skala wird angezeigt.

### **Voreingestellte Skalentypen**

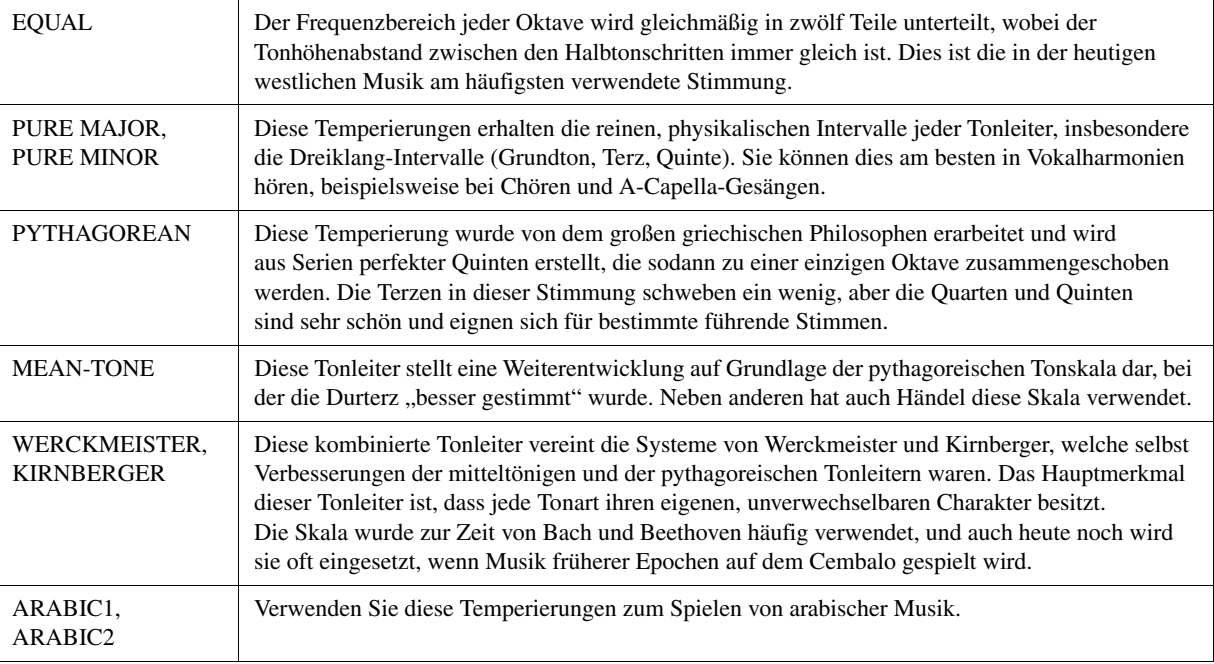

## **3 Nehmen Sie nach Bedarf die folgenden Einstellungen vor.**

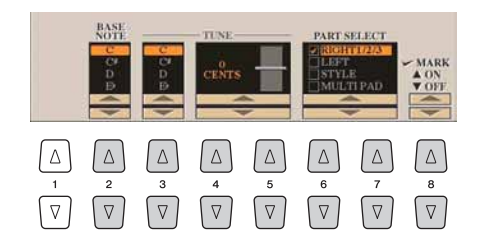

 $\mathbb{Z}_D$  HINWEIS

Um die Scale-Tune-Einstellungen im Registration Memory abzulegen, denken Sie daran, den Eintrag SCALE im Display REGISTRATION MEMORY CONTENTS zu markieren.

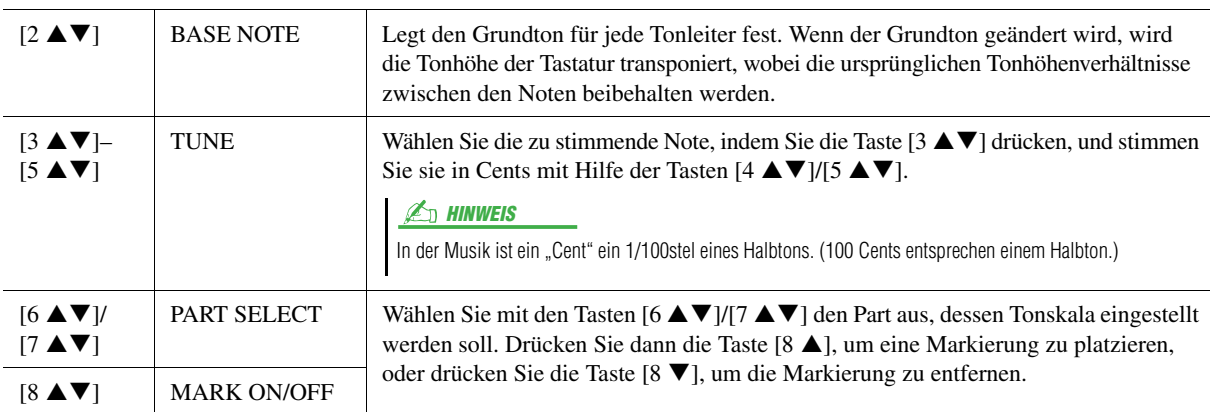

## <span id="page-9-0"></span>**Ändern der Part-Zuweisung der TRANSPOSE-Tasten**

Sie können festlegen, auf welche Parts die TRANSPOSE-Tasten [-]/[+] angewendet werden.

**1 Rufen Sie das Funktions-Display auf.**

 $[\text{FUNCTION}] \rightarrow [\text{D}] \; \text{CONTROLLER} \rightarrow \text{TAB} \; [\blacktriangle] [\blacktriangleright] \; \text{KEYBOARD/PANEL}$ 

**2** Benutzen Sie die Tasten [A]/[B], um "4. TRANSPOSE ASSIGN" **auszuwählen.**

## **3** Drücken Sie die Tasten [4 ▲▼]/[5 ▲▼], um den gewünschten **Transpositionstyp auszuwählen.**

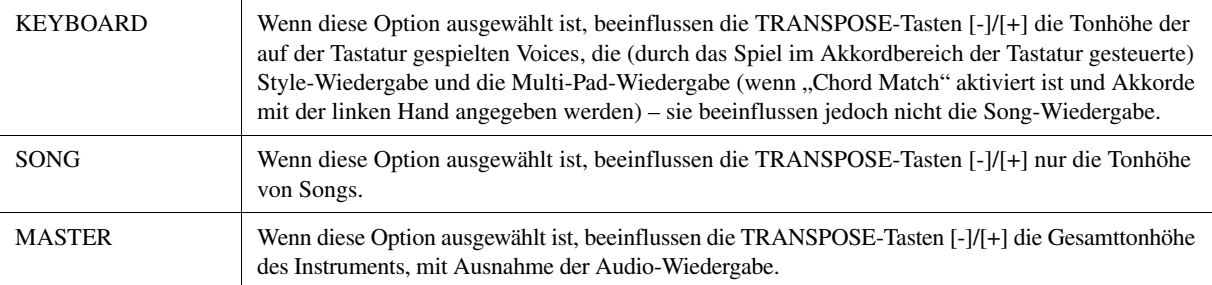

Sie können diese Einstellung überprüfen, indem Sie eine der TRANSPOSE-Tasten [-]/[+] drücken, um ein Einblendfenster anzuzeigen.

## <span id="page-10-0"></span>Bearbeiten von Voices (Voice Set)

Der Tyros4 verfügt über das Voice-Set-Feature, mit dem Sie durch die Bearbeitung der Parameter von bestehenden Voices eigene Voices erzeugen können. Wenn Sie eine Voice erstellt haben, können Sie diese als User-Voice auf dem User-Laufwerk oder einem externen Gerät speichern, um sie später wieder abzurufen.

#### **1 Wählen Sie die gewünschte Voice aus (außer Organ-Flutes-Voices).**

Die Bearbeitungsmethode für ORGAN-FLUTES-Voices unterscheidet sich von der für andere Voices. Anweisungen zur Bearbeitung der ORGAN-FLUTES-Voices finden Sie auf [Seite 16.](#page-15-0)

## **2 Drücken Sie die Taste [5 ] (VOICE SET), um das Display "VOICE SET" aufzurufen.**

**3 Wählen Sie die Seite mit den gewünschten Einstellungen mit Hilfe der TAB-Tasten [][] aus.**

Informationen über die verfügbaren Parameter finden Sie unter "Bearbeitbare Parameter in den VOICE-SET-Displays" auf [Seite 12](#page-11-0).

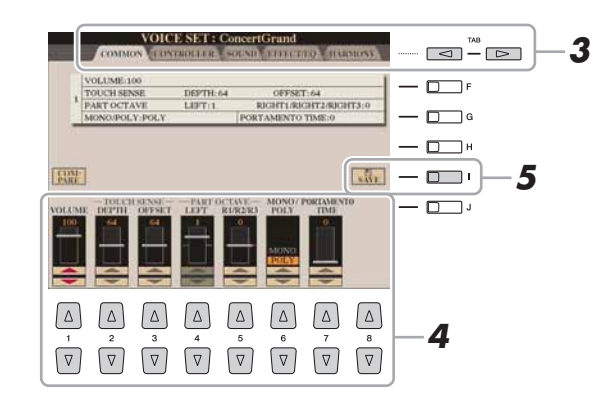

**4 Verwenden Sie die Tasten [A]/[B], um den zu bearbeitenden Eintrag oder Parameter auszuwählen, und bearbeiten Sie die Voice mit den Tasten oder Schiebereglern [1 ▲▼]–[8 ▲▼].** 

Wenn Sie die Taste [D] (COMPARE) drücken, können Sie den Klang der bearbeiteten Voice mit der ursprünglichen, unbearbeiteten Voice vergleichen.

**5 Drücken Sie die Taste [I] (SAVE), um Ihre bearbeitete Voice als User-Voice zu speichern.**

#### **HINWEIS**

**Die Einstellungen gehen verloren, wenn Sie eine andere Voice auswählen oder das Instrument ausschalten, ohne den Speichervorgang auszuführen.**

## <span id="page-11-0"></span>**Veränderbare Parameter in den VOICE-SET-Displays**

Die Voice-Set-Parameter sind in fünf verschiedenen Displays angeordnet. Die Parameter der einzelnen Displays werden nachstehend separat erläutert.

#### $\mathbb{Z}_D$  HINWEIS

Welche Parameter verfügbar sind, hängt von der Voice ab.

#### ■ COMMON-Seite

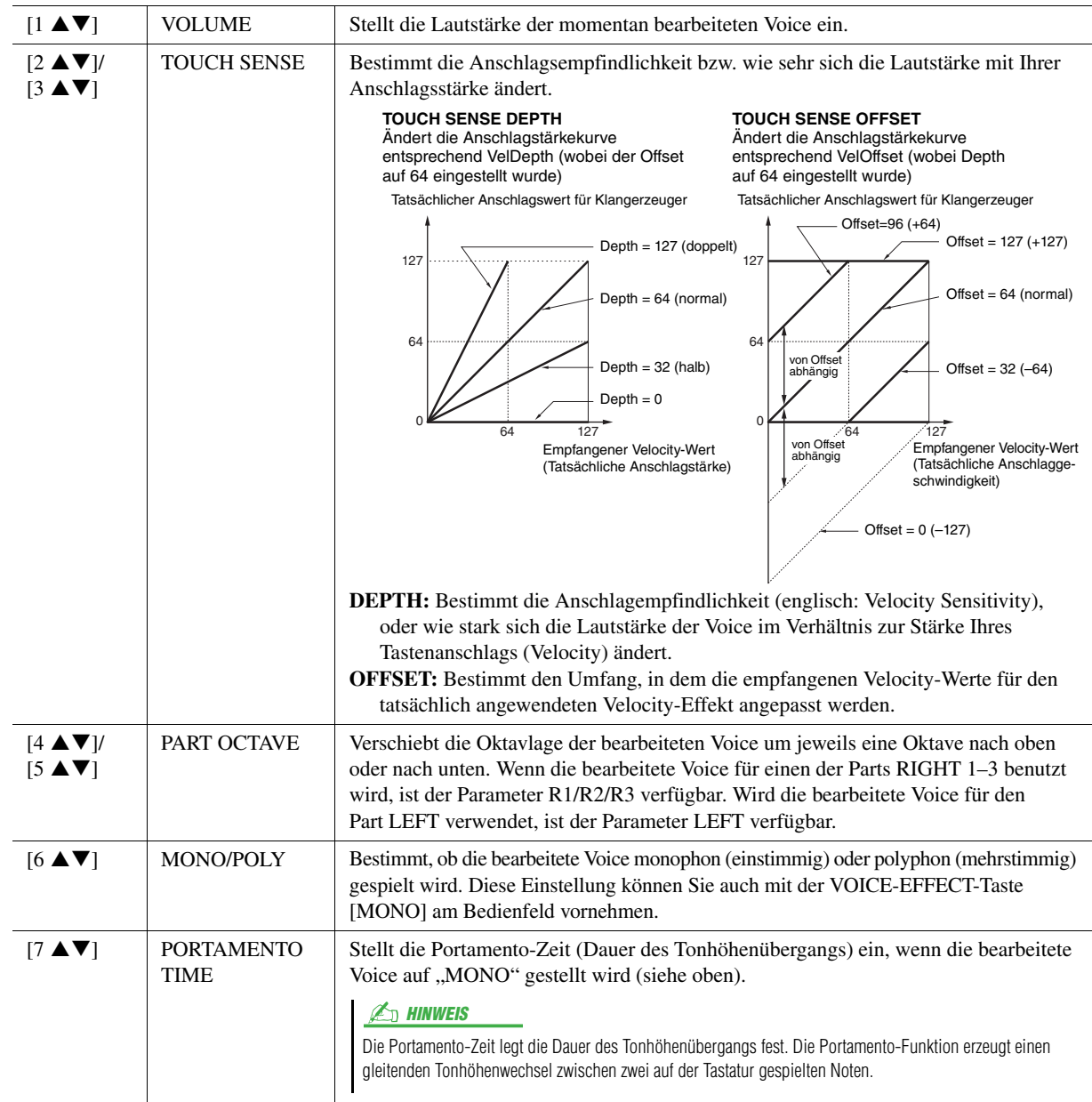

## **CONTROLLER-Seite**

### **1 MODULATION**

Das Modulationsrad kann benutzt werden, um die folgenden Parameter einschließlich der Tonhöhe (Vibrato) zu ändern. Hier können Sie den Anteil einstellen, mit dem das MODULATION-Rad jeden der folgenden Parameter moduliert.

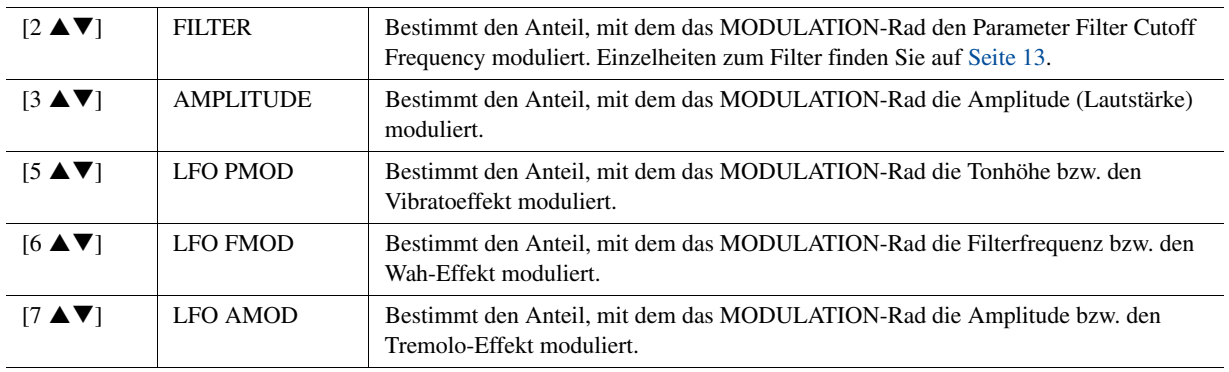

## **2 AFTER TOUCH**

Mit Hilfe von Aftertouch (nachträglichem Druck auf die Tasten) können die folgenden Parameter moduliert werden. Hier stellen Sie die Intensität ein, mit der Aftertouch jeden der folgenden Parameter beeinflusst.

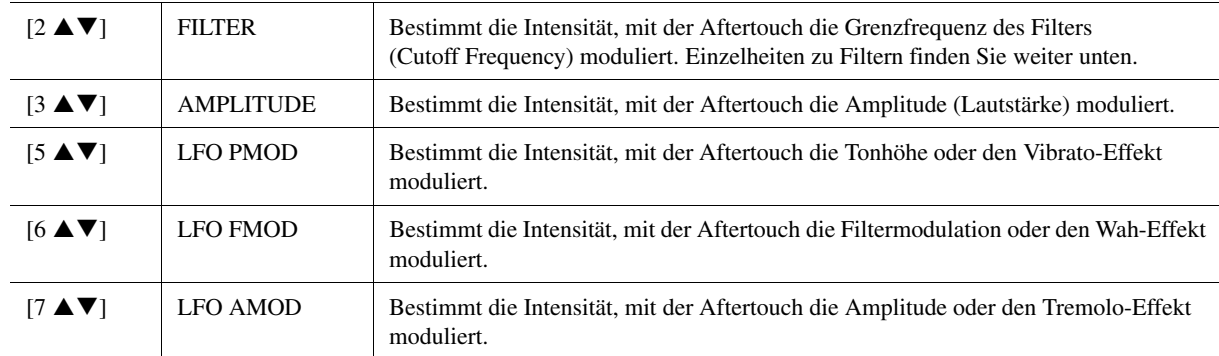

### <span id="page-12-0"></span>■ SOUND-Seite

#### **FILTER**

Ein Filter ist ein Prozessor, der die Klangfarbe eines Sounds ändert, indem bestimmte Frequenzbereiche durchgelassen oder blockiert werden. Die folgenden Parameter stellen den Grundklang ein, indem Sie einen bestimmten Frequenzbereich anheben oder absenken. Mit dem Filter können Sie den Klang weicher oder heller einstellen, aber auch elektronische, synthesizer-artige Effekte erzeugen.

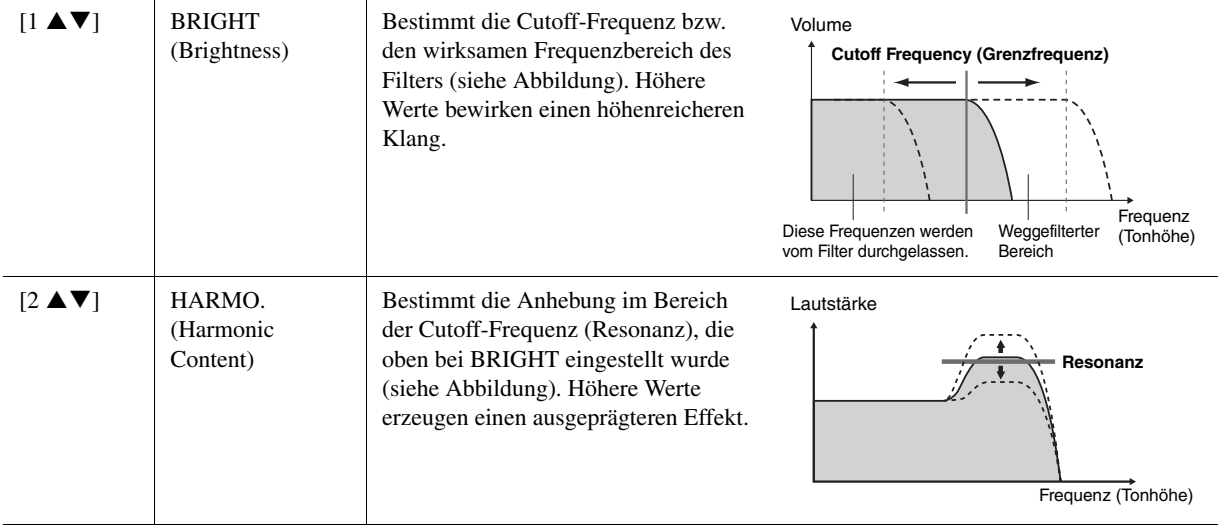

### **EG**

Die Parameter des EG (Envelope Generator, Hüllkurvengenerator) bestimmen die Änderung des Klangpegels über die Zeit. Damit lassen sich die natürlichen Klangmerkmale akustischer Instrumente nachahmen, beispielsweise das schnelle Einschwingen und Abklingen von Schlaginstrumenten oder das langsame Ausklingen gehaltener Klaviertöne.

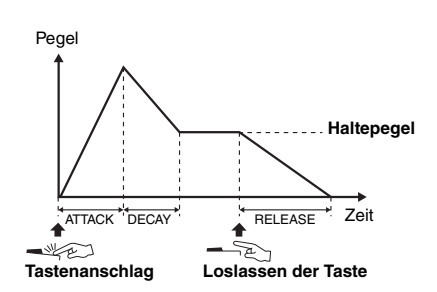

<span id="page-12-1"></span>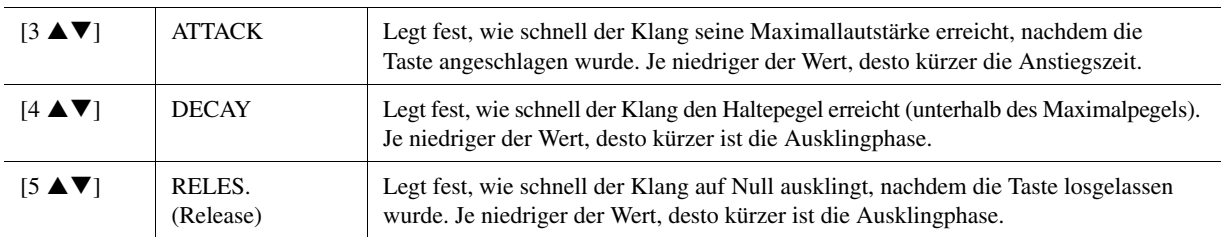

### **VIBRATO**

Das Vibrato ist ein in der Tonhöhe schwankender bzw. vibrierender Klangeffekt, der durch regelmäßige Modulation der Tonhöhe einer Voice erzeugt wird.

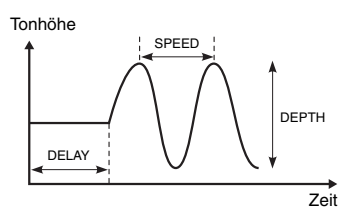

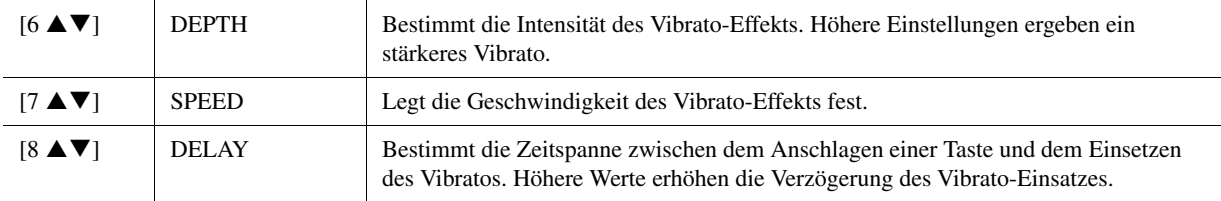

### **EFFECT/EQ-Seite 1 REVERB DEPTH/CHORUS DEPTH/DSP DEPTH/PANEL SUSTAIN**

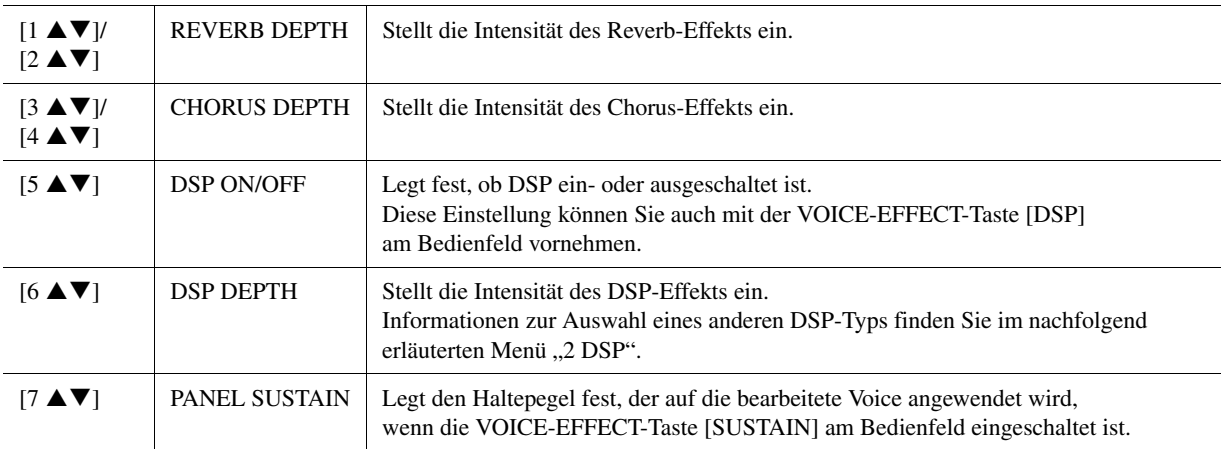

#### **2 DSP**

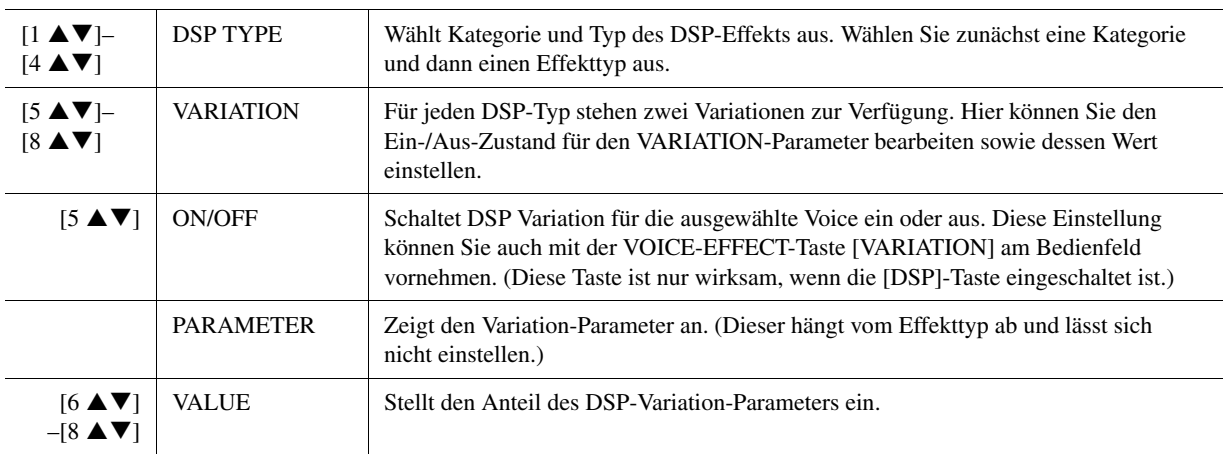

### <span id="page-13-0"></span>**3 EQ**

Legt die Frequenz und die Lautstärke der niedrigen und hohen EQ-Bänder fest. Näheres über den EQ erfahren Sie auf [Seite 112.](#page-111-1)

### ■ HARMONY-Seite

Entspricht dem Display [FUNCTION]  $\rightarrow$  [F] HARMONY/ECHO. Siehe "[Auswählen des Harmony-/Echo-Typs"](#page-6-0) auf [Seite 7.](#page-6-0)

## <span id="page-14-0"></span>**Deaktivieren der automatischen Auswahl von Voice-Sets (Effekte usw.)**

Jede Voice ist mit deren VOICE-SET-Standardparametern verknüpft. Normalerweise werden diese Einstellungen beim Auswählen einer Voice automatisch aufgerufen. Sie können diese Funktion jedoch mit den nachstehend erläuterten Bedienschritten in dem betreffenden Display aktivieren.

Wenn Sie z. B. die Voice ändern, aber den Harmony-Effekt beibehalten möchten, setzen Sie den Parameter HARMONY/ ECHO auf OFF (im nachstehend erläuterten Display).

## **1 Rufen Sie das Funktions-Display auf.**

 $[FUNCTION] \rightarrow [E] REGIST SEQUENCE/FREEZE/VOICE SET \rightarrow$ TAB  $\left[\bigtriangleup\right]$  VOICE SET

## **2 Wählen Sie mit den Tasten [A]/[B] einen Tastatur-Part aus.**

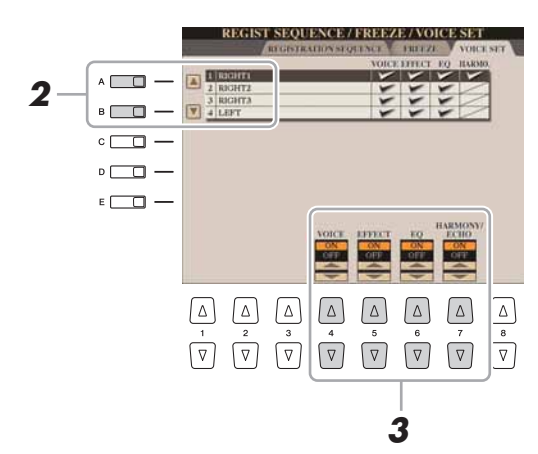

**3** Benutzen Sie die Tasten [4 ▲▼]–[7 ▲▼], um den automatischen **Aufruf der Einstellungen unabhängig für jede Parametergruppe zu aktivieren/deaktivieren (ON/OFF).**

## <span id="page-15-0"></span>Bearbeiten von Organ-Flutes-Parametern

Die Organ-Flutes-Voices, die mit der Taste [ORGAN FLUTES] ausgewählt werden, können durch Einstellen der Zugriegel, durch Hinzufügen des Attack-Sounds, durch Hinzufügen von Effekten und Klangregelung usw. bearbeitet werden.

#### ■ **FOOTAGE-Seite**

Lesen Sie hierzu Kapitel 1 der Bedienungsanleitung.

#### **VOLUME/ATTACK-Seite**

┱

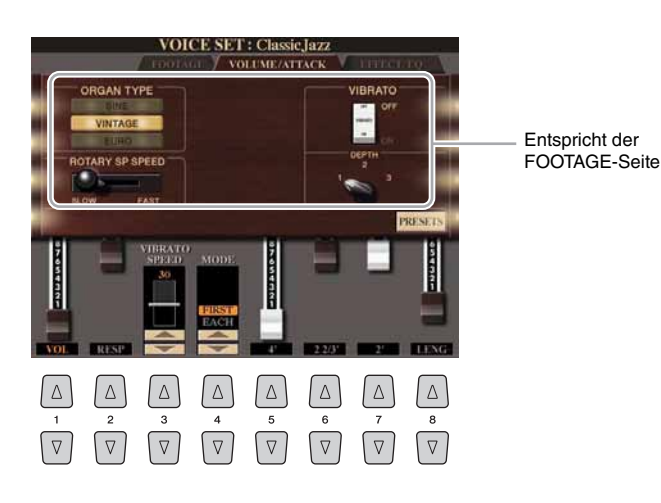

┱

#### **HINWEIS**

**Schalten Sie nach der Bearbeitung mit der [I]-Taste (PRESETS) zurück in das Display für die Voice-Auswahl, und speichern Sie die Einstellung. Die Einstellungen gehen verloren, wenn Sie eine andere Voice auswählen oder das Instrument ausschalten, ohne den Speichervorgang auszuführen.**

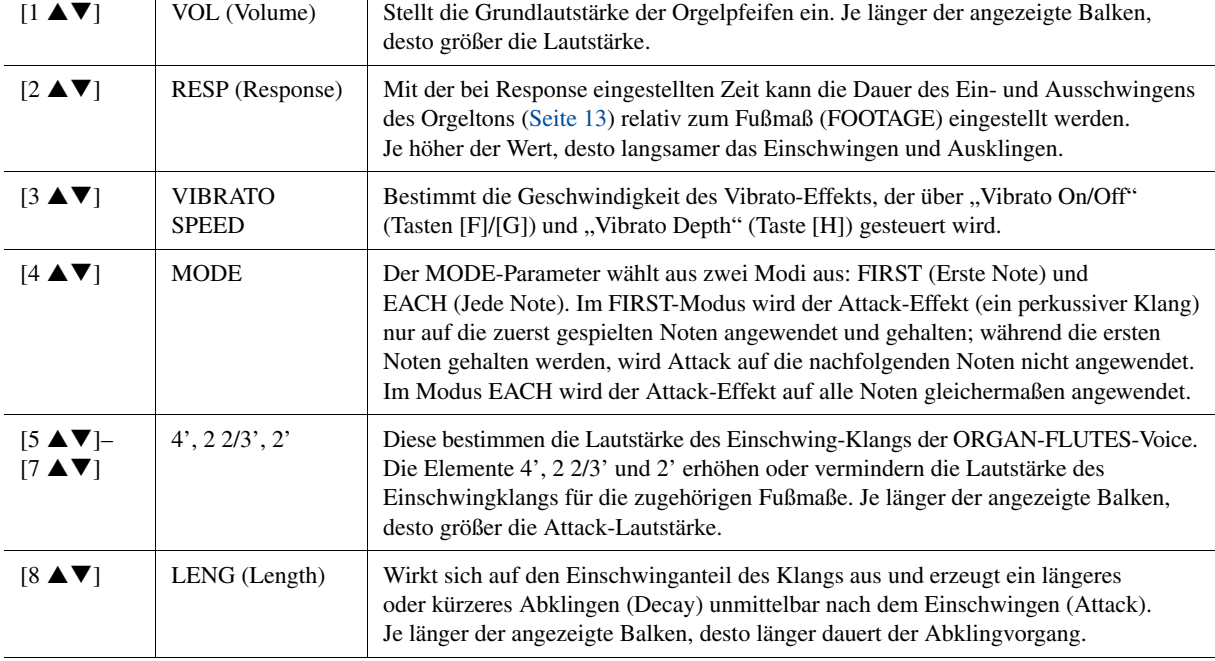

#### **EFFECT/EQ-Seite**

Dieselben Parameter wie auf der VOICE-SET-Seite "EFFECT/EQ", die auf [Seite 14](#page-13-0) erklärt werden.

## <span id="page-16-0"></span>Eigene Voices erstellen (Voice Creator)

Mit der leistungsstarken Voice-Creator-Funktion können Sie auf der Grundlage Ihrer bevorzugten Wave-Dateien (Audio-Samples im WAV- oder AIFF-Format) eigene Voices – Normal-Voices ([Seite 20](#page-19-0)) und Drum-Voices ([Seite 24](#page-23-0)) – erstellen.

Beim Erstellen von Drum-Voices können Sie auch den Instrumentenklang (Schlagzeug/Percussion) verwenden, der der jeweiligen Taste der Preset-Drum-Voices zugeordnet ist.

Importieren Sie zunächst Wave-Dateien von einem USB-Speichergerät oder einer Festplatte in das optionale Flash-Speicher-Erweiterungsmodul.

Ordnen Sie dann die Wave dem Element (Normal-Voice) bzw. Key (Drum-Voice) zu. Speichern Sie schließlich die Voice als Custom-Voice.

Wenn Sie Drum-Voices auf der Grundlage der Instrumente von Preset-Drum-Voices erstellen möchten, können Sie den nächsten Abschnitt ["Importieren der Wave-Daten in das optionale Erweiterungsmodul"](#page-16-1) überspringen und mit ["Erstellen von Drum-Voices \(Custom Drum Voice\)"](#page-23-0) auf [Seite 24](#page-23-0) fortfahren.

## <span id="page-16-1"></span>**Importieren der Wave-Daten in das optionale Erweiterungsmodul**

### **1 Installieren Sie das Erweiterungsmodul am Tyros4.**

Informationen zur Installation finden Sie im Anhang der Bedienungsanleitung.

### **2 Bereiten Sie die Wave-Daten vor, die Sie für die neue Voice verwenden möchten.**

In Voice Creator können nur WAV- oder AIFF-Dateien verwendet werden. Wir empfehlen Ihnen, die Dateien in einem einzigen Ordner eines USB-Speichergeräts oder Festplattenlaufwerks zu speichern.

#### **Hinweise zu verwendbaren Wave-Dateien**

- Das Instrument erkennt die Erweiterung .aiff nicht. Wenn Sie eine AIFF-Datei verwenden, müssen Sie die Namenserweiterung in .aif ändern.
- Verwenden Sie nur unkomprimierte Dateien.
- Für Voice Creator können Wave-Daten mit einer beliebigen Sampling-Frequenz oder Bit-Auflösung verwendet werden. Allerdings werden Wave-Daten mit einer anderen Auflösung als 16 Bit nach dem Laden automatisch in die 16-Bit-Auflösung konvertiert.
- Verwenden Sie nur Wave-Daten mit einer Frequenz von 44.100 Hz. Andernfalls werden die Daten möglicherweise nicht mit der richtigen Tonhöhe wiedergegeben.
- Voice Creator unterstützt und erkennt Loops in Wave-Daten. In jeder Wave-Datei können Sie bis zu einen Loop verwenden. (In einigen Sample-Libraries sind bereits Loops in den Daten programmiert, und mit einer Wave- (Audio-) Bearbeitungssoftware können Sie Loops auch selbst programmieren. Beachten Sie aber, dass die Verwendung von mehreren Loops nicht unterstützt wird.)
- Über die Mehrspuraufnahme (Multi Track) der Audio-Recorder/Player-Funktion aufgezeichnete Audiodateien (.aud) können nicht im vorliegenden Format mit Voice Creator verwendet werden. Um eine .aud-Datei zu verwenden, müssen Sie sie per Mixdown in das .wav-Datenformat konvertieren. Informationen zum Mixdown-Vorgang finden Sie in Kapitel 7 der Bedienungsanleitung.

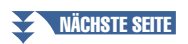

## <span id="page-17-0"></span>**3 Wählen Sie die Wave-Datei(en) auf dem USB-Gerät bzw. der Festplatte aus.**

- **3-1** Drücken Sie die Taste [VOICE CREATOR], um das Voice-Creator-Menü aufzurufen.
- **3-2** Drücken Sie die Taste [E], um das Expansion-Module-Display [\(Seite 19\)](#page-18-0) aufzurufen.
- **3-3** Drücken Sie die Taste [F], um das Category-Einblendfenster ([Seite 19](#page-18-1)) aufzurufen, und wählen Sie dann die gewünschte Kategorie als Importziel aus. Das Einblendfenster verschwindet nach einer Weile automatisch.

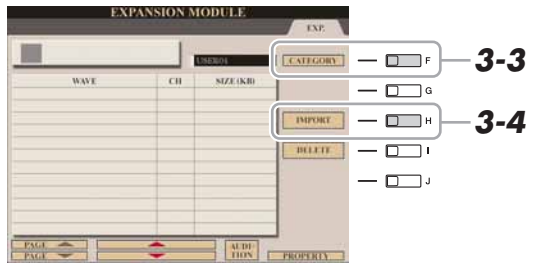

#### **3-4** Drücken Sie die Taste [H] (IMPORT), um das Wave-Display aufzurufen.

**3-5** Wählen Sie mit den TAB-Tasten [ $\triangleleft$ ][ $\triangleright$ ] den Speicherort (USB oder HD) aus, und wählen Sie dann mit den Tasten [A]–[J] den Ordner aus, an dem die WAV-/AIFF-Dateien gespeichert sind.

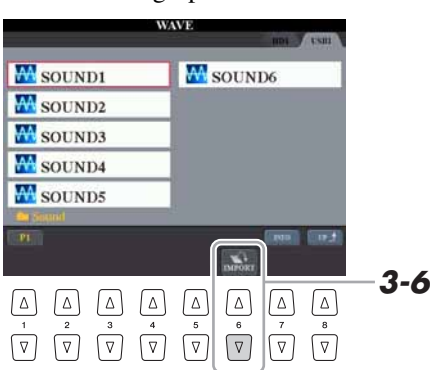

#### $\not\cong$ <sub>n</sub> HINWEIS

Wenn das Erweiterungsmodul nicht ordnungsgemäß installiert ist, ist die Schaltfläche [E] (EXPANSION MODULE) grau dargestellt und nicht verfügbar.

#### $\mathbb{Z}$  HINWEIS

Mit der [7 ▲]-Taste (INFO) können Sie Informationen über die ausgewählte Voice aufrufen.

- **3-6** Drücken Sie die Taste [6 ▼] (IMPORT), um das Einblendfenster für den Importvorgang aufzurufen.
- **3-7** Wählen Sie mit den Tasten [A]–[J] die gewünschten Dateien aus. Drücken Sie dieselbe Taste erneut, um die Auswahl aufzuheben. Drücken Sie die Taste [6 ▼] (ALL), um alle Dateien des aktuellen Ordners auszuwählen.
	- Drücken Sie die Taste [6 ▼] (ALL OFF), um die Auswahl aufzuheben.
- **3-8** Drücken Sie die Taste [7 ▼] (OK), um die Auswahl zu bestätigen.
- **4 Drücken Sie die Taste [F] (OK), um den Import der ausgewählten Wave-Dateien zu starten.**

Wenn der Importvorgang abgeschlossen ist, erscheint die Meldung "Completed".

## **5 Drücken Sie die Taste [G] (OK), um zum Expansion-Module-Display zurückzukehren.**

Die vom USB-Gerät bzw. von der Festplatte importierten Wave-Dateien werden angezeigt.

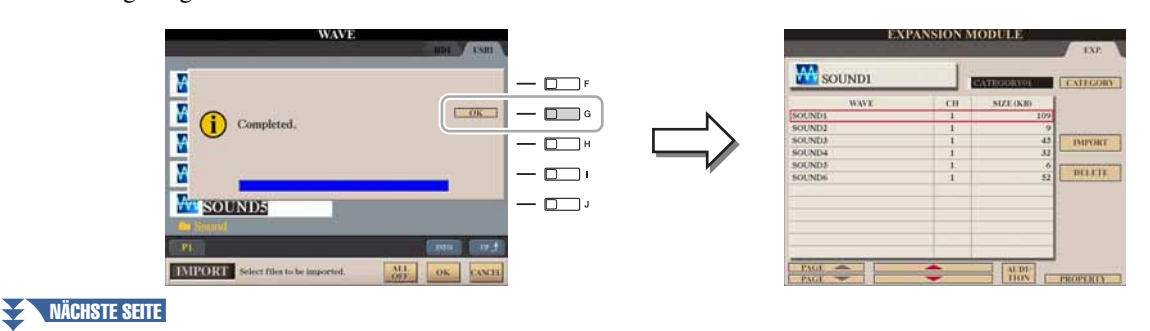

## **6 Drücken Sie mehrmals die Taste [EXIT], um das Main-Display aufzurufen.**

Jetzt können Sie mit der Erstellung eigener Voices – Normal-Voices [\(Seite 20](#page-19-0)) und Drum-Voices [\(Seite 24\)](#page-23-0) – auf der Grundlage Ihrer eigenen Waves beginnen.

<span id="page-18-2"></span><span id="page-18-1"></span><span id="page-18-0"></span>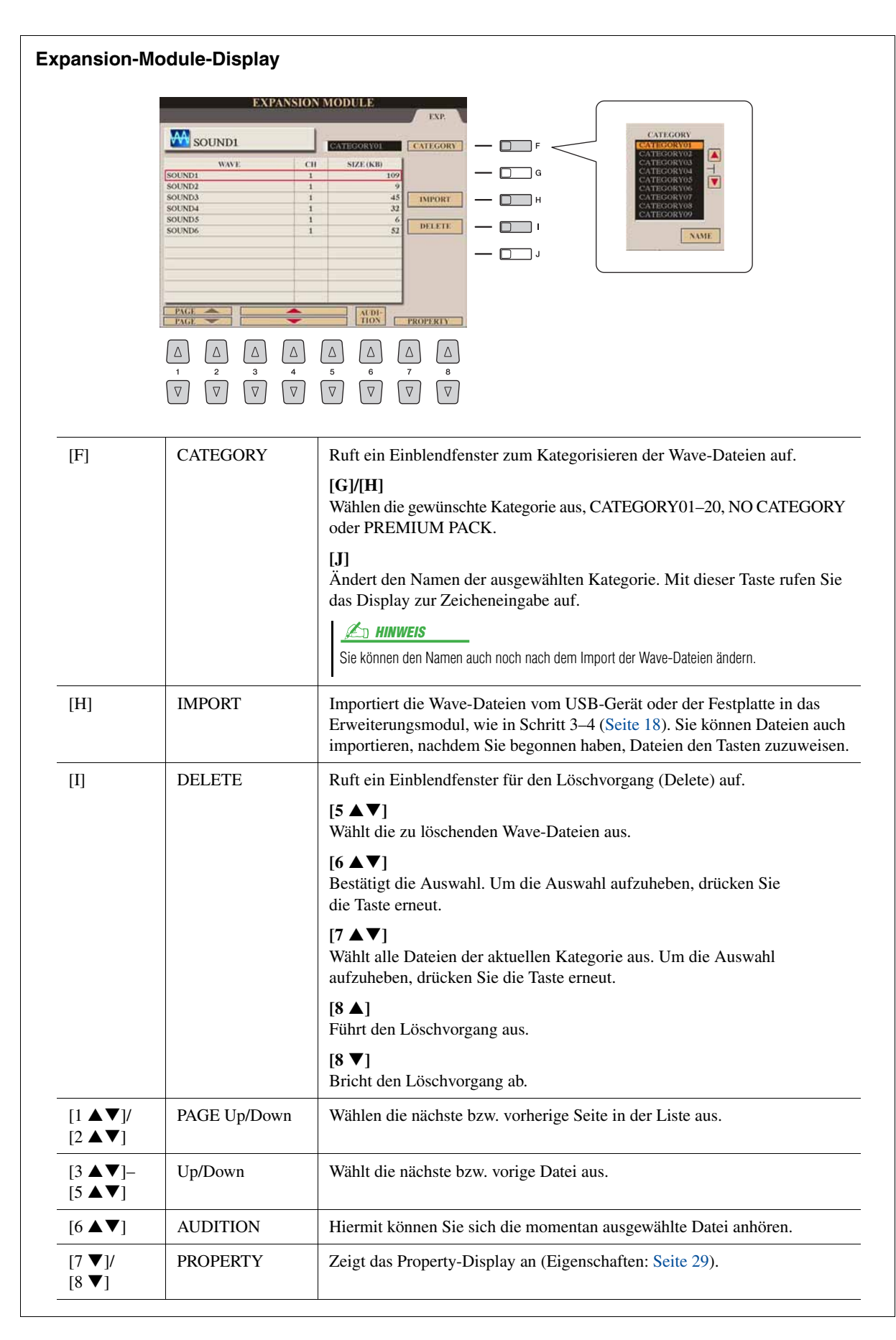

<span id="page-19-0"></span>Indem Sie Wave-Dateien zuordnen, können Sie Ihre eigenen Voices erzeugen. Das gilt nicht nur für völlig neue Voices, sondern Sie können auch bestehenden Voices neue Wellenformen zugrundelegen. Eine Voice besteht aus acht "Elements", und jedem dieser Elements ordnen Sie eine Wave-Datei zu (einem Element können mehr als zwei Waves zugeordnet werden).

Eine auf diese Weise erstellte Voice wird "Custom Voice" genannt; diese kann genau wie alle anderen Tyros4-Voices ausgewählt und gespielt werden.

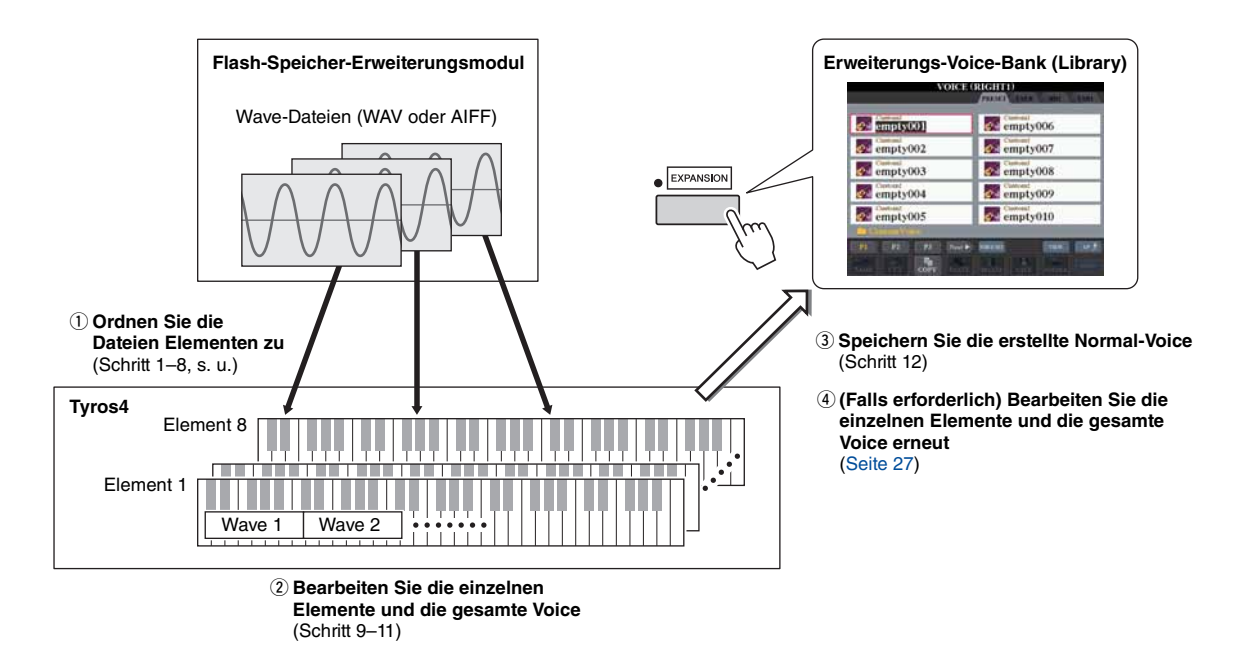

### **1 Schalten Sie die PART-SELECT-Taste [RIGHT 1] ein, und wählen Sie dann eine Voice aus.**

Wenn Sie eine Custom Voice von Grund auf neu erstellen möchten, wählen Sie mit der [EXPANSION]-Taste eine "leere" Voice ("empty\*\*\*") aus. Wenn Sie eine Voice erstellen möchten, indem Sie einer bestehenden Voice eine Wave-Datei hinzufügen, drücken Sie die VOICE-Taste und wählen Sie die gewünschte Voice aus.

## **2 Drücken Sie die Taste [VOICE CREATOR], um das Voice-Creator-Menü aufzurufen.**

#### $\mathbb{Z}_D$  HINWEIS

S.Articulation2!-, S.Articulation!-, MegaVoice- und Organ Flutes!- Voices können nicht zur Erstellung von Custom-Voices ausgewählt werden.

#### $\n **HMWEIS**\n$

Wenn Sie die Kategorie [PERC./SFX KIT] gewählt haben, achten Sie darauf, NICHT Drum-Voices auszuwählen ("Drums/SFX/Live!Drums/Live!SFX" wird oberhalb des Voice-Namen angezeigt).

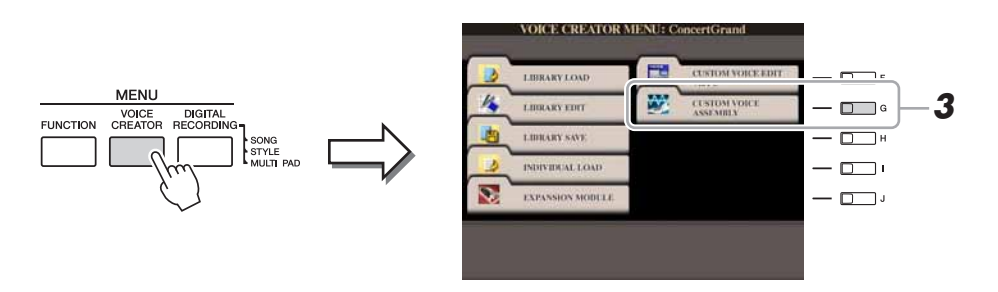

- **3 Drücken Sie die Taste [G] (CUSTOM VOICE ASSEMBLY), um das Assembly-Display aufzurufen.**
- **4 Benutzen Sie die Tasten [A]–[D] und [F]–[I], um das gewünschte Element auszuwählen, dem Sie eine oder mehrere Wave-Dateien zuordnen möchten.**

Es erscheint das Key-Mapping-Display (Tastenzuweisung) des ausgewählten Elements.

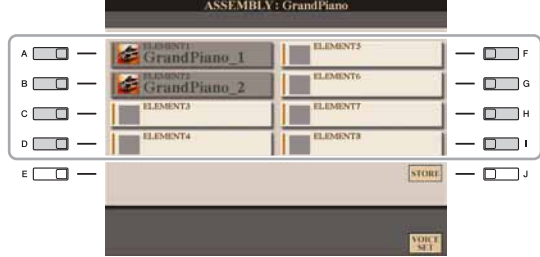

#### $\mathbb{Z}_D$  HINWEIS

Sie können Waves nicht Preset-Elementen zuordnen (es wird das Instrumenten-Symbol angezeigt).

*1*

### **5 Ordnen Sie die gewünschte Wave dem ausgewählten Element zu.**

- **5-1** Drücken Sie die Taste [F], um das Add-Wave-Display aufzurufen.
- **5-2** Drücken Sie die Taste [F], um das Select-Wave-Display aufzurufen.
- **5-3** Wählen Sie mit der Taste [F] die Kategorie aus, die die gewünschte Wave-Datei enthält.
	- Informationen zu den Kategorien finden Sie auf [Seite 19](#page-18-1).
- **5-4** Wählen Sie mit den Tasten [1 **∆ ▼**]–[5 **∆ ▼**] die gewünschte Wave-Datei aus, und drücken Sie dann die Taste [ENTER], um Ihre Auswahl zu bestätigen.

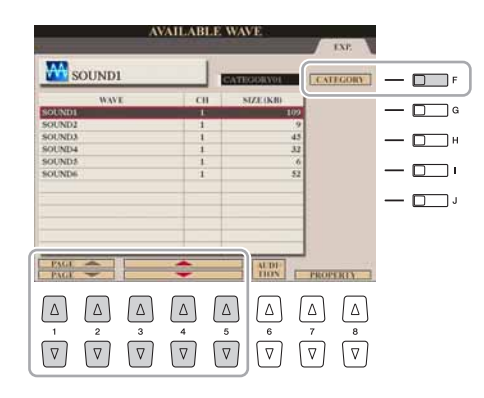

### **6 Stellen Sie die Parameter für die zugeordnete Wave im Add-Wave-Display ein.**

In diesem Display können Sie eine Reihe von Parametern einstellen, die die Zuordnung des Klangs zur Tastatur betreffen.

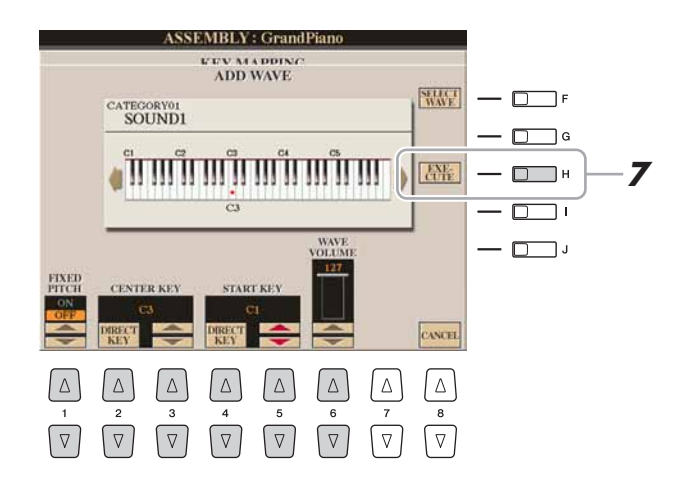

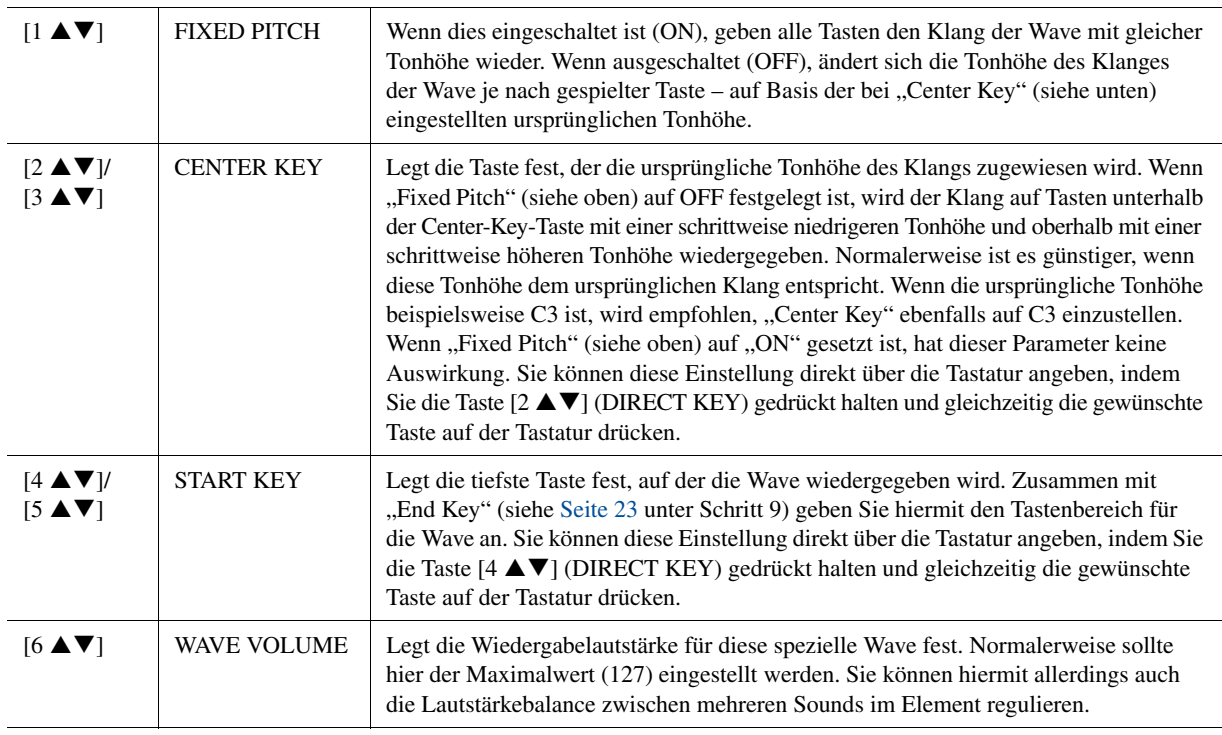

## **7 Drücken Sie die Taste [H] (EXECUTE), um die Wave tatsächlich zuzuweisen.**

Wenn der Zuordnungsvorgang abgeschlossen ist, kehrt das Instrument zum Key-Mapping-Display zurück.

**8 Wenn Sie diesem Element eine weitere Wave zuordnen möchten, wiederholen Sie Schritt 5–7.**

#### **A** HINWEIS

Wenn Sie die Voice in diesem Status speichern möchten, drücken Sie die Taste [J] (STORE). Das Custom-Voice-Display erscheint. Näheres zum Custom-Voice-Display finden Sie in Schritt 12 auf [Seite 23.](#page-22-1) Sie sollten die Voice jedes Mal speichern, wenn Sie irgendwelche Änderungen vornehmen (z. B. dem Element eine Wave oder der Voice ein Element hinzufügen).

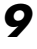

### <span id="page-22-0"></span>**9 Stellen Sie die Parameter für das momentan bearbeitete Element im Key-Mapping-Display ein.**

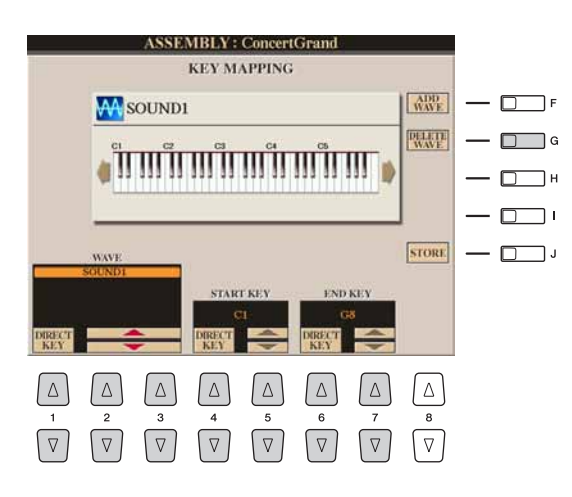

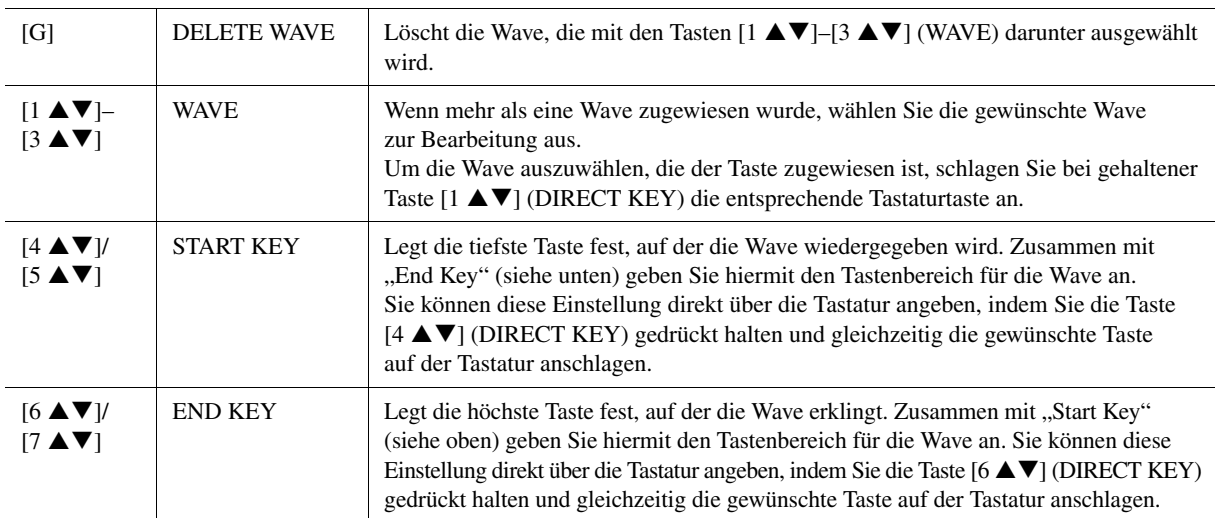

## **10 Drücken Sie die Taste [EXIT], um zum Assembly-Display zurückzukehren.**

Wenn Sie ein weiteres Element bearbeiten möchten, wiederholen Sie Schritte 4–9.

## **11** Drücken Sie die Taste [8 ▲▼] (VOICE SET), und bearbeiten Sie **die Voice-Set-Parameter [\(Seite 12](#page-11-0)).**

Nachdem Sie die Voice-Set-Parameter fertig eingestellt haben, drücken Sie die [EXIT]-Taste, um das Assembly-Display erneut anzuzeigen.

<span id="page-22-1"></span>**12 Speichern Sie die erstellte Normal-Voice.**

Drücken Sie die Taste [J] (STORE), um das Custom-Voice-Display aufzurufen, und drücken Sie dann die Taste [6 ▼] (STORE), um die Voice zu speichern.

## **13 Drücken Sie die Taste [EXIT].**

Falls gewünscht, können Sie mit dem Hinzufügen von Waves fortfahren. Wiederholen Sie die Schritte 4–12.

(Falls erforderlich) Sie können das Element und die gesamte Voice nachbearbeiten. Näheres hierzu erfahren Sie im Abschnitt ["Nachbearbeiten einer Custom-Voice](#page-26-0)" [\(Seite 27\)](#page-26-0).

#### **HINWEIS**

**Die erstellte Voice geht verloren, wenn Sie auf eine andere Voice umschalten oder das Gerät ausschalten, ohne sie zuvor zu speichern. Führen Sie daher unbedingt den Store-Vorgang aus.**

#### $\mathbb{Z}$  HINWEIS

Verwenden Sie im Voice-Namen keine Sonderzeichen (Umlaute, Akzente usw.).

## **24** Tyros4 – Referenzhandbuch

NÄCHSTE SEITE

## <span id="page-23-0"></span>**Erstellen von Drum-Voices (Custom Drum Voice)**

Indem Sie den einzelnen Tasten die Instrumente (Schlagzeug/Percussion) von Preset-Drum-Voices zuordnen, können Sie eigene Drum-Voices erstellen – nicht nur bei der Neuerstellung von Voices, sondern auch durch Hinzufügen/Ersetzen der Instrumente in vorhandenen Drum-Voices durch andere Instrumente von Preset-Drum-Voices und von Ihren eigenen Wave-Dateien, sowie durch Bearbeitung ausgewählter Parameter der einzelnen Tasten. Eine auf diese Weise erstellte Voice wird "Custom Drum Voice" genannt; diese kann genau wie alle anderen Tyros4-Voices ausgewählt und gespielt werden.

#### **Drum-Voice (Custom-Drum-Voice)**

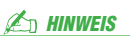

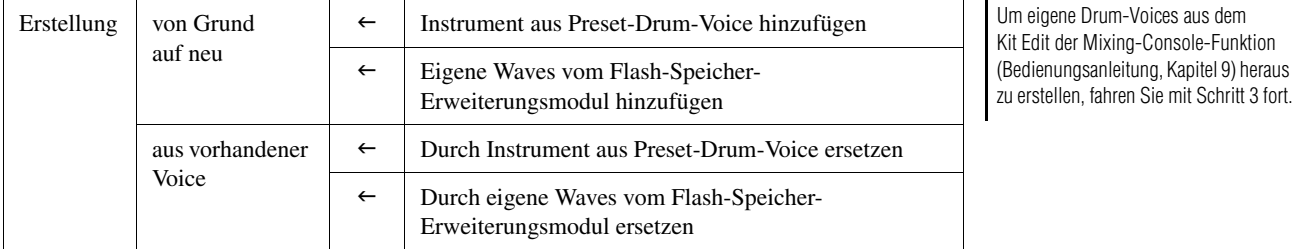

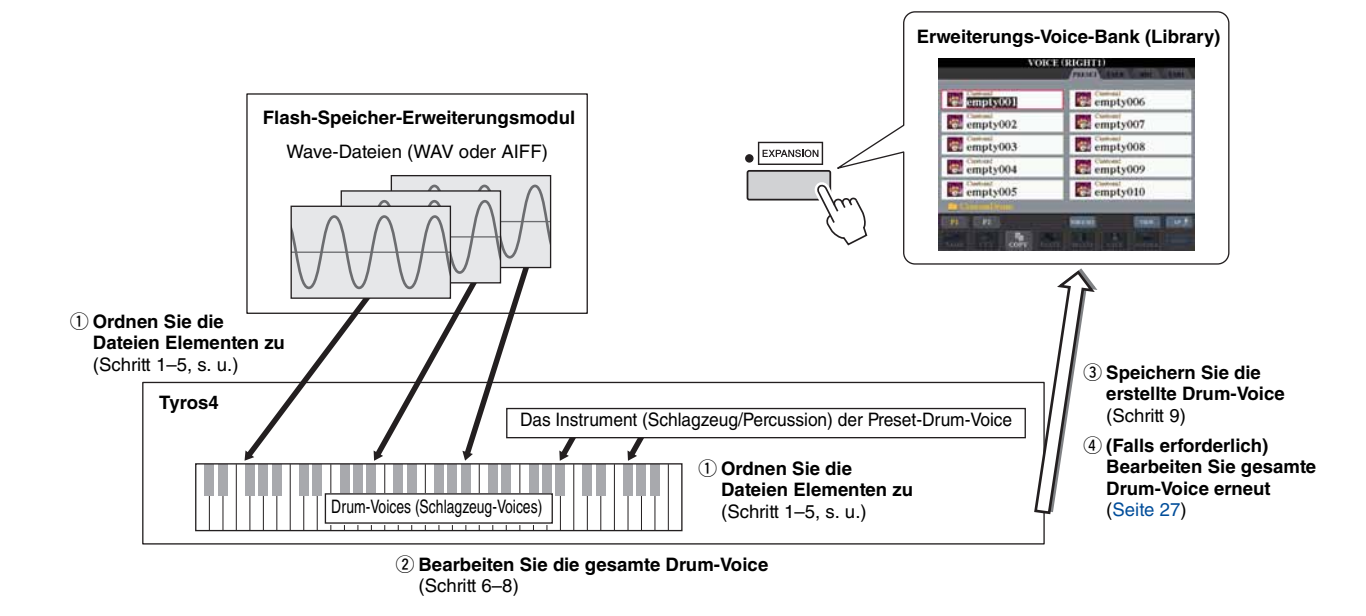

## **1 Schalten Sie die PART-SELECT-Taste [RIGHT 1] ein, und wählen Sie dann eine Drum Voice aus.**

Wenn Sie eine Custom-Drum-Voice von Grund auf neu erstellen möchten, wählen Sie mit der [EXPANSION]-Taste eine "leere" Voice ("empty\*\*\*") aus, und drücken Sie dann die Taste [8  $\triangle$ ] (UP) und wählen Sie die Kategorie "CustomDrum". Wenn Sie eine Drum Voice erstellen möchten, indem Sie einer bestehenden Drum Voice eine Wave-Datei hinzufügen, drücken Sie die Taste [PERC./DRUM KIT] und wählen Sie die gewünschte Drum Voice aus.

## **2 Drücken Sie die Taste [VOICE CREATOR], um das Voice-Creator-Menü aufzurufen.**

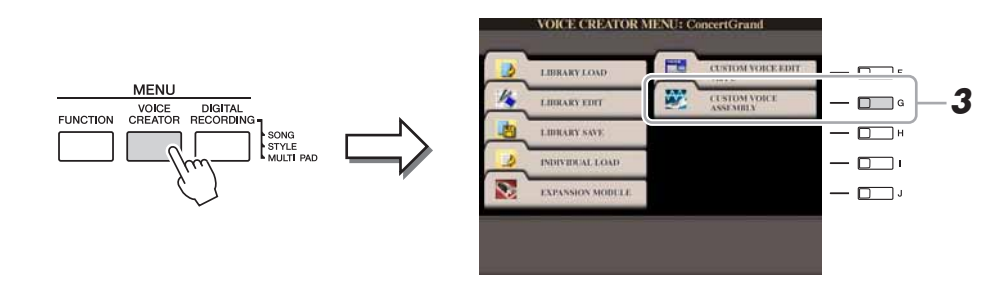

**3 Drücken Sie die Taste [G] (CUSTOM VOICE ASSEMBLY), um das Drum-Mapping-Display aufzurufen.**

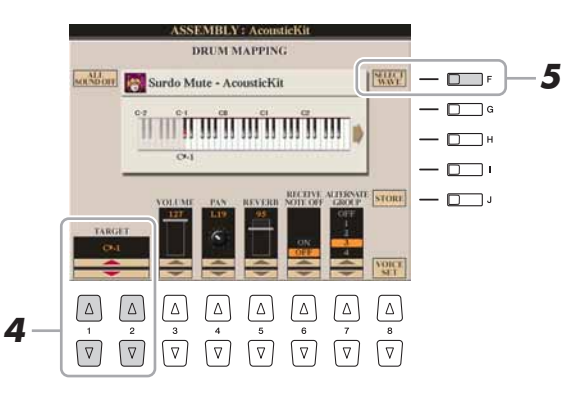

## **4 Wählen Sie die zu bearbeitende Taste aus.**

Spielen Sie die gewünschte Taste auf der Tastatur, oder verwenden Sie die Tasten  $[1 \blacktriangle \blacktriangledown]/[2 \blacktriangle \blacktriangledown]$  (TARGET).

- **5 Wählen Sie das gewünschte zuzuweisende Instrument (Schlagzeug/Percussion) der Preset-Drum-Voice oder Wave aus, indem Sie dem nachstehenden Verfahren folgen.**
	- **5-1** Drücken Sie die Taste [F] (SELECT WAVE).
	- **5-2** Wählen Sie die gewünschte Registerkarte mit den TAB-Tasten [ $\triangleleft$ ][ $\triangleright$ ] aus: PRESET oder EXP.
		- **PRESET:** enthält die Instrumente der Preset-Drum-Voice
		- **EXP.:** enthält die Wave-Dateien im Erweiterungsmodul
	- **5-3** Wenn Sie in Schritt 5–2 die Preset-Registerkarte ausgewählt haben, wählen Sie mit den Tasten [F] und [G] die Kategorie mit dem gewünschten Instrument aus.
	- **5-4** Wählen Sie mit den Tasten [1 **∆ ▼**]–[5 **∆ ▼**] die gewünschten Audio-(Instrumenten-/Wave-) Dateien aus, und bestätigen Sie dann Ihre Auswahl mit der [ENTER]-Taste.

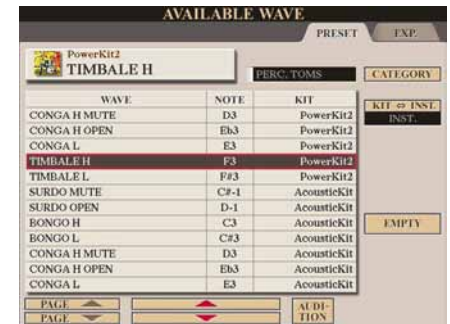

#### **PRESET**

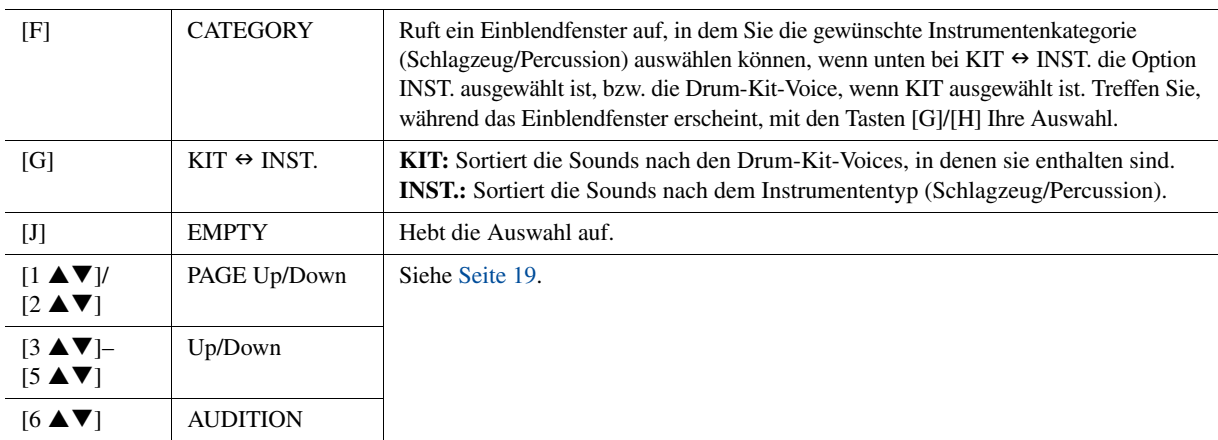

**EXP.**

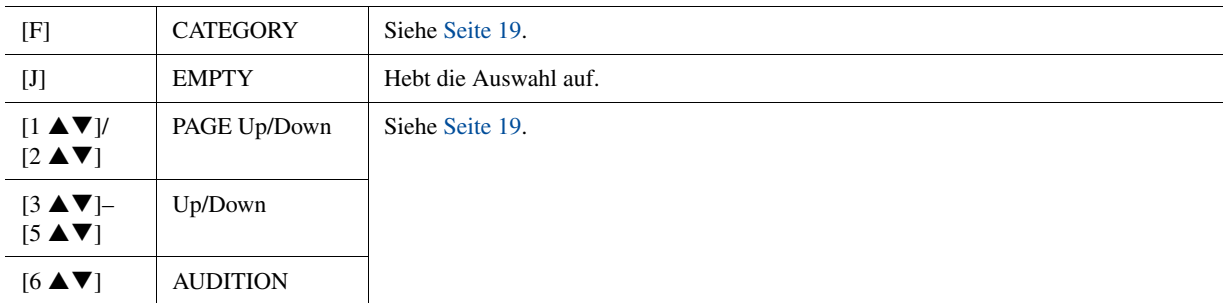

## **6 Stellen Sie die Parameter für die ausgewählte Taste (Key) im Drum-Mapping-Display ein.**

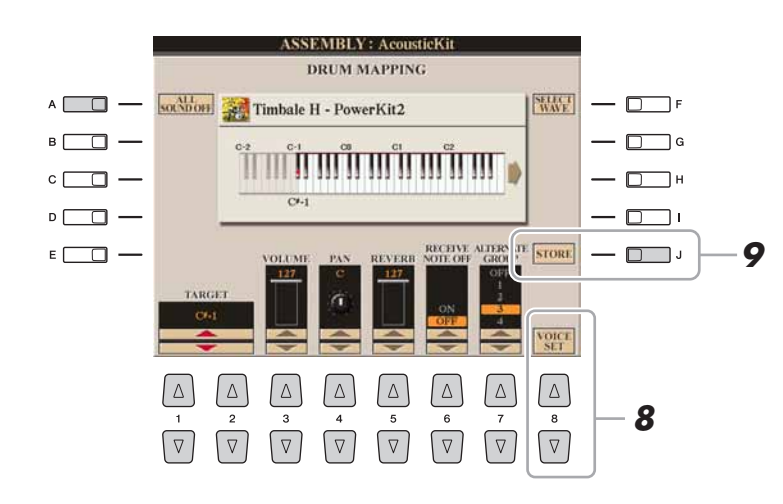

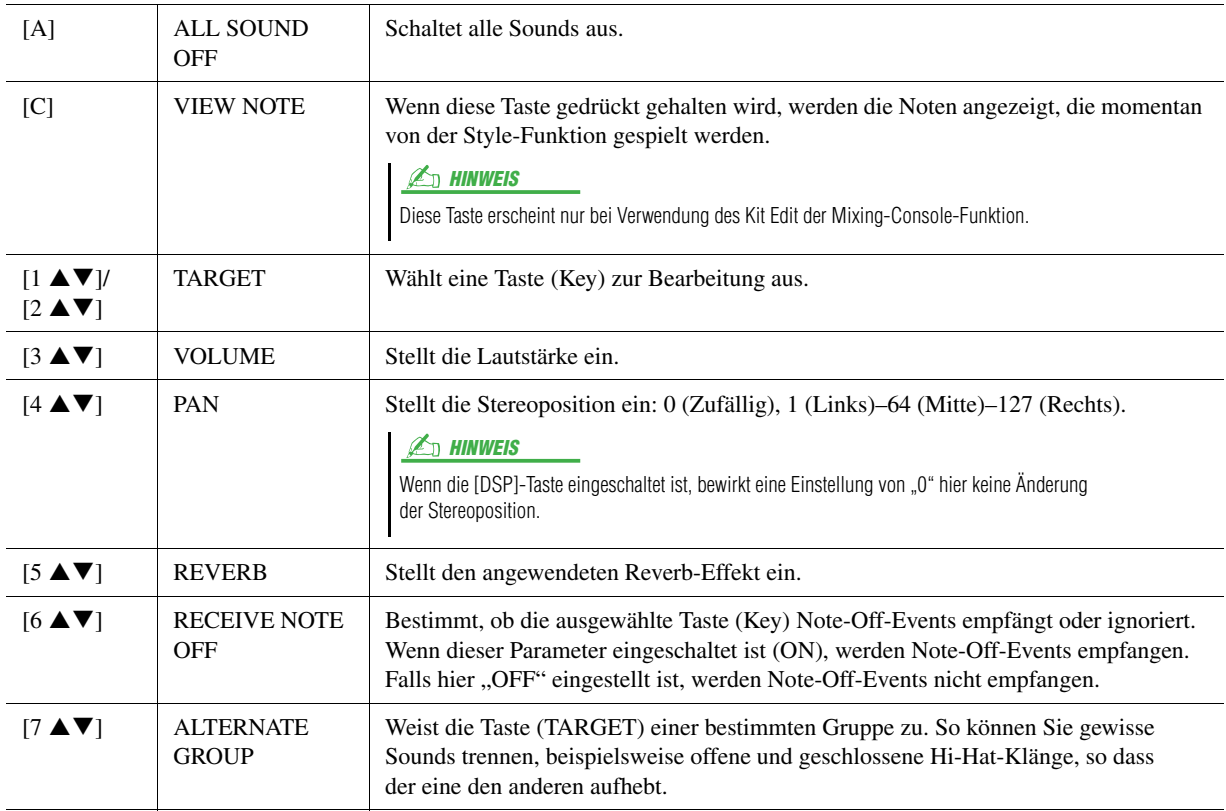

## **7 Wiederholen Sie Schritte 4–6 für jede Taste (Key).**

### **8** Drücken Sie die Taste [8 ▲▼] (VOICE SET), und bearbeiten **Sie die Voice-Set-Parameter ([Seite 12\)](#page-11-0).**

Nachdem Sie die Voice-Set-Parameter fertig eingestellt haben, drücken Sie die [EXIT]-Taste, um das Drum-Mapping-Display erneut anzuzeigen.

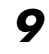

## **9 Speichern Sie die erstellte Drum-Voice.**

Drücken Sie die Taste [J] (STORE), um das Custom-Voice-Display aufzurufen, und drücken Sie dann die Taste [6  $\Pi$ ] (STORE), um die Voice zu speichern.

## **10 Drücken Sie die Taste [EXIT].**

Falls gewünscht, können Sie mit dem Hinzufügen von Waves fortfahren. Wiederholen Sie die Schritte 3–8.

(Falls erforderlich) Sie können die gesamte Voice nachbearbeiten. Näheres hierzu erfahren Sie im folgenden Abschnitt ["Nachbearbeiten einer Custom-Voice"](#page-26-0).

## <span id="page-26-0"></span>**Nachbearbeiten einer Custom-Voice**

- **1 Schalten Sie die PART-SELECT-Taste [RIGHT 1] ein, und drücken Sie dann die [EXPANSION]-Taste.**
- **2 Wählen Sie mit den Tasten [A]–[J] die nachzubearbeitende Custom-Voice aus.**

Um eine Custom-Drum-Voice auszuwählen, drücken Sie die Taste [8  $\triangle$ ] (UP) und wählen Sie die Kategorie "CustomDrum" aus.

- **3 Drücken Sie die Taste [VOICE CREATOR], um das Voice-Creator-Menü aufzurufen.**
- **4 Drücken Sie die Taste [G] (CUSTOM VOICE ASSEMBLY), um das Funktions-Display aufzurufen.**

Die nachfolgenden Schritte sind dieselben wie bei der Erstellung einer Custom-Voice (Normal-Voice: [Seite 20](#page-19-0), Drum-Voice: [Seite 24](#page-23-0)).

### $\mathbb{Z}_p$  HINWEIS

Wenn Sie mit der Erstellung einer Drum-Voice im Kit Edit der Mixing-Console-Funktion beginnen, wird die Voice-Set-Taste nicht angezeigt.

#### **HINWEIS**

**Die erstellte Voice geht verloren, wenn Sie auf eine andere Voice umschalten oder das Gerät ausschalten, ohne sie zuvor zu speichern. Führen Sie daher unbedingt den Store-Vorgang aus.**

### **A** HINWEIS

Verwenden Sie im Voice-Namen keine Sonderzeichen (Umlaute, Akzente usw.).

## <span id="page-27-0"></span>**Bearbeiten einer Expansion Voice Bank – Library Edit**

Mit dieser Funktion können Sie die Voices in der Expansion-Voice-Bank organisieren, umbenennen, ihre Speicherposition in der Bank ändern oder löschen.

- **1 Rufen Sie das Funktions-Display auf.**   $[VOICE CREATOR] \rightarrow [B] LIBRARY EDITION$
- **2 Wählen Sie die gewünschte Registerkarte mit den TAB-Tasten [][] aus: Custom Voice, Custom Drum oder Premium.**
- **3 Wählen Sie die gewünschte Voice im Display aus und verwenden Sie die Tasten [1 ]–[5 ], um diese Voice zu bearbeiten.**

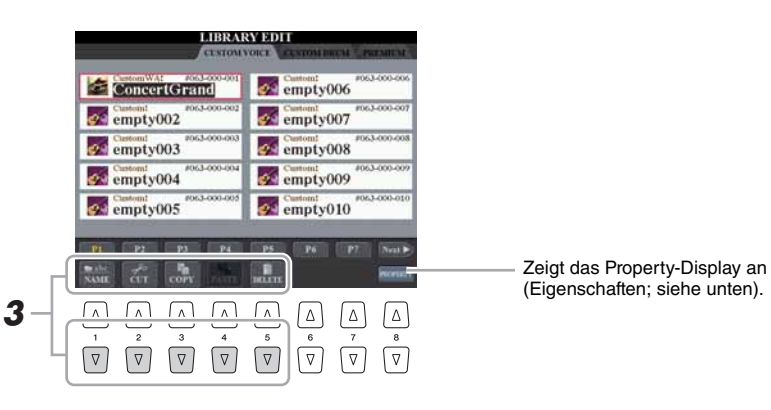

 $\mathbb{Z}_D$  HINWEIS

Die Premium-Seite ist Voices vorbehalten, die von der Internet-Website bezogen werden. Die Voices auf der Premium-Seite können nicht bearbeitet, sondern nur gelöscht werden.

#### $\mathbb{Z}_D$  HINWEIS

Wenn Sie Voices in diesem Display neu organisieren, organisieren Sie eigentlich nur die Pfade zu den Voices und kopieren oder verschieben nicht die Voices selbst.

**4 Wenn Sie die Bearbeitung beendet haben, drücken Sie die Taste [EXIT].**

#### <span id="page-28-0"></span>**Property-Display**

Wenn der verfügbare Speicherplatz mit großen Mengen von Audio-Daten belegt ist, möchten Sie möglicherweise große Custom-Voices löschen, um Platz zu schaffen, wissen aber nicht, welche Voices mehr Speicherplatz in Anspruch nehmen. Im Property-Display können Sie den Speicherstatus sowie die Voice-/ Wave-Eigenschaften der momentan ausgewählten Erweiterungs-Voice/Wave-Datei überprüfen.

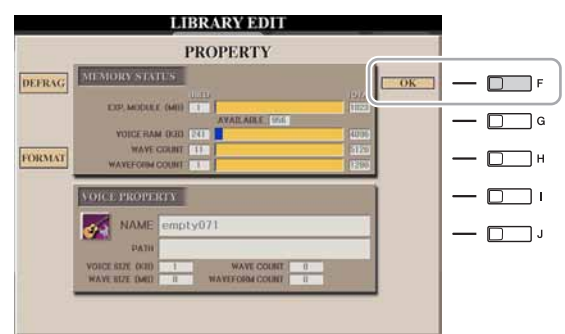

### **Memory Status (Speicherstatus)**

• **EXP. MODULE:** Die Speichergröße des optional installierten Flash-Speicher-Erweiterungsmoduls. Durch Optimieren des Erweiterungsmoduls können Sie eventuell die Speicherkapazität erhöhen (je nachdem, wie fragmentiert die Wave-Dateien sind). Drücken Sie die Taste [A] (DEFRAG), um das Erweiterungsmodul zu optimieren. Durch Formatieren des Erweiterungsmoduls können Sie den gesamten Speicherplatz nutzbar machen. Drücken Sie die Taste [A] (FORMAT), um das Erweiterungsmodul zu formatieren.

#### **HINWEIS**

**Durch den Formatierungsvorgang werden alle vorher vorhandenen Daten gelöscht. Vergewissern Sie sich, dass das zu formatierende Modul keine wichtigen Daten enthält.**

#### $\mathbb{Z}_p$  HINWEIS

Wenn kein Erweiterungsmodul installiert ist, erscheinen die Tasten Defrag und Format nicht.

- **VOICE RAM:** Größe des internen Speichers für die Expansion-Voices. Dieser Speicher lässt sich nicht erweitern.
- WAVE COUNT: Die Gesamtzahl der Wave-Dateien.
- **WAVEFORM COUNT:** Die Gesamtzahl der Waveforms. Der Begriff Waveform bezieht sich auf eine Reihe von Wave-Zuweisungsinformationen.

#### **VOICE PROPERTY (Voice-Eigenschaften)**

- **NAME:** Der Name der betreffenden Custom-Voice
- **PATH:** Der Pfad der betreffenden Custom-Voice
- **VOICE SIZE (KB):** Die Größe der betreffenden Custom-Voice
- **WAVE SIZE (MB):** Die Wave-Größe der betreffenden Custom-Voice
- **WAVE COUNT:** Die Anzahl der in der betreffenden Custom-Voice verwendeten Waves
- **WAVEFORM COUNT:** Die Anzahl der Waveforms in der betreffenden Wave

#### **WAVE PROPERTY (Wave-Eigenschaften)**

- **NAME:** Der Name der betreffenden Wave
	- Mit der Taste [I] (NAME) rufen Sie das Display zur Zeicheneingabe auf.

• **CATEGORY:** Der Name der Kategorie, zu der die betreffende Wave gehört.

Durch Drücken der Taste [J] (CATEGORY) gefolgt von [ENTER] können Sie die Kategorie ändern.

- USING: Wenn die betreffende Voice in der Custom-Voice verwendet wird, wird "USE" angezeigt. Andernfalls wird nichts angezeigt.
- **WAVE SIZE (MB):** Die Größe der betreffenden Wave
- **WAVE COUNT:** Für die betreffende Wave die Anzahl der Waves, die Speicherplatz auf dem Erweiterungsmodul belegen.
- **FREQUENCY (kHz):** Die Sampling-Frequenz der betreffenden Wave
- **CHANNEL:** Die Anzahl der Kanäle der betreffenden Wave, MONO oder STEREO
- **TIME:** Die Wiedergabedauer der betreffenden Wave

Um das Property-Display zu schließen, drücken Sie die Taste [F] (OK).

## <span id="page-29-0"></span>**Speichern von Custom-Voices in einer Library – Library Save**

Nachdem Sie einige Custom-Voices (einschließlich der Custom-Drum-Voices) erstellt haben, möchten Sie sie möglicherweise in einer Library-Datei zusammenfassen. Mit der Library-Save-Funktion können Sie eine Library-Datei erstellen, um Ihre Custom-Voices zu speichern und zur zukünftigen Nutzung zu organisieren.

- **1 Rufen Sie das Funktions-Display auf.**   $[VOICE CREATOR] \rightarrow [C] LIBRARY SAVE$
- **2 Wählen Sie die gewünschte Registerkarte mit den TAB-Tasten [][] aus: CUSTOM VOICE oder CUSTOM DRUM.**
- **3 Mit den Tasten [A]–[J] und [1 ]–[8 ] wählen Sie die gewünschten Voices aus.**

Sie können beliebig viele weitere Voices auswählen, auch eine Mischung aus Normal- und Drum-Voices. Um alle Voices auf allen Registerkarten aufzurufen, drücken Sie die Taste [6  $\Pi$ ] (ALL).

- **4 Drücken Sie die Taste [7 ] (OK).**
- **5 Wählen Sie das Ziel für die Speicherung der Daten mit den TAB-Tasten [][] aus.**

Falls erforderlich, erzeugen Sie einen neuen Ordner mit Taste [7 ▼] (FOLDER).

- **6** Drücken Sie die Taste [6 ▼] (SAVE).
- **7 Geben Sie den gewünschten Namen für die Library-Datei ein und drücken Sie die Taste [8 ] (OK).**

Eine Meldung wird angezeigt und fordert Sie auf, die Speichermethode anzugeben.

**8 Drücken Sie die Taste [G] (OK), um die Library-Datei zu speichern.**

Um den Vorgang abzubrechen, drücken Sie die Taste [H] (CANCEL).

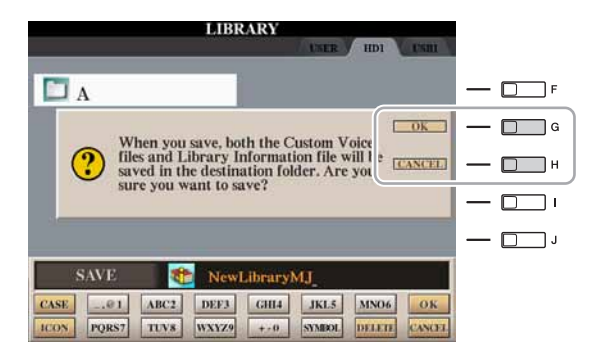

#### $\n **HintWERS**\n$

Die Library-Datei enthält den Pfad der Custom-Voices. Wenn Sie also die Voices nach dem Erstellen der Library-Datei verschieben oder löschen, können sie nicht mehr aus der Library-Datei aufgerufen werden.

#### $\mathbb{Z}_D$  HINWEIS

Das User-Laufwerk steht hier zwar zur Auswahl, es verfügt jedoch nicht über ausreichend Speicherplatz für Voice-Creator-Daten. Wählen Sie daher ein anderes Speicherziel aus.

#### $\mathbb{Z}_D$  HINWEIS

Hier können Sie den verfügbaren Speicherplatz des ausgewählten Speicherorts/Gerätes durch Drücken der Taste [8 ▼] (PROPERTY) prüfen.

## <span id="page-30-0"></span>**Eine einzelne zusätzliche Voice in den Tyros4 laden – Individual Load**

Mit diesem Vorgang können Sie eine einzelne Voice (einschließlich Custom-Voices, Custom-Drum-Voices und heruntergeladenen Premium-Voices) in die Expansion-Voice-Bank im Instrument laden, um sie zu spielen oder zu bearbeiten.

- **1 Rufen Sie das Funktions-Display auf.**   $[VOICE CREATOR] \rightarrow [D] INDIVIDUAL LOAD$
- **2** Wählen Sie mit den TAB-Tasten [◀][▶] den Ort oder das **Gerät aus, an/auf dem die gewünschte Voice gespeichert ist.**

## **3 Wählen Sie die gewünschte Voice im Display aus.**

Wenn Sie eine Custom Voice/Custom Drum Voice auswählen, erscheint die Expansion-Voice-Bank.

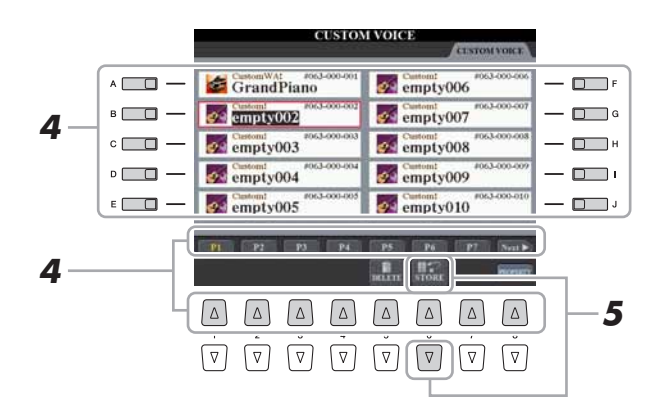

Wenn Sie eine Voice auswählen, die von der Website heruntergeladen wurde, startet das Laden automatisch, und Schritte 4–7 werden ausgelassen.

- **4 Mit den Tasten [A]–[J] und [1 ]–[8 ] wählen Sie das Ziel für die Voice aus.**
- **5** Drücken Sie die Taste [6 ▼] (STORE).

## **6 Falls gewünscht, geben Sie hier einen Namen für die Voice ein.**

Wenn bereits eine Voice mit demselben Namen in der Bank vorhanden ist, müssen Sie einen neuen Namen für die Voice eingeben.

**7 Drücken Sie die Taste [8 ] (OK), um den Ladevorgang zu starten.**

Um den Vorgang abzubrechen, drücken Sie die Taste [8  $\nabla$ ] (CANCEL).

Nachdem das Laden beendet ist, können Sie die Voice mit der [EXPANSION]-Taste laden.

#### $\mathbb{Z}_D$  Hinweis

Je nach der in der Voice enthaltenen Datenmenge kann der Dateiladevorgang zwischen einigen Sekunden und mehreren Minuten in Anspruch nehmen.

## <span id="page-31-0"></span>**Laden einer Library (Erweiterungs-Voice-Bank) in den Tyros4 – Library Load**

Mit diesem Vorgang können Sie die zuvor (mit Library Save auf [Seite 30](#page-29-0)) als Library-Datei gespeicherten Custom-Voices aufrufen und in den Tyros4 laden.

- **1 Rufen Sie das Funktions-Display auf.**   $[VOICE CREATOR] \rightarrow [A] LIBRARY LOAD$
- **2** Wählen Sie mit den TAB-Tasten [◀][▶] den Ort oder das **Gerät aus, an/in dem die gewünschte Library gespeichert ist.**

### **3 Wählen Sie die gewünschte Library-Datei mit den Tasten [A]–[J] aus.**

Wenn das Instrument keine Library-Dateien enthält, wird die ausgewählte Datei automatisch geladen. Falls sich Library-Dateien auf dem Instrument befinden, erscheint eine Meldung, ob bestehende Voices überschrieben werden sollen.

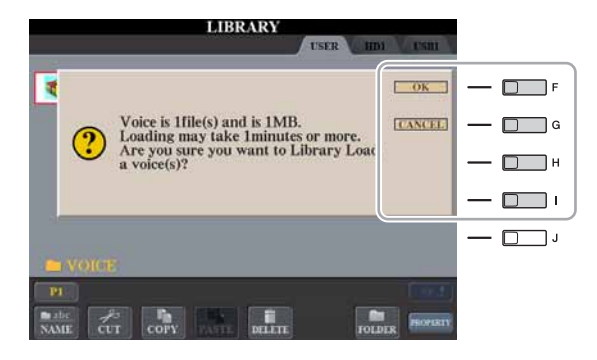

#### **ED HINWEIS**

Je nach Anzahl der Voices in der Library und der Datenmenge in den Voices kann der Dateiladevorgang mehrere Minuten in Anspruch nehmen. Schalten Sie während dieses Vorgangs niemals das Instrument aus, und ziehen Sie niemals Verbindungskabel zwischen den Geräten ab.

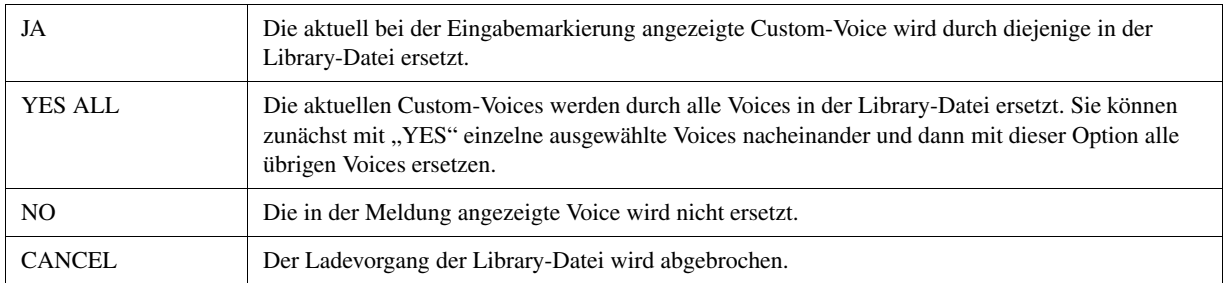

Nachdem das Laden beendet ist, können Sie die neu geladene Voice mit der [EXPANSION]-Taste laden.

## <span id="page-32-0"></span>**Bearbeiten von Custom-Voices auf dem Computer – Voice Editor**

Nachdem Sie mit Hilfe der Voice-Creator-Funktion eine Custom-Voice (oder auch eine Custom-Drum-Voice) erstellt haben, können Sie diese Voice auf einen Computer übertragen und ihre Parameter mit der (auf der CD-ROM enthaltenen) leistungsstarken Software Voice Editor bearbeiten. Die von Ihnen erstellten Voices können auf der PRESET-Registerkarte des Tyros4 als Custom-Voices gespeichert und jederzeit durch Drücken der Taste [EXPANSION] aufgerufen werden. Bearbeiten Sie die Voice nach der Installation der Software wie folgt.

- **1 Vergewissern Sie sich, dass der Tyros4 korrekt per USB-Kabel am Computer angeschlossen ist.**
- **2 Schalten Sie den Computer und danach den Tyros4 ein.**

## **3 Starten Sie den Voice Editor auf dem Computer.**

Auf dem Instrument wird das Display "Custom Voice Edit Mode" (Modus zum Bearbeiten von Custom-Voices) angezeigt. Der Voice Editor kann nur verwendet werden, wenn dieses Display angezeigt wird.

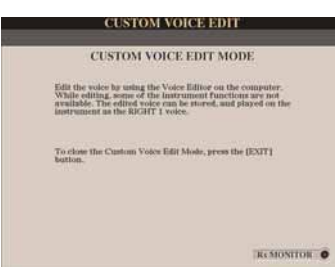

Wenn dieses Display nicht erscheint, rufen Sie es auf mit [VOICE CREATOR] → [F] CUSTOM VOICE EDIT via PC.

**4 Bearbeiten Sie die Voice-Parameter am Computer, um eine eigene Voice zu erstellen.**

Näheres finden Sie in der Bedienungsanleitung von Voice Editor auf der mitgelieferten CD-ROM.

- **5 Wenn Sie mit dem Bearbeiten fertig sind, wählen Sie den**  Befehl "Store" aus dem Edit-Menü, um die bearbeitete Voice **auf dem Tyros4 zu speichern.**
- **6 Schließen Sie den Voice Editor.**
- **7 Wählen Sie die bearbeitete Voice mit der [EXPANSION]-Taste aus und spielen Sie sie.**

#### <span id="page-33-0"></span>**Inhalt**

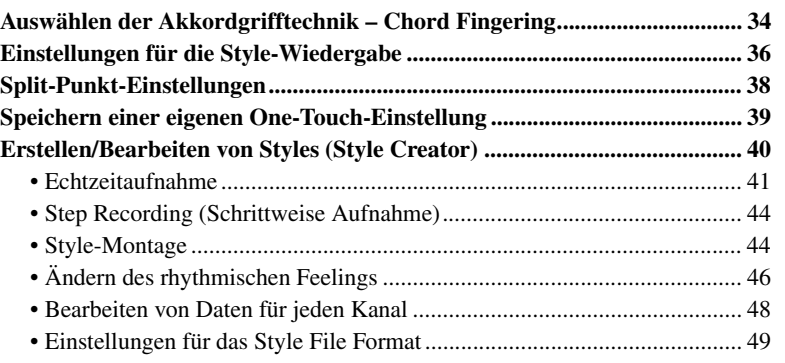

## <span id="page-33-1"></span>Auswählen der Akkordgrifftechnik – Chord Fingering

Die Style-Wiedergabe kann durch Akkorde gesteuert werden, die Sie im Tastaturbereich für die Begleitung spielen. Es gibt hierfür sieben Grifftechniken.

**1 Rufen Sie das Funktions-Display auf.**  $[FUNCTION] \rightarrow [C]$  STYLE SETTING/SPLIT POINT/CHORD FINGERING  $\rightarrow$ TAB [ $\blacktriangleleft$ ][ $\blacktriangleright$ ] CHORD FINGERING

## **2** Drücken Sie die Tasten [1 ▲▼]–[3 ▲▼], um eine Grifftechnik **auszuwählen.**

Informationen über die einzelnen Grifftechniken finden Sie unter [Seite 35.](#page-34-0)

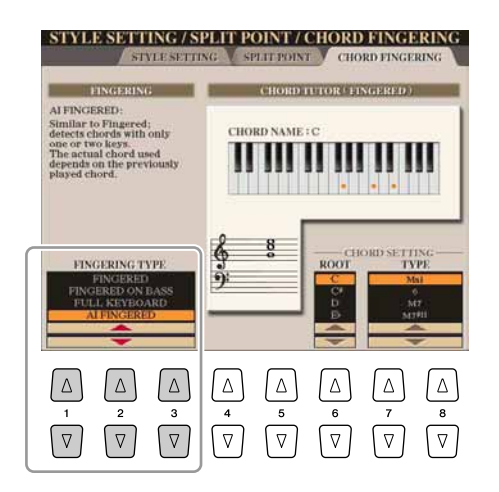

## **Chord Tutor**

Wenn Sie den Namen eines Akkords kennen, aber nicht wissen, wie er gespielt wird, können Sie vom Instrument erfahren, welche Noten gespielt werden müssen. Dies ist die Chord-Tutor-Funktion. Geben Sie im CHORD-FINGERING-Display den Akkordgrundton (Chord Root) und den Akkordtyp (Chord Type) mit den Tasten [6  $\blacktriangle \blacktriangledown$ ]–[8  $\blacktriangle \blacktriangledown$ ] an. Die zu spielenden Noten werden im Display angezeigt.

 $\mathbb{Z}_D$  HINWEIS

Je nach Akkord können einige Noten ausgelassen werden.

<span id="page-34-0"></span>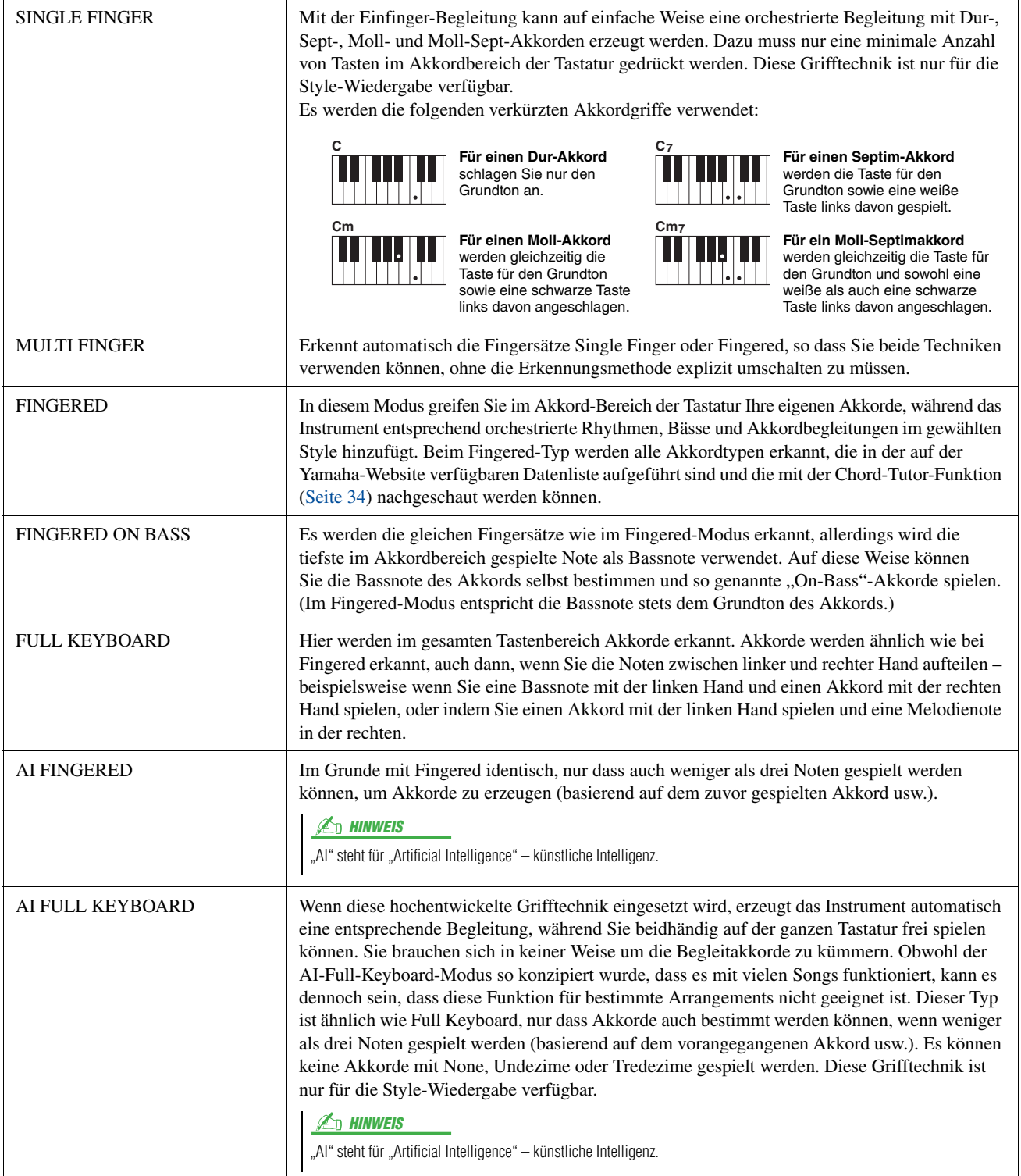

# <span id="page-35-0"></span>Einstellungen für die Style-Wiedergabe

Der Tyros4 bietet mehrere Funktionen für die Style-Wiedergabe, die im unten dargestellten Display aktiviert werden können.

## **1 Rufen Sie das Funktions-Display auf.**

[FUNCTION]  $\rightarrow$  [C] STYLE SETTING/SPLIT POINT/CHORD FINGERING  $\rightarrow$ TAB  $[\blacktriangleleft][\blacktriangleright]$  STYLE SETTING

## **2** Verwenden Sie für die Einstellungen die Tasten [1 ▲▼]–[8 ▲▼].

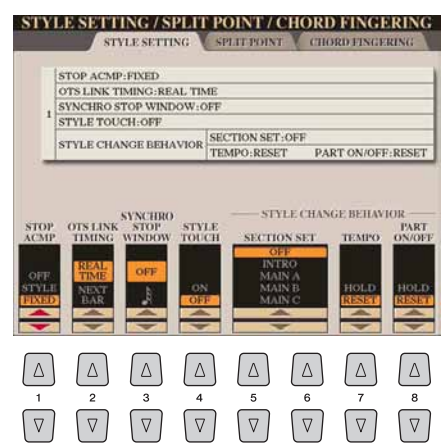

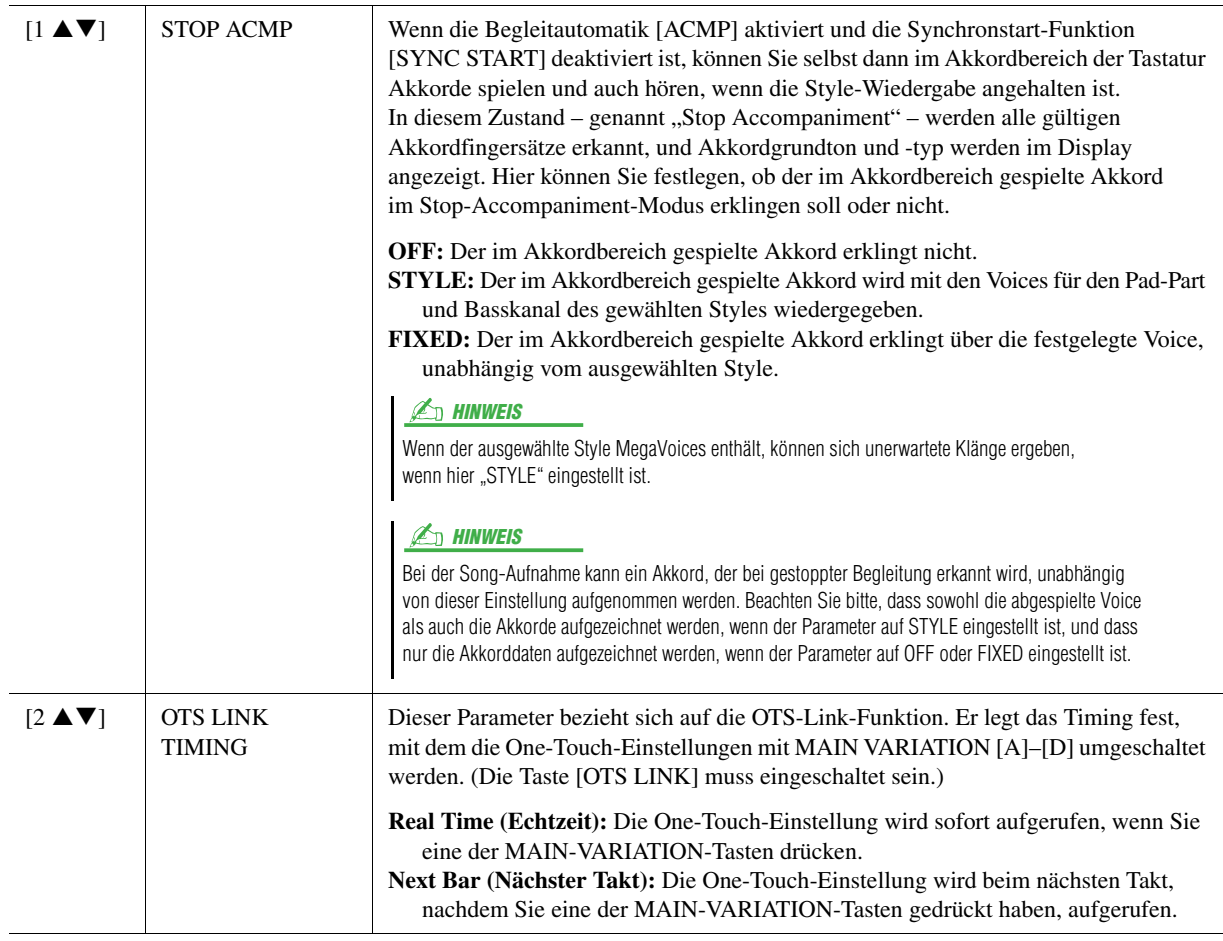
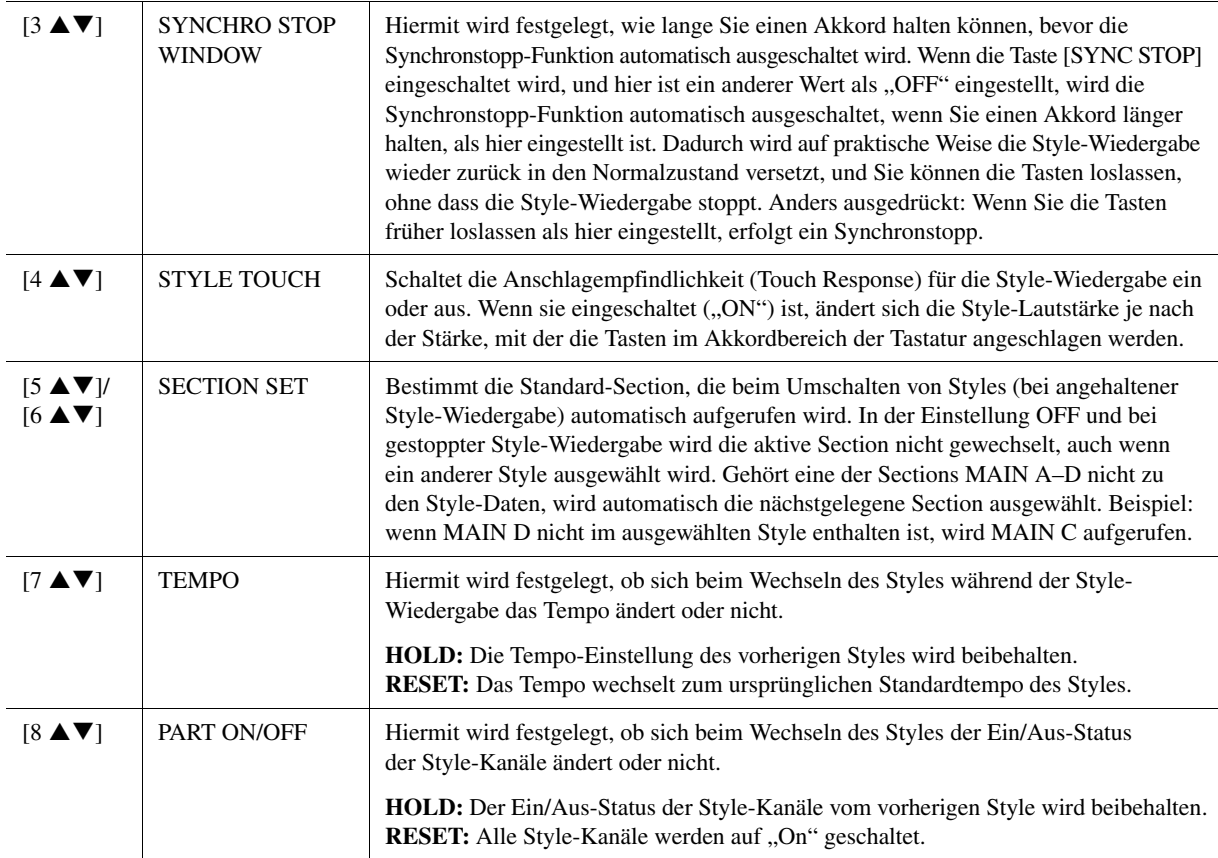

## Split-Punkt-Einstellungen

Mit diesen Einstellungen (es gibt drei Split-Punkte) können Sie die Tastatur in verschiedene Bereiche einteilen: den Akkordbereich, den Bereich für den LEFT-Part, den Bereich für RIGHT 1–2 und den Bereich für RIGHT 3. Die drei Split-Point-Einstellungen (siehe unten) werden als Notennamen angegeben.

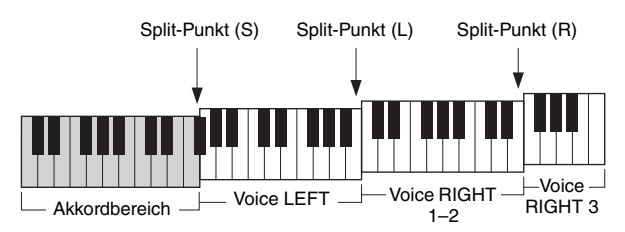

### **1 Rufen Sie das Funktions-Display auf.**

 $[FUNCTION] \rightarrow [C] \, STYLE \, SETTING/SPLIT \, POINT/CHORD \, FINGERING \rightarrow$ TAB  $\left[\blacktriangleleft\right]$ [ $\blacktriangleright$ ] SPLIT POINT

### **2 Stellen Sie den Split-Punkt ein.**

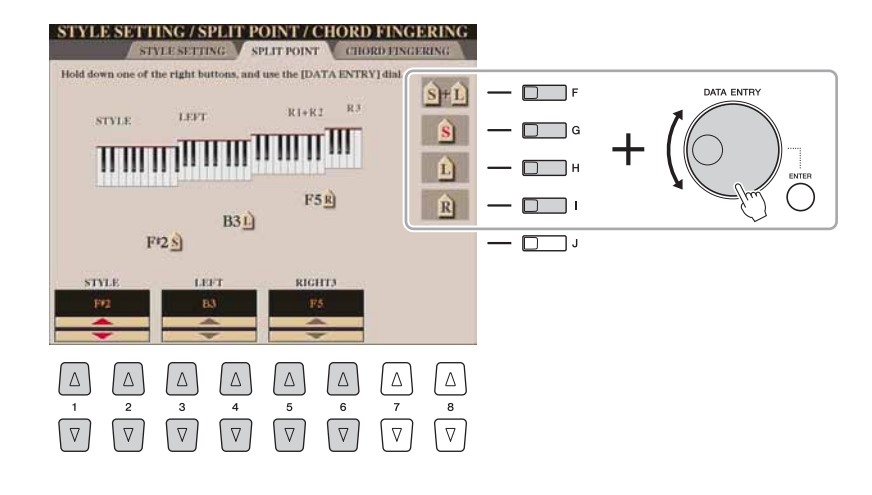

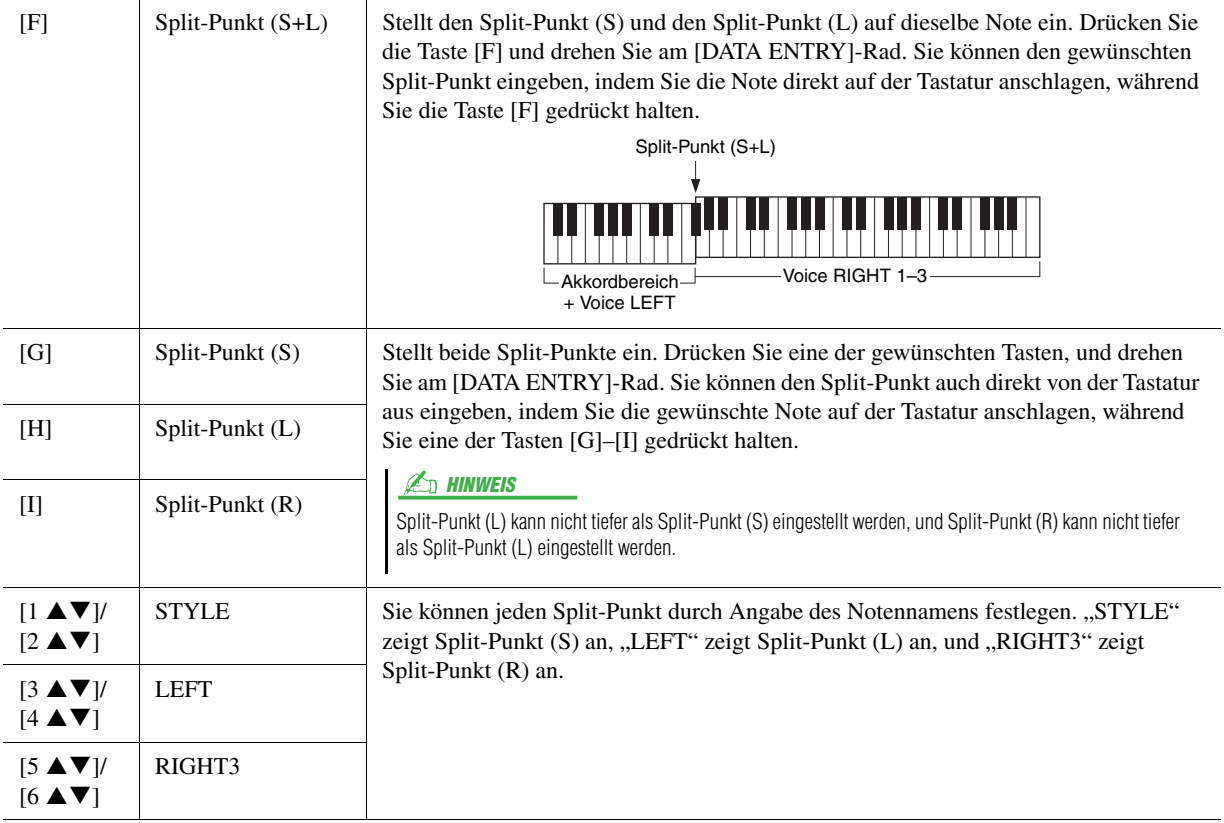

### Speichern einer eigenen One-Touch-Einstellung

Sie können Ihre eigenen One-Touch-Einstellungen erstellen.

- **1 Wählen Sie den gewünschten Style, in dem Sie Ihre One-Touch-Einstellung speichern möchten.**
- **2 Stellen Sie die Steuerelemente auf dem Bedienfeld (wie z. B. Voice, Effekte usw.) wie gewünscht ein.**
- **3 Drücken Sie die [MEMORY]-Taste.**

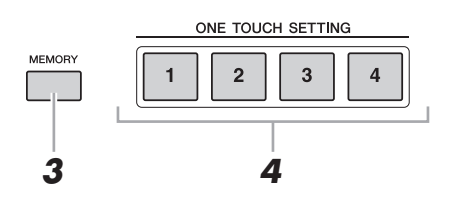

*2*

**4 Drücken Sie eine der ONE-TOUCH-SETTING-Tasten [1]–[4].** Im Display wird eine Meldung angezeigt, die Sie dazu auffordert, die

Bedienfeldeinstellungen zu speichern.

**5 Drücken Sie die [F]-Taste (YES), um das Display für die Style-Auswahl aufzurufen, und speichern Sie die Bedienfeldeinstellungen als Style-Datei.**

#### **HINWEIS**

**Die unter einer OTS-Taste gespeicherten Bedienfeldeinstellungen gehen verloren, wenn Sie auf einen anderen Style umschalten oder das Gerät ausschalten, ohne vorher gespeichert zu haben.**

### Erstellen/Bearbeiten von Styles (Style Creator)

Styles bestehen aus den verschiedenen "Sections" (Intro, Main, Ending usw.), und jede Section hat acht einzelne Kanäle. Mit dem Style Creator können Sie einen Style erstellen, indem Sie die einzelnen Kanäle separat aufnehmen oder Pattern-Daten von anderen Styles importieren.

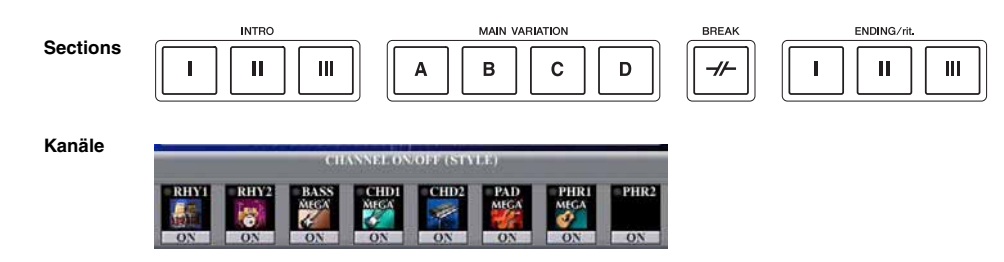

Ein Style kann mit einer der drei nachfolgend beschriebenen Methoden erstellt werden. Der erstellte Style kann auch bearbeitet werden.

- **Echtzeitaufnahme:** Mit dieser Methode können Sie einen Style aufzeichnen, indem Sie einfach auf der Tastatur spielen. Siehe [Seite 41.](#page-40-0)
- **Einzelschrittaufnahme:** Mit dieser Methode können Sie jede Note einzeln eingeben. Siehe [Seite 44](#page-43-0).
- **Style-Arrangement:** Mit dieser Methode können Sie zusammengesetzte Styles erstellen, indem Sie verschiedene Patterns aus den internen, vorprogrammierten oder auch aus selbst erstellten Styles zu einem neuen Style kombinieren. Siehe [Seite 44](#page-43-1).

#### **Rufen Sie das Funktions-Display auf.**

 $[DIGITAL RECORDING] \rightarrow [B] STYLE CREATOR$ 

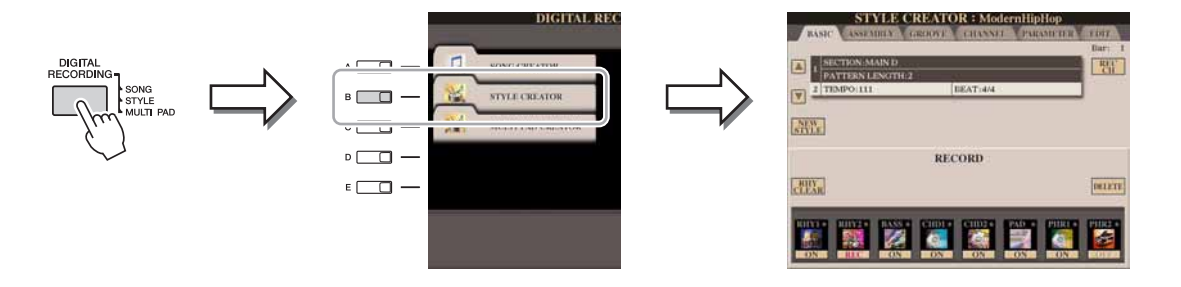

Es gibt sechs "Seiten" ("Registerkarten") im Style-Creator-Display.

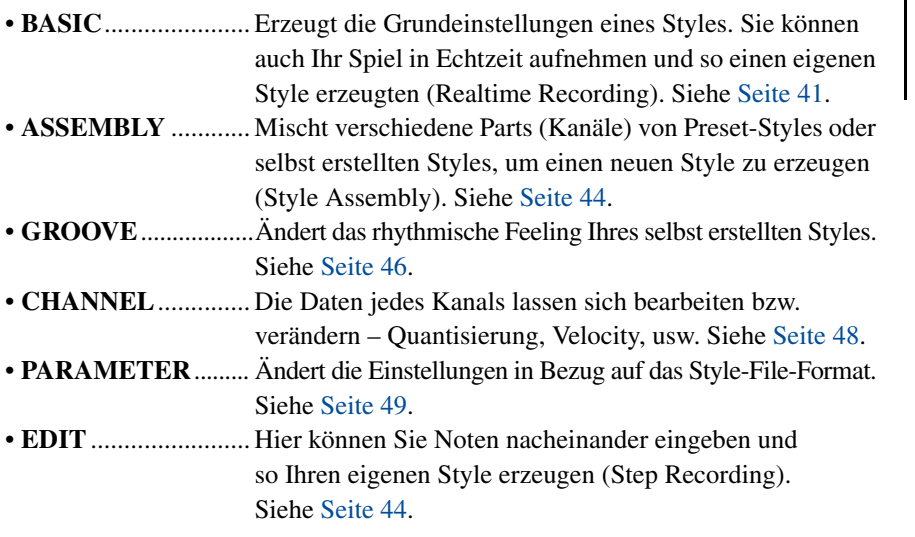

#### $\mathbb{Z}_D$  hinweis

Die Style-Dateien, die auf dem Tyros4 erstellt wurden, können nur auf Instrumenten abgespielt werden, die mit SFF GE kompatibel sind.

### <span id="page-40-0"></span>**Echtzeitaufnahme**

Auf der Registerkarte BASIC erstellen Sie einen einzelnen Style, indem Sie die einzelnen Kanäle nacheinander in Echtzeit aufzeichnen.

#### **Eigenschaften der Echtzeitaufnahme – Loop- und Overdub-Aufnahme**

#### **Loop-Aufnahme (Aufnahmeschleife)**

Bei der Style-Wiedergabe werden mehrere Takte eines Rhythmus-Patterns in einer "Schleife" wiederholt; auch die Style-Aufzeichnung erfolgt unter Verwendung von Schleifen. Wenn Sie beispielsweise die Aufnahme mit einer zwei Takte langen MAIN-Section starten, werden diese zwei Takte wiederholt aufgezeichnet. Aufgenommene Noten werden von der nächsten Wiederholung an wiedergegeben, so dass Sie gleichzeitig aufnehmen und das zuvor aufgezeichnete Material anhören können.

#### **Overdub-Aufnahme**

Bei dieser Methode wird auf einer Spur, auf der bereits Daten aufgezeichnet sind, neues Material aufgenommen, ohne die vorhandenen Daten zu löschen. Bei der Style-Aufnahme werden aufgezeichnete Daten nicht gelöscht, es sei denn, Sie verwenden Funktionen wie "Rhythm Clear" [\(Seite 43\)](#page-42-0) und "Delete" [\(Seite 42](#page-41-0)). Wenn Sie beispielsweise die Aufnahme einer zwei Takte langen MAIN-Section starten, werden diese zwei Takte ständig wiederholt. Aufgezeichnete Noten werden von der nächsten Wiederholung an wiedergegeben, so dass Sie gleichzeitig der Schleife neues Material hinzufügen und das zuvor aufgezeichnete Material anhören können.

Wenn Sie einen Style auf der Basis eines bestehenden, internen Styles erstellen, dann wird die Overdub-Aufnahme nur auf die Rhythmus-Kanäle angewendet. Bei allen anderen Kanälen (außer Rhythmus) müssen die ursprünglichen Daten vor der Aufzeichnung gelöscht werden.

#### **1 Wenn Sie einen Style auf Basis eines bestehenden Styles erstellen möchten, wählen Sie den gewünschten Basis-Style für Aufnahme/Bearbeitung usw. aus, bevor Sie das Style-Creator-Display aufrufen.**

### **2 Rufen Sie das Funktions-Display auf.**  $[DIGITAL RECORDING] \rightarrow [B] STYLE CREATOR$

Die BASIC-Registerkarte wird angezeigt. **3 Wenn Sie völlig neue Style-Daten erstellen möchten, drücken** 

- **Sie die [C]-Taste (NEW STYLE), um alle Kanaldaten zu löschen.**
- **4 Wählen Sie mit der Taste [B] das TEMPO/BEAT-Menü aus, und bearbeiten Sie dann die Daten mit den Tasten [3 ▲ ▼]–[6 ▲ ▼].**
- **5 Wählen Sie mit der Taste [A] das SECTION/PATTERN-Menü aus, und wählen Sie dann die gewünschte Section (Intro, Main, Ending usw.) für Ihren neuen Style aus.**

Schließen Sie zunächst das RECORD-Display durch Drücken der [EXIT]-Taste. Verwenden Sie dann die Tasten [3  $\blacktriangle$   $\nabla$ ]/[4  $\blacktriangle$   $\nabla$ ], um die aufzunehmende Section auszuwählen.

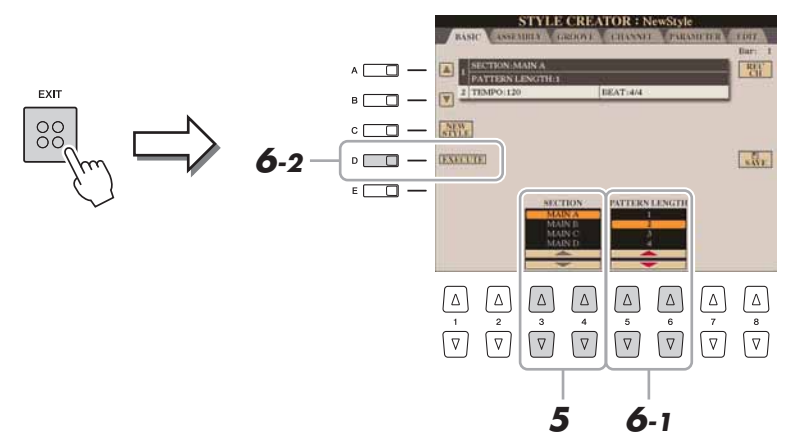

#### $\mathbb{Z}$  HINWEIS

Um das RECORD-Display erneut aufzurufen, drücken Sie die Taste [F] (REC CH).

#### $\mathbb{Z}_D$  HINWEIS

Sie können mit den Section-Tasten auf dem Bedienfeld die Sections festlegen, die aufgezeichnet werden sollen. Siehe Schritt 3 auf [Seite 44.](#page-43-2)

#### $\mathbb{Z}_D$  HINWEIS

Die Sections INTRO 4 und ENDING 4 können Sie nicht direkt am Bedienfeld auswählen.

- **6** Wählen Sie mit den Tasten [5 ▲▼]/[6 ▲▼] die Länge **(Anzahl der Takte) der ausgewählten Section aus und drücken Sie dann die Taste [D] (EXECUTE), um die Länge festzulegen.**
- **7 Geben Sie den aufzunehmenden Kanal an, indem Sie die Taste [F] (REC CH) gedrückt halten und gleichzeitig die entsprechend nummerierte Taste [1 ]–[8 ] drücken.**

**TYLE CREATOR : NewStyl**  $\boxed{\triangleleft}$  $-\Box$ 1991  $-\overline{n}$  $\overline{v}$ **AW**  $-\Box$  $-\overline{0}$ RECORD **7 ABY**  $-\Box$ **BELETE 8**  $\sqrt{2}$  $\sqrt{\Delta}$  $\sqrt{\Delta}$  $\sqrt{2}$  $\boxed{\nabla} \quad \boxed{\nabla} \quad \boxed{\nabla} \quad \boxed{\nabla} \quad \boxed{\nabla} \quad \boxed{\nabla} \quad \boxed{\nabla} \quad \boxed{\nabla}$  $\boxed{\nabla}$ 

Zum Aufheben der Auswahl drücken Sie erneut die entsprechende Taste [1  $\nabla$ ]–[8  $\nabla$ ].

#### **8 Rufen Sie mit den Tasten [1 ]–[8 ] das Display für die Voice-Auswahl auf, und wählen Sie die gewünschte Voice für die jeweiligen Aufnahmekanäle aus.**

Drücken Sie die Taste [EXIT], um das Display für die Voice-Auswahl zu schließen.

### Aufnehmbare Voices and the state of the state of the state of the state of the state of the state of the state of the state of the state of the state of the state of the state of the state of the state of the state of the

- **Kanal RHY1:** Alle Voices außer Organ-Flutes-Voices lassen sich aufzeichnen.
- **Kanal RHY2:** Nur Drum-Kits und SFX-Kits können aufgenommen werden.
- **Kanäle BASS bis PHR2:** Alle Voices außer Organ-Flutes-Voices und Drum/SFX-Kits-Voices lassen sich aufzeichnen.

#### <span id="page-41-0"></span>**9 Falls notwendig, löschen Sie einen Kanal, indem Sie die Taste [J] (DELETE) gedrückt halten und gleichzeitig die entsprechend nummerierte Taste [1 ]–[8 ] drücken.**

Sie können die Löschung wieder aufheben, indem Sie die dieselbe Nummerntaste noch einmal drücken, bevor Sie die Taste [J] loslassen.

Voreingestellte Organ-Flutes-Voices können auf den Kanälen RHY1 und BASS–PHR2 aufgezeichnet werden.

#### $\mathbb{Z}_D$  HINWEIS

Bei Aufnahme der Kanäle BASS–PHR2 basierend auf einem internen Style müssen Sie die Originaldaten vor der Aufzeichnung löschen.

#### **NÄCHSTE SEITE**

### **10 Beginnen Sie die Aufnahme durch Drücken der STYLE-CONTROL-Taste [START/STOP].**

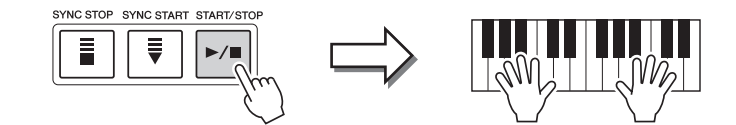

Die Wiedergabe der festgelegten Section beginnt. Da das Begleit-Pattern wiederholt in einer Schleife abgespielt wird, können Sie einzelne Sounds nacheinander aufnehmen und die jeweils vorher aufgenommenen Sounds in der Wiedergabe hören. Informationen über die Aufzeichnung auf anderen als den Rhythmus-Kanälen (RHY 1, 2) finden Sie im Abschnitt "Regeln für [die Aufzeichnung auf Kanälen, die keine Rhythmus-Kanäle sind"](#page-42-1) weiter unten.

<span id="page-42-0"></span>**Löschen aufgezeichneter Noten auf dem Rhythmuskanal** Wenn Sie einen Rhythmuskanal aufnehmen (RHY1 oder RHY2), können Sie bestimmte Instrumentenklänge löschen, indem Sie die Taste [E] (RHY CLEAR) gedrückt halten und die entsprechende Taste auf der Tastatur anschlagen.

- **11 Um mit der Aufnahme auf einem anderen Kanal fortzufahren, wiederholen Sie die Schritte 7–10.**
- **12 Beenden Sie die Aufnahme durch Drücken der STYLE CONTROL-Taste [START/STOP].**
- **13 Drücken Sie die Taste [EXIT], um das RECORD-Display zu schließen.**
- **14 Drücken Sie die [I]-Taste (SAVE), um den Speichervorgang auszuführen.**

#### <span id="page-42-1"></span>**Regeln für die Aufzeichnung auf Kanälen, die keine Rhythmus-Kanäle sind**

- Verwenden Sie zum Aufzeichnen der Spuren für BASS und PHRASE nur die Töne der CM7-Tonleiter (d.h. C, D, E, G, A und H).
- Verwenden Sie zum Aufzeichnen der Spuren für CHORD und PAD nur Akkordtöne (d. h. C, E, G und H).

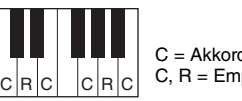

 $C = Akk$ C, R = Empfohlene Note

Die Begleitautomatik (Style-Wiedergabe) wird unter Verwendung der hier aufgezeichneten Daten entsprechend den auf der Tastatur gespielten Akkordwechseln umgewandelt. Der Akkord, der die Grundlage dieser Notenumwandlung bildet und als Quellakkord bezeichnet wird, ist standardmäßig auf CM7 eingestellt (wie im Beispiel oben). Sie können den Quellakkord (Grundton und Typ) im PARAMETER-Display auf [Seite 49](#page-48-1) ändern. Bedenken Sie jedoch, dass sich auch die Akkordnoten und empfohlenen Noten ändern, wenn Sie einen anderen Akkord als den Standard CM7 verwenden. Weitere Informationen zu Akkordnoten und empfohlenen Noten finden Sie auf [Seite 50](#page-49-0).

#### $\mathbb{Z}_p$  HINWEIS

Für die Sections INTRO und ENDING kann jeder geeignete Akkord/jede geeignete Akkordfolge verwendet werden.

#### $\n **HintWERS**\n$

Sie können beliebige Kanäle ausschalten, indem Sie die entsprechenden Tasten [1 $\blacktriangledown$ ]–[8 $\blacktriangledown$ ] drücken.

*2*

# HINWEIS

**Wenn Sie zu einem anderen Style wechseln oder das Instrument ausschalten, ohne zu speichern, geht der bearbeitete Style verloren.**

### <span id="page-43-0"></span>**Step Recording (Schrittweise Aufnahme)**

In der EDIT-Anzeige können Noten mit absolut präzisem Timing aufgenommen werden. Dieses Verfahren der Einzelschrittaufnahme ist im Wesentlichen mit dem der Song-Aufnahme identisch [\(Seite 61\)](#page-60-0), mit Ausnahme der nachfolgend aufgeführten Punkte:

- Beim Song Creator lässt sich die Position der End-Marke beliebig verschieben, im Style Creator kann sie nicht geändert werden. Das liegt daran, dass die Länge des Styles automatisch nach der ausgewählten Sequenz festgelegt wird. Wenn Sie beispielsweise einen Style basierend auf einer vier Takte langen Sequenz erzeugen, wird die End-Marke automatisch an das Ende des vierten Takts gesetzt und kann im Step-Recording-Display nicht verschoben werden.
- Beim Song Creator können die Aufnahmekanäle im Display der Registerkarten 1–16 geändert werden, beim Style Creator ist dies nicht möglich. Wählen Sie den Aufnahmekanal in der Registerkarte BASIC aus.
- Beim Style Creator können die Kanaldaten eingegeben und systemexklusive Meldungen bearbeitet (gelöscht, kopiert oder verschoben) werden. Sie können zwischen diesen beiden Displays hin- und herschalten, indem Sie die Taste [F] drücken. Es können jedoch keine Akkorde, Liedtexte und systemexklusive Daten eingegeben werden.

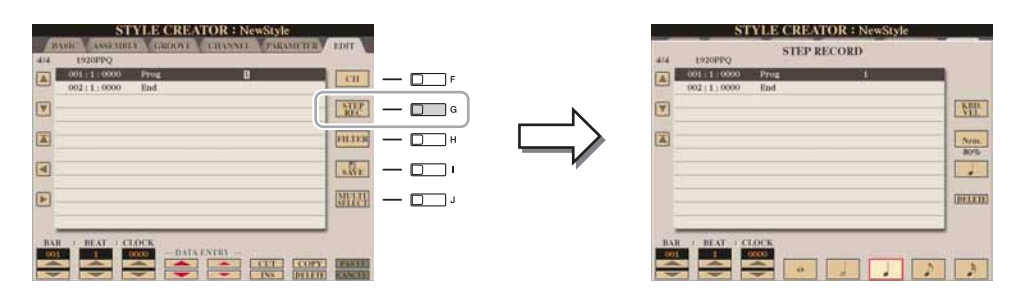

Spezielle Anweisungen zur Einzelschrittaufnahme finden Sie auf den Seiten [61–](#page-60-0)[64.](#page-63-0) Information zum EDIT-Display (Event-List-Display) finden Sie auf [Seite 73](#page-72-0).

### <span id="page-43-1"></span>**Style-Montage**

Mit der Style-Montage können Sie einen neuen Style durch Mischen verschiedener Patterns (Kanäle) vorhandener interner Styles erstellen.

- **1 Wählen Sie den gewünschten Style aus, der als Basis für die Aufzeichnung/Bearbeitung dienen soll, bevor Sie das Style-Creator-Display aufrufen.**
- **2 Rufen Sie das Funktions-Display auf.** [DIGITAL RECORDING]  $\rightarrow$  [B] STYLE CREATOR  $\rightarrow$  TAB  $[\blacktriangle]$ ] ASSEMBLY
- <span id="page-43-2"></span>**3 Wählen Sie die gewünschte Section (Intro, Main, Ending usw.) für den neuen Style aus.**

Rufen Sie das SECTION-Display auf, indem Sie auf dem Bedienfeld eine der Section-Tasten (INTRO, MAIN, ENDING usw.) drücken. Ändern Sie dann die Section wie gewünscht mit den Tasten [6  $\triangle$   $\nabla$  ]/[7  $\triangle$   $\nabla$ ], und führen Sie den Vorgang aus, indem Sie die Taste [8  $\triangle$ ] (OK) drücken.

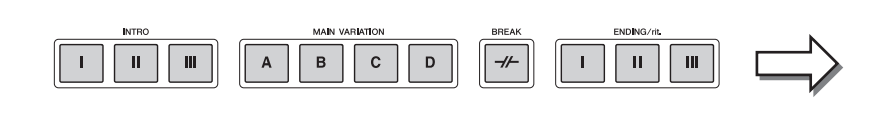

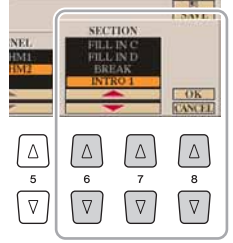

auswählen.

 $\n **HintWERS**\n$ 

Die Sections INTRO 4 und ENDING 4 können Sie nicht direkt am Bedienfeld

#### NÄCHSTE SEITE

**4 Wählen Sie mit den Tasten [A]–[D] und [F]–[I] den Kanal aus, bei dem Sie das Pattern ersetzen möchten. Rufen Sie das Display für die Style-Auswahl auf, indem Sie dieselbe Taste noch einmal drücken. Wählen Sie den Style aus, der das Pattern enthält, welches Sie im Display für die Style-Auswahl ersetzen möchten.**

Um zum vorigen Bildschirm zurückzukehren, drücken Sie nach der Style-Auswahl die [EXIT]-Taste.

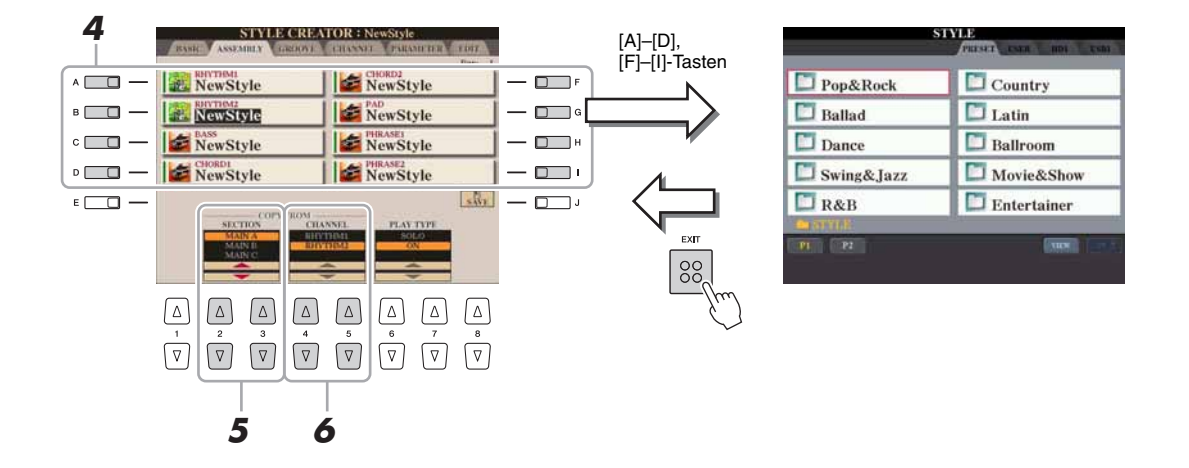

- **5 Wählen Sie die gewünschte Section des neu importierten Styles (Auswahl in Schritt 4 weiter oben) aus, indem Sie**  die Tasten [2 **▲ ▼**]/[3 ▲ ▼] (SECTION) drücken.
- **6 Wählen Sie den gewünschten Kanal für die Section (Auswahl in**  Schritt 5 weiter oben) aus, indem Sie die Tasten [4 **▲ ▼**]/[5 **▲ ▼**] **(CHANNEL) drücken.**

Wiederholen Sie die Schritte 4–6, wenn Sie Patterns anderer Kanäle ersetzen möchten.

#### **Style-Wiedergabe während der Style-Montage**

Während Sie einen Style zusammensetzen, können Sie ihn abspielen und hierfür eine Methode auswählen. Wählen Sie im Display für die Style-Montage (Assembly) mit den Tasten [6  $\triangle$   $\nabla$ ]/[7  $\triangle$   $\nabla$ ] (PLAY TYPE) eine Wiedergabemethode aus.

- **SOLO:** Schaltet alles bis auf den in der Registerkarte ASSEMBLY ausgewählten Kanal stumm. Alle Kanäle, die im RECORD-Display der BASIC-Registerkarte auf ON gesetzt sind, werden gleichzeitig abgespielt.
- **ON:** Spielt den in der Registerkarte ASSEMBLY ausgewählten Kanal ab. Alle Kanäle, die im RECORD-Display der BASIC-Registerkarte auf einen anderen Wert gesetzt sind als OFF, werden gleichzeitig abgespielt.
- **OFF:** Schaltet den in der Registerkarte ASSEMBLY ausgewählten Kanal stumm.

#### **7 Drücken Sie die [J]-Taste (SAVE), um den Speichervorgang auszuführen.**

#### **HINWEIS**

**Wenn Sie zu einem anderen Style wechseln oder das Instrument ausschalten, ohne zu speichern, geht der bearbeitete Style verloren.**

<span id="page-45-0"></span>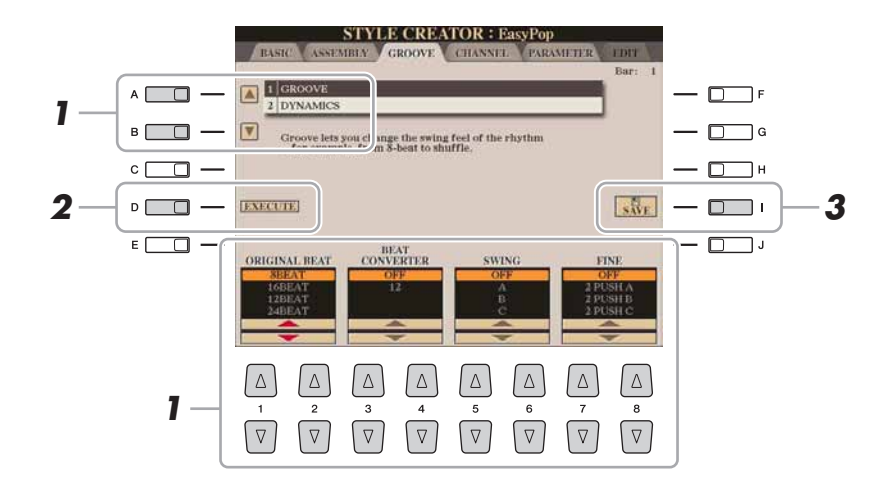

#### **1 Verwenden Sie auf der Registerkarte GROOVE die Tasten [A]/[B], um das Edit-Menü auszuwählen, und bearbeiten Sie die Daten mit den Tasten [1 ▲▼]–[8 ▲▼].**

#### **1 GROOVE**

Hiermit können Sie durch subtile Änderungen des Style-Timings der Musik ein Swing-Feeling verleihen oder andere Rhythmen erzeugen. Die Groove-Einstellungen werden auf alle Kanäle des ausgewählten Styles angewendet.

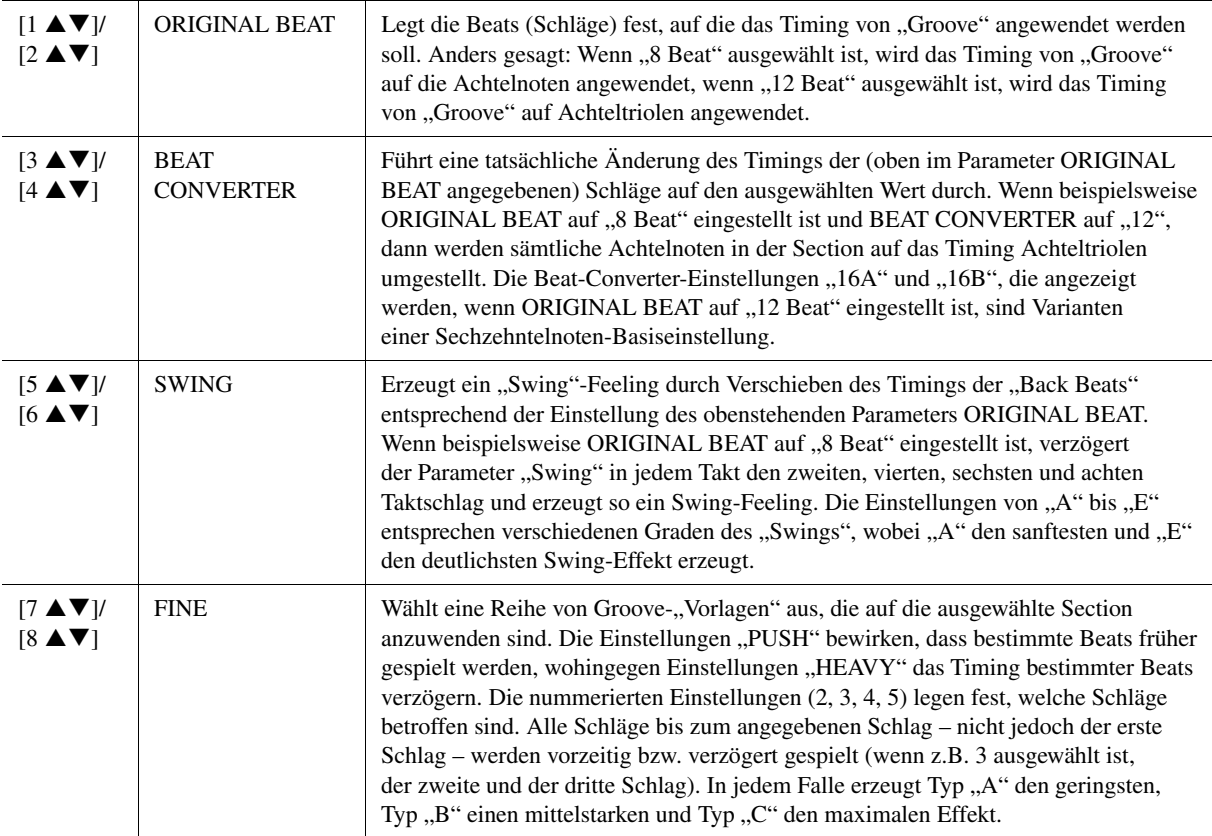

#### NÄCHSTE SEITE

#### **2 DYNAMICS**

Ändert die Velocity/Lautstärke (oder Betonung) bestimmter Noten in der Style-Wiedergabe. Die Dynamics-Einstellungen werden auf jeden ausgewählten oder alle Style-Kanäle angewendet.

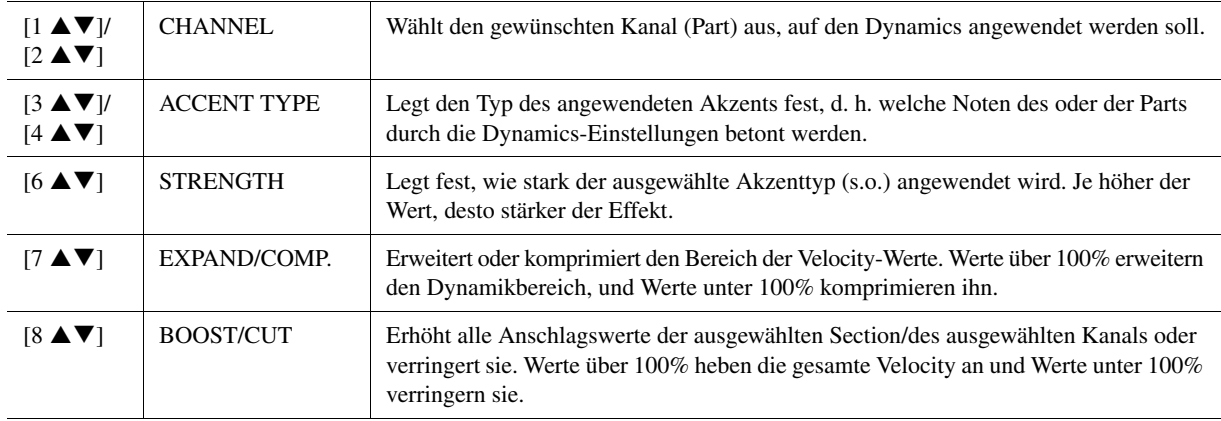

### **2 Drücken Sie für jedes Display die Taste [D] (EXECUTE), um die Änderungen tatsächlich auszuführen.**

Nachdem der Vorgang ausgeführt wurde, ändert sich diese Taste zu "UNDO". Wenn Sie mit den Ergebnissen von "Groove" oder "Dynamics" nicht zufrieden sind, können Sie mit dieser Taste die ursprünglichen Daten wieder herstellen. Die Funktion Undo hat nur eine Ebene, d.h. nur die zuletzt ausgeführte Aktion kann rückgängig gemacht werden.

#### **3 Drücken Sie die [I]-Taste (SAVE), um den Speichervorgang auszuführen.**

#### **HINWEIS**

**Wenn Sie zu einem anderen Style wechseln oder das Instrument ausschalten, ohne zu speichern, geht der bearbeitete Style verloren.**

### <span id="page-47-0"></span>**Bearbeiten von Daten für jeden Kanal**

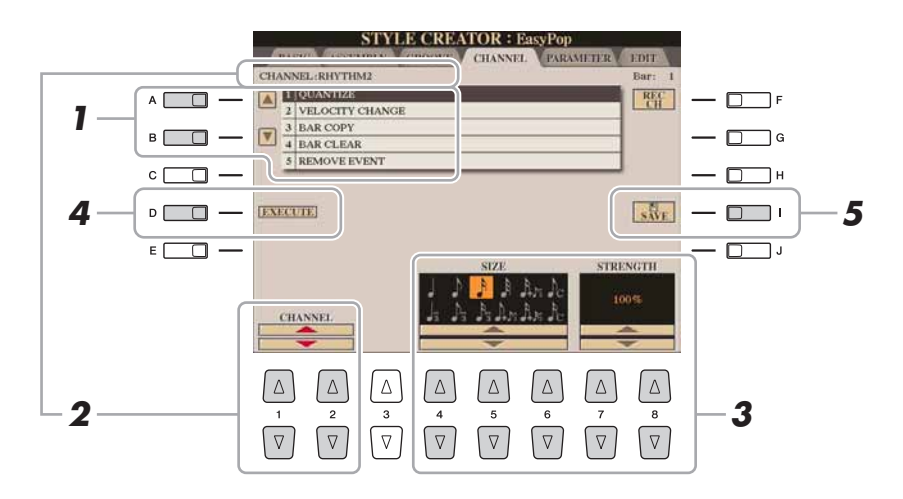

#### **1 Wählen Sie auf der Registerkarte CHANNEL mit den Tasten [A]/[B] das Edit-Menü.**

#### **1 QUANTIZE**

Dasselbe wie beim Song Creator ([Seite 71](#page-70-0)), mit Ausnahme dieser beiden zusätzlichen Parameter:

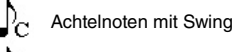

 $S<sub>ex</sub>$  Sechzehntelnoten mit Swing

#### **2 VELOCITY CHANGE**

(Änderung der Anschlagsstärke) Erhöht oder verringert alle Velocity-Werte des ausgewählten Kanals um den hier angegebenen Prozentsatz.

#### **3 BAR COPY**

(Takt kopieren) Mit dieser Funktion können Sie Daten aus einem Takt oder einer Taktgruppe an eine andere Position innerhalb des angegebenen Kanals kopieren.

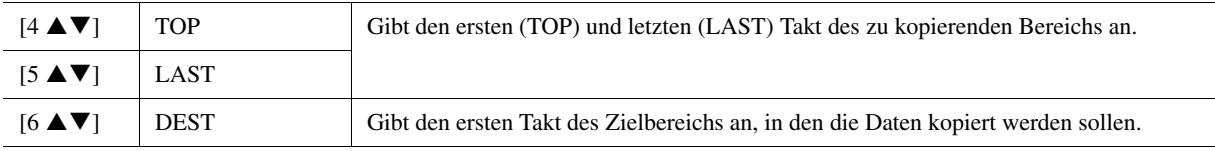

#### **4 BAR CLEAR**

(Takt löschen) Mit dieser Funktion können Sie alle Daten in einem angegebenen Taktbereich des ausgewählten Kanals löschen.

#### **5 REMOVE EVENT**

(Event entfernen) Mit dieser Funktion können Sie bestimmte Events im ausgewählten Kanal löschen.

#### **2** Wählen Sie mit den Tasten [1 ▲▼]/[2 ▲▼] (CHANNEL) **den zu bearbeitenden Kanal aus.**

Der ausgewählte Kanal wird oben links im Display angezeigt.

### **3** Bearbeiten Sie die Daten mit den Tasten [4 ▲ ▼]–[8 ▲ ▼].

#### **4 Drücken Sie für jedes Display die Taste [D] (EXECUTE), um die Änderungen tatsächlich auszuführen.**

Nachdem der Vorgang ausgeführt wurde, ändert sich diese Taste zu "UNDO". Wenn Sie mit den Ergebnissen der Bearbeitung nicht zufrieden sind, können Sie mit dieser Taste die ursprünglichen Daten wieder herstellen. Die Funktion UNDO hat nur eine Ebene, d.h. nur die zuletzt ausgeführte Aktion kann rückgängig gemacht werden.

# **HINWEIS**

**Wenn Sie zu einem anderen Style wechseln oder das Instrument ausschalten, ohne zu speichern, geht der bearbeitete Style verloren.**

**5 Drücken Sie die [I]-Taste (SAVE), um den Speichervorgang auszuführen.**

### <span id="page-48-0"></span>**Einstellungen für das Style File Format**

Das Style-Dateiformat (Style File Format, SFF) kombiniert das gesamte Know-how von Yamaha in Bezug auf die Begleitautomatik (Style-Wiedergabe) in einem einheitlichen Dateiformat. Unter Verwendung des Style Creators können Sie die Leistungsfähigkeit des SFF-Formats ausnutzen und vollkommen frei eigene Styles erzeugen. Das Schaubild unten stellt den Vorgang der Style-Wiedergabe dar. (Gilt nicht für die Rhythmusspur.) Diese Parameter können über die Style-Creator-Funktion auf der Registerkarte PARAMETER eingestellt werden.

#### **Einstellungen des Quell-Patterns** – SOURCE (PLAY) ROOT/CHORD [\(Seite 50](#page-49-0))

Die Style-Daten werden entsprechend der während des Spiels durchgeführten Akkordwechsel umgewandelt. Sie können das "Source Pattern", das bestimmt, wie der gespielte Akkord konvertiert wird, in Style Creator anlegen. Hier lässt sich der "Source Chord" [\(Seite 50\)](#page-49-0) einstellen, mit dem Sie Begleit-Kanäle aufnehmen können.

Akkordwechsel über den Akkordbereich auf der Tastatur

#### **Einstellungen der Notentransposition** – NTR und NTT [\(Seite 51\)](#page-50-0)

Diese Parametergruppe besteht aus zwei Parametern, die festlegen, wie die Noten des Quell-Patterns bei Akkordwechseln umgewandelt werden.

#### **Weitere Einstellungen** – HIGH KEY, NOTE LIMIT und RTR ([Seite 52](#page-51-0))

Die Parameter dieser Gruppe dienen der Feineinstellung dafür, wie die Style-Wiedergabe auf die gespielten Akkorde reagiert. Mit dem Parameter "Note Limit" (Notengrenze) können Sie die Voices des Style-Klangs so realistisch wie möglich gestalten, indem Sie die Tonhöhe auf den authentischen Tonhöhenbereich begrenzen, so dass keine Noten außerhalb des natürlichen Tonumfangs des wirklichen Instruments erklingen (z. B. zu hohe Noten eines Basses oder zu tiefe Noten einer Piccoloflöte).

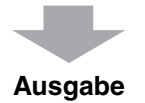

Die Styles des Tyros4 sind kompatibel mit SFF GE – einem erweiterten Format des ursprünglichen SFF mit besonders vollen und ausdrucksstarken Gitarren-Parts.

#### <span id="page-48-1"></span>**1 Wählen Sie auf der Registerkarte PARAMETER mit den Tasten [A]/[B] das Edit-Menü aus.**

Näheres zum Edit-Menü finden Sie unter [Seite 50](#page-49-0).

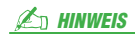

Die Style-Dateien, die auf dem Tyros4 erstellt wurden, können nur auf Instrumenten abgespielt werden, die mit SFF GE kompatibel sind.

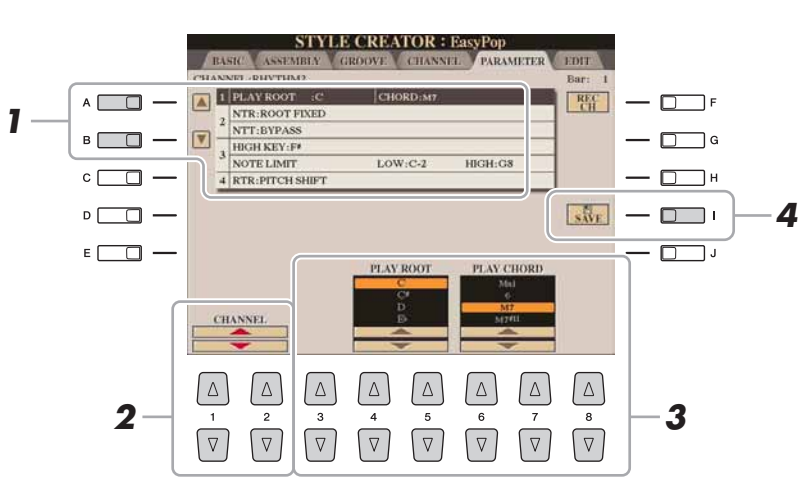

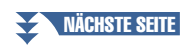

### **2** Wählen Sie mit den Tasten [1 ▲▼]/[2 ▲▼] (CHANNEL) **den zu bearbeitenden Kanal aus.**

Der ausgewählte Kanal wird oben links im Display angezeigt.

## **3** Bearbeiten Sie die Daten mit den Tasten [3 ▲ ▼]–[8 ▲ ▼].

Näheres zu den bearbeitbaren Parametern finden Sie nachstehend bis [Seite 52](#page-51-1).

#### **4 Drücken Sie die [I]-Taste (SAVE), um den Speichervorgang auszuführen.**

#### <span id="page-49-0"></span>**1 SOURCE (PLAY) ROOT/CHORD**

(Quell-Grundton/Akkord) Diese Einstellungen bestimmen die ursprüngliche Tonart des Quell-Patterns (d. h. die bei der Aufnahme des Patterns verwendete Tonart). Wenn die programmierten Daten vor der Aufnahme eines neuen Styles gelöscht werden, wird unabhängig vom Quellgrundton und Quellakkord der programmierten Daten automatisch der Standard CM7 (mit Grundton C und Akkordart M7) ausgewählt. Wenn Sie die Voreinstellung für "Source Root/Chord" (CM7) in einen anderen Akkord ändern, ändern sich auch die Akkord- und Tonleiternoten entsprechend der neu ausgewählten Akkordart.

#### **Wenn Source Root auf C eingestellt ist:**

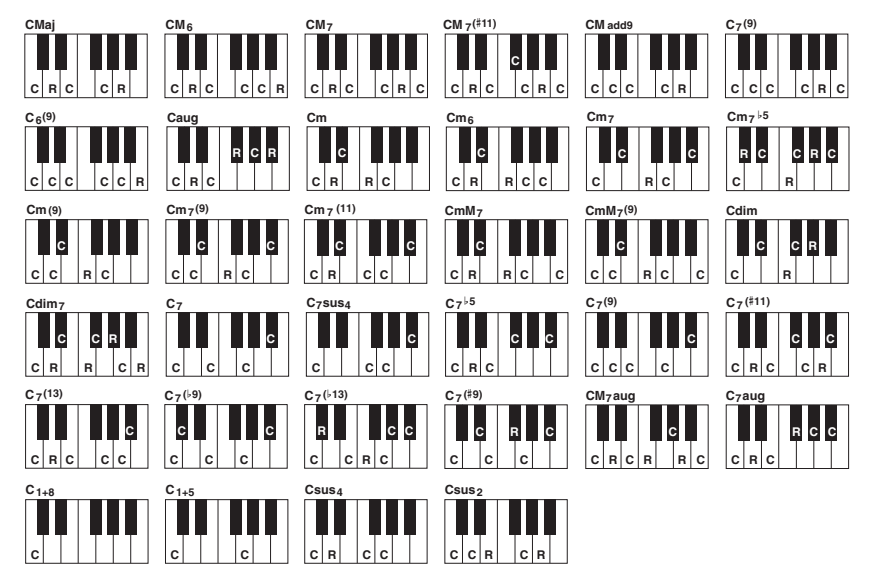

#### **HINWEIS**

**Wenn Sie zu einem anderen Style wechseln oder das Instrument ausschalten, ohne zu speichern, geht der bearbeitete Style verloren.**

#### $\mathbb{Z}_D$  HINWEIS

Wenn NTR auf "Root Fixed" und NTT auf "Bypass" und NTT BASS auf "OFF" eingestellt sind, werden die Parameter "Source Root" und "Source Chord" jeweils auf "Play Root" und "Play Chord" gesetzt. In diesem Fall können Sie Akkorde wechseln und hören den resultierenden Klang aller Kanäle.

#### $\mathbb{Z}_D$  HINWEIS

Dies gilt nicht, wenn NTR auf GUITAR eingestellt ist.

C = Akkordnoten C, R = Empfohlene Noten

#### **2 NTR/NTT**

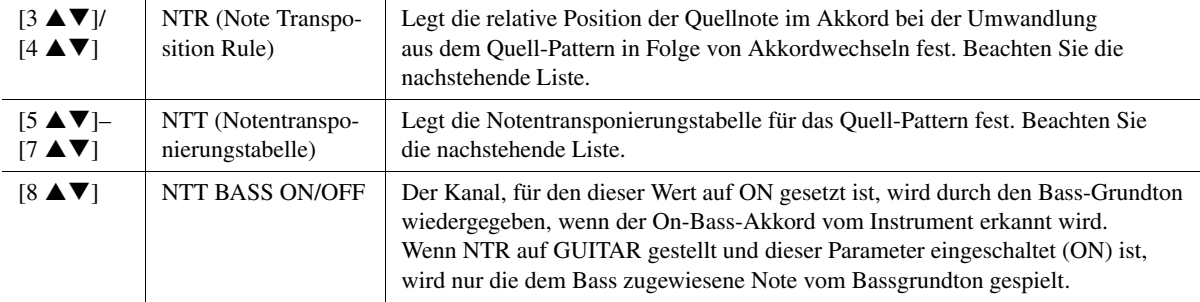

#### <span id="page-50-0"></span>**NTR (Notentranspositionsregel)**

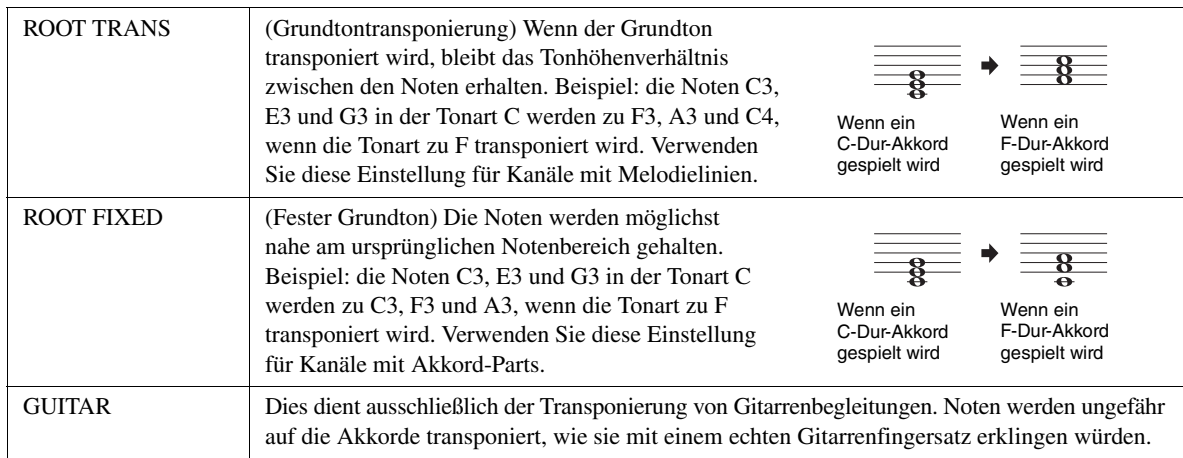

#### **NTT (Notentransponierungstabelle)**

Wenn NTR auf ROOT TRANS oder ROOT FIXED eingestellt ist

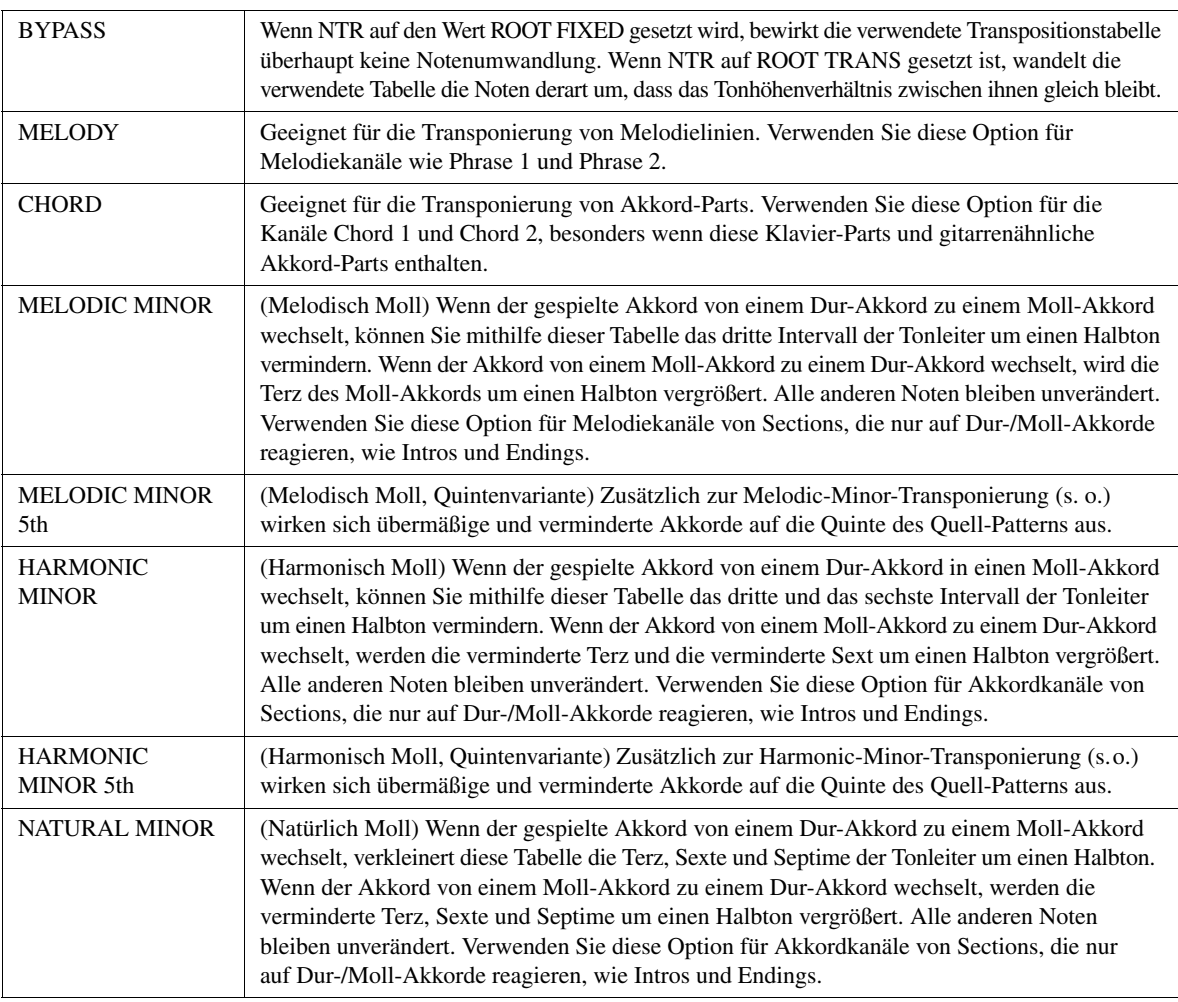

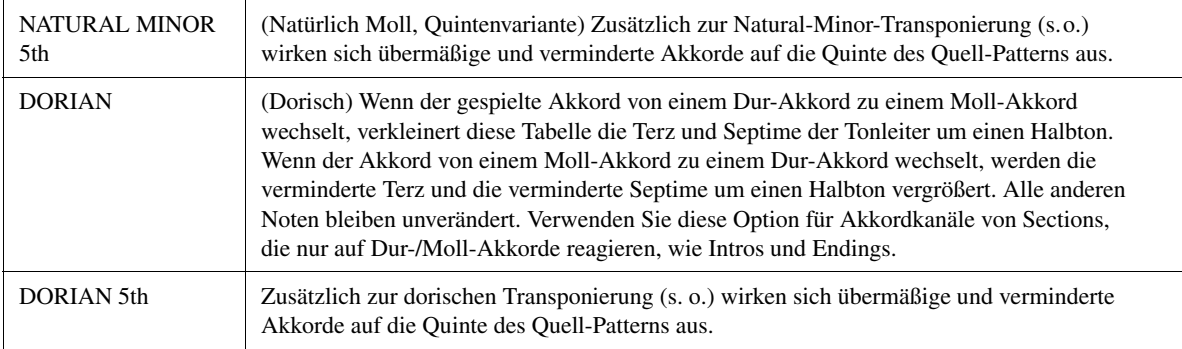

#### Wenn NTR auf GUITAR gestellt ist

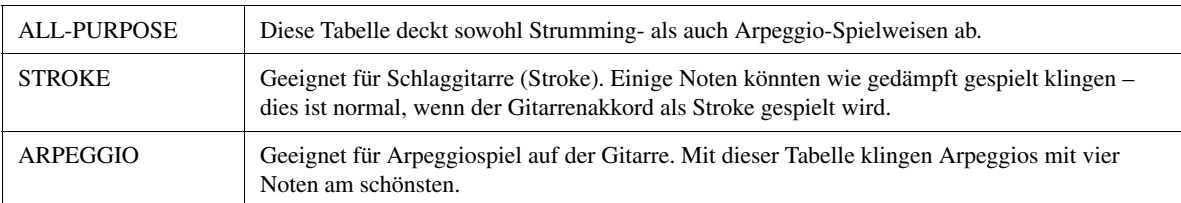

#### <span id="page-51-0"></span>**3 HIGH KEY/NOTE LIMIT**

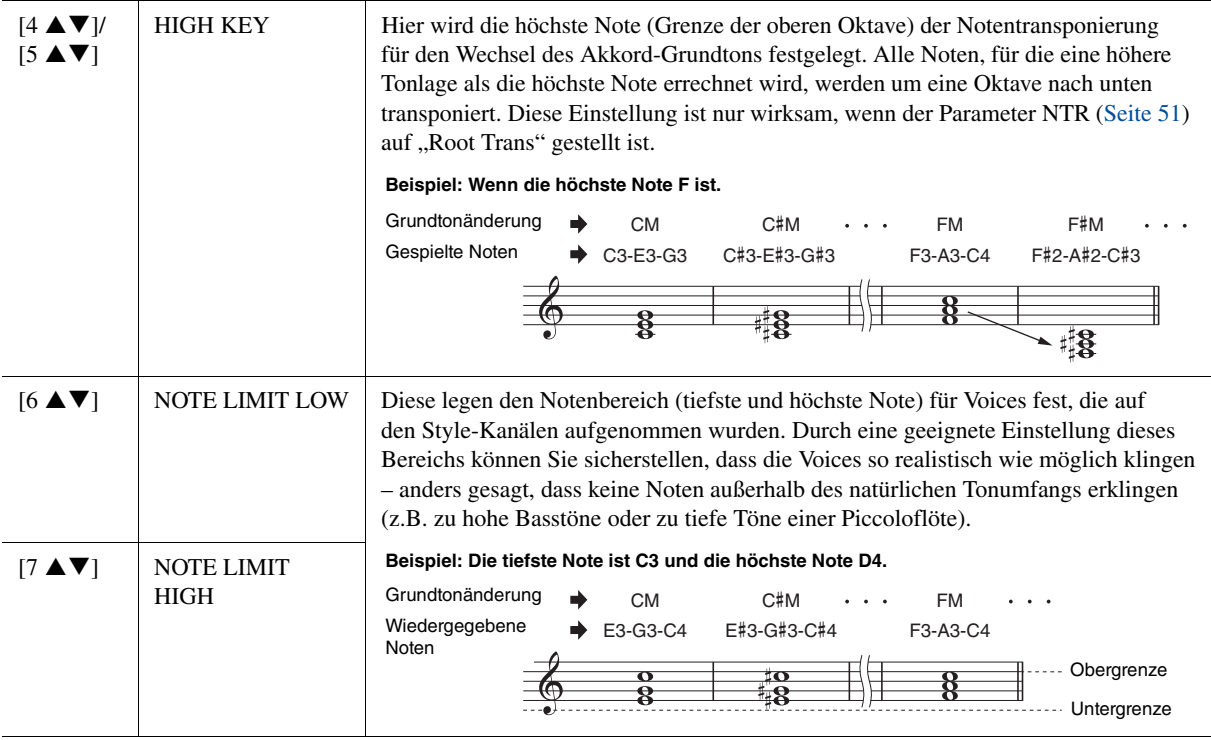

#### <span id="page-51-1"></span>**4 RTR (Retrigger-Regel)**

Diese Einstellung legt fest, ob Noten bei einem Akkordwechsel aufhören zu klingen oder nicht, und wie sich die Tonhöhe der Noten gegebenenfalls ändert.

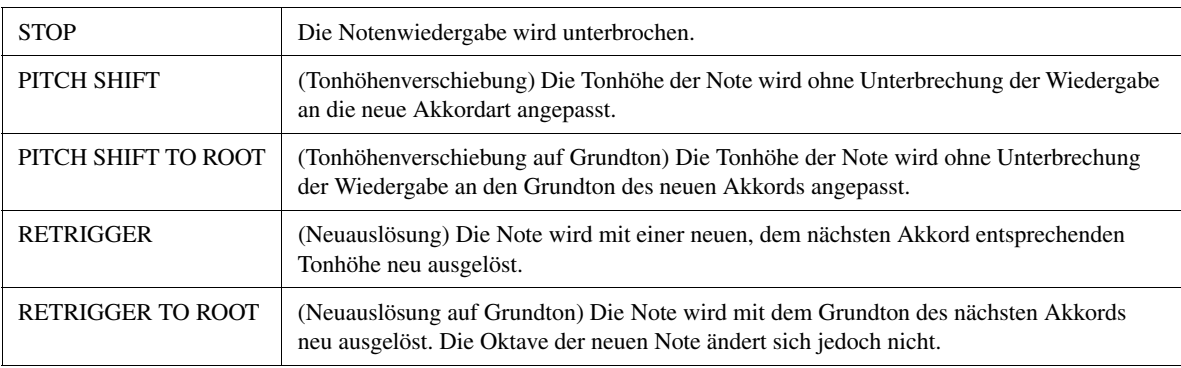

# Songs

## **– Aufnehmen Ihres Spiels und Erstellen von Songs –**

#### **Inhalt**

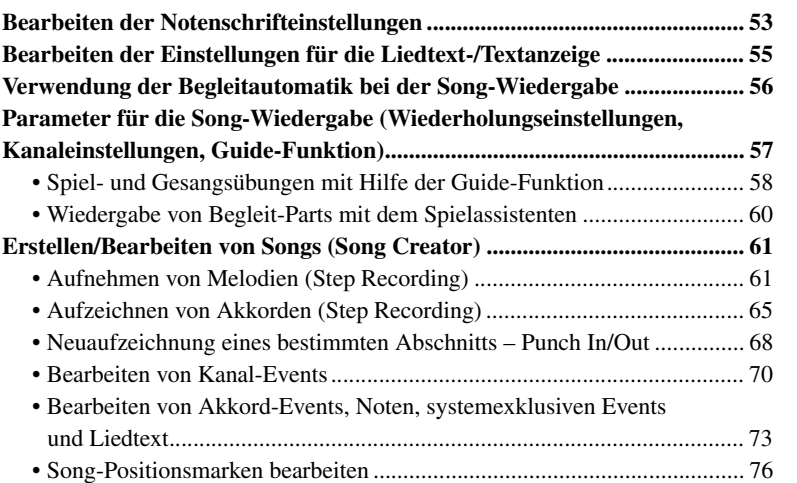

### <span id="page-52-0"></span>Bearbeiten der Notenschrifteinstellungen

(&

 $\left( \rightarrow \right)$ 

 $\Delta$ 

 $\overline{R}$ 

 $\Delta$  $\Delta$ 

Um die Notenschrift des ausgewählten Songs anzuzeigen, drücken Sie die Taste [SCORE] (Noten). Sie können die Notendarstellung so ändern, dass sie Ihren persönlichen Bedürfnissen entspricht. Die hier vorgenommenen Einstellungen bleiben auch beim Ausschalten erhalten.

エエトロス

 $\Delta$ 

 $\Delta$  $\Delta$ 

 $\begin{array}{c|cccccc}\n2 & 3 & 4 & 5 & 6 & 7 & 8 \\
\hline\n\hline\n\end{array}$ 

**SCORE: Beauty And The Bea** 

#### $\mathbb{Z}_D$  HINWEIS

Sie können die Einstellung hier als Teil eines Songs speichern mit  $[DIGITAL RECORDING] \rightarrow [A] SONG$  $\text{CREATOR} \rightarrow \text{TAB} [\blacktriangle] [\blacktriangleright]$  CHANNEL → [A]/[B] SETUP. Siehe [Seite 72.](#page-71-0)

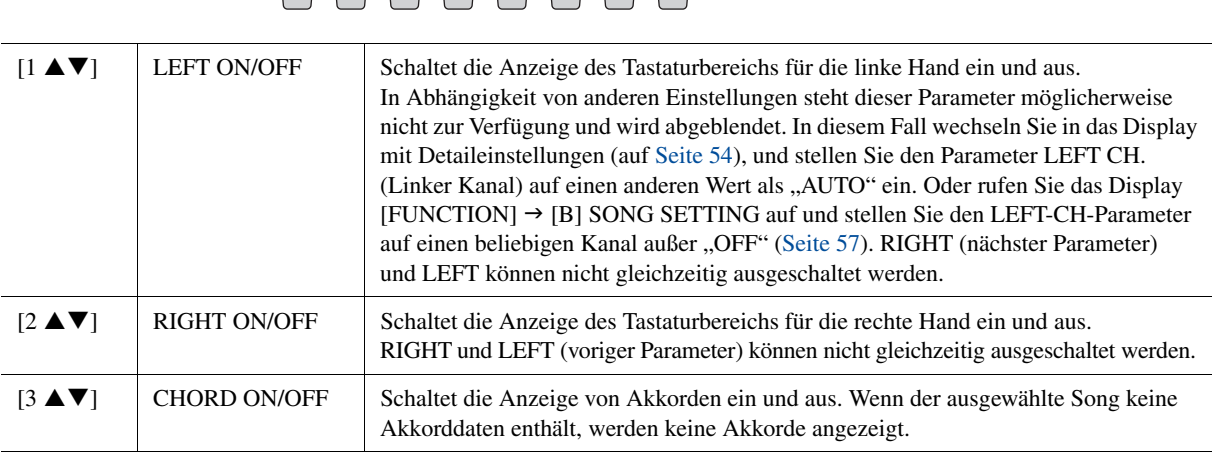

 $\lceil \Delta \rceil$  $\Delta$ 

 $\Box$ 

<span id="page-52-1"></span>NÄCHSTE SEITE

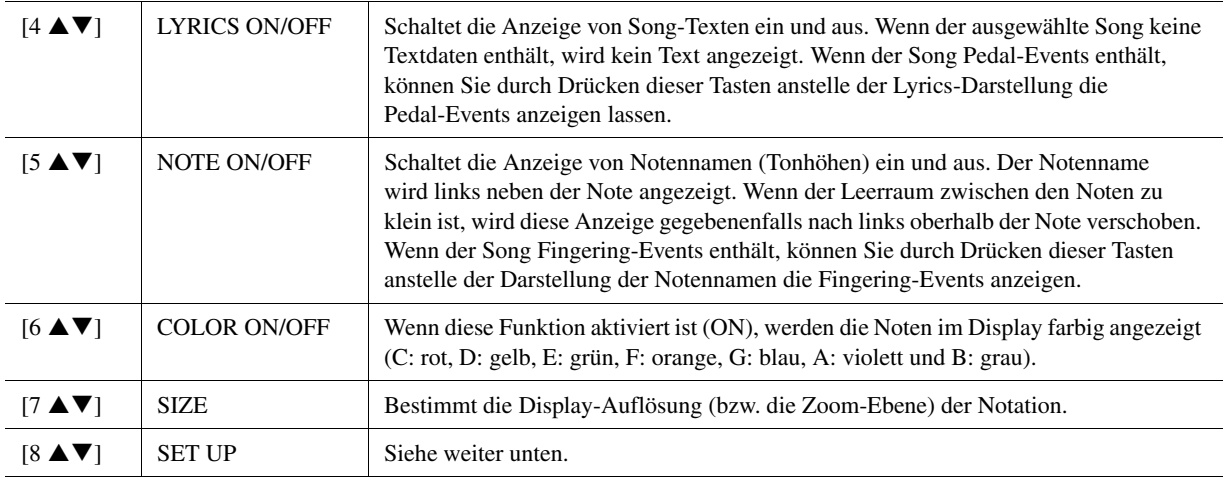

Durch Drücken der [8 **A ▼**]-Taste (SET UP) wird das Display **für die Detaileinstellungen aufgerufen. Sie können die Darstellungsart mit Hilfe der Tasten [1 ▲ ▼]–[6 ▲ ▼] und dann Taste [8 ] (OK) auswählen.**

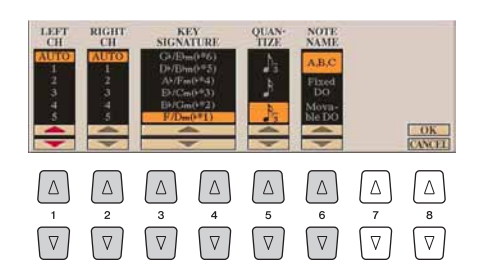

<span id="page-53-0"></span>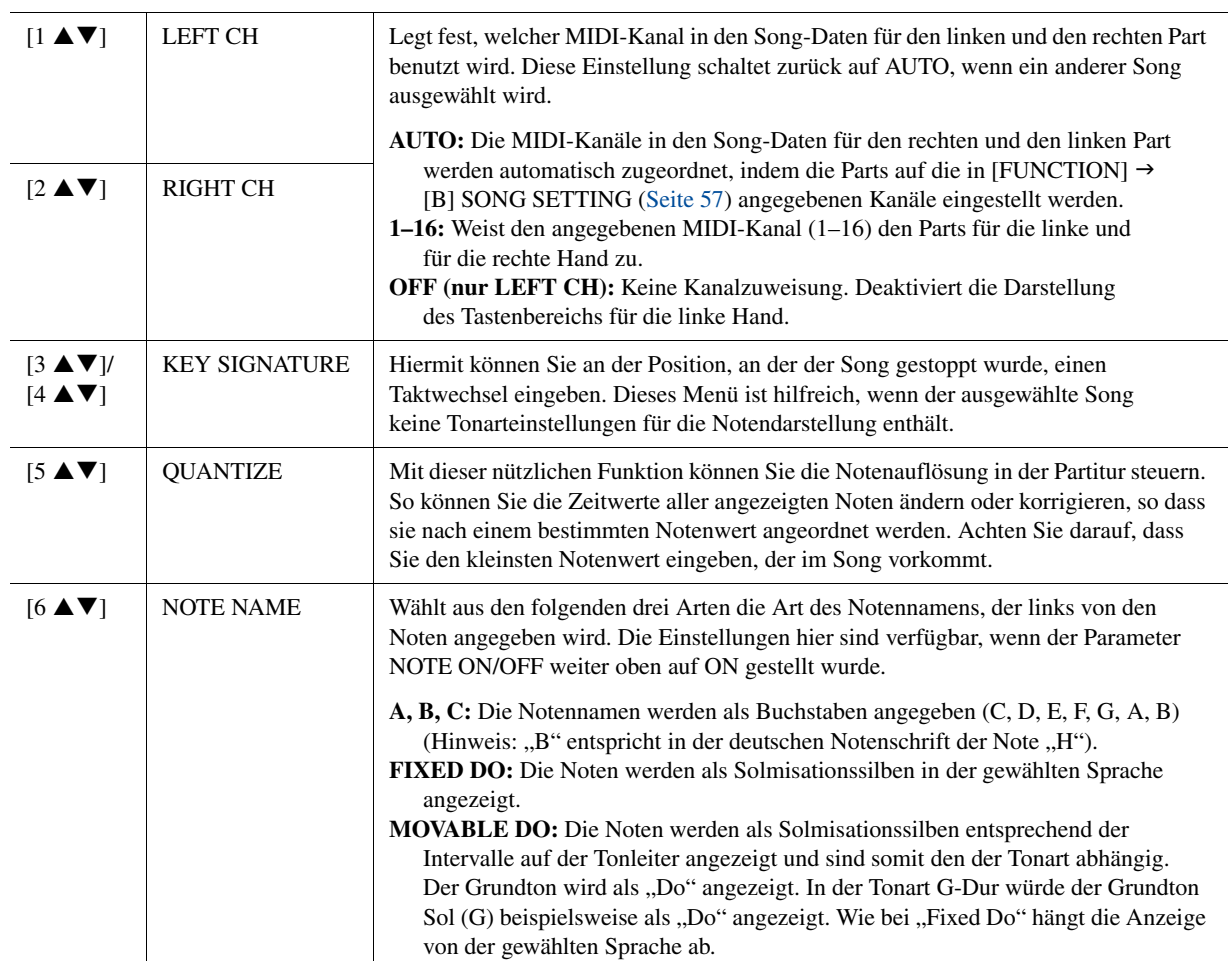

## <span id="page-54-0"></span>Bearbeiten der Einstellungen für die Liedtext-/Textanzeige

Um die Liedtexte des ausgewählten Songs anzuzeigen, drücken Sie die Taste [LYRICS/ TEXT]. Wenn der ausgewählte Song auch Liedtexte enthält, können Sie veranlassen, dass diese im Display angezeigt werden. Auch dann, wenn der Song keine Liedtextdaten enthält, können Sie eine Textdatei (eine .txt-Datei mit weniger als 60 KB, erstellt auf einem Computer) auf dem Display anzeigen.

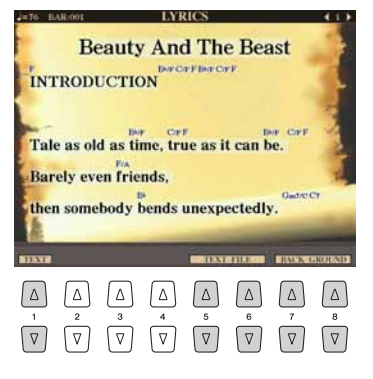

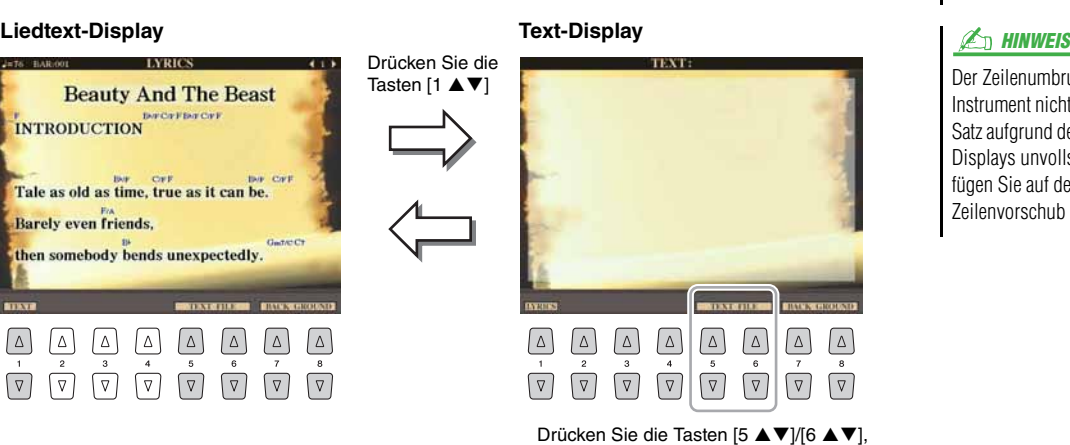

#### $\mathbb{Z}_D$  HINWEIS

Wenn der Liedtext durcheinander oder unleserlich sein sollte, müssen Sie evtl. die Einstellung der Textsprache/(Lyrics Language) im Display [FUNCTION]  $\rightarrow$ [B] SONG SETTING ändern.

Der Zeilenumbruch erfolgt auf dem Instrument nicht automatisch. Wenn ein Satz aufgrund der begrenzten Größe des Displays unvollständig angezeigt wird, fügen Sie auf dem Computer einen Zeilenvorschub ein.

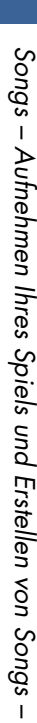

*3*

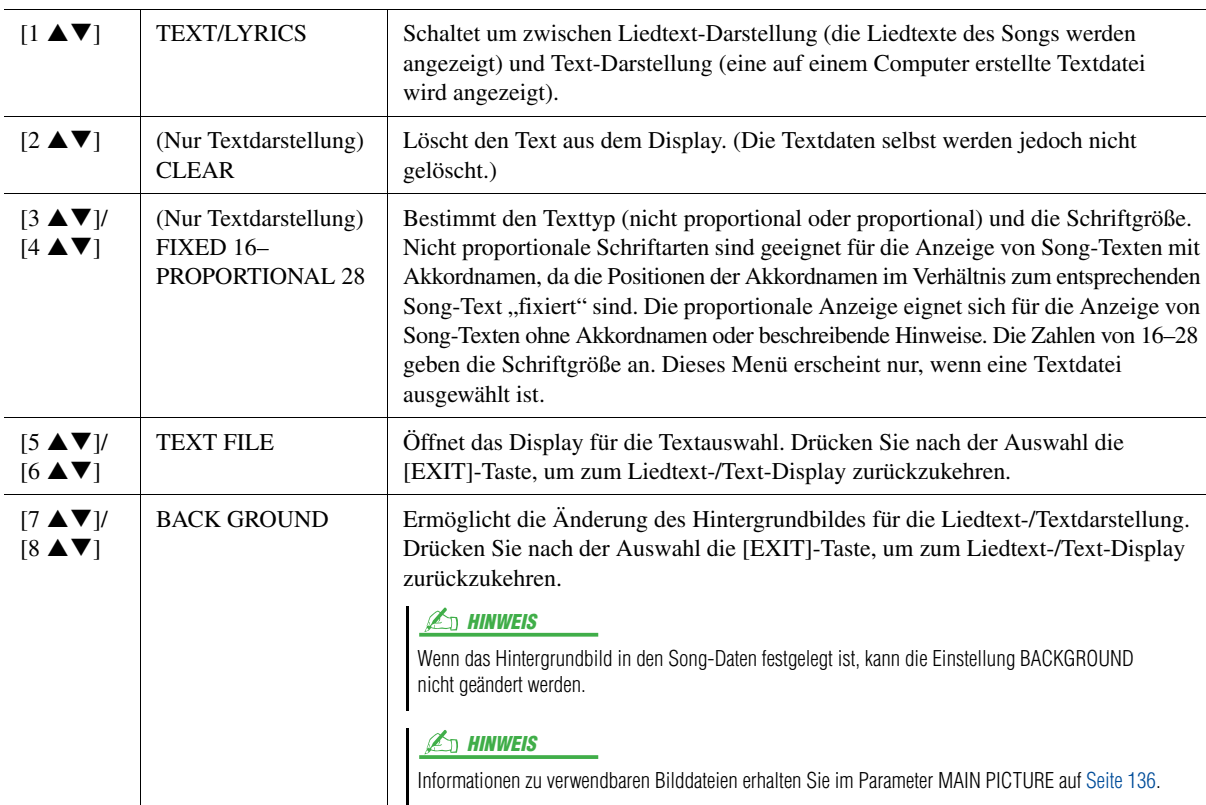

um die Textdatei aufzurufen.

 $\boxed{\Delta}$ 

 $\boxed{\triangledown}$  $\sqrt{v}$  $\sqrt{v}$ 

 $\boxed{\triangle}$   $\boxed{\triangle}$ 

### <span id="page-55-0"></span>Verwendung der Begleitautomatik bei der Song-Wiedergabe

Bei der gleichzeitigen Wiedergabe eines Songs und eines Styles werden die Kanäle 9–16 den Song-Daten durch die Style-Kanäle ersetzt, wodurch Sie die Begleit-Parts für den Song selbst spielen können. Probieren Sie das Akkordspiel zur Song-Wiedergabe, wie in den nachfolgenden Anweisungen angegeben.

- **1 Wählen Sie einen Song aus.**
- **2 Wählen Sie einen Style aus.**
- **3 Drücken Sie die STYLE-CONTROL-Taste [ACMP], um die Begleitautomatik einzuschalten.**

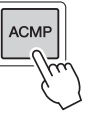

**4 Drücken Sie die STYLE-CONTROL-Taste [SYNC START], um die Synchronstartfunktion auf Standby zu schalten. Auf diese Weise setzt die Begleitung in dem Augenblick ein, in dem Sie zu spielen beginnen.**

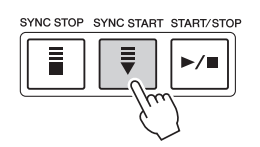

**5 Um die Synchronstartfunktion zu aktivieren, halten Sie die Taste SONG [STOP] gedrückt und drücken gleichzeitig die Taste [PLAY/PAUSE].**

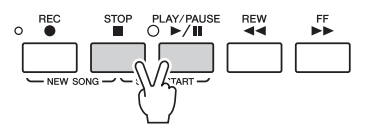

#### **6 Drücken Sie die STYLE-CONTROL-Taste [START/STOP], oder spielen Sie Akkorde in der linken Hand.**

Song und Style werden wiedergegeben. Wenn Sie Akkorde spielen, können Sie die [SCORE]-Taste drücken und CHORD aktivieren [\(Seite 53\)](#page-52-1), um Akkordinformationen anzuzeigen.

Wenn die Song-Wiedergabe beendet wird, wird gleichzeitig auch die Style-Wiedergabe beendet.

#### $\mathbb{Z}_D$  HINWEIS

Wenn Sie einen Song und einen Style gleichzeitig wiedergeben, wird automatisch der für den Song festgelegte Tempowert verwendet.

## <span id="page-56-1"></span>Parameter für die Song-Wiedergabe (Wiederholungseinstellungen, Kanaleinstellungen, Guide-Funktion)

Der Tyros4 hat eine Vielfalt von Song-Wiedergabefunktionen – wiederholte Wiedergabe, verschiedene Guide-Einstellungen usw. –, die im nachfolgend dargestellten Display aktiviert werden können.

#### **Rufen Sie das Funktions-Display auf.**

 $[FUNCTION] \rightarrow [B]$  SONG SETTING

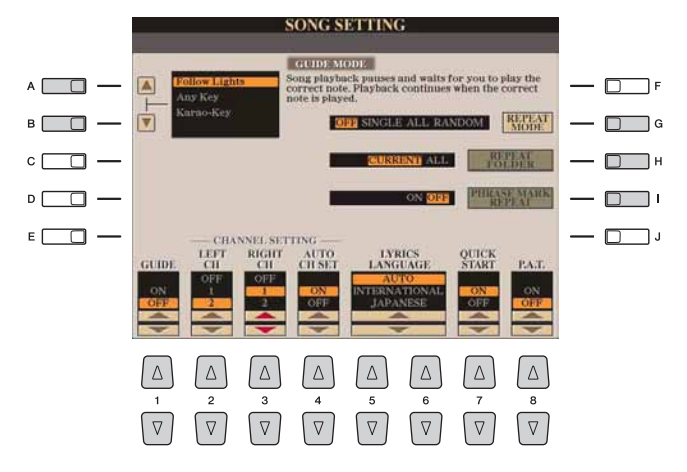

<span id="page-56-0"></span>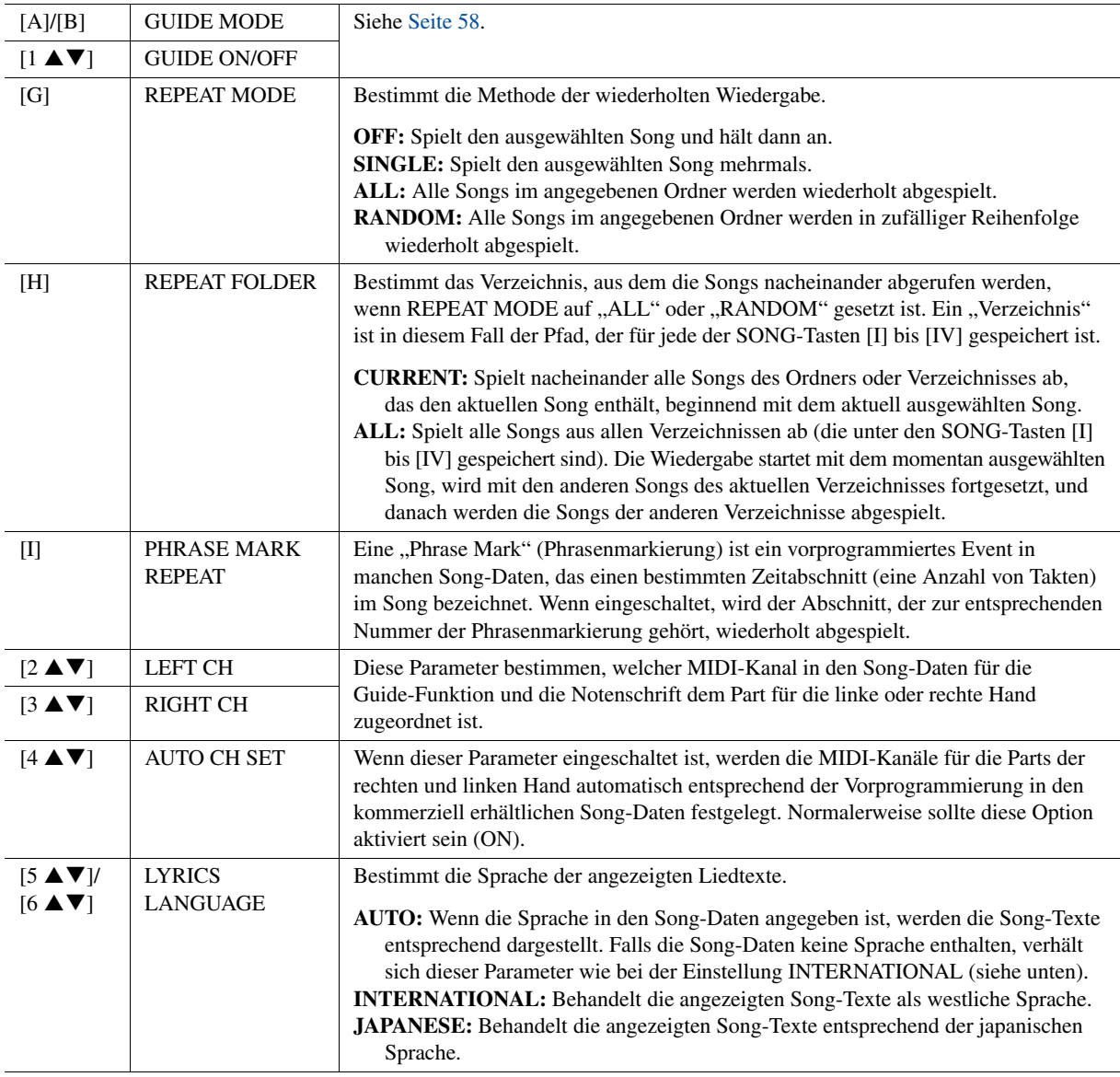

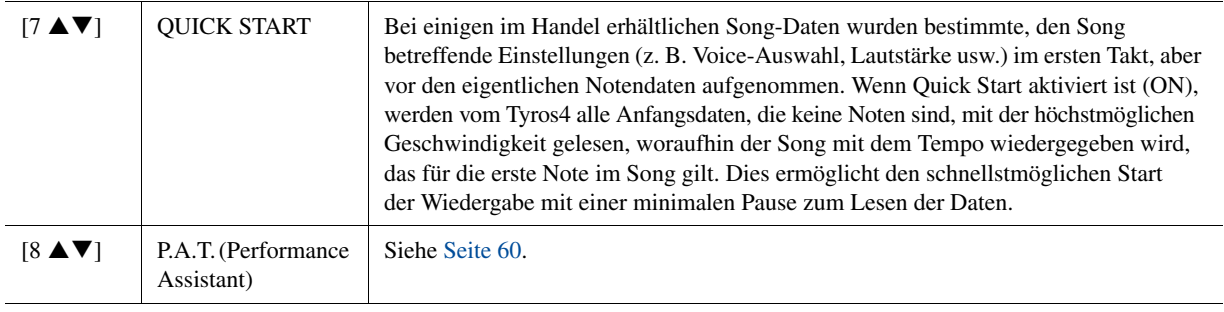

### <span id="page-57-0"></span>**Spiel- und Gesangsübungen mit Hilfe der Guide-Funktion**

Die Guide-Funktionen bieten praktische Lern- und Übungshilfen, mit denen Sie das Instrument beherrschen lernen können. Durch Drücken der [SCORE]-Taste können Sie eine Notendarstellung für den Song aufrufen. Sie zeigt Ihnen die zu spielenden Noten und gibt auch an, wann sie zu spielen sind, was das Lernen vereinfacht. Der Tyros4 bietet außerdem eine praktische Hilfe, die das Tempo der Song-Wiedergabe steuert, während Sie mitsingen (wenn Sie in ein angeschlossenes Mikrofon singen).

- **1 Wählen Sie den gewünschten Song zum Singen oder zum Spielen auf der Tastatur aus.**
- **2 Rufen Sie das Einstellungs-Display auf.**  $[FUNCTION] \rightarrow [B]$  SONG SETTING
- **3 Wählen Sie mit den Tasten [A]/[B] den gewünschten Funktionstyp für den Guide aus.**

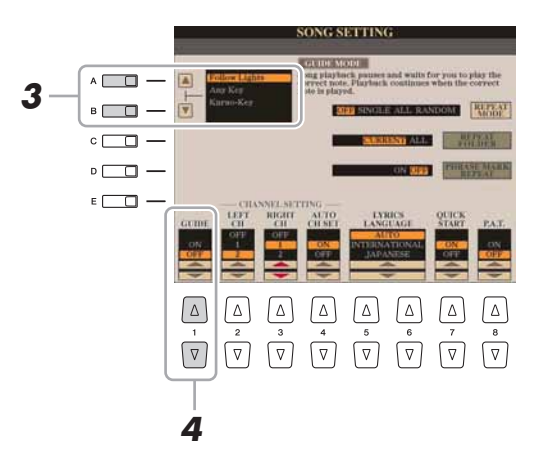

#### **Guide-Menü zum Üben auf der Tastatur**

- Follow Lights: Wenn diese Funktion ("Den Lichtern folgen") ausgewählt wird, schaltet die Song-Wiedergabe auf Pause, und wartet darauf, dass Sie die Noten richtig spielen. Werden die richtigen Noten gespielt, wird die Song-Wiedergabe fortgesetzt. Follow Lights wurde für die Clavinova-Serie von Yamaha entwickelt. Diese Funktion wird zu Übungszwecken verwendet; dabei zeigen in die Tastatur integrierte Lämpchen an, welche Noten gespielt werden müssen. Der Tyros4 ist zwar nicht mit diesen Anzeigen ausgestattet, aber Sie können dieselbe Funktion verwenden, wenn Sie den Anzeigen in der abgebildeten Notation mit der Song-Score-Funktion folgen.
- Any Key: Mit dieser Funktion ("Jede Taste") können Sie die Melodie eines Songs durch Drücken einer einzigen Taste im Rhythmus spielen (jede Taste kann dafür benutzt werden). Die Song-Wiedergabe hält an und wartet darauf, dass Sie irgendeine Taste anschlagen. Schlagen Sie einfach eine Taste auf dem Keyboard an, und die Song-Wiedergabe wird fortgesetzt.

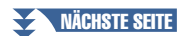

#### **Guide-Menü für Gesangsübungen**

• Karao-Key: Mit dieser Funktion ("Karaoke-Taste") können Sie das Timing der Song-Wiedergabe mit nur einem Finger steuern, während Sie dazu singen. Die Song-Wiedergabe hält an und wartet darauf, dass Sie singen. Schlagen Sie einfach eine beliebige Taste auf der Tastatur an, und die Song-Wiedergabe wird fortgesetzt.

### **4 Schalten Sie die Guide-Funktion mit der Taste [1 ▲▼] ein.**

- **5 Rufen Sie durch Drücken der Taste [SCORE] die Notendarstellung auf.**
- **6 Drücken Sie die SONG-Taste [PLAY/PAUSE], um die Wiedergabe zu starten.**

Üben Sie Ihr Tastaturspiel oder Ihren Gesang, je nach dem in Schritt 3 ausgewählten Guide-Typ.

### **7 Zum Stoppen der Wiedergabe drücken Sie die [STOP]-Taste.**

#### $\mathbb{Z}_D$  HINWEIS

Wenn die Guide-Funktion eingeschaltet ist (ON), erscheint die Anzeige "G" im Haupt-Display.

#### **A** HINWEIS

Sie können die Guide-Einstellungen als Teil der Song-Daten speichern [\(Seite 72](#page-71-1)). Bei Songs, in denen die Guide-Einstellungen gespeichert wurden, wird bei Auswahl des Songs die Guide-Funktion automatisch eingeschaltet und die entsprechenden Einstellungen werden aufgerufen.

### <span id="page-59-0"></span>**Wiedergabe von Begleit-Parts mit dem Spielassistenten**

Diese Funktion macht es besonders einfach, eine Begleitung zusammen mit dem Song abzuspielen.

- **1 Wählen Sie einen Song aus.**
- **2 Rufen Sie das Funktions-Display auf.**  $[FUNCTION] \rightarrow [B] SONG SETTING$
- **3 Drücken Sie die Taste [8 ], um die Funktion [P.A.T.] (Spielassistenten-Technik) einzuschalten.**

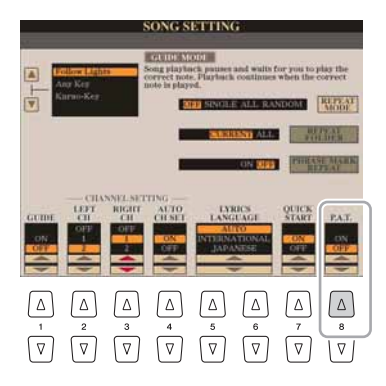

**4 Drücken Sie die Taste [PLAY/PAUSE] (Wiedergabe/Pause), um die Wiedergabe zu starten.**

### **5 Spielen Sie auf der Tastatur.**

Das Instrument passt Ihr Spiel auf der Tastatur automatisch an die Song-Wiedergabe und dessen Akkorde an, egal welche Tasten Sie anschlagen. Es ändert sogar den Sound je nach Art Ihres Spiels. Spielen Sie auf die drei verschiedenen Arten, die unten aufgeführt sind.

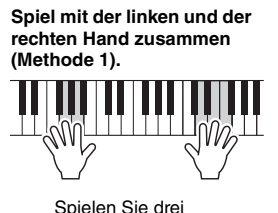

Spielen Sie drei Noten gleichzeitig mit der rechten Hand.

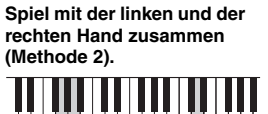

Spielen Sie mehrere Noten nacheinander mit verschiedenen Fingern Ihrer rechten Hand.

**Abwechselndes Spiel einmal mit der linken und einmal mit der rechten Hand.**

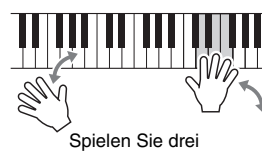

Noten gleichzeitig mit der rechten Hand.

- **6 Drücken Sie die [STOP]-Taste, um die Wiedergabe zu stoppen.**
- **7 Drücken Sie die Taste [8 ], um die Funktion [P.A.T.] auszuschalten.**

#### $\mathbb{Z}_D$  HINWEIS

Um den Spielassistenten zu verwenden, muss der Song Akkorddaten enthalten. Wenn dies der Fall ist, wird während der Song-Wiedergabe im Main-Display der jeweils aktuelle Akkordname angezeigt. Daran können Sie sofort erkennen, ob im Song Akkorddaten gespeichert sind.

### <span id="page-60-1"></span>Erstellen/Bearbeiten von Songs (Song Creator)

Um einen Song zu komponieren, können Sie Ihre Komposition durch Eingabe aufeinander folgender Events erstellen (genannt "Step Recording"), oder Ihr Spiel in Echtzeit aufnehmen (wie in der Bedienungsanleitung beschrieben). Dieser Abschnitt beschreibt die schrittweise Aufnahme und die Neuaufnahme oder Bearbeitung vorhandener Song-Daten.

#### **Rufen Sie das Funktionsdisplay auf.**

[DIGITAL RECORDING]  $\rightarrow$  [A] SONG CREATOR

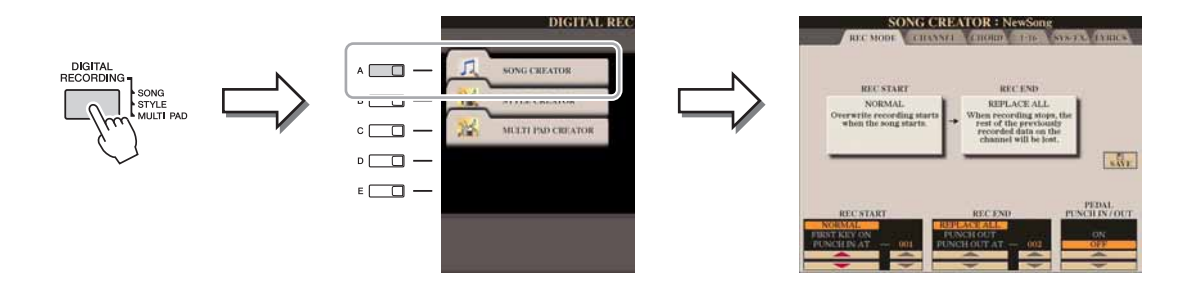

Es gibt sechs "Seiten" ("Registerkarten") im Song-Creator-Display.

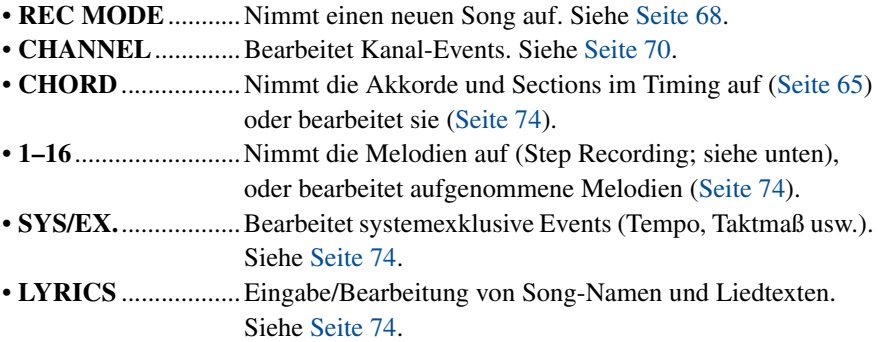

### <span id="page-60-2"></span><span id="page-60-0"></span>**Aufnehmen von Melodien (Step Recording)**

**1 Drücken Sie gleichzeitig die SONG-Tasten [REC] und [STOP].** Ein leerer Song ("New Song") wird für die Aufnahme zur Verfügung gestellt.

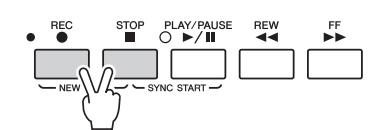

 $\n **MINWERS**\n$ 

Durch Auswählen eines leeren Songs werden die Bedienfeldeinstellungen initialisiert.

**2 Rufen Sie das Funktions-Display auf.**

[DIGITAL RECORDING]  $\rightarrow$  [A] SONG CREATOR  $\rightarrow$  TAB  $\lceil \blacktriangleleft \rceil \blacktriangleright$  1–16

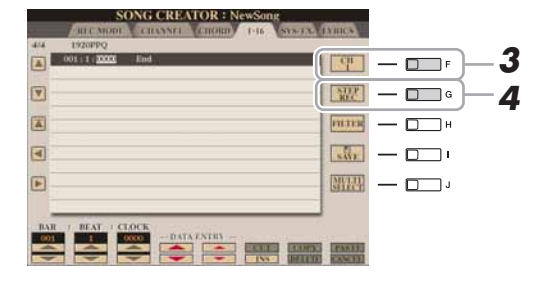

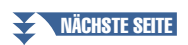

- **3 Drücken Sie die Taste [F], um den Kanal für die Aufnahme auszuwählen.**
- **4 Drücken Sie die Taste [G] (STEP REC), um das STEP-RECORD-Display aufzurufen.**
- **5 Starten Sie die schrittweise Aufnahme mit den Tasten [A]–[J] und**  $[1 \triangle \nabla]$ – $[8 \triangle \nabla]$ .

Beachten Sie für genaue Anweisungen das Beispiel auf [Seite 63](#page-62-0).

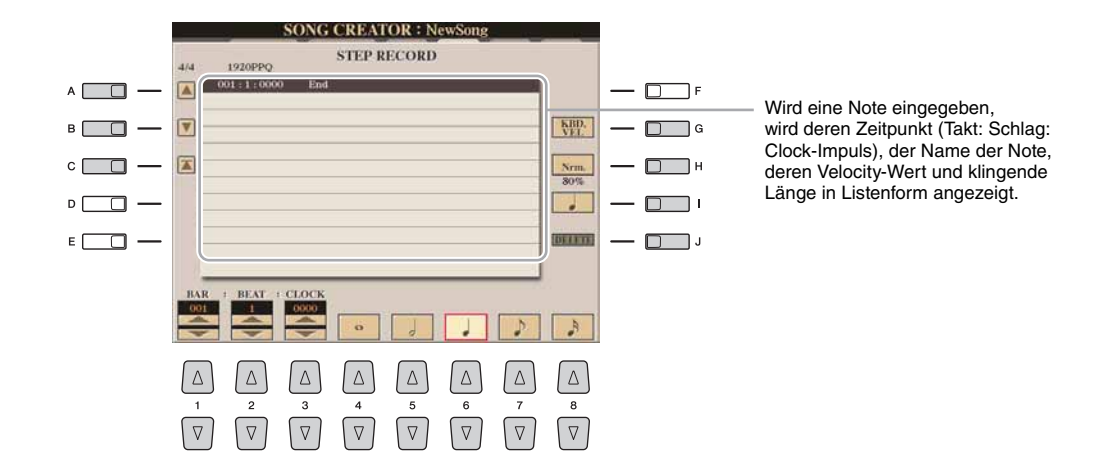

<span id="page-61-0"></span>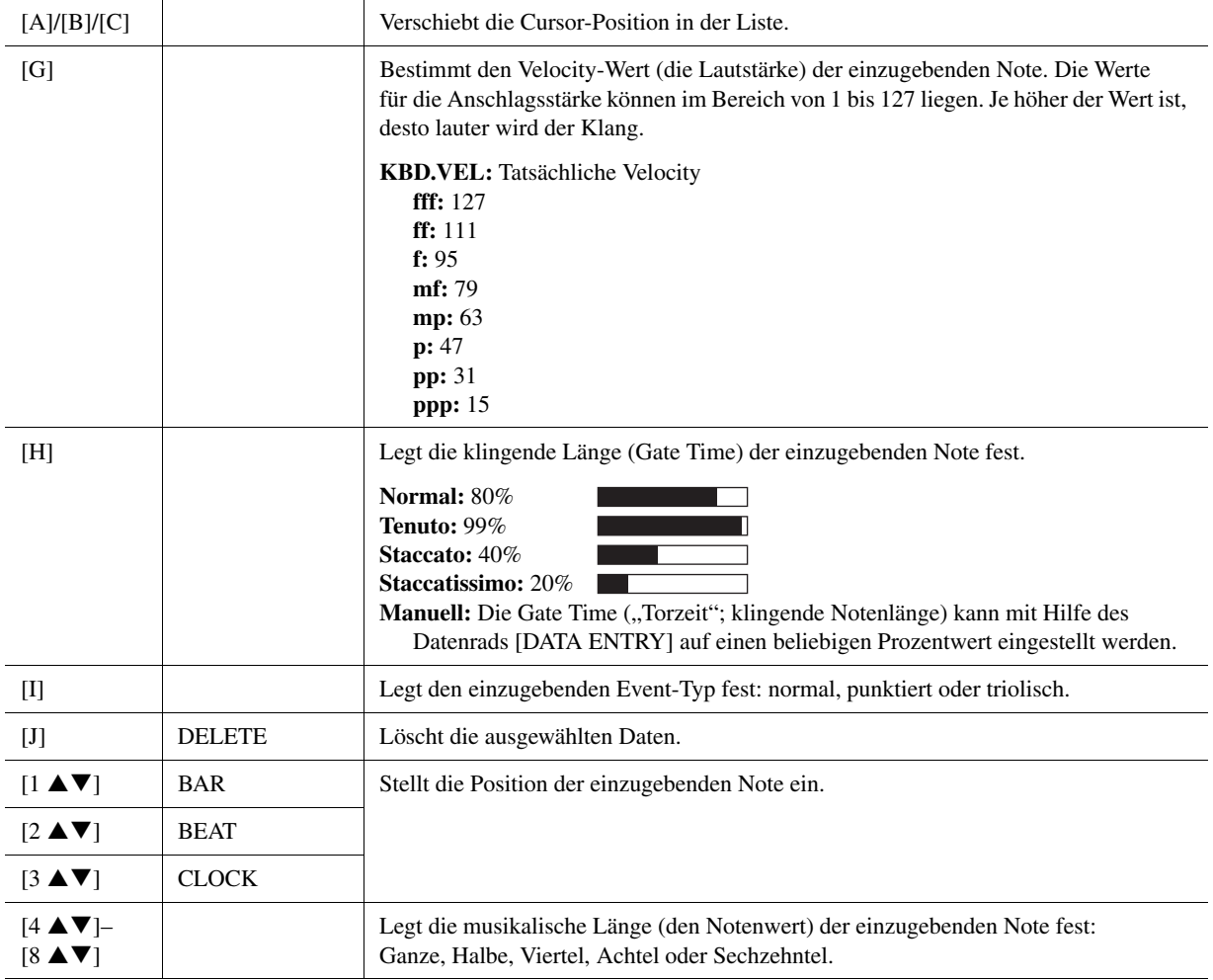

<span id="page-62-0"></span>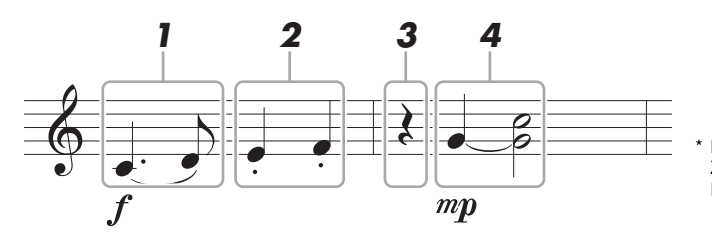

Die in der Abbildung dargestellten Zahlen entsprechen den folgenden Einzelschritten.

> Da die Notendarstellung auf dem Instrument von aufgenommenen MIDI-Daten generiert wird, sieht sie eventuell nicht genau so aus

wie hier abgebildet.

 $\not\cong$ <sub>n</sub> HINWEIS

Bedenken Sie bei diesem Beispiel, dass Sie bei einem der Schritte eine Taste auf der Tastatur gedrückt halten müssen, während Sie den Vorgang ausführen. Wählen Sie nach Aufruf des Step-Recording-Displays die für die Aufzeichnung zu verwendende Voice aus.

#### **1 Geben Sie die erste und die zweite Note mit Bindebogen ein.**

- **1-1** Drücken Sie die Taste [G], um "f" auszuwählen.
- 1-2 Drücken Sie die Taste [H], um "Tenuto" auszuwählen.
- **1-3** Drücken Sie die Taste [I], um als Notentyp "punktiert" ("dotted") auszuwählen.
- 1-4 Wählen Sie die punktierte Viertelnote mit den Tasten [6  $\blacktriangle \blacktriangledown$ ].
- **1-5** Spielen Sie die Taste C3.

Die erste Note wird eingegeben.

- **1-6** Drücken Sie die Taste [I], um als Notentyp "normal" auszuwählen.
- **1-7** Drücken Sie die Taste [7 ▲▼], um als Notenlänge die Achtelnote auszuwählen.
- **1-8** Spielen Sie die Taste D3.

Die zweite Note wird eingegeben.

### **2 Geben Sie die nächsten Noten ein und wenden Sie Staccato an.**

- 2-1 Drücken Sie die Taste [H], um "Staccato" auszuwählen.
- **2-2** Drücken Sie die Taste [6 ▲▼], um als Notenlänge die Viertelnote auszuwählen.
- **2-3** Spielen Sie nacheinander die Tasten E3 und F3.

Der erste Takt ist nun vollständig eingegeben.

#### **3** Um eine Viertelpause einzugeben, drücken Sie die Taste [6 ▲▼] **erneut.**

Um die Pause einzugeben, benutzen Sie die Tasten [4  $\triangle \blacktriangledown$ ]–[8  $\triangle \blacktriangledown$ ]. (Drücken Sie die Taste einmal, um den Pausenwert auszuwählen, und dann noch einmal, um die Pause tatsächlich einzugeben.) Daraufhin erscheint eine Pause des angegebenen Notenwerts.

#### NÄCHSTE SEITE

#### **4 Geben Sie die nächsten Noten ein und fügen Sie einen Haltebogen an.**

- 4-1 Drücken Sie die Taste [G], um "mp" auszuwählen.
- 4-2 Drücken Sie die Taste [H], um "Normal" auszuwählen.
- 4-3 Halten Sie G3 auf der Tastatur fest, und drücken Sie die Taste [6  $\blacktriangle \blacktriangledown$ ]. Lassen Sie G3 noch nicht los. Halten Sie die Taste gedrückt, während Sie die folgenden Schritt ausführen.
- **4-4** Spielen und halten Sie die Taste G3, und schlagen Sie die Taste C4 an. Lassen Sie die Tasten G3 und C4 noch nicht los. Halten Sie die Tasten gedrückt, während Sie den folgenden Schritt ausführen.

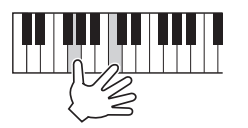

- **4-5** Halten Sie G3 und C4 auf der Tastatur fest, und drücken Sie die Taste [5 ▲▼]. Nachdem Sie die Taste gedrückt haben, lassen Sie die Klaviertasten los.
- **5 Drücken Sie die SONG-Taste [STOP] (oder drücken Sie Taste [C]), um zum Anfang des Songs zurückzukehren, und hören Sie sich dann den neu eingegebenen Song mit der Taste [PLAY/PAUSE] an.**

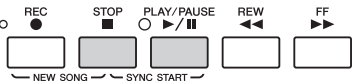

- **6 Drücken Sie die Taste [EXIT], um das Step-Recording-Display zu verlassen.**
- <span id="page-63-0"></span>**7 Drücken Sie die [I]-Taste (SAVE), um den Speichervorgang**

#### **HINWEIS**

**auszuführen. Die aufgenommenen Song-Daten gehen verloren, wenn Sie einen anderen Song auswählen, oder wenn Sie das Instrument ausschalten, ohne vorher gespeichert zu haben.**

<span id="page-64-0"></span>Sie können Akkorde und Sections (Intro, Main, Ending usw.) nacheinander mit präzisem Timing aufzeichnen. Diese Anleitung zeigt, wie Akkord-Änderungen mithilfe der schrittweisen Aufnahme aufgenommen werden können.

### **1 Drücken Sie gleichzeitig die SONG-Tasten [REC] und [STOP].**

Ein leerer Song ("New Song") wird für die Aufnahme zur Verfügung gestellt.

Durch Auswählen eines leeren Songs werden die Bedienfeldeinstellungen initialisiert.  $\mathbb{Z}_D$  HINWEIS

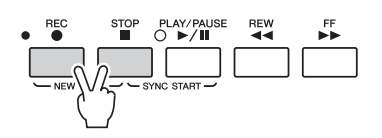

- **2 Wählen Sie den Style aus, den Sie im Song verwenden möchten.**
- **3 Rufen Sie das Funktions-Display auf.** [DIGITAL RECORDING]  $\rightarrow$  [A] SONG CREATOR  $\rightarrow$  TAB  $\blacksquare$ ] CHORD
- **4 Drücken Sie die Taste [G] (STEP REC), um das STEP-RECORD-Display aufzurufen.**

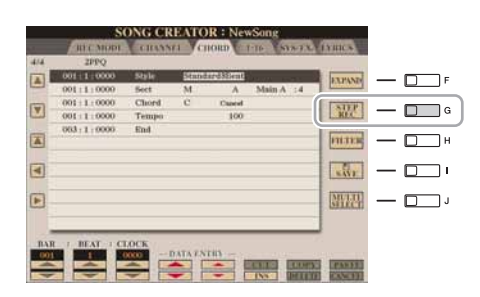

**5 Starten Sie die schrittweise Aufnahme.**

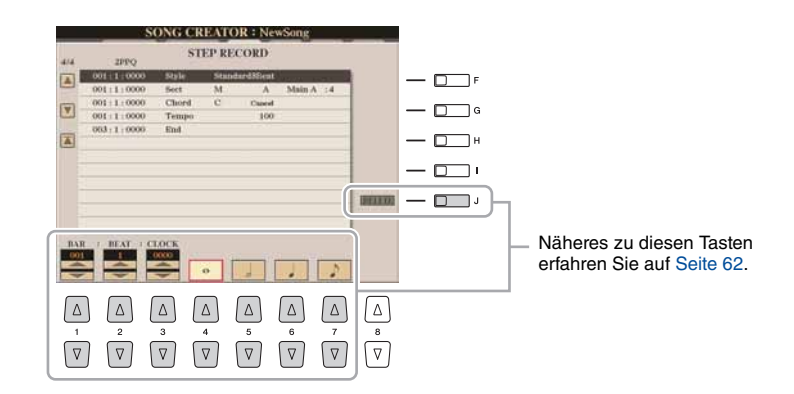

#### **Beispiel für Step Recording – Akkorde**

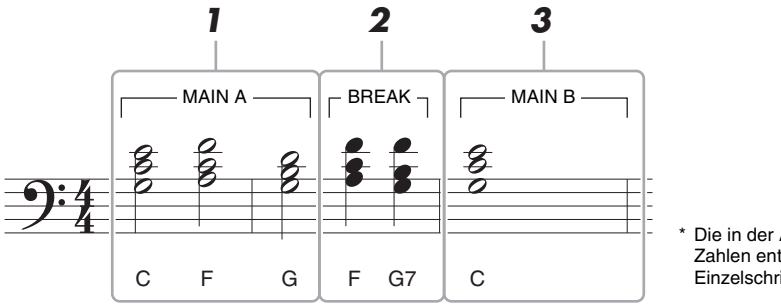

Die in der Abbildung dargestellten Zahlen entsprechen den folgenden Einzelschritten.

Achten Sie vor Beginn darauf, dass die Taste [AUTO FILL IN] ausgeschaltet ist.

### **1 Geben Sie die Akkorde für die Section Main A ein.**

- **1-1** Drücken Sie die STYLE-CONTROL-Taste [MAIN A].
- **1-2** Drücken Sie die Taste [5 ▲▼], um als Notenlänge die halbe Note auszuwählen.
- **1-3** Spielen Sie im Akkordbereich der Tastatur die Akkorde C, F und G.

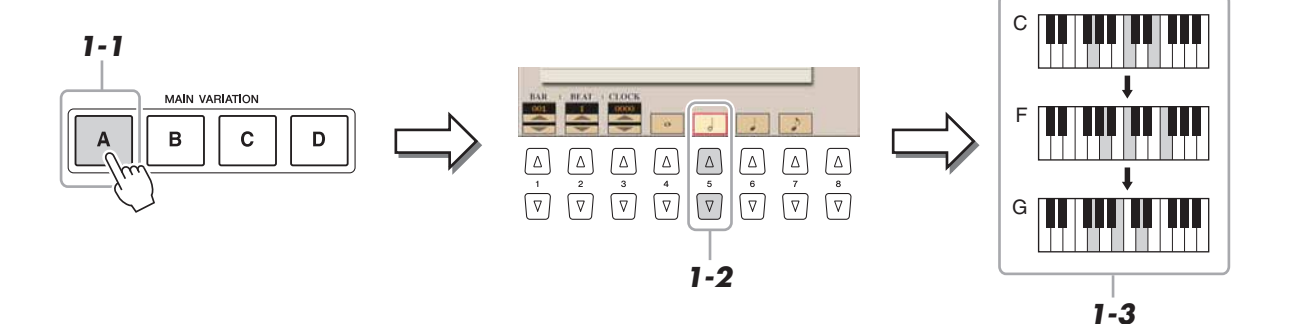

### **2 Geben Sie die Akkorde für die Break-Section ein.**

- **2-1** Drücken Sie die STYLE-CONTROL-Taste [BREAK].
- **2-2** Drücken Sie die Taste [6 ▲▼], um als Notenlänge die Viertelnote auszuwählen.
	-

#### **2-3** Spielen Sie im Tastaturbereich für die Begleitung die Akkorde F und G7.

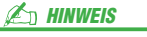

Zum Eingeben eines Fill-Ins schalten Sie die Taste [AUTO FILL IN] ein, und drücken Sie die gewünschte MAIN-VARIATION-Taste [A]–[D].

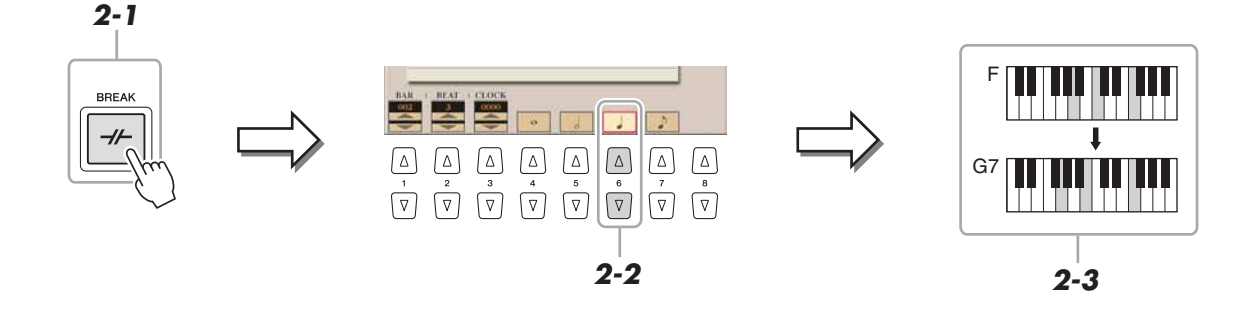

#### NÄCHSTE SEITE

Dieses Beispiel verwendet einen Style im 4/4-Takt.  $\mathbb{Z}_D$  HINWEIS

### **3 Geben Sie die Akkorde für die Section Main B ein.**

- **3-1** Drücken Sie die STYLE-CONTROL-Taste [MAIN B].
- **3-2** Drücken Sie die Taste [4 ▲▼], um als Notenlänge die ganze Note auszuwählen.
- **3-3** Spielen Sie den Akkord C im Tastaturbereich für die Begleitung.

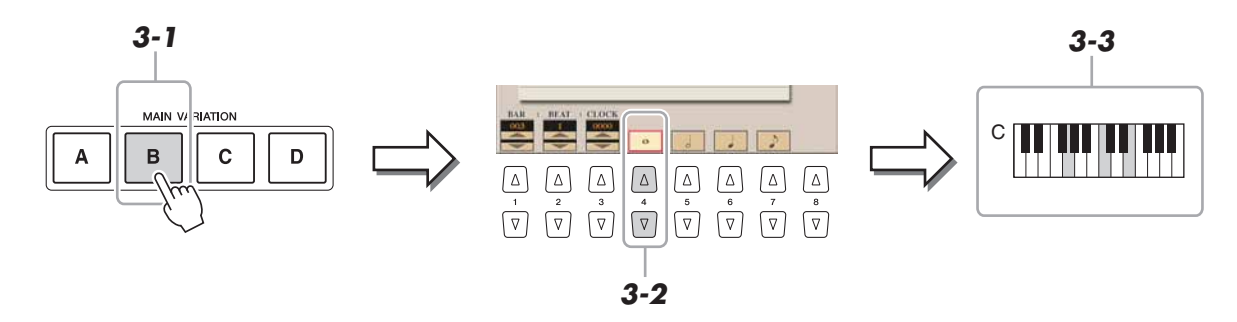

**4 Drücken Sie die SONG-Taste [STOP] (oder drücken Sie Taste [C]), um zum Anfang des Songs zurückzukehren, und hören Sie sich dann den neu eingegebenen Song mit der Taste [PLAY/PAUSE] an.**

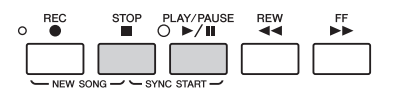

- **5 Drücken Sie die Taste [EXIT], um das Step-Recording-Display zu verlassen.**
- **6 Drücken Sie die Taste [F] (EXPAND), um die eingegebene Akkord-Änderung in die Song-Daten einzufügen.**
- **7 Drücken Sie die [I]-Taste (SAVE), um den Speichervorgang auszuführen.**

#### **HINWEIS**

**Die aufgenommenen Song-Daten gehen verloren, wenn Sie einen anderen Song auswählen, oder wenn Sie das Instrument ausschalten, ohne vorher gespeichert zu haben.**

### <span id="page-67-0"></span>**Neuaufzeichnung eines bestimmten Abschnitts – Punch In/Out**

Um eine bestimmte Section eines bereits aufgezeichneten Songs neu aufzunehmen, verwenden Sie die Funktion Punch-IN/OUT. Mit dieser Methode werden nur die Daten zwischen dem Punch-In-Punkt und dem Punch-Out-Punkt durch die neu aufgenommenen Daten überschrieben. Bedenken Sie, dass die Noten vor und nach den Punch-In/Out-Punkten nicht überschrieben werden, obwohl Sie hören können, dass sie ganz normal abgespielt werden, um Sie in die Aufnahme hinein- und herauszuleiten.

### **1 Rufen Sie das Funktions-Display auf.**

[DIGITAL RECORDING]  $\rightarrow$  [A] SONG CREATOR  $\rightarrow$  TAB [ $\triangleleft$ ][ $\triangleright$ ] REC MODE

### **2 Legen Sie die gewünschten Einstellungen für die Aufnahme fest.**

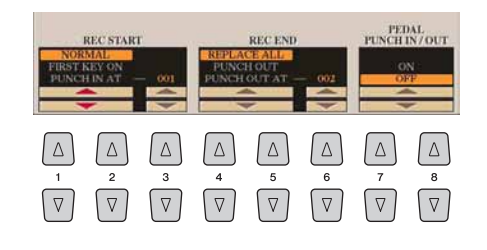

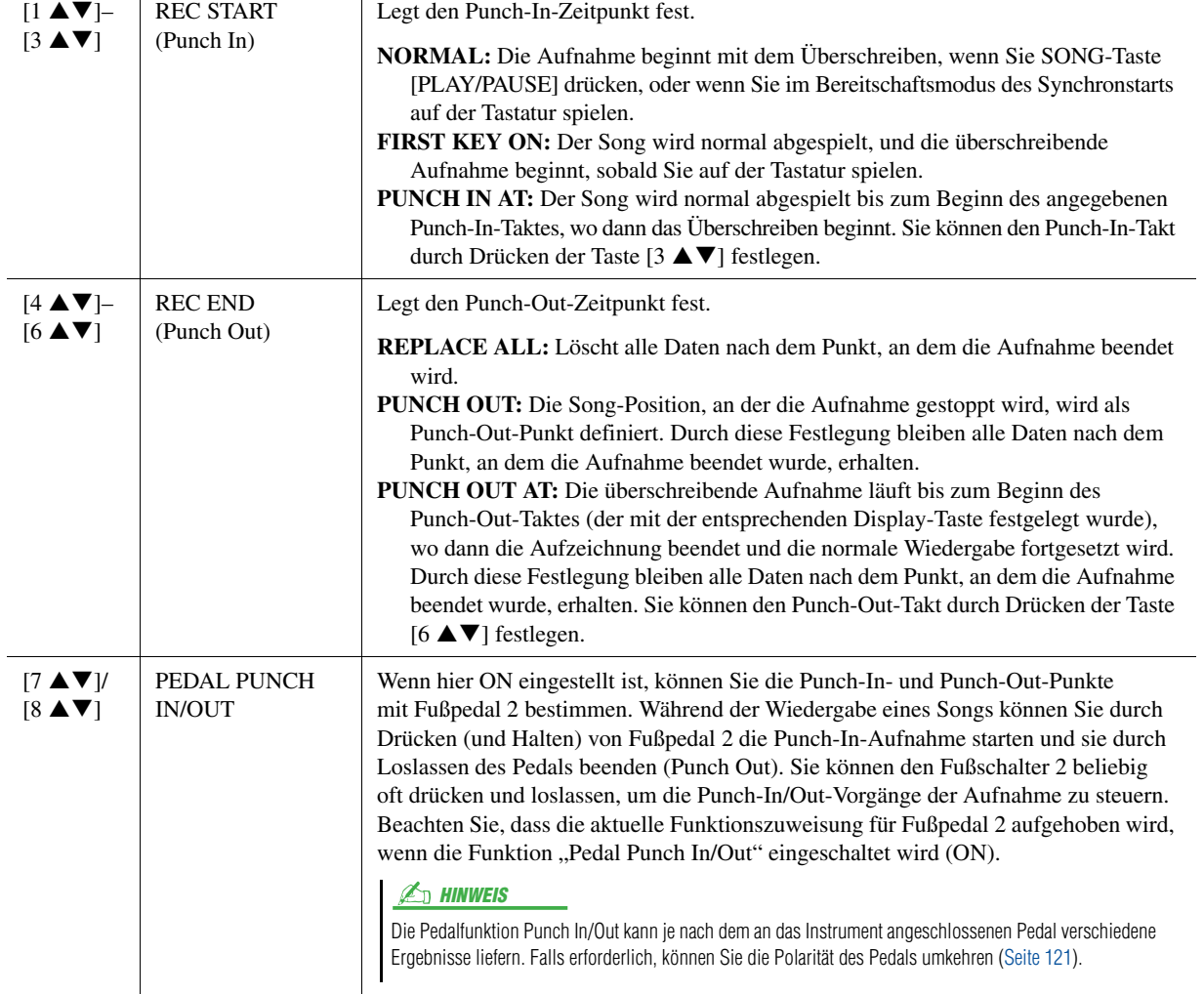

#### **NÄCHSTE SEITE**

### **3 Wählen Sie bei gehaltener SONG-Taste [REC] mit den**  Tasten [1 **A** ▼]–[8 **A** ▼] und [C]/[D] die gewünschte Spur aus.

**4 Drücken Sie die SONG-Taste [PLAY/PAUSE], um die Punch-In/ Out-Aufnahme zu starten.**

Spielen Sie ab Punch-In-Punkt auf der Tastatur und beenden Sie die Aufzeichnung beim Punch-Out-Punkt.

**5 Drücken Sie die [I]-Taste (SAVE), um den Speichervorgang auszuführen.**

#### **Beispiele für die Neuaufzeichnung mit verschiedenen Punch-In/Out-Einstellungen**

Der Tyros4 bietet verschiedene Möglichkeiten, die Punch-In/Out-Funktion zu nutzen. Die nachfolgenden Abbildungen zeigen mehrere Situationen, in denen ausgewählte Takte in einer 8-taktigen Phrase erneut aufgenommen werden.

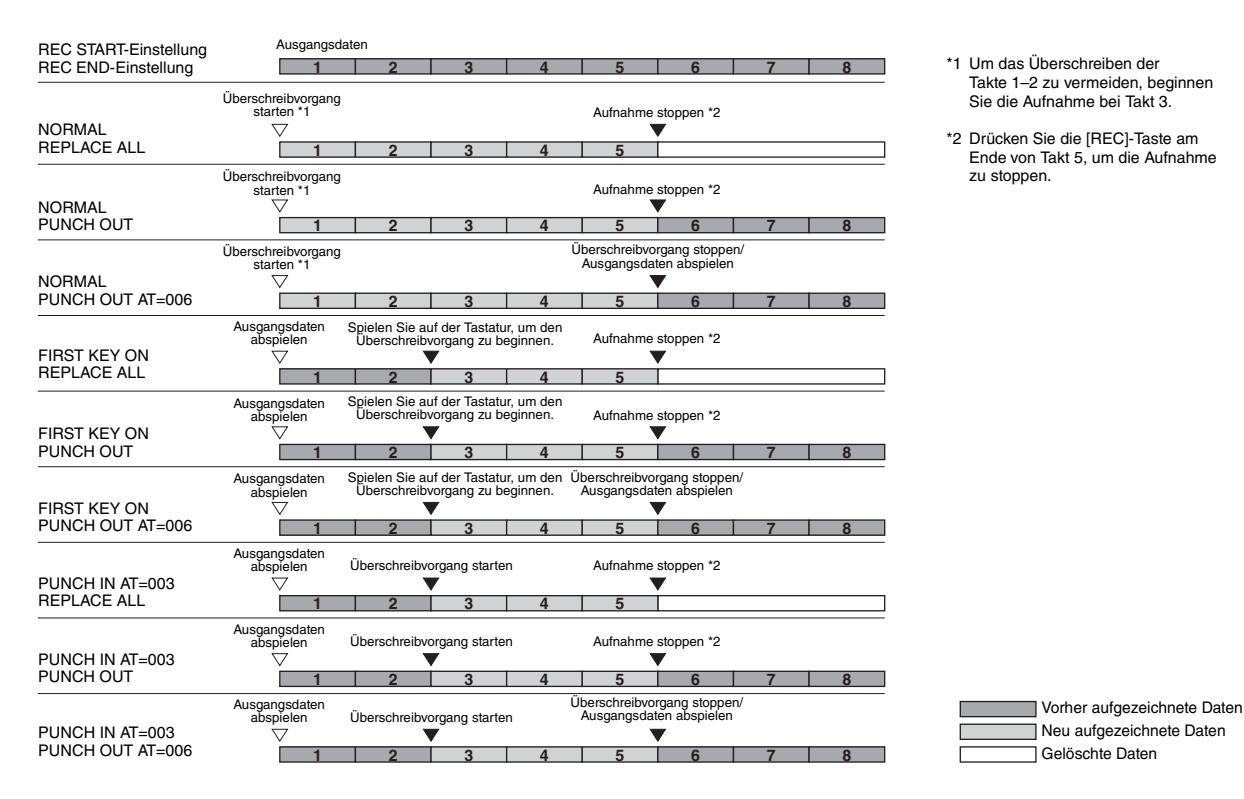

**HINWEIS** 

**Die aufgenommenen Song-Daten gehen verloren, wenn Sie einen anderen Song auswählen, oder wenn Sie das Instrument ausschalten, ohne vorher gespeichert zu haben.**

\*1 Um das Überschreiben der Takte 1–2 zu vermeiden, beginnen Sie die Aufnahme bei Takt 3.

Neu aufgezeichnete Daten Gelöschte Daten

<sup>\*2</sup> Drücken Sie die [REC]-Taste am Ende von Takt 5, um die Aufnahme zu stoppen.

<span id="page-69-0"></span>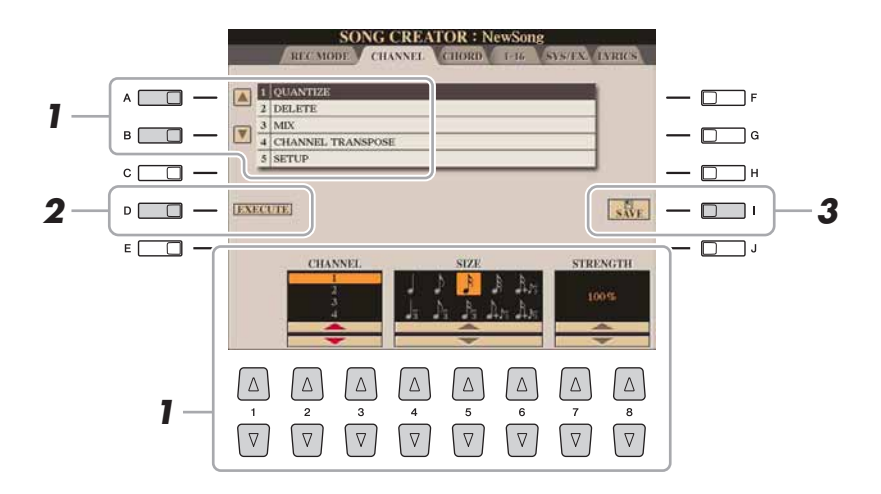

**1 Verwenden Sie auf der Registerkarte CHANNEL die Tasten [A]/[B], um das Edit-Menü auszuwählen, und bearbeiten Sie die Daten**  mit den Tasten  $[1 \triangle \blacktriangledown]$ – $[8 \triangle \blacktriangledown]$ .

Näheres zum Edit-Menü und den möglichen Einstellungen finden Sie auf [Seite 71](#page-70-1).

#### **2 Drücken Sie die Taste [D] (EXECUTE), um den Vorgang für das aktuelle Display auszuführen.**

Wenn der Vorgang (nicht im SETUP-Menü) beendet ist, ändert diese Taste ihre Beschriftung in "UNDO" (Rückgängig), wodurch Sie die ursprünglichen Daten wiederherstellen können, falls Sie mit dem Ergebnis nicht zufrieden sind. Die Funktion Undo hat nur eine Ebene, d.h. nur die zuletzt ausgeführte Aktion kann rückgängig gemacht werden.

**3 Drücken Sie die [I]-Taste (SAVE), um den Speichervorgang auszuführen.**

#### **HINWEIS**

**Die aufgenommenen Song-Daten gehen verloren, wenn Sie einen anderen Song auswählen, oder wenn Sie das Instrument ausschalten, ohne vorher gespeichert zu haben.**

#### <span id="page-70-1"></span><span id="page-70-0"></span>**1 QUANTIZE**

Mit der Quantize-Funktion können Sie das Timing aller Noten eines Kanals korrigieren. Wenn Sie zum Beispiel die nebenstehende musikalische Phrase aufnehmen, könnte es sein, dass Sie diese nicht mit absoluter Präzision spielen, und Ihr Spiel leicht vor oder hinter dem präzisen Timing liegt. Die Quantize-Funktion ist ein bequemer Weg, dies zu korrigieren.

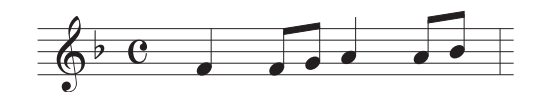

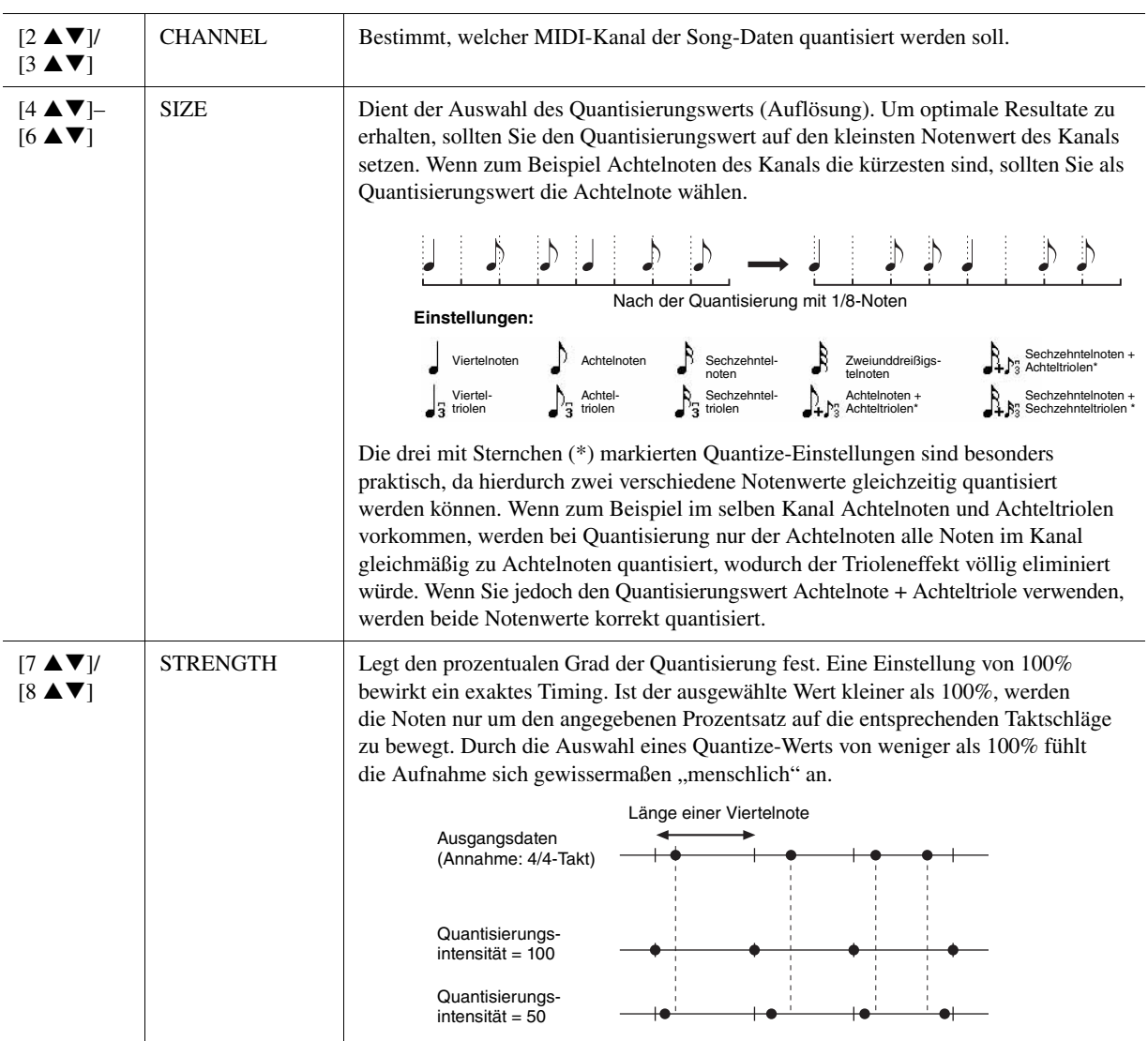

#### **2 DELETE**

Sie können die Daten eines angegebenen Song-Kanals löschen. Wählen Sie mit den Tasten [1  $\triangle \blacktriangledown$ ]–[8  $\triangle \blacktriangledown$ ] den Kanal aus, dessen Daten zu löschen sind, und drücken Sie die Taste [D] (EXECUTE), um den Vorgang auszuführen.

#### **3 MIX**

Mit dieser Funktion können Sie die Daten von zwei Kanälen mischen und das Ergebnis auf einem anderen Kanal ablegen. Darüber hinaus können Sie die Daten eines Kanals auf einen anderen kopieren.

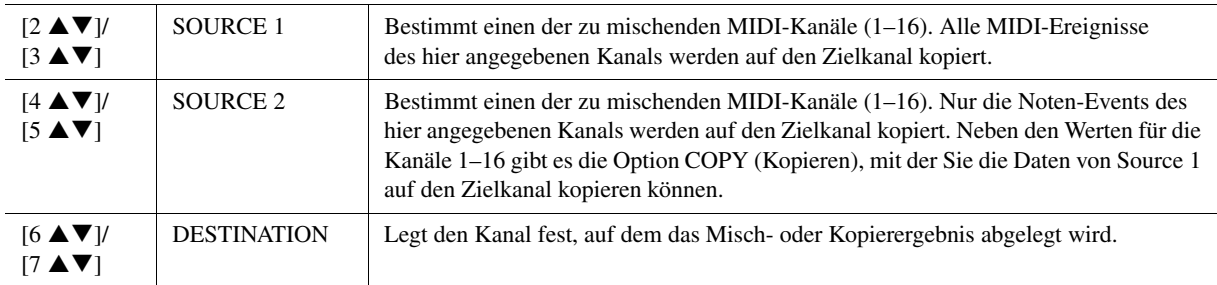

#### **4 CHANNEL TRANSPOSE**

Mit dieser Funktion können Sie die auf einzelnen Kanälen aufgezeichneten Daten in Halbtonschritten um maximal zwei Oktaven noch oben oder unten transponieren.

#### $\mathbb{Z}_D$  HINWEIS

Achten Sie darauf, nicht die Kanäle 9 und 10 zu transponieren. Im Allgemeinen sind diesen Kanälen Schlagzeug-Sets zugeordnet. Wenn Sie die Kanäle von Schlagzeug-Sets transponieren, ändern sich die gespielten Instrumente, die jeder Taste zugewiesen sind.

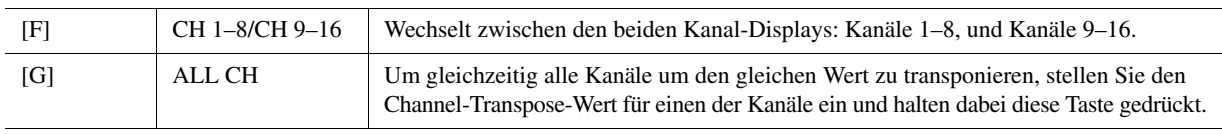

#### <span id="page-71-0"></span>**5 SETUP**

Die aktuellen Einstellungen des Mixing-Console-Displays und andere Bedienfeldeinstellungen können am Song-Anfang als Setup-Daten gespeichert werden. Diese Mischspult- und Bedienfeldeinstellungen werden automatisch abgerufen, wenn die Song-Wiedergabe gestartet wird.

#### $\mathbb{Z}$ <sup>T</sup> **HINWEIS**

Bevor Sie den Setup-Vorgang ausführen, verschieben Sie die Song-Position an den Song-Anfang, indem Sie die SONG-Taste [STOP] drücken.

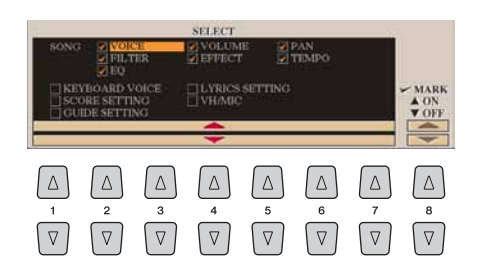

<span id="page-71-1"></span>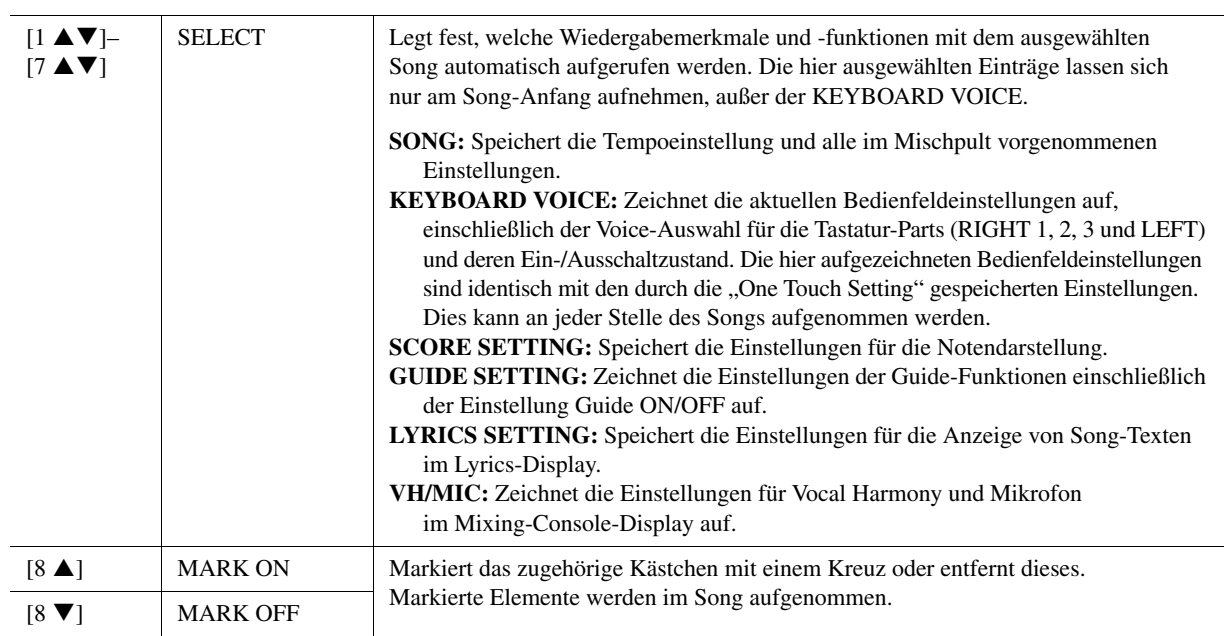
## **Bearbeiten von Akkord-Events, Noten, systemexklusiven Events und Liedtext**

110

 $\Delta$  $\Delta$ 

 $\boxed{\triangledown}$  $\boxed{\triangledown}$  $\sqrt{2}$ 

Sie können Akkord-Events, Noten, systemexklusive Events und Liedtexte auf die gleiche Weise im jeweiligen Display bearbeiten: CHORD, 1–16, SYS/EX und LYRICS. Diese Displays werden "Event-List-Display" genannt, da einige Events in Form einer Liste angezeigt werden.

**SONG CREATOR : NewSon** 

Style

Chord<br>Temps<br>End

**Event-List-Display**

 $\begin{array}{|c|c|c|c|}\hline \textbf{1} & 001 & 1 & 0000 \\ \hline \textbf{0} & 0 & 1 & 0000 \\ \hline \end{array}$ 

区

 $\overline{R}$ 

 $\Box$ 

 $-001$ 

 $\lfloor \Delta \rfloor$ 

 $\sqrt{a}$ 

 $\begin{array}{c} 001:1:0000 \\ 001:1:0000 \end{array}$ 

 $003:1:0000$ 

 $\mathbf{H}$ 0000

 $\lceil \Delta \rceil$ 

 $\boxed{\triangledown}$ 

 $\lceil \Delta \rceil$  $\lceil \Delta \rceil$  $\Delta$ 

 $\boxed{\triangledown}$  $\sqrt{2}$ 

 $A$   $\Box$ 

 $D$   $\Box$ 

 $E$   $\Box$ 

 $B \Box$ 

 $c \Box$  $\Box$ 

 $\Box$  $\overline{\phantom{a}}$  $\boxed{\mathbf{v}}$ 

Zeigt die zeitliche Position des jeweiligen<br>Events an.

Zeit den Event-Typ an. Siehe [Seite 74.](#page-73-0)

#### $\mathbb{Z}_D$  HINWEIS

Nach Bearbeitung der Events auf der Registerkarte CHORD drücken Sie die Taste [F] (EXPAND), um die Daten in Song-Daten zu verwandeln.

### $\mathbb{A}_D$  HINWEIS

Zeigt den Event-Wert an.

 $\Box$ F

 $-\Box$ 

 $\Box$ H

 $\Box$ 

 $-\Box$ 

Akkorddaten, die mit "Realtime Recording" in Echtzeit aufgenommen wurden, können in diesem Display nicht angezeigt und bearbeitet werden.

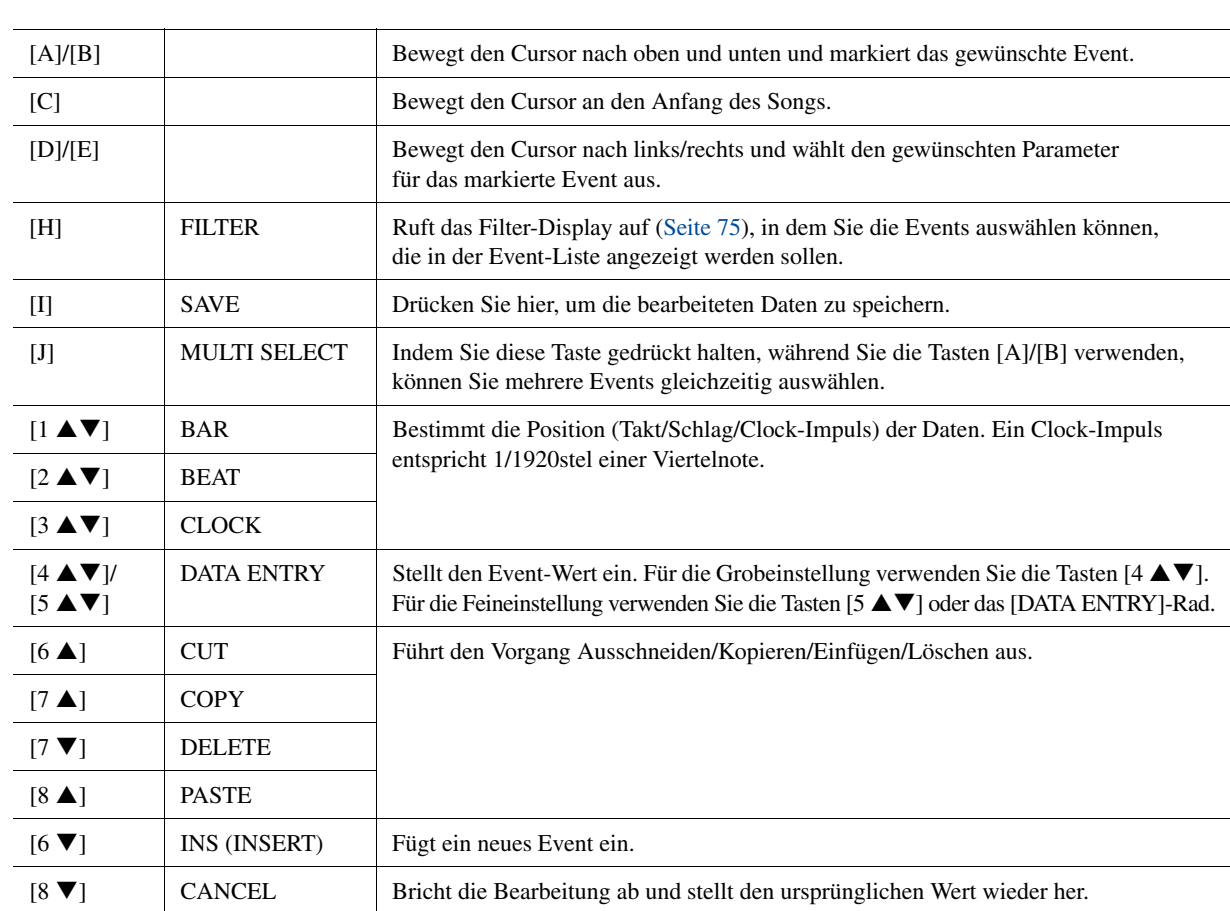

**VINERS** 

**EXPAND** 

 $\sqrt{\frac{S\Pi P}{R}}$ 

FILTER

 $s_{\rm AF}$ 

SHILL

 $\lceil \Delta \rceil$ 

 $\sqrt{v}$ 

## <span id="page-73-0"></span>**Akkord-Events (CHORD-Seite)**

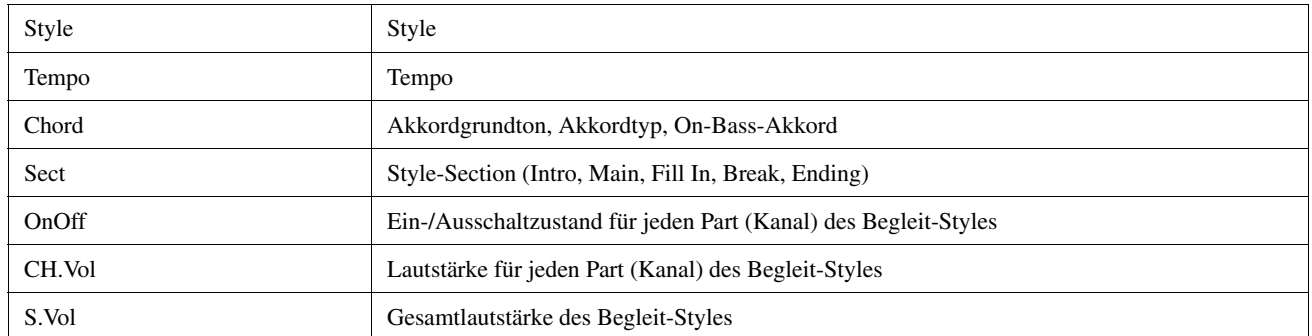

## **Noten-Events (Seite 1–16)**

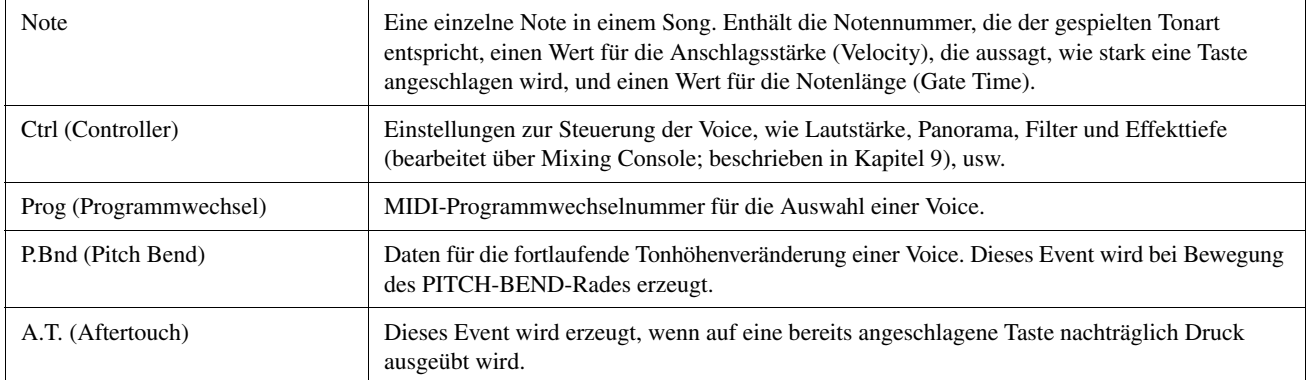

## <span id="page-73-1"></span>**Systemexklusive Events (SYS/EX.- Seite)**

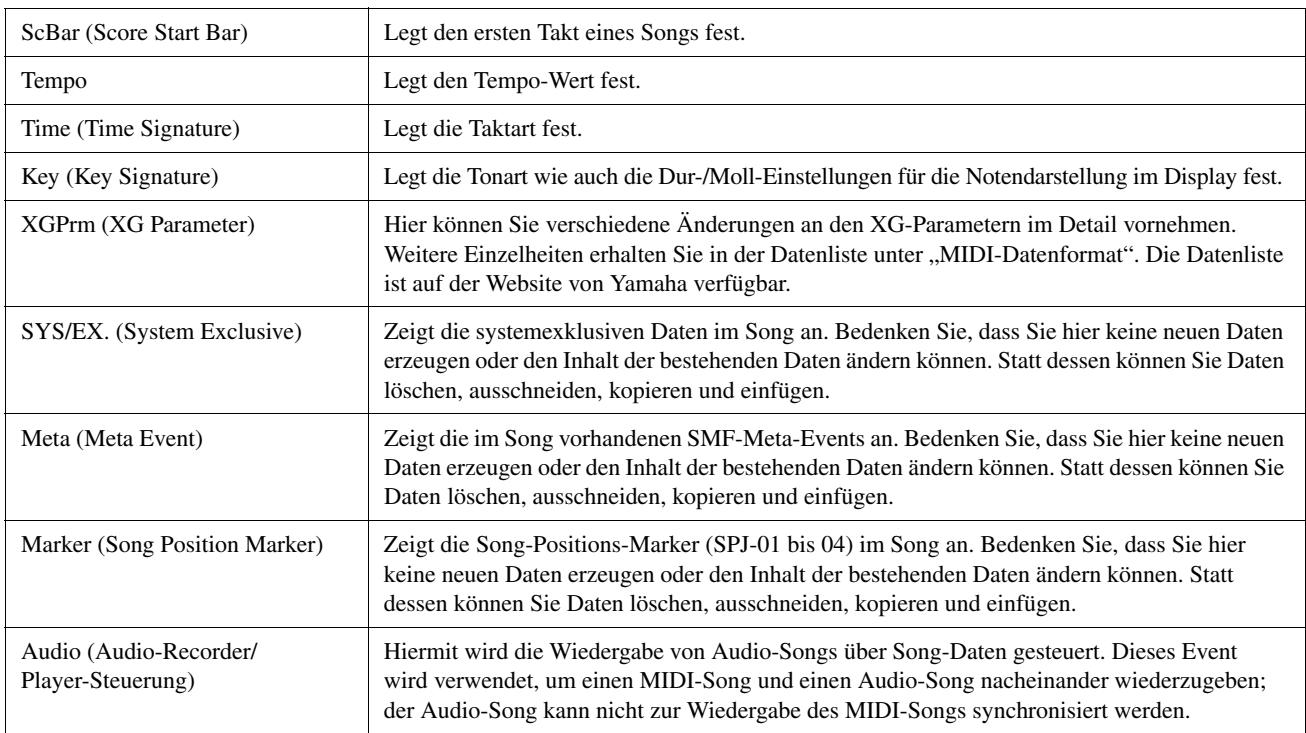

## **Liedtext-Events (LYRICS-Seite)**

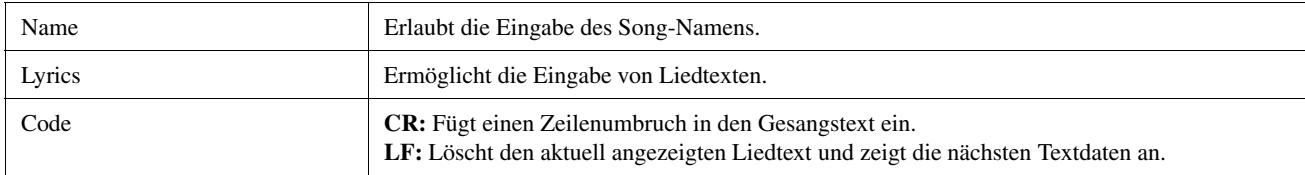

#### <span id="page-74-0"></span>**Anzeigen bestimmter Event-Typen**

In den Event-List-Displays werden verschiedene Event-Typen angezeigt. Manchmal kann es schwierig sein, diejenigen zu finden, die Sie bearbeiten möchten. Hierfür ist die Filter-Funktion vorgesehen. Damit können Sie festlegen, welche Ereignistypen in den Displays zur Ereignisbearbeitung angezeigt werden sollen.

- **1** Drücken Sie in einem der Displays CHORD, 1–16, SYS/EX. oder LYRICS die Taste [H] (FILTER).
- **2** Markieren Sie die anzuzeigenden Einträge.

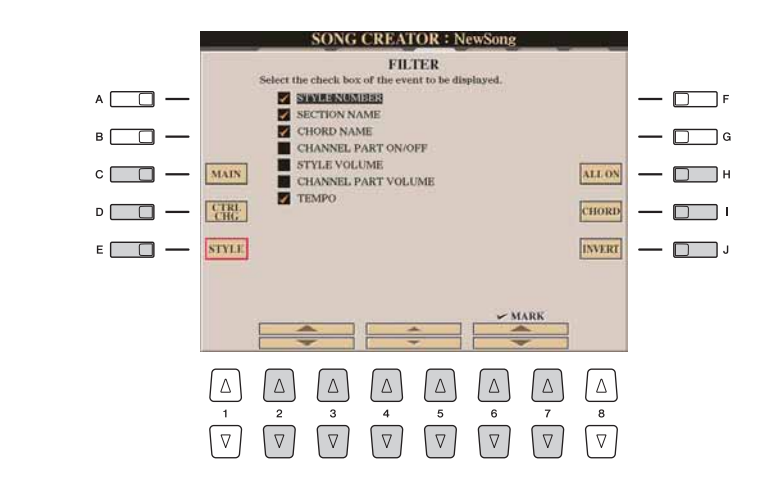

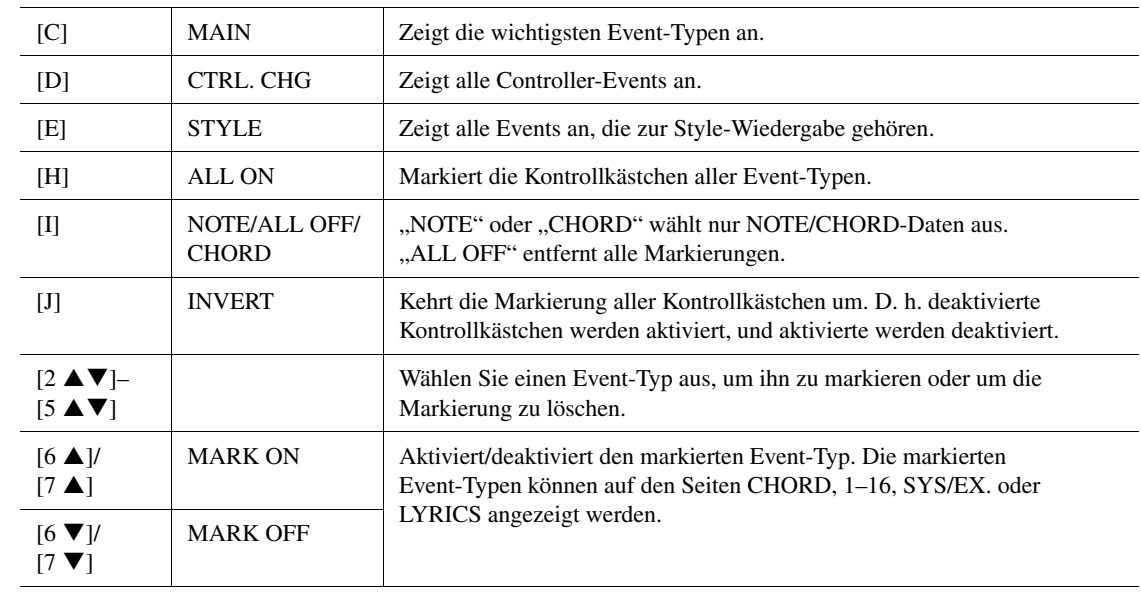

**3** Drücken Sie die Taste [EXIT], um die Einstellungen auszuführen.

In diesem Abschnitt geht es um zwei zusätzliche Marker-bezogene Funktionen und Details. Grundsätzliche Informationen zum Einsatz von Markern zur Sprungnavigation und für Wiedergabeschleifen finden Sie in der Bedienungsanleitung.

## **Sprungmarken**

Die in der Bedienungsanleitung erläuterten Marken werden auch als "Sprungmarken" bezeichnet. Im Event-List-Display werden sie als "SPJ-01"–"SPJ-04" angezeigt [\(Seite 74\)](#page-73-1). In der Event-Liste können diese Events beliebig an andere Positionen verschoben und sogar kopiert werden, um identische Marker-Nummern an anderen Positionen zu erzeugen. Wenn die gleiche Markennummer an verschiedenen Song-Positionen auftaucht, wird die jeweils letzte als "Loop End Marker" (Schleifenendmarkierung; siehe unten) interpretiert.

## **Loop-Ende-Marker (Schleifenendmarkierung)**

Loop End Markers können benutzt werden, um zusätzliche Marken in Song-Daten einzufügen und dadurch noch höhere Vielseitigkeit zu bieten. Schleifenendmarkierungen werden in der Event-Liste (nicht mit den Tasten [SP 1] bis [SP 4] auf dem Bedienfeld) erzeugt, indem einfach ein "SPJ"-Jump-Marker-Event an eine andere Position im Song kopiert wird. Für grundlegende Informationen zur Schleifenwiedergabe zwischen zwei Sprungmarkierungen lesen Sie bitte in der Bedienungsanleitung nach. Die folgenden Beispiele zeigen, wie Schleifenendmarkierungen bei der Song-Wiedergabe benutzt werden können.

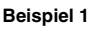

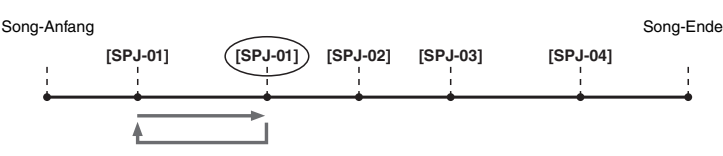

- Wenn die aktuelle Song-Position sich zwischen den beiden SPJ-01-Punkten befindet, bewirkt das Einschalten von [LOOP] einen Wiedergabe-Loop zwischen diesen Punkten.
- Wenn sich die Song-Wiedergabe zwischen dem zweiten SPJ-01-Punkt und SPJ-02 befindet, und [LOOP] wird eingeschaltet, springt die Wiedergabe zurück zum ersten SPJ-01-Punkt und läuft in der Schleife zwischen den SPJ-01-Punkten.

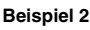

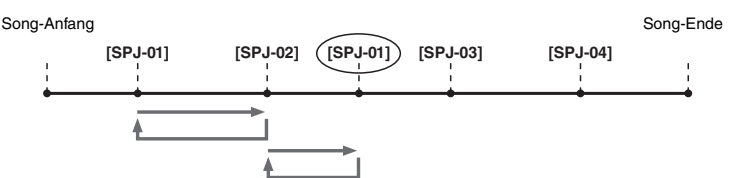

- Wenn der Song zwischen dem SPJ-02-Punkt und dem zweiten SPJ-01-Punkt läuft, bewirkt das Einschalten von [LOOP] eine Wiedergabeschleife zwischen diesen Punkten.
- Wenn die [LOOP]-Taste eingeschaltet wird, während der Song zwischen dem Song-Anfang und SPJ-02 läuft, wird die Loop zwischen SPJ-01 und SPJ-02 wiedergegeben.
- Wenn sich die Song-Wiedergabe zwischen dem zweiten SPJ-01-Punkt und SPJ-03 befindet, und [LOOP] wird eingeschaltet, springt die Wiedergabe zurück zum Punkt SPJ-02 und läuft in der Schleife zwischen SPJ-02 und dem zweiten SPJ-01-Punkt (Loop End Marker).

Die Loop-Ende-Marker in den obigen Beispielen sind immer identisch mit den Events, von denen sie kopiert wurden – einzig die Position des kopierten Markers macht die unterschiedliche Funktion aus.

Bei der Song-Wiedergabe werden die Marken, die als "SPJ-xxxxx" (xxxxx: jedes Zeichen zwischen 01 und 04 und jede Zeichenanzahl ist OK) als Loop End Markers behandelt. Da Sie in der Event-Liste im Song Creator die Marker nicht beliebig benennen können, beachten Sie die obigen Anweisungen zur Erzeugung neuer Marken.

Mit Sequenzerprogrammen auf einem Computer können Sie jedoch neue Marker erzeugen und beliebig benennen. Wenn Sie Marker auf diese Weise benennen, können Sie Loop-Ende-Marker und Jump-Marker in der Event-Liste leicht unterscheiden.

#### **A**<sub>D</sub> HINWEIS

Probleme mit der Loop-Wiedergabe können auftreten, wenn Markierungen zu dicht aufeinander folgen.

#### $\mathbb{Z}_D$  HINWEIS

Wenn die Effekteinstellungen am Sprungziel (die Position, zu der die Wiedergabe springt) anders sind als am "Absprung", können Störungen oder Aussetzer im Klang auftreten. Dies liegt daran, dass die Leistungsgrenze der Effektprozessoren des Tyros4 erreicht ist.

### $\mathbb{Z}_D$  HINWEIS

Wenn Sie die Guide-Funktion ([Seite 58\)](#page-57-0) zusammen mit Sprüngen benutzen, bedenken Sie, dass die Guide-Anzeigen eventuell nicht genau so schnell umspringen wie die Wiedergabeposition.

# Multi-Pad-Tasten

**– Hinzufügen von Musikphrasen zu Ihrem Spiel –**

## **Inhalt**

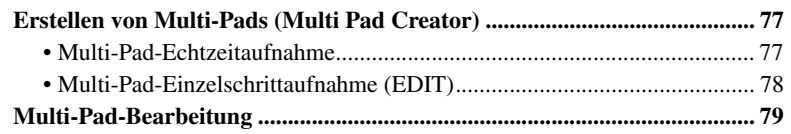

# <span id="page-76-0"></span>Erstellen von Multi-Pads (Multi Pad Creator)

Mit dieser Funktion können Sie Ihre eigenen Multi-Pad-Phrasen erstellen und auch bereits existierende Multi-Pad-Phrasen bearbeiten, um aus ihnen eigene Versionen zu erstellen.

# <span id="page-76-1"></span>**Multi-Pad-Echtzeitaufnahme**

- **1 Wählen Sie in dem Display, das mit der MULTI-PAD-CONTROL-Taste [SELECT] aufgerufen wird, eine Multi-Pad-Bank aus, die Sie bearbeiten oder neu erstellen möchten.**
- **2 Rufen Sie das Funktions-Display auf.**  $[DIGTAL RECORDING] \rightarrow [C] MULTI PAD CREATOR$

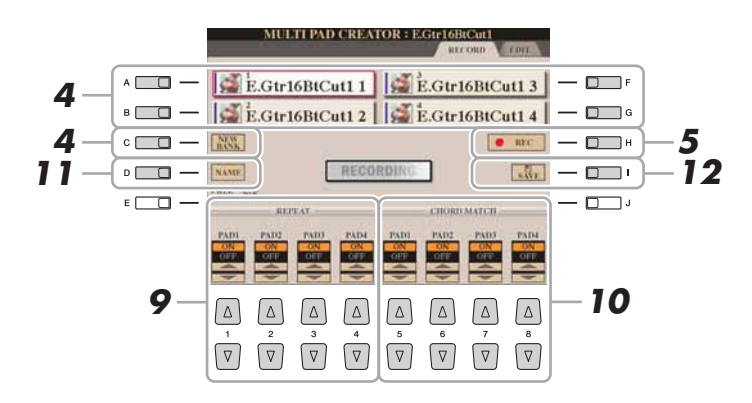

## **3 Falls notwendig, wählen Sie die gewünschte Voice mit den VOICE-Kategoriewahltasten aus.**

Nur der erste rechte Part (Right 1) ist zu hören. Drücken Sie nach der Auswahl die Taste [EXIT], um zum vorhergehenden Display zurückzukehren.

- <span id="page-76-2"></span>**4 Drücken Sie eine der Tasten [A], [B], [F] oder [G], um das aufzunehmende Multi-Pad auszuwählen. Wenn Sie völlig neue Multi-Pad-Daten erstellen möchten, drücken Sie die [C]-Taste (NEW BANK), um eine leere Bank aufzurufen.**
- **5 Drücken Sie die Taste [H] (REC), um in den Standby-Modus für die Aufnahme der in Schritt 4 ausgewählten Multi-Pad-Bank zu wechseln.**

*4*

## **6 Starten Sie die Aufnahme.**

Die Aufzeichnung startet automatisch, sobald Sie eine Taste auf der Tastatur anschlagen.

Sie können die Aufnahme auch starten, indem Sie die [STYLE CONTROL]-Taste [START/STOP] drücken. Auf diese Weise können Sie vor dem Start der

Multi-Pad-Phrase eine beliebig lange Spielpause aufnehmen.

Falls für die Aufzeichnung des Multi-Pads die Akkordanpassung aktiviert ist, sollten Sie die Noten der CM7-Tonleiter (C, D, E, G, A und H) verwenden.

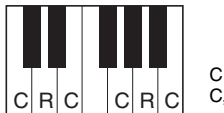

C = Akkordnote C, R = Empfohlene Note

## **7 Beenden Sie die Aufnahme.**

Drücken Sie nach dem Spielen der Phrase die [H]-Taste (STOP) oder auf dem Bedienfeld die MULTI-PAD-CONTROL-Taste [STOP], oder die STYLE-CONTROL-Taste [START/STOP], um die Aufzeichnung zu beenden.

**8 Spielen Sie Ihre neu aufgenommene Phrase ab, indem Sie die entsprechende [MULTI PAD]-Taste [1]–[4] drücken. Wenn Sie die Phrase noch einmal aufnehmen möchten, wiederholen Sie die Schritte 5–7.**

## **9 Schalten Sie die Repeat-Funktion der entsprechenden Pads ein (ON) oder aus (OFF), indem Sie die Tasten [1 ▲▼]–[4 ▲▼] drücken.**

Wenn der Parameter "Repeat" für das ausgewählte Pad aktiviert ist, wird die Wiedergabe des entsprechenden Pads fortgesetzt, bis die [MULTI PAD]-Taste [STOP] gedrückt wird. Wenn Sie während der Song- oder Style-Wiedergabe ein Multi-Pad drücken, für das "Repeat" aktiviert ist, startet die Wiedergabe und wird synchron zum Rhythmus wiederholt.

Falls der Repeat-Parameter für ein Pad deaktiviert ist, wird die Wiedergabe automatisch angehalten, sobald das Ende der Phrase erreicht ist.

**10 Schalten Sie die Chord-Match-Funktion der entsprechenden Pads ein (ON) oder aus (OFF), indem Sie die Tasten [5 ▲ ▼]–[8 ▲ ▼] drücken.**

Wenn der Parameter "Chord Match" für das ausgewählte Pad aktiviert ist, wird das entsprechende Pad mit dem Akkord wiedergegeben, der im Akkordbereich der Tastatur (bei eingeschaltetem [ACMP]) oder in der Voice-Section LEFT der Tastatur (bei eingeschalteten [LEFT] und ausgeschaltetem [ACMP]) erzeugt wird.

- **11 Drücken Sie die [D]-Taste (NAME) und geben Sie für jedes Multi-Pad einen beliebigen Namen ein.**
- **12 Drücken Sie die [I]-Taste (SAVE), und speichern Sie dann die Multi-Pad-Daten als eine Bank, die aus jeweils vier Pads besteht.**

#### $\mathbb{Z}_D$  HINWEIS

Die SA-, SA2- und Organ-Flutes-Voices lassen sich nicht aufzeichnen. Wenn eine dieser Voices für den Part RIGHT1 eingestellt ist, wird sie durch eine Piano-Voice ersetzt.

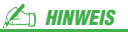

Mit dem folgenden Symbol (Hand auf Griffbrett) gekennzeichnete Multi-Pads wurden mit der Guitar NTT ([Seite 51\)](#page-50-0) erzeugt, um den natürlichen Akkordklang der Gitarre nachzubilden. Daher kann es sein, dass die Multi-Pads, wenn die Einstellung "Chord Match" deaktiviert ist, nicht richtig klingen.

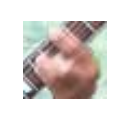

# <span id="page-77-0"></span>**Multi-Pad-Einzelschrittaufnahme (EDIT)**

Die Einzelschrittaufnahme kann auf der Seite EDIT ausgeführt werden. Nachdem Sie in Schritt 4 auf [Seite 77](#page-76-2) ein Multi-Pad ausgewählt haben, drücken Sie die TAB-Taste [ $\blacktriangleright$ ], um die Seite EDIT auszuwählen. Die EDIT-Seite enthält die Event-Liste, mit deren Hilfe Sie Noten mit absolut präzisem Timing aufzeichnen können. Dieses Verfahren der Einzelschrittaufnahme ist im Wesentlichen mit dem für die Song-Aufnahme (Seiten [61](#page-60-0)[–64](#page-63-0)) identisch, mit Ausnahme der folgend aufgeführten Punkte:

- Es gibt keine LCD-Taste zum Umschalten zwischen Kanälen, da Multi-Pads nur Daten für einen einzigen Kanal enthalten.
- Im Multi-Pad-Creator können nur Kanal-Events und systemexklusive Meldungen eingegeben werden. Akkord- und Text-Events sind nicht verfügbar. Sie können mit der [F]-Taste zwischen beiden Listentypen hin- und herschalten.

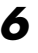

# <span id="page-78-0"></span>Multi-Pad-Bearbeitung

Im MULTI-PAD-EDIT-Display können Sie ein Multi-Pad umbenennen, kopieren oder löschen.

- **1 Drücken Sie die MULTI-PAD-CONTROL-Taste [SELECT], um das Display für die Auswahl einer Multi-Pad-Bank aufzurufen, und wählen Sie dann die zu bearbeitende Bank aus.**
- **2** Drücken Sie die Taste [8 ▼] (EDIT), um das MULTI-PAD-EDIT-**Display aufzurufen.**
- **3 Drücken Sie eine der Tasten [A], [B], [F] oder [G], um das zu bearbeitende Multi-Pad auszuwählen.**
- **4 Bearbeiten Sie das ausgewählte Pad wie gewünscht.**

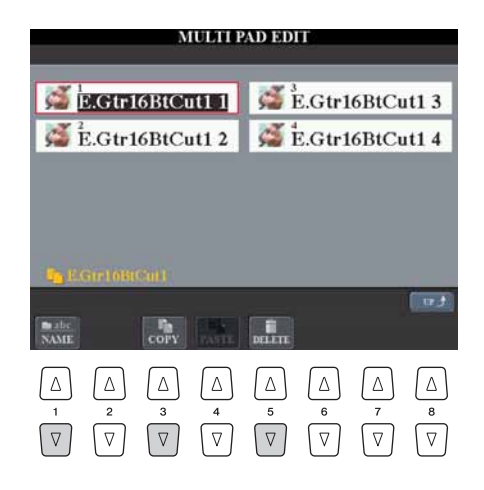

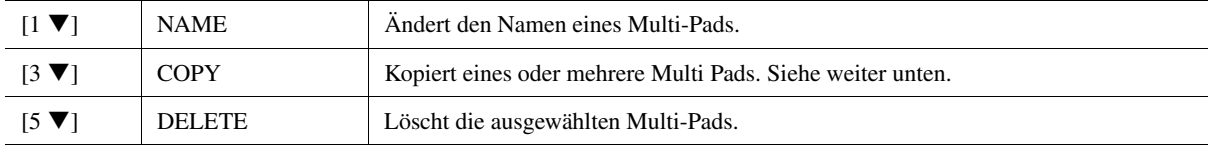

Näheres zur Namensgebung und Löschvorgängen erfahren Sie in der Bedienungsanleitung.

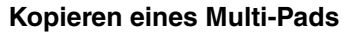

- **1** Drücken Sie oben in Schritt 4 die Taste [3 ▼].
- **2** Wählen Sie mit den Tasten [A], [B], [F] und [G] das oder die gewünschte(n) Multi-Pad(s) aus, und drücken Sie dann die Taste [7  $\blacktriangledown$ ] (OK). Das/Die ausgewählte(n) Multi-Pad(s) wird/werden in die Zwischenablage kopiert.
- **3** Wählen Sie das Kopierziel mit den Tasten [A], [B], [F] oder [G] aus. Wenn Sie das oder die ausgewählte(n) Pad(s) auf eine andere Bank kopieren möchten, drücken Sie die Taste [8  $\triangle$ ] (UP), um das Display für die Multi-Pad-Bank-Auswahl aufzurufen, wählen Sie die gewünschte Bank aus, drücken Sie die Taste [8  $\nabla$ ] (EDIT), und wählen Sie dann das Ziel aus.
- **4** Drücken Sie die Taste [4 ▼] (PASTE), um den Kopiervorgang auszuführen.

*4*

# *5* Music Finder

#### **Inhalt**

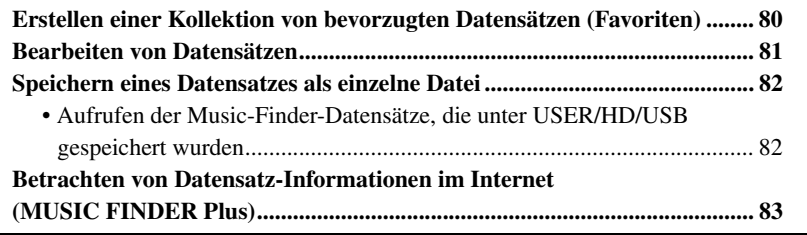

# <span id="page-79-0"></span>Erstellen einer Kollektion von bevorzugten Datensätzen (Favoriten)

So praktisch die eben beschriebene Suchfunktion auch sein mag, um die Tiefen des Music Finder zu ergründen – Sie möchten vielleicht dennoch einen eigenen "Ordner" mit den von Ihnen bevorzugten Datensätzen (Favoriten) erstellen, damit Sie aus dieser persönlichen Auswahl schnell alle diejenigen Song-Daten und Bedienfeldeinstellungen aufrufen können, die Sie am häufigsten verwenden.

- **1 Markieren Sie den gewünschten Datensatz im MUSIC-FINDER-Display.**
- **2 Drücken Sie die Taste [H] (ADD TO FAVORITE), um den ausgewählten Datensatz dem FAVORITE-Display hinzuzufügen, und drücken Sie dann die Taste [G] (YES), um die Eintragung zu bestätigen.**

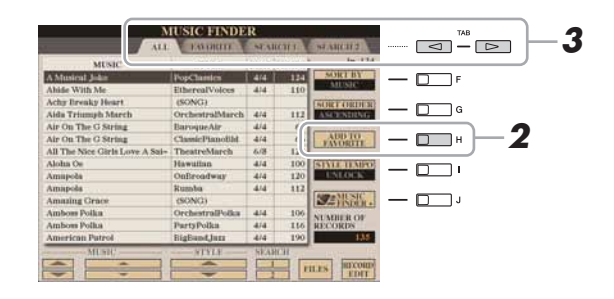

**3 Rufen Sie mit den TAB-Tasten [][] das FAVORITE-Display auf, und überprüfen Sie, ob der Datensatz dort angefügt worden ist.**

#### **Löschen von Datensätzen im FAVORITE-Display**

- **1** Markieren Sie auf der Registerkarte FAVORITE den zu löschenden Datensatz.
- **2** Drücken Sie die Taste [H] (DELETE FROM FAVORITE), und drücken Sie dann die Taste [G] (YES), um den Eintrag endgültig zu löschen.

# <span id="page-80-0"></span>Bearbeiten von Datensätzen

Sie können einen neuen Datensatz erstellen, indem Sie einen aktuell ausgewählten Datensatz bearbeiten. Die neu erstellten Datensätze werden automatisch im internen Speicher gespeichert.

- **1 Markieren Sie im MUSIC-FINDER-Display den gewünschten Datensatz, der bearbeitet werden soll.**
- **2** Drücken Sie die Taste [8 ▲▼] (RECORD EDIT), um das **EDIT-Display aufzurufen.**
- **3 Bearbeiten Sie den Datensatz nach Ihren Wünschen.**

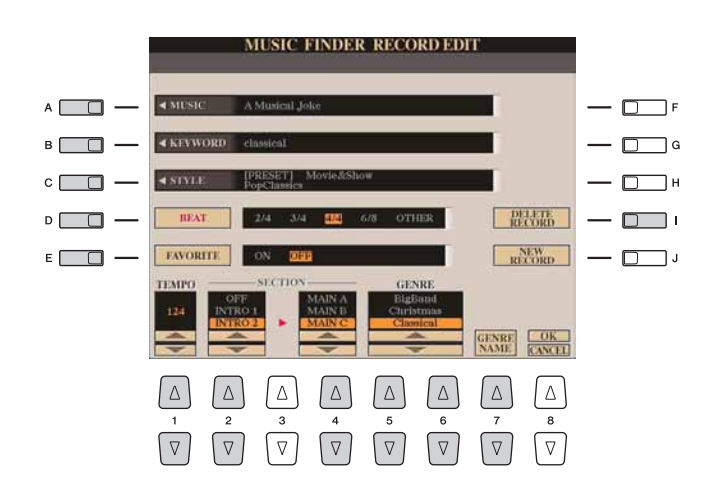

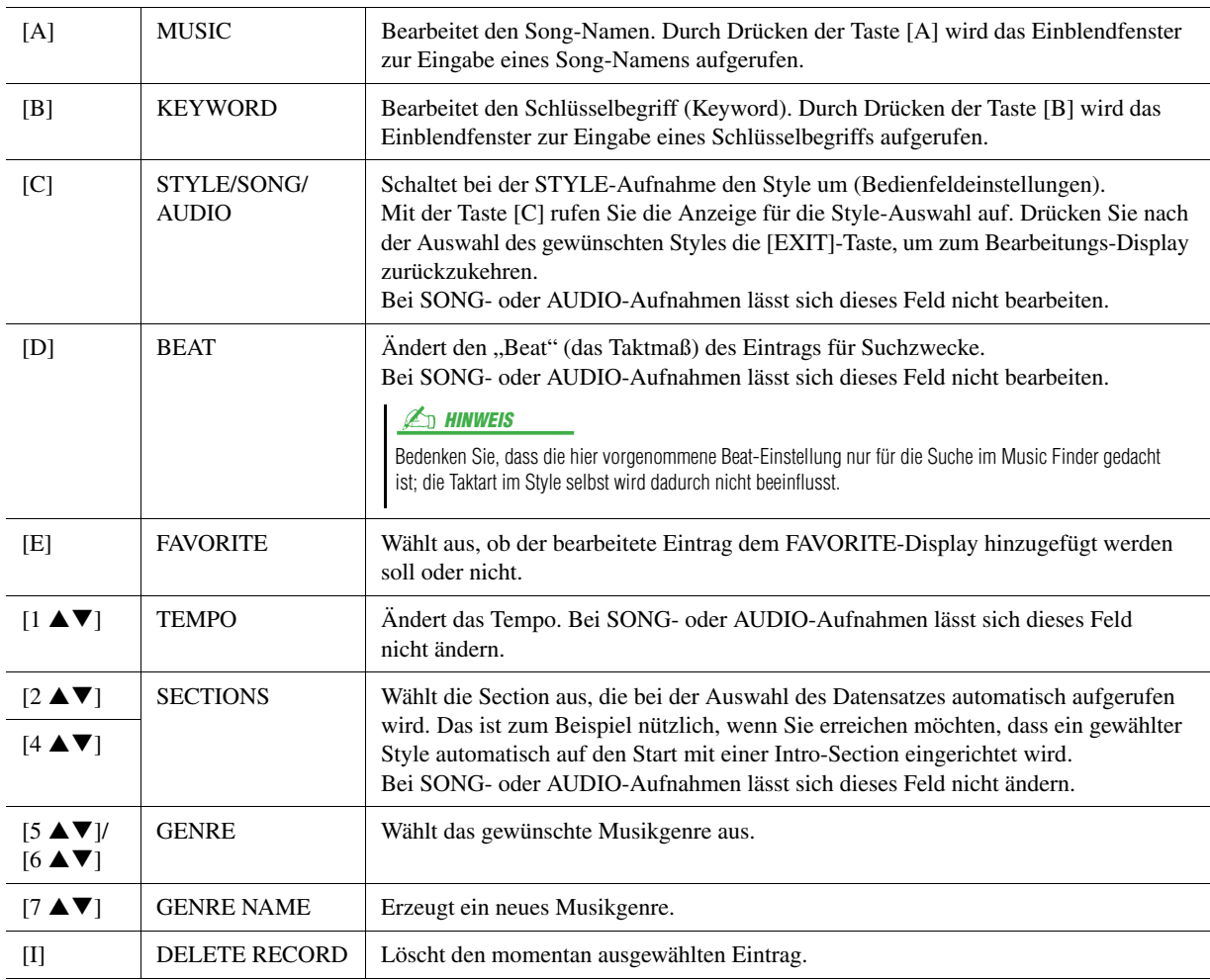

NÄCHSTE SEITE

## **4 Speichern Sie Ihre Änderungen im Datensatz, wie nachfolgend beschrieben.**

#### **Neuen Datensatz erstellen**

Drücken Sie die Taste [J] (NEW RECORD). Der Datensatz wird zum ALL-Display hinzugefügt. Wenn Sie den Datensatz in Schritt 3 als Favorit vorgesehen haben, wird er im ALL-Display wie auch im FAVORITE-Display hinzugefügt.

#### **Bestehenden Datensatz überschreiben**

Drücken Sie die Taste [8  $\triangle$ ] (OK). Wenn Sie den Datensatz in Schritt 3 als Favorit vorgesehen haben, wird er in der FAVORITE-Anzeige hinzugefügt. Wenn Sie diesen Datensatz im FAVORITE-Style bearbeiten, wird er überschrieben.

Zum Abbrechen und Verlassen des Bearbeitungsvorgangs drücken Sie die  $[8 \blacktriangleright]$ -Taste (CANCEL).

# <span id="page-81-0"></span>Speichern eines Datensatzes als einzelne Datei

Music Finder behandelt alle Datensätze einschließlich vorprogrammierter und nachträglich erstellter als eine einzige Datei. Beachten Sie, dass einzelne Datensätze (Bedienfeldeinstellungen und Song-Daten) nicht als separate Dateien behandelt werden können.

- **1 Rufen Sie das Display für die Speicherung auf.**  $[MUSIC FINDER] \rightarrow [7 \blacktriangle \blacktriangledown] FILES$
- **2 Drücken Sie die TAB-Tasten [][], um den Speicherplatz (USER/HD/USB) auszuwählen.**
- **3 Drücken Sie die [6 ]-Taste (SAVE), um die Datei zu speichern.** Alle Datensätze werden zusammen in einer einzigen Datei gespeichert.

## <span id="page-81-1"></span>**Aufrufen der Music-Finder-Datensätze, die unter USER/HD/USB gespeichert wurden**

- **1 Rufen Sie das Display für die Dateiauswahl auf.**  $[MUSIC FINDER] \rightarrow [7 \blacktriangle \blacktriangledown] FILES$
- **2 Wählen Sie die Seite USER/HD/USB mit den TAB-Tasten [][] aus.**
- **3 Drücken Sie eine der Tasten [A]–[J], um die gewünschte Music-Finder-Datei auszuwählen.**

Wenn die Datei ausgewählt wird, erscheint je nach Inhalt der Datei eine Meldung. Drücken Sie die gewünschte Taste.

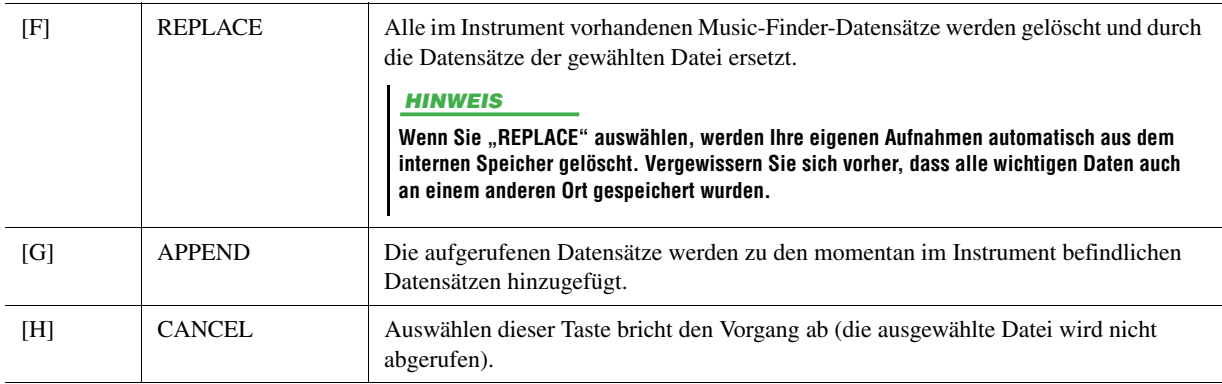

# <span id="page-82-0"></span>Betrachten von Datensatz-Informationen im Internet (MUSIC FINDER Plus)

- **1 Vergewissern Sie sich, dass Ihr Instrument mit dem Internet verbunden ist, und drücken Sie die [MUSIC FINDER]-Taste, um das MUSIC-FINDER-Display aufzurufen.**
- **2** Wählen Sie mit den Tasten [1 ▲▼]–[5 ▲▼] oder dem **[DATA ENTRY]-Rad den Datensatz aus, dessen Informationen Sie sehen möchten.**
- **3 Drücken Sie die Taste [J] (MUSIC FINDER +), um die Internet-Seite zu öffnen.**

Die Informationen zum ausgewählten Eintrag werden angezeigt.

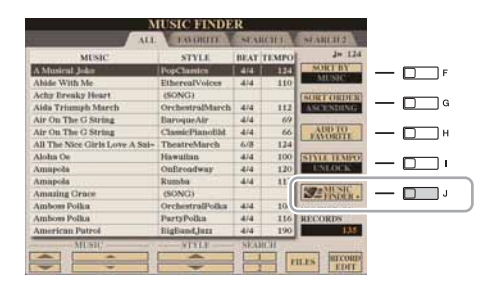

**4 Drücken Sie die [EXIT]-Taste, um den Browser-Bildschirm zu verlassen und zum MUSIC-FINDER-Display zurückzukehren.** Der verfügbare Inhalt des Music-Finder-Plus-Dienstes kann sich ändern.  $\mathbb{Z}_D$  HINWEIS

#### **Inhalt**

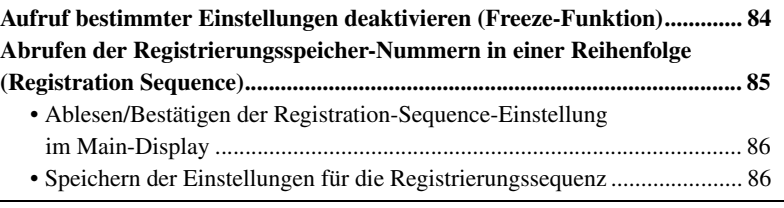

# <span id="page-83-0"></span>Aufruf bestimmter Einstellungen deaktivieren (Freeze-Funktion)

Das Registration Memory erlaubt den Aufruf sämtlicher Bedienfeldeinstellungen über einen einfachen Tastendruck. Es kann jedoch Momente geben, in denen Sie bestimmte Einstellungen beibehalten möchten, selbst wenn Sie zu den im Registration Memory gespeicherten Einstellungen wechseln. So möchten Sie vielleicht die Voice- oder Effekteinstellungen wechseln, aber denselben Begleit-Style beibehalten. Für diese Fälle ist die Freeze-Funktion gedacht. Mit ihr können Sie die Einstellungen bestimmter Parametergruppen beibehalten und unverändert lassen, auch wenn Sie andere Registration-Memory-Tasten aktivieren.

## **1 Rufen Sie das Funktions-Display auf.**

 $[{\rm FUNCTION}] \to [{\rm E}]$ REGIST SEQUENCE/FREEZE/VOICE SET  $\to$ TAB  $\left[\blacktriangleleft\right]$  FREEZE

# **2** Legen Sie die Elemente für "Freeze" fest.

Wählen Sie mit den Tasten  $[2 \blacktriangle \blacktriangledown]$ – $[7 \blacktriangle \blacktriangledown]$  das gewünschte Element aus, und setzen oder entfernen Sie dann mit den Tasten [8  $\triangle$ ] (MARK ON)/ [8  $\nabla$ ] (MARK OFF) die Markierung.

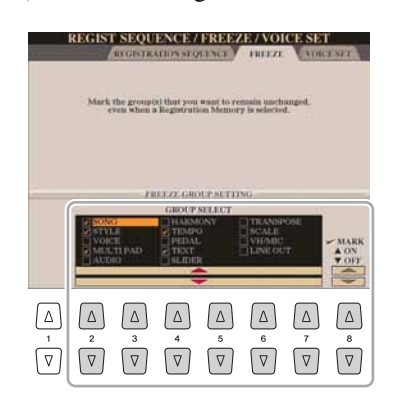

- <span id="page-83-1"></span>**3 Drücken Sie die Taste [EXIT], um das Funktions-Display zu verlassen.**
- **4 Drücken Sie am Bedienfeld die Taste [FREEZE], um die Freeze-Funktion einzuschalten.**

#### **HINWEIS**

**Die im REGISTRATION-FREEZE-Display vorgenommenen Einstellungen werden beim Schließen des Displays automatisch gespeichert. Wenn Sie das Instrument jedoch ausschalten, ohne das Display zu schließen, gehen die Einstellungen verloren.**

# <span id="page-84-0"></span>Abrufen der Registrierungsspeicher-Nummern in einer Reihenfolge (Registration Sequence)

So praktisch die Registration-Memory-Tasten auch sind, in bestimmten Situationen möchten Sie, während Sie spielen, schnell zwischen Einstellungen wechseln, ohne die Hände von der Tastatur nehmen zu müssen. Mit der praktischen Funktion "Registration Sequence" können Sie die acht Setups in einer beliebigen festgelegten Reihenfolge aufrufen, indem Sie während des Spielens einfach die TAB-Tasten [◀][▶] oder das Pedal betätigen.

**1 Wählen Sie die gewünschte Registration-Memory-Bank aus, für die Sie eine Reihenfolge programmieren möchten.**

# **2 Rufen Sie das Funktions-Display auf.**

 $[FUNCTION] \rightarrow [E] REGIST SEOUENCE/FREEZE/VOICE SET \rightarrow$ TAB  $\left[\blacktriangleleft\right]$  REGISTRATION SEQUENCE

<span id="page-84-1"></span>**3 Wenn Sie vorhaben, für den Wechsel zwischen den einzelnen Registration-Memory-Einstellungen ein Pedal zu benutzen, legen Sie hier fest, wie das Pedal verwendet werden soll, nämlich um vorwärts oder rückwärts durch die Sequenz zu gehen.**

Mit Taste [C] (REGIST+ PEDAL) legen Sie fest, dass Sie mit dem Pedal vorwärts durch die Sequenz schalten möchten.

Mit Taste [D] (REGIST- PEDAL) legen Sie fest, dass Sie mit dem Pedal rückwärts durch die Sequenz schalten möchten.

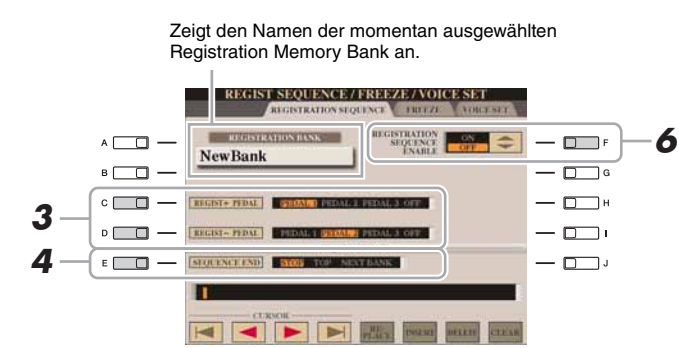

## $A<sub>n</sub>$  HINWEIS

Wenn Sie diese Funktion hier einem Pedal zuweisen, wird eine andere Funktion, die evtl. im Foot-Pedal-Display [\(Seite 121\)](#page-120-0) zugewiesen wurde, ungültig.

## **4 Mit Taste [E] (SEQUENCE END) legen Sie fest, wie die Registrierungssequenz sich verhält, wenn Sie das Ende der Sequenz erreicht haben.**

- **STOP..........................** Das Drücken der TAB-Taste [ $\blacktriangleright$ ] oder die Betätigung des "Vorwärts"-Pedals hat keine Auswirkung. Die Sequenz wird angehalten.
- **TOP**.........................Die Folge startet erneut von Anfang an.
- **NEXT BANK** .........Die Sequenz wechselt automatisch zum Beginn der nächsten Registration-Memory-Bank im selben Ordner.

## **5 Programmieren Sie die Sequenz-Reihenfolge von links nach rechts.**

Drücken Sie auf dem Bedienfeld eine der REGISTRATION-MEMORY-Tasten [1]–[8] und dann die Taste [6 ▲ ▼] (INSERT), um die Nummer einzugeben.

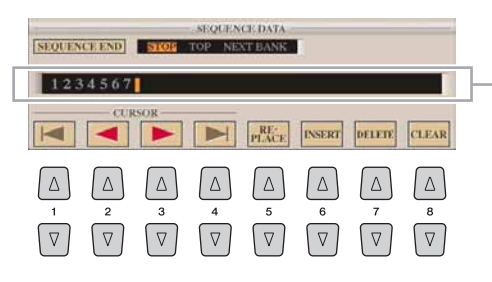

Gibt die voreingestellten Registration-Memory-Nummern in der Reihenfolge der aktuellen "Registration Sequence" an.

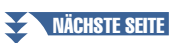

Registrierungsspeicher – Speichern und Abrufen eigener Bedienfeldeinstellungen –

Registrierungsspeicher – Speichern und Abrufen eigener Bedienfeldeinstellungen –

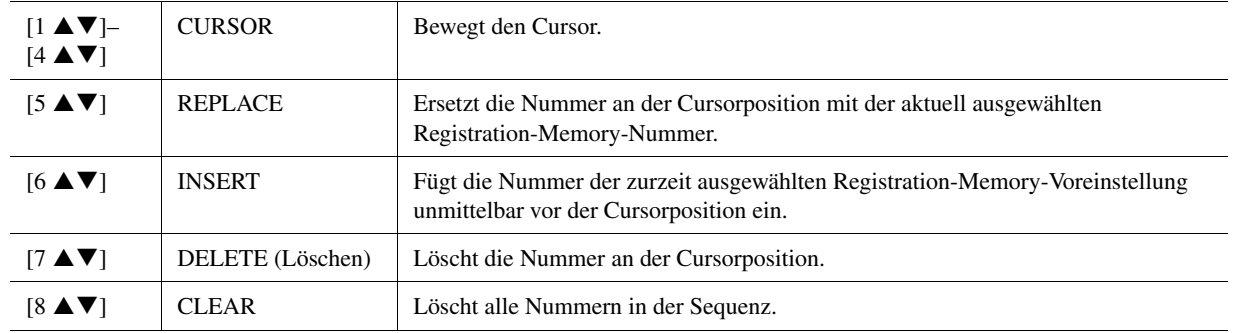

**6** Drücken Sie die Taste [F], um die Funktion "Registration **Sequence" einzuschalten.**

**7 Drücken Sie die Taste [EXIT], um das Funktions-Display zu verlassen.**

#### **HINWEIS**

**Die im REGISTRATION-SEQUENCE-Display vorgenommenen Einstellungen werden beim Schließen des Displays automatisch im Instrument gespeichert. Wenn Sie das Instrument jedoch ausschalten, ohne das Display zu schließen, gehen die Einstellungen verloren.**

## <span id="page-85-0"></span>**Ablesen/Bestätigen der Registration-Sequence-Einstellung im Main-Display**

Im Main-Display können Sie nachschauen, ob die Registration-Memory-Nummern in der oben programmierten Reihenfolge aufgerufen werden.

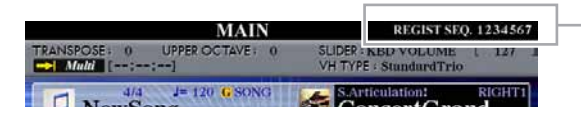

Die Registrierungssequenz wird rechts oben im Main-Display angezeigt, wo Sie die jeweils ausgewählte Nummer ablesen können.

Um die Registration-Memory-Nummern zu verschieben, verwenden Sie die TAB-Tasten [][] bei angezeigtem Main-Display. Wenn in Schritt 3 auf [Seite 85](#page-84-1) der Pedalbetrieb eingerichtet worden ist, können Sie mit dem Pedal die Registration-Memory-Nummern der Reihe nach abrufen. Das Pedal kann unabhängig vom derzeit aufgerufenen Display für die Registrierungssequenz benutzt werden (mit Ausnahme des Displays aus Schritt 3 auf [Seite 85](#page-84-1)).

Zur Rückkehr zur ersten Sequenz drücken Sie bei angezeigtem Main-Display beide TAB-Tasten [ $\blacktriangleleft$ ][ $\blacktriangleright$ ] gleichzeitig. Hierdurch wird die momentan ausgewählte Nummer in der Sequenz gestrichen (der Feldanzeige oben rechts geht aus). Die erste Sequenz wird durch Drücken einer der TAB-Tasten [<a>|</a>[]</a> oder durch Betätigen des Pedals ausgewählt.

#### $\mathbb{Z}_D$  HINWEIS

Das Pedal kann unabhängig vom derzeit aufgerufenen Display für die Registrierungssequenz benutzt werden (mit Ausnahme des Displays aus Schritt 3 auf [Seite 84](#page-83-1)).

## <span id="page-85-1"></span>**Speichern der Einstellungen für die Registrierungssequenz**

Die Einstellungen für die Reihenfolgen der Sequenz und für das Verhalten der Sequenz, wenn ihr Ende (SEQUENCE END) erreicht wird, sind Teil der Registration-Memory-Bank-Datei. Wenn Sie daher die neu programmierte Registrierungssequenz speichern möchten, speichern Sie die aktuelle Registration-Memory-Bank-Datei erneut ab.

**1 Drücken Sie gleichzeitig die REGIST-BANK-Tasten [+] und [-], um das REGISTRATION-BANK-Auswahl-Display aufzurufen.**

#### **HINWEIS**

**Denken Sie daran, dass alle Registrierungssequenz-Daten verloren gehen, wenn die Registration-Memory-Bank gewechselt wird, ohne vorher die aktuelle Bank-Datei zu speichern.**

**2 Drücken Sie die Taste [6 ], um die Bank-Datei zu speichern.**

# Audio-Recorder/Player

**– Aufnehmen und Wiedergeben von Audiodateien –**

#### **Inhalt**

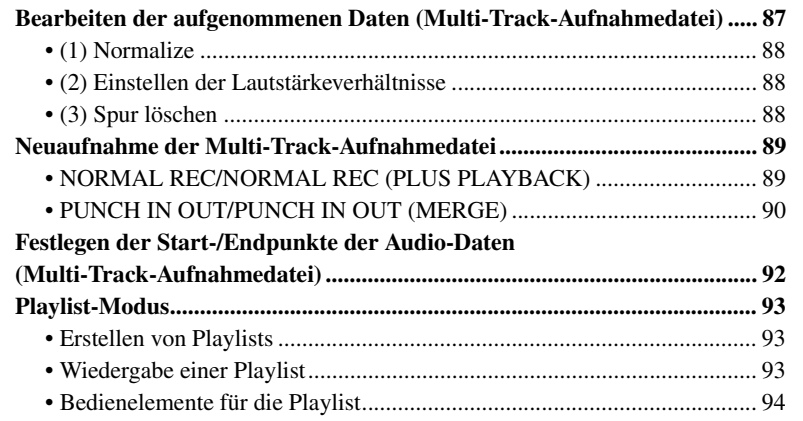

# <span id="page-86-0"></span>Bearbeiten der aufgenommenen Daten (Multi-Track-Aufnahmedatei)

Sie können die Daten bearbeiten, die mit der Multi-Track-Aufnahme aufgenommen wurden.

- <span id="page-86-1"></span>**1 Drücken Sie mehrmals die AUDIO-RECORDER/PLAYER-Taste [SELECT], um das Dateiauswahl-Display Audio (Multi) aufzurufen und die aufgenommenen Daten auszuwählen, die Sie bearbeiten möchten.**
- **2 Drücken Sie die AUDIO-RECORDER/PLAYER-Taste [SETTING], um das Multi-Track-Recorder-Display aufzurufen.**

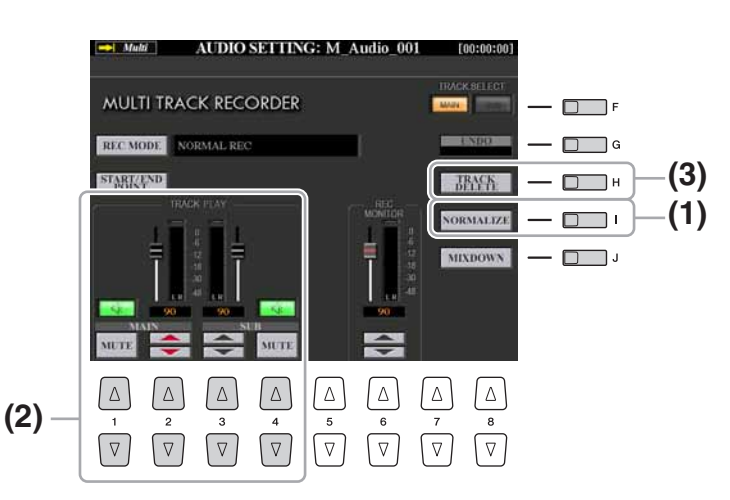

#### **HINWEIS**

**Die Daten werden automatisch auf der internen Festplatte gespeichert, aber es empfiehlt sich, Ihre Daten vor der Bearbeitung zu sichern. Das geht am einfachsten durch Kopieren. Da jedoch Dateien nicht innerhalb eines Festplattenordners kopiert werden können, müssen Sie einen neuen Ordner anlegen. Näheres zur Dateiverwaltung finden Sie in der Bedienungsanleitung.**

# <span id="page-87-0"></span>**(1) Normalize**

Der Normalize-Vorgang hebt den Lautstärkepegel der aufgezeichneten Audio-Daten auf ein optimales Niveau an. Die Lautstärke der aufgezeichneten Audio-Daten wird so maximiert, ohne dass Verzerrungen auftreten. Technisch betrachtet, wird bei diesem Vorgang die aufgezeichnete Datei auf den höchsten Pegel durchsucht, und dann wird die Lautstärke der gesamten Datei so angehoben, dass der höchste Pegelausschlag auf das maximale, nicht verzerrende Niveau gesetzt wird. Die Normalisierung wird für das stärkste Signal berechnet, das auf beiden Kanälen der Stereo-Aufnahme gefunden wird, und dann werden beide Kanäle um denselben Wert angehoben.

- **1 Drücken Sie die Taste [F] (TRACK SELECT), um die zu normalisierende Spur auszuwählen.**
- **2 Drücken Sie die Taste [I] (NORMALIZE).**
- **3 Drücken Sie in der Eingabeaufforderung die Taste [G] (OK), um die Normalisierung der ausgewählten Spur zu starten.**

Um den Vorgang abzubrechen, drücken Sie die [H]-Taste (CANCEL).

# <span id="page-87-1"></span>**(2) Einstellen der Lautstärkeverhältnisse**

In der TRACK-PLAY-Anzeige können Sie die Lautstärke der Spuren Main und Sub einzeln einstellen. Verwenden Sie die Tasten [2  $\blacktriangle \blacktriangledown$ ]/[3  $\blacktriangle \blacktriangledown$ ] oder die Schieberegler, um die Lautstärke der Spuren Main und Sub einzustellen. Mit den Tasten [1  $\triangle$   $\blacktriangledown$ ]/[4  $\triangle$   $\blacktriangledown$ ] können Sie die Main-/Sub-Spur stummschalten.

### $\mathbb{Z}_D$  HINWEIS

Um die Gesamtlautstärke der Audio-Datei einzustellen, drücken Sie die Taste [BALANCE] ein- oder zweimal, um das Display BALANCE (2/2) aufzurufen, und benutzen Sie dann den Schieberegler bzw. die Tasten [5  $\blacktriangle \blacktriangledown$ ].

## <span id="page-87-2"></span>**(3) Spur löschen**

- **1 Drücken Sie die Taste [F] (TRACK SELECT), um die zu löschende Spur auszuwählen.**
- **2 Drücken Sie die Taste [H] (TRACK DELETE).**
- **3 Drücken Sie bei der Eingabeaufforderung die Taste [G] (OK), um das Löschen der ausgewählten Spur auszulösen.**

Wenn Sie den Vorgang widerrufen möchten, drücken Sie die [G]-Taste (UNDO) direkt nach Drücken der Taste [G] (OK).

# <span id="page-88-0"></span>Neuaufnahme der Multi-Track-Aufnahmedatei

Bereits erstellte Multi-Track-Daten können auf fünf verschiedene Arten neu aufgenommen werden.

- Ersetzen aller Daten: NORMAL REC.......................................................... Siehe unten
- Mischen aufgezeichneter Daten: NORMAL REC (PLUS PLAYBACK)....... Siehe unten
- Ersetzen eines bestimmten Datenbereichs: PUNCH IN/OUT.................. Siehe [Seite 90](#page-89-0)
- Überschreiben eines bestimmten Datenbereichs (Overdub): PUNCH IN/OUT (MERGE)..................................................................... Siehe [Seite 90](#page-89-0)
- Mischen der Spuren Main und Sub auf der Main-Spur: BOUNCE

............................................................................................ Siehe Bedienungsanleitung.

#### $\mathscr{A}_{\mathbb{D}}$  HINWEIS

Wiederholtes Neuaufnehmen der Daten führt zur Verschlechterung der Klangqualität.

#### **HINWEIS**

**Die Daten werden automatisch auf der internen Festplatte gespeichert, aber es empfiehlt sich, Ihre Daten vor der Neuaufnahme zu sichern. Das geht am einfachsten durch Kopieren. Da jedoch Dateien nicht innerhalb eines Festplattenordners kopiert werden können, müssen Sie einen neuen Ordner anlegen. Näheres zur Dateiverwaltung finden Sie in der Bedienungsanleitung.**

# <span id="page-88-1"></span>**NORMAL REC/NORMAL REC (PLUS PLAYBACK)**

Sie können alle Audio-Daten einer Spur mit NORMAL REC ersetzen oder die Audio-Daten mit der vorherigen Version mischen (NORMAL REC (PLUS PLAYBACK)). Beim Verfahren NORMAL REC (PLUS PLAYBACK) werden keine Spuren hinzugemischt, sondern die neue Aufnahme wird einfach nur mit den vorhandenen Daten gemischt. Nach dem Stoppen der Aufnahme werden die Daten hinter dem Stopp-Punkt gelöscht.

- **1 Führen Sie Schritte 1–2 unter ["Bearbeiten der aufgenommenen](#page-86-0)  [Daten \(Multi-Track-Aufnahmedatei\)](#page-86-0)" auf [Seite 87](#page-86-1) aus, um die aufgenommenen Daten auszuwählen, die neu aufgenommen werden sollen.**
- **2 Verwenden Sie zur Auswahl der neu aufzunehmenden Spur die Taste [F] (TRACK SELECT).**

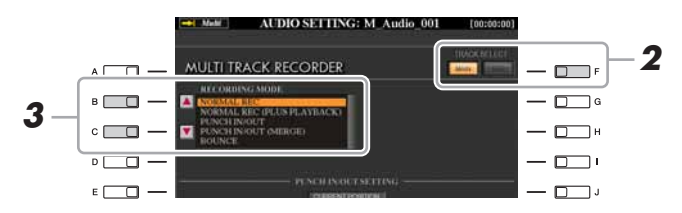

#### $\mathbb{Z}_D$  HINWEIS

Da Sie diese Audio-Daten mit der Overdubbing-Technik überschreiben, sollten Sie die erste Aufnahme so einfach wie möglich halten. Sie können beispielsweise nur ein rhythmisches Muster (z. B. einen Style) oder ein einfaches Bass-Riff aufnehmen, um anschließend andere Parts darüber zu legen.

*7*

# **3 Wählen Sie mit den Tasten [B]/[C] ein Aufnahmeverfahren aus.**

- Ersetzen aller Daten: NORMAL REC
- Mischen aufgezeichneter Daten: NORMAL REC (PLUS PLAYBACK)
- **4** Wenn Sie "NORMAL REC (PLUS PLAYBACK)" ausgewählt **haben, spielen Sie die aufgezeichneten Audio-Daten ab, und üben Sie den Abschnitt, den Sie überschreiben möchten (Overdub). Ändern Sie gegebenenfalls die Lautstärke.**

Wenn Sie eine auf der Tastatur spielbare Voice vom Tyros4 hinzufügen möchten, wählen Sie die gewünschte Voice aus. Wenn Sie Ihre eigene Singstimme oder ein externes Instrument aufnehmen möchten, schließen Sie ein Mikrofon oder Instrument an, und nehmen Sie die entsprechenden Einstellungen vor. Stellen Sie die Pegel "Track Play" und "Rec Monitor" wunschgemäß ein.

**5 Drücken Sie die [REC]-Taste, um die Aufnahme zu aktivieren.**

NÄCHSTE SEITE

## **6 Drücken Sie die [PLAY/PAUSE]-Taste, um die Aufnahme zu starten.**

Spielen Sie auf der Tastatur (oder singen Sie usw.), und zeichnen Sie Ihr Spiel auf.

## **7 Nach der Aufnahme drücken Sie die [STOP]-Taste.**

Nach dem Stoppen der Aufnahme werden die Daten hinter dem Stopp-Punkt gelöscht.

**8 Um die neue Aufnahme anzuhören, drücken Sie die Taste [PLAY/PAUSE].**

Wenn Sie einen Fehler gemacht haben sollten, oder nicht ganz mit Ihrer Aufnahme zufrieden sind, drücken Sie die [EXIT]-Taste zur Rückkehr zum Multi-Track-Recorder-Display, und machen Sie dort den Vorgang NORMAL REC/NORMAL REC (PLUS PLAYBACK) mittels der Taste [G] (UNDO) rückgängig.

# <span id="page-89-0"></span>**PUNCH IN OUT/PUNCH IN OUT (MERGE)**

Dieses Aufnahmeverfahren kann nur für eine vorhandene Aufnahme verwendet werden. Es ermöglicht die erneute Aufnahme eines Teils des bereits aufgezeichneten Materials. Sie können den ursprünglichen Teil durch die neue Aufnahme ersetzen (PUNCH IN/OUT) oder die ursprünglichen Daten beibehalten und mit den neuen Daten mischen (PUNCH IN/OUT (MERGE)). Auf diese Weise können Sie entweder einen Fehler in der Aufnahme korrigieren oder neue Teile über die ursprüngliche Aufnahme "overdubben".

Bedenken Sie, dass die Teile vor und nach dem Punch In/Out-Bereich nicht überschrieben werden und als die ursprünglichen Daten bestehen bleiben. Sie werden ganz normal wiedergegeben, um Ihnen die Aufnahme zu erleichtern.

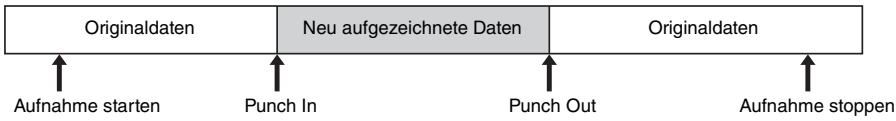

- **1 Führen Sie Schritte 1–2 unter ["Bearbeiten der aufgenommenen](#page-86-0)  [Daten \(Multi-Track-Aufnahmedatei\)](#page-86-0)" auf [Seite 87](#page-86-1) aus, um die aufgenommenen Daten auszuwählen, die neu aufgenommen werden sollen.**
- **2 Verwenden Sie zur Auswahl der neu aufzunehmenden Spur die Taste [F] (TRACK SELECT).**

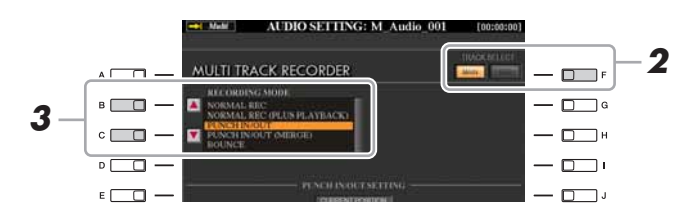

## **3 Wählen Sie mit den Tasten [B]/[C] ein Aufnahmeverfahren aus.**

- Ersetzen eines bestimmten Datenbereichs: PUNCH IN/OUT
- Überschreiben eines bestimmten Datenbereichs (Overdub): PUNCH IN/OUT (MERGE)

NÄCHSTE SEITE

#### $\mathbb{Z}_D$  HINWEIS

Der Klang der Wiedergabe der anderen (nicht aufgezeichneten) Spur wird nicht aufgenommen.

#### $\mathbb{Z}_D$  HINWEIS

Der Audio-Recorder/Player senkt die Lautstärke der vorhandenen Spur automatisch ein wenig ab, um die Neuaufnahme zu erleichtern. Auf diese Weise werden mögliche Verzerrungen minimiert. Mit dem Normalize-Effekt können Sie die Lautstärke des Gesamtklangs maximieren. Näheres siehe [Seite 88.](#page-87-0)

#### $\mathbb{Z}_D$  HINWEIS

Sie können immer nur jeweils einen Bereich neu aufnehmen.

#### $\mathbb{Z}_D$  HINWEIS

Der Anfang und das Ende der mit Hilfe der Punch-In/Out-Aufnahme aufgenommenen Daten wird automatisch ein-/ausgeblendet. Dies hat den Vorteil, dass mögliche Geräusche am Anfang/Ende der aufgenommenen Daten minimiert werden. Wir empfehlen Ihnen, den Anfangs- und Endpunkt an Datenbereichen mit geringer Lautstärke festzulegen.

## **4** Wählen Sie mit den Tasten [1 ▲▼]/[2 ▲▼] (MODE) **den gewünschten Punch-In/Out-Modus aus.**

**4**

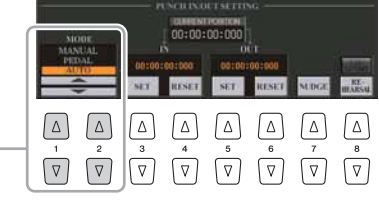

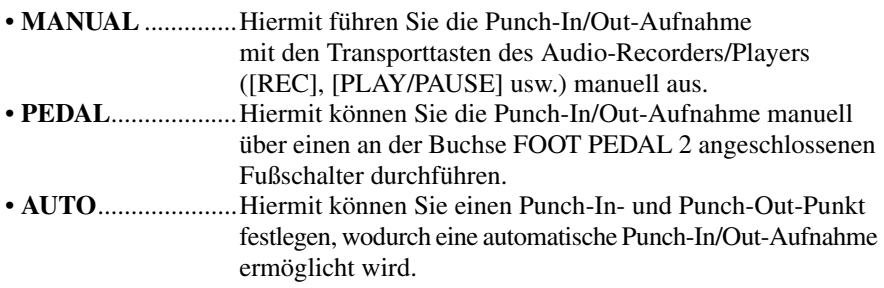

#### <span id="page-90-0"></span>**Angeben des Aufnahmebereichs im AUTO-Modus**

Wenn Sie das Punch-In/Out-Aufnahmeverfahren AUTO auswählen, geben Sie den Aufnahmebereich an, und üben Sie diesen mit Hilfe der Rehearsal-Funktion.

- **1** Geben Sie den Punch-In/Out-Bereich an, indem Sie während der Wiedergabe des Audio-Songs am gewünschten Punch-In/Out-Punkt die Tasten [3  $\blacktriangle \blacktriangledown$ ]/[5  $\blacktriangle \blacktriangledown$ ] (SET) drücken.
- **2** Um den Punch-In/Out-Punkt geringfügig zu verschieben, verwenden Sie die Nudge-Funktion. Mit der Nudge-Funktion können Sie den Punch-In/Out-Punkt während der Wiedergabe geringfügig verschieben (auch im Millisekundenbereich).
	- **2-1** Drücken Sie die Taste [7 ▲▼] (NUDGE), um das Nudge-Play-Display aufzurufen.
	- **2-2** Benutzen Sie das Datenrad [DATA ENTRY] und die Taste AUDIO RECORDER/PLAYER [PREV]/[NEXT], um die NUDGE DATA POSITION an die gewünschte Punch-In/Out-Position zu bewegen, während Sie sich die Wiedergabe anhören (500 Millisekunden Loop-Wiedergabe vor/nach dem angegebenen Punkt). Mit dem [DATA ENTRY]-Datenrad können Sie den Punkt in Sekundenschritten und mit den Tasten [PREV]/[NEXT] in Millisekundenschritten einstellen.

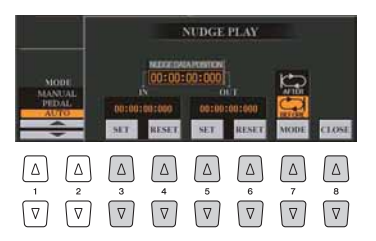

- **2-3** Drücken Sie die Taste [7 ▲ ▼] (MODE), um "After/Before" (Nach/Vor) auszuwählen. "After" (Nach) wiederholt bei der Wiedergabe im nächsten Schritt 500 Millisekunden nach der Nudge-Data-Position und "Before" (Vor) wiederholt 500 Millisekunden vor der Nudge-Data-Position.
- **2-4** Drücken Sie die Taste [3 ▲▼]/[5 ▲▼] (SET), um den verschobenen Punkt festzulegen. Um den Punkt auf den Start-/Endpunkt der Daten zurückzusetzen, drücken Sie die Taste [4  $\triangle$   $\blacktriangledown$ ]/[6  $\triangle$   $\blacktriangledown$ ] (RESET).
- **2-5** Drücken Sie die Taste [8 ▲▼] (CLOSE).

### $\mathbb{Z}$  HINWEIS

Der kleinstmögliche Bereich der Auto-Punch-In/Out-Funktion beträgt 100 Millisekunden.

- **3** Üben Sie mit der REHEARSAL-Funktion den aufzunehmenden Teil, bevor Sie mit der tatsächlichen Aufnahme beginnen.
	- **3-1** Drücken Sie die Taste [8  $\blacktriangle$   $\blacktriangledown$ ] (REHEARSAL). "EXECUTING" wird angezeigt oberhalb der Tasten [8  $\blacktriangle \blacktriangledown$ ].
	- **3-2** Drücken Sie die AUDIO-RECORDER/PLAYER-Taste [REC] und dann [PLAY/PAUSE]. Der Audio-Song wird wiederholt wiedergegeben. Die Wiedergabe startet vier Sekunden vor dem Punch-In-Punkt und endet vier Sekunden nach dem Punch-Out-Punkt. Üben Sie das Spiel auf der Tastatur oder den Gesang. Mit der Rehearsal-Funktion wird die Aufnahme nicht gestartet.
	- **3-3** Drücken Sie die AUDIO-RECORDER/PLAYER-Taste [STOP].

## $\mathbb{Z}_p$  HINWEIS

**NÄCHSTE SEITE** 

Die wiederholte Wiedergabe der Rehearsal-Funktion wird nach 99 Durchläufen automatisch angehalten.

## **5 Nehmen Sie den gewünschten Teil des Audio-Songs mit einem der nachstehend beschriebenen Verfahren auf.**

#### **Manual**

Drücken Sie die AUDIO-RECORDER/PLAYER-Taste [REC] und dann [PLAY/PAUSE], um den Aufnahmemodus zu aktivieren. Drücken Sie anschließend gleichzeitig die Tasten [REC] und [PLAY/PAUSE], um die eigentliche Aufnahme zu starten. Drücken Sie zum Stoppen der Wiedergabe die AUDIO-RECORDER/PLAYER-Taste [STOP]. Durch Drücken der AUDIO-RECORDER/PLAYER-Taste [PLAY/PAUSE] während der Aufnahme unterbrechen Sie die Aufnahme.

#### **Pedal**

Drücken Sie die AUDIO-RECORDER/PLAYER-Taste [REC] und dann [PLAY/PAUSE], um den Aufnahmemodus zu aktivieren. Betätigen Sie anschließend das Fußpedal, und halten Sie es gedrückt. Der Punkt, zu dem Sie den Fußschalter betätigen, ist der Punch-In-Punkt, und der Punkt, an dem Sie es wieder loslassen, ist der Punch-Out-Punkt.

#### **Auto**

Drücken Sie die AUDIO-RECORDER/PLAYER-Taste [REC] und dann [PLAY/PAUSE]. Die Aufnahme beginnt und stoppt automatisch an den Punkten, die unter ["Angeben des Aufnahmebereichs im AUTO-Modus"](#page-90-0) auf [Seite 91](#page-90-0) angegeben wurden. Die Wiedergabe des Audio-Songs wird vier Sekunden hinter dem Punch-Out-Punkt automatisch angehalten.

## **6 Um die neue Aufnahme anzuhören, drücken Sie die Taste [PLAY/PAUSE].**

Wenn Sie einen Fehler gemacht haben sollten, oder nicht ganz mit Ihrer Aufnahme zufrieden sind, drücken Sie die [EXIT]-Taste zur Rückkehr zum Multi-Track-Recorder-Display, und machen Sie dort den Punch-In/Out-Vorgang mittels der Taste [G] (UNDO) rückgängig.

# <span id="page-91-0"></span>Festlegen der Start-/Endpunkte der Audio-Daten (Multi-Track-Aufnahmedatei)

Mit dieser Funktion können Sie die Start- und End-Punkte für die Audio-Datei festlegen. Diese Aktion wirkt sich lediglich auf die Wiedergabe der Daten aus. Es werden dabei keine Daten vom Anfang oder Ende der Datei gelöscht.

- **1** Führen Sie die Schritte 1–2 unter "Bearbeiten der **[aufgenommenen Daten \(Multi-Track-Aufnahmedatei\)](#page-86-0)" auf [Seite 87](#page-86-1) aus, um die gewünschten Audio-Daten auszuwählen.**
- **2 Drücken Sie die Taste [C] (START/END POINT).**

## **3 Geben Sie den Start-/Endpunkt an.**

Dieser Vorgang funktioniert genauso wie das Angeben des Punch-In/Out-Punkts. Anweisungen hierzu finden Sie unter "Angeben des Aufnahmebereichs im [AUTO-Modus"](#page-90-0) auf [Seite 91.](#page-90-0)

**4 Drücken Sie die Taste [F] (OK), um die neuen Einstellungen für die Datei einzugeben.**

Zum Abbrechen des Vorgangs drücken Sie die Taste [G] (CANCEL).

#### $\mathbb{Z}_D$  HINWEIS

Der Klang der Wiedergabe der anderen (nicht aufgezeichneten) Spur wird nicht aufgenommen.

#### **Die Daten werden automatisch auf der internen Festplatte gespeichert, aber es empfiehlt sich, Ihre Daten vor der Neuaufnahme zu sichern. Das geht am einfachsten durch Kopieren. Da jedoch Dateien nicht innerhalb eines Festplattenordners kopiert werden können, müssen Sie einen neuen Ordner anlegen. Näheres zur Dateiverwaltung finden Sie in der Bedienungsanleitung.**

**HINWEIS** 

# <span id="page-92-0"></span>Playlist-Modus

Die Playlist ist eine praktische Funktion des Audio-Recorders/Players, mit deren Hilfe Sie Audio-Dateien ("Simple" und "Multi Track") für die automatische Wiedergabe in "Jukebox"-Manier zusammenstellen und organisieren können. Der Playlist-Modus kann im Hintergrund aktiv sein (wenn beispielsweise das Main-Display ausgewählt ist), so dass sie die aufgelisteten Dateien während Ihres Spiels jederzeit wiedergeben können. Die Anzeige "Basic/Playlist" oben links im Display gibt an, ob der Hard-Disk-Rekorder sich im Basic-Modus (Wiedergabe einer einzelnen Datei) oder im Playlist-Modus (automatische Wiedergabe mehrerer Dateien) befindet.

# <span id="page-92-1"></span>**Erstellen von Playlists**

Wenn mehrere Audio-Dateien auf der installierten Festplatte vorhanden sind, können Sie diese Dateien der Playlist hinzufügen. Die Dateien können in einer beliebigen Reihenfolge angeordnet und beliebig oft eingegeben werden. (Mit anderen Worten: Eine Datei kann in einer Playlist mehrfach ausgewählt werden.)

- **1 Drücken Sie mehrmals die AUDIO-RECORDER/PLAYER-Taste [SELECT], um das gewünschte Dateiauswahl-Display (Audio (Multi) oder Audio (Simple) aufzurufen.**
- **2** Wählen Sie mit den TAB-Tasten [◀][▶] den Ort aus (HD or USB), **an dem die gewünschte Audiodatei gespeichert ist.**

## **3 Fügen Sie der Playlist Audio-Dateien hinzu.**

- **3-1** Drücken Sie die Taste [ $\triangle$ ] (ADD TO PLAYLIST). Der ausgewählte Dateiname wird hervorgehoben. Sie können hier beliebig viele weitere Dateien auswählen. Wenn unten mehrere Seiten (P1, P2, …) angezeigt werden, können Sie auch aus diesen Displays Dateien auswählen. Um alle Dateien im aktuellen Ordner auszuwählen, drücken Sie die Taste  $[6 \blacktriangledown]$  (ALL).
- **3-2** Drücken Sie die [7 ▼]-Taste (OK), um die Dateiauswahl zu bestätigen.

## **4 Drücken Sie mehrmals die AUDIO-RECORDER/PLAYER-Taste [SELECT], um das Playlist-Display aufzurufen, und schauen Sie dann in die Playlist, um zu prüfen, ob die Dateien hinzugefügt wurden.**

Wenn die Playlist bereits Audio-Dateien enthält, werden zusätzliche Dateien automatisch an das Ende der Liste angehängt. Hinzugefügte Dateien werden außerdem automatisch zur Wiedergabe ausgewählt (mit einem Häkchen versehen).

## **5 Speichern Sie die Playlist.**

Drücken Sie die Taste  $[1 \blacktriangle \blacktriangledown]$  (FILES), und speichern Sie dann die Playlist auf dem USER-Laufwerk, der internen Festplatte oder einem USB-Flash-Speichergerät.

# <span id="page-92-2"></span>**Wiedergabe einer Playlist**

**NÄCHSTE SEITE** 

Nachdem Sie eine Playlist erstellt und/oder bearbeitet und den Playlist-Modus aktiviert haben, können Sie die Dateien in der Liste zu einem beliebigen Zeitpunkt während Ihres Spiels wiedergeben.

Bitte beachten Sie, dass die Wiedergabe der Dateien nicht sofort einsetzt. Da der Audio-Recorder/Player jede Datei vor der Wiedergabe laden muss, wird die Wiedergabe zwischen zwei Dateien jeweils für ein oder zwei Sekunden unterbrochen.

## **1 Drücken Sie mehrmals die AUDIO-RECORDER/PLAYER-Taste [SELECT], um das Dateiauswahl-Display aufzurufen.**

#### $\mathbb{Z}_p$  HINWEIS

Die Simple- und Multi-Track-Dateien können der Wiedergabeliste hinzugefügt werden, und im Playlist-Modus können die Simple- und Multi-Track-Dateien nach Belieben wiedergegeben werden.

#### $\n *A*<sub>D</sub>\n *HINWEIS*$

Eine Playlist kann bis zu 500 Audio-Dateien enthalten.

#### **ED HINWEIS**

Wenn Sie den Großteil der Dateien in einem Ordner auswählen möchten, bietet es sich an, über die Taste [6 ▼] (ALL) alle Dateien auszuwählen und dann mit den Tasten [A]–[J] die Auswahl der nicht gewünschten Dateien aufzuheben.

#### $\mathbb{Z}$  HINWEIS

Wenn Sie das Dateisymbol ändern, nachdem Sie die Audio-Datei der Playlist zugefügt haben, kann die Audio-Datei von der Playlist aus nicht mehr erkannt werden.

*7*

- **2** Drücken Sie die Taste [1 ▲▼] (FILES), um das PLAYLIST-FILE-**Display aufzurufen, und wählen Sie dann mit einer der Tasten [A]–[J] die gewünschte Playlist aus.**
- **3 Drücken Sie die Taste [EXIT], um zum Playlist-Display zurückzukehren.**
- **4** Verwenden Sie die Tasten [5 ▲▼]/[6 ▲▼] zur Auswahl **einer Datei für die Wiedergabe, und wählen Sie sie mit**  der Taste [7 **▲▼**] (SELECT) aus.

Sie können eine Audio-Datei auch auswählen, indem Sie mit dem [DATA ENTRY]-Rad den Cursor verschieben und anschließend die [ENTER]-Taste drücken.

Um die Dateien der Playlist von Anfang an wiederzugeben, wählen Sie die erste Datei aus. Ein Häkchen gibt an, dass die Datei zur Wiedergabe ausgewählt ist, ein Minuszeichen (-) zeigt an, dass die Datei übersprungen wird, und ein Ausrufezeichen weist auf eine Datei ohne Daten hin.

## **5 Drücken Sie die AUDIO-RECORDER/PLAYER-Taste [PLAY/PAUSE], um die Wiedergabe der Playlist von der ausgewählten Datei an zu starten.**

Während der Playlist-Modus aktiv ist (die Anzeige oben links im Display zeigt "Playlist"), funktionieren die AUDIO-RECORDER/PLAYER-Tasten [PREV]/ [NEXT] (Zurück/Weiter) als Bedienelemente zum Vor- und Zurückschalten innerhalb der Playlist. Durch Drücken der entsprechenden Taste wird ein Einblendfenster aufgerufen, und es wird die vorherige bzw. nächste Audio-Datei in der Playlist ausgewählt.

## **6 Zum Stoppen der Wiedergabe drücken Sie die AUDIO-RECORDER/PLAYER-Taste [STOP].**

Um den Playlist-Modus zu verlassen, drücken Sie mehrmals die AUDIO-RECORDER/PLAYER-Taste [SELECT], um das gewünschte Display für die Auswahl von Audiodateien aufzurufen (Audio (Multi) oder Audio (Simple), und wählen Sie dann eine Audio-Datei aus.

# <span id="page-93-0"></span>**Bedienelemente für die Playlist**

Die folgende Abbildung zeigt das Beispiel eines Playlist-Displays mit kurzen Erklärungen der verschiedenen Bedienelemente.

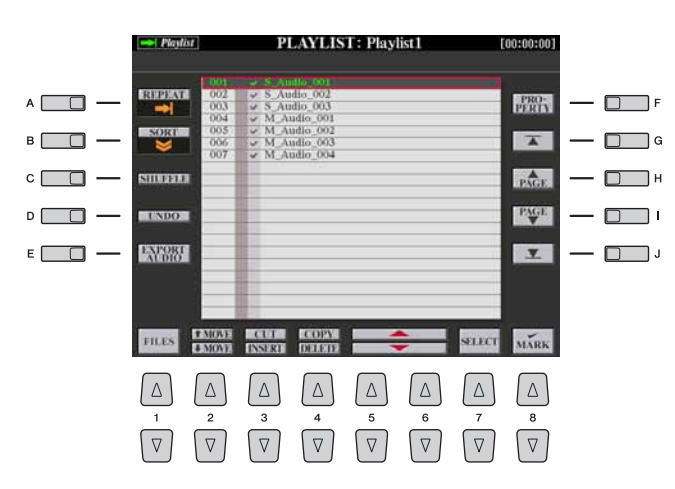

 $\mathbb{Z}_D$  HINWEIS

Mit der [SELECT]-Taste (Auswählen) wechseln Sie innerhalb der Audio-Recorder/Player-Funktion zwischen Audio und Playlist hin und her.

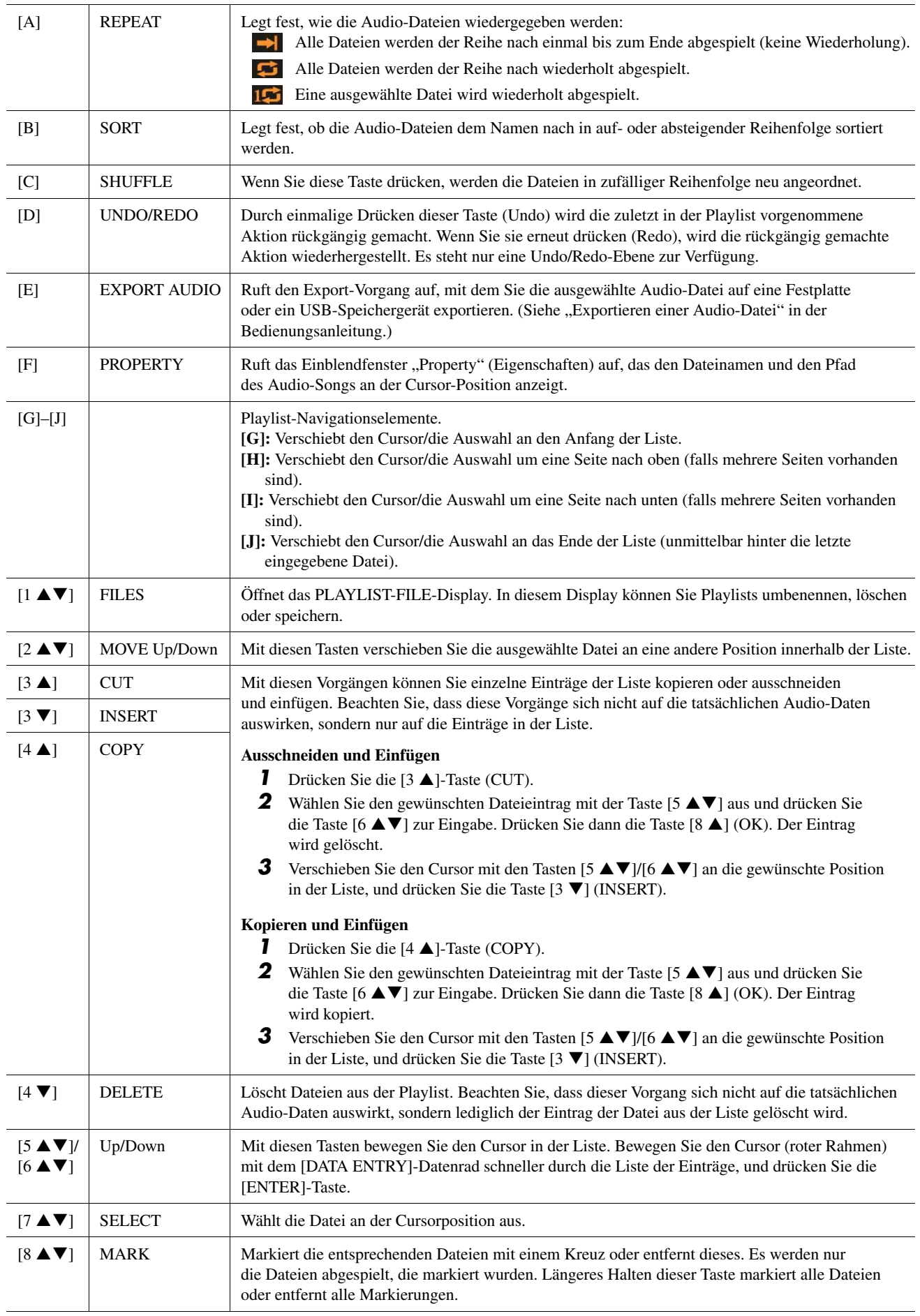

# *8* Vocal Harmony

#### **Inhalt**

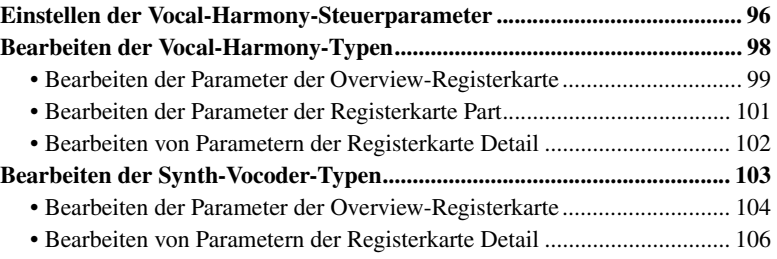

## <span id="page-95-0"></span>Einstellen der Vocal-Harmony-Steuerparameter

Die folgenden Parameter legen fest, wie Vocal Harmony (Vocal Harmony und Synth Vocoder) gesteuert wird. Dieses Setup ist für alle Effekttypen gleich.

**1 Drücken Sie die [VH TYPE SELECT]-Taste, um das Vocal-Harmony-Auswahl-Display aufzurufen.**

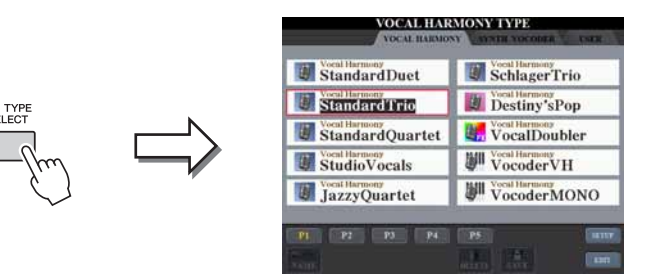

#### $\mathbb{Z}_D$  HINWEIS

Prüfen Sie, ob das Mikrofon richtig angeschlossen ist (Bedienungsanleitung, Kapitel 11) und die Einstellungen (Referenzhandbuch, [Seite 118](#page-117-0)) richtig sind, bevor Sie die Vocal-Harmony-Control-Parameter hier einstellen.

## **2 Drücken Sie die Taste [8 ] (SETUP), um das Setup-Display aufzurufen, und stellen Sie den Wert mit den Tasten**   $[2 \triangle \blacktriangledown]$ – $[5 \triangle \blacktriangledown]$  und  $[7 \triangle \blacktriangledown]$  ein.

Informationen zu den einzelnen Parametern erhalten Sie auf [Seite 97.](#page-96-0)

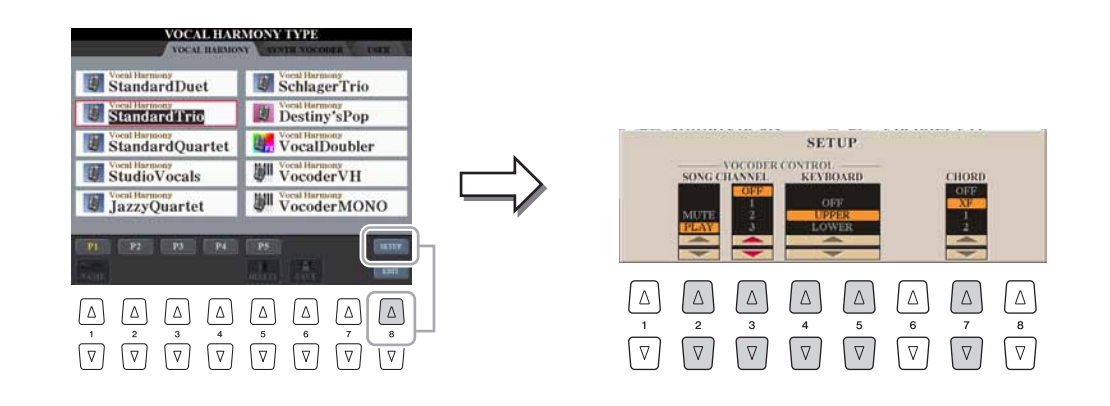

#### **NÄCHSTE SEITE**

## **3 Mit der Taste [EXIT] kehren Sie zurück zum Display für die Auswahl des Vokalharmonietyps.**

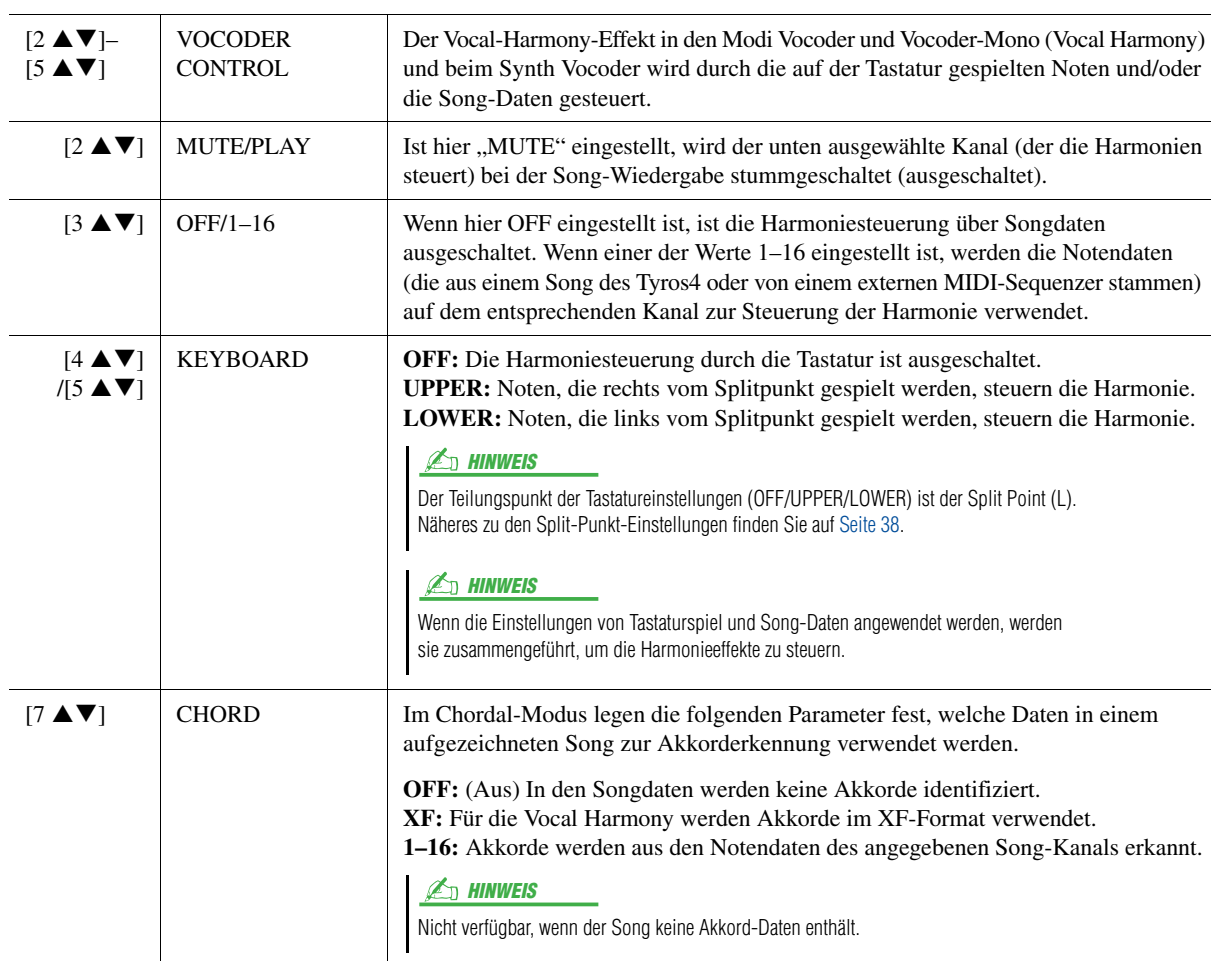

## <span id="page-96-0"></span>**Setup-Parameter**

# <span id="page-97-0"></span>Bearbeiten der Vocal-Harmony-Typen

Dieser Abschnitt enthält eine kurze Beschreibung der Erstellung von Vocal-Harmony-Typen und eine detaillierte Liste der Bearbeitungsparameter. Insgesamt sechzig Typen (Vocal Harmony und Synth Vocoder) lassen sich erstellen und speichern.

 $\n *A*$ <sub>n</sub>  $\n *HINWEIS*\n$ 

Weitere Informationen zum "Bearbeiten [der Synth-Vocoder-Typen](#page-102-0)" finden Sie auf [Seite 103.](#page-102-0)

**1 Drücken Sie die [VH TYPE SELECT]-Taste, um das Vocal-Harmony-Auswahl-Display aufzurufen.**

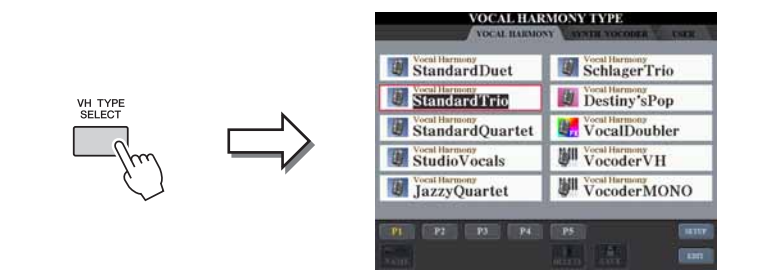

**2 Wählen Sie mit den TAB-Tasten [][] die Vocal-Harmony-Registerkarte aus.**

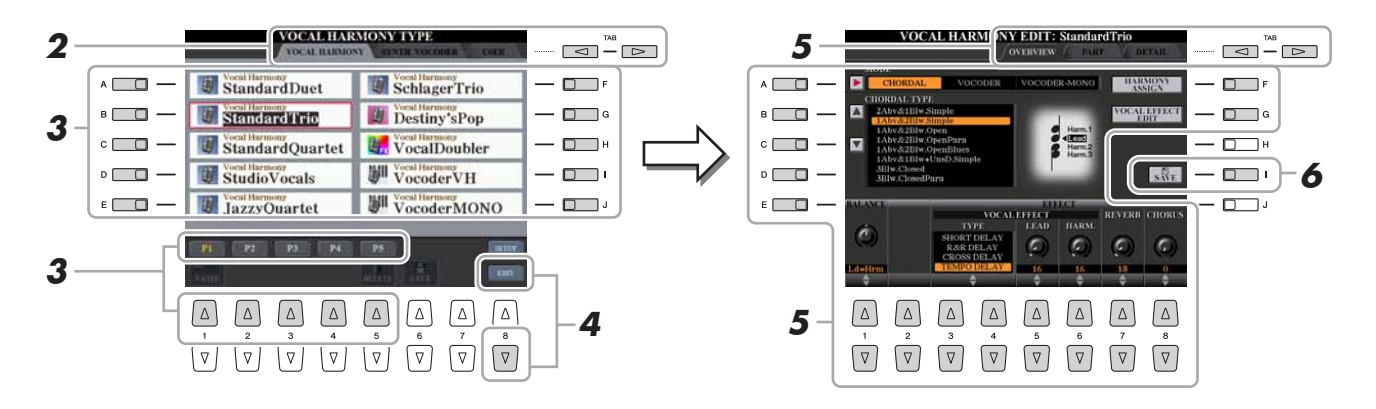

## **3 Wählen Sie den zu bearbeitenden Vocal-Harmony-Typ mit den Tasten [A]–[J] aus.**

Um für weitere Auswahlen die anderen Display-Seiten aufzurufen, drücken Sie eine der Tasten  $[1 \blacktriangle]$ – $[5 \blacktriangle]$  oder nochmals die Taste [VH TYPE SELECT].

- **4 Rufen Sie mit der Taste [8 ▼] (EDIT) das Vocal-Harmony-Edit-Display auf.**
- **5 Verwenden Sie die TAB-Tasten [][] zur Auswahl der gewünschten Registerkarte, und bearbeiten Sie dann Vocal Harmony mit den Tasten oder Schiebereglern [A]–[G] und**  $[1 \triangle \nabla]$ – $[8 \triangle \nabla]$ .

Es gibt drei Registerkarten im Vocal-Harmony-Edit-Display; beachten Sie Seiten [99](#page-98-0)[–102](#page-101-0) zur Bearbeitung jeder Registerkarte.

- **OVERVIEW** .........Bearbeitet grundlegende Parameter der Vocal-Harmony-Typen, einschließlich des Modus, Chordal Type, Vocal Effect usw.
- **PART** ....................Stellt Lautstärke und Panoramaposition für jeden Part ein.
- **DETAIL**................Detailbearbeitung des Vocal-Harmony-Typs.
- **6 Speichern Sie mit Taste [I] (SAVE) Ihren geänderten Vocal-Harmony-Typ.**

#### **HINWEIS**

**Wenn Sie einen anderen Vocal-Harmony-Typ auswählen oder das Gerät ausschalten, ohne die hier vorgenommenen Einstellungen zu speichern, gehen sie verloren.**

<span id="page-98-0"></span>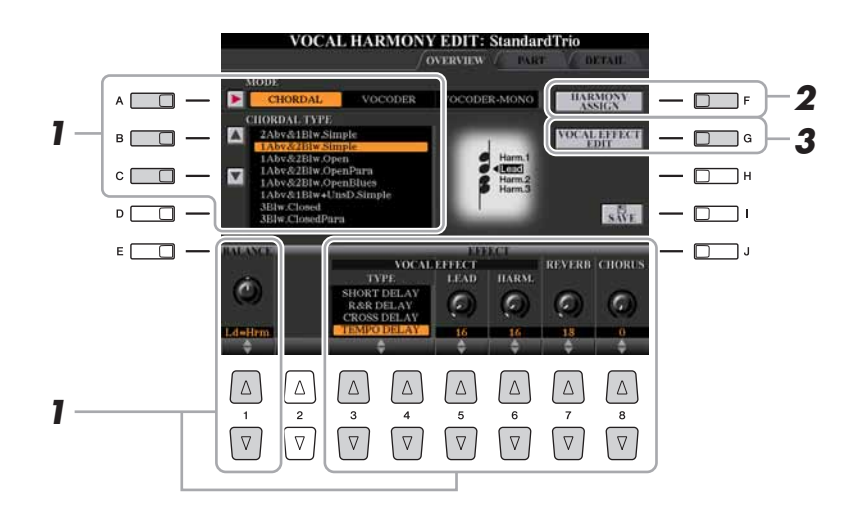

**1 Stellen Sie den Wert mit den Tasten oder Schiebereglern [A]–[C],**   $[1 \triangle \blacktriangledown]$  und  $[3 \triangle \blacktriangledown]$ – $[8 \triangle \blacktriangledown]$  ein.

Informationen zu den einzelnen Parametern erhalten Sie auf [Seite 100.](#page-99-0)

**2 Drücken Sie die Taste [F] (HARMONY ASSIGN), um einzustellen, wie Vocal Harmony auf Ihre Stimme angewendet wird.**

Informationen zu den einzelnen Parametern erhalten Sie auf [Seite 100.](#page-99-1)

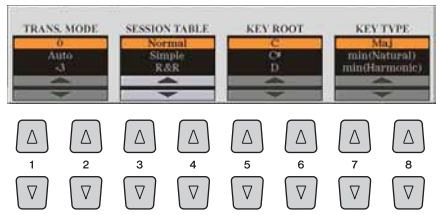

## **3 Drücken Sie die Taste [G] (VOCAL EFFECT EDIT) zur Bearbeitung des Vocal Effect.**

Verwenden Sie die Tasten [1 $\blacktriangle \blacktriangledown$ ]–[5 $\blacktriangle \blacktriangledown$ ], um den gewünschten Effekttyp und Parameter auszuwählen, und stellen Sie dann den Wert des Parameters mit den Tasten  $[6 \triangle \blacktriangledown]/[7 \triangle \blacktriangledown]$  ein.

Weitere Informationen zur Bearbeitung finden Sie in der Datenliste auf der Website.

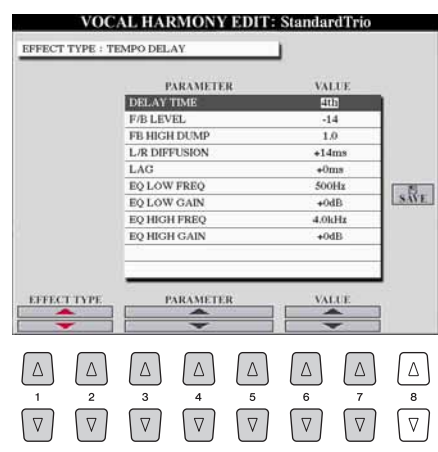

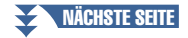

## <span id="page-99-0"></span>**• Parameter auf der Registerkarte "Overview"**

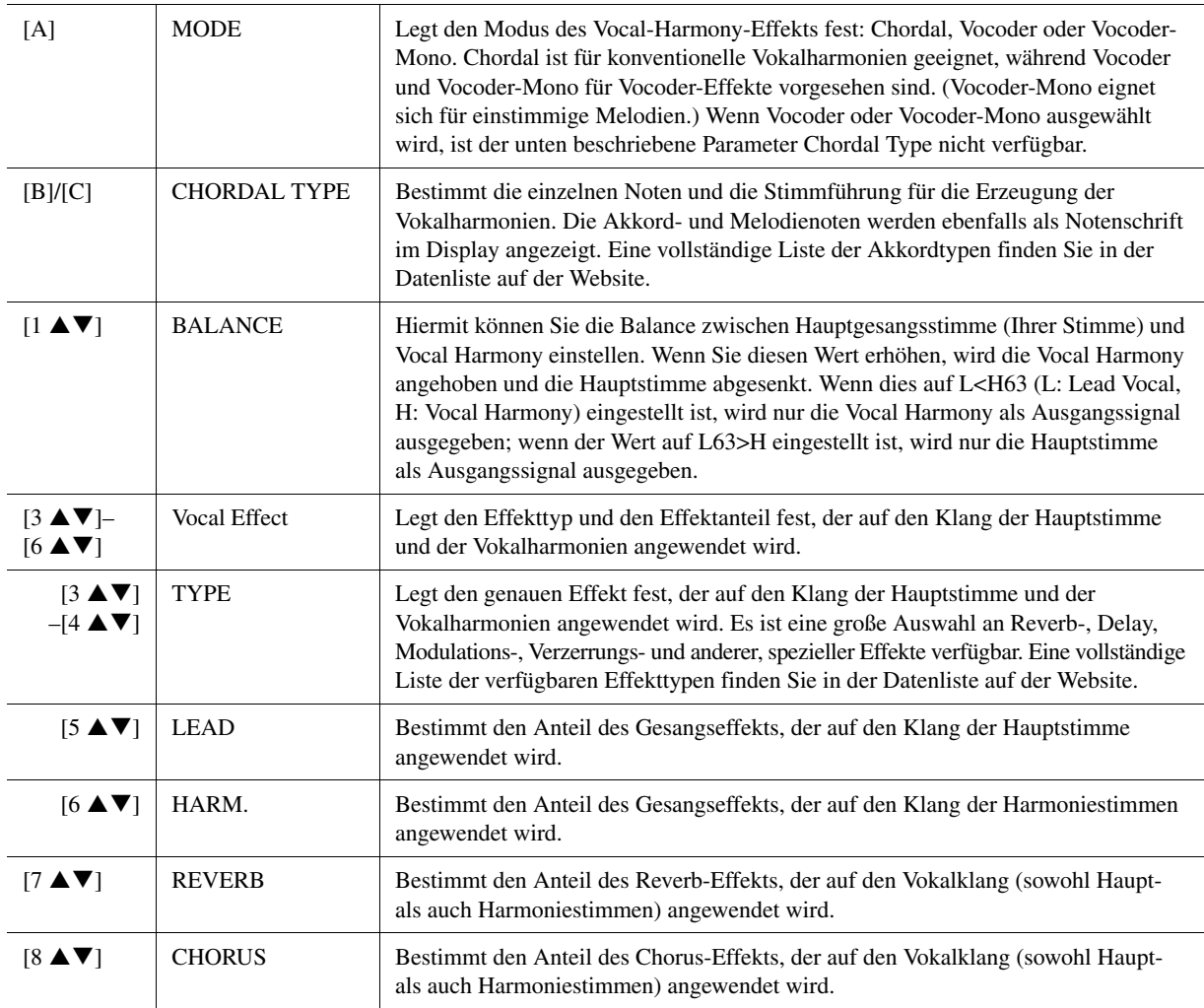

## <span id="page-99-1"></span> $\bullet$  HARMONY ASSIGN

Genaue Informationen zu den einzelnen Parametern entnehmen Sie der Datenliste auf der Website.

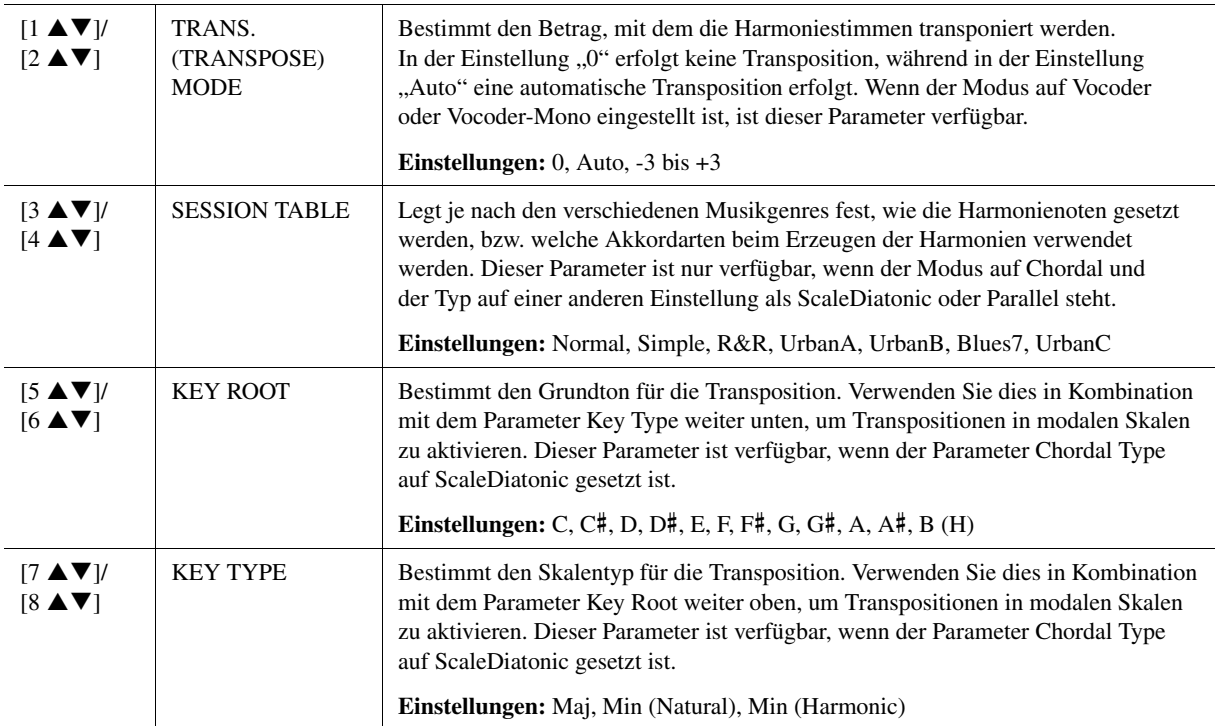

 $\mathcal{S}_{\mathcal{S}}$ 

<span id="page-100-0"></span>Die Parameter sind in Form einer Matrix angeordnet.

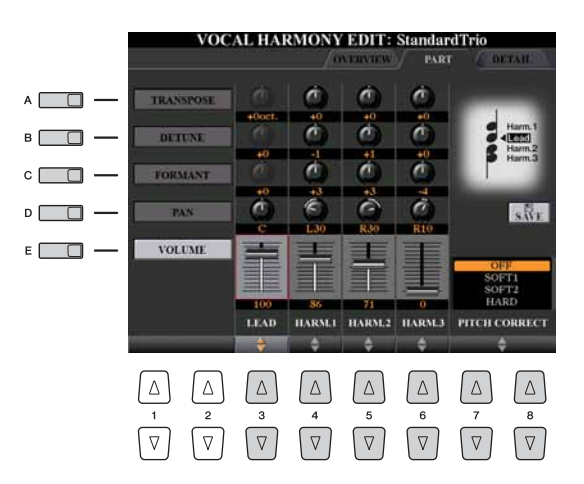

## **Verwenden Sie die Tasten [A]–[E], um den gewünschten Parameter auszuwählen, und bearbeiten Sie die einzelnen Vokalparts (Lead, Harmony 1, 2, 3) mit den Tasten oder Schiebereglern [3 ▲ ▼]–[8 ▲ ▼].**

Informationen zu den einzelnen Parametern erhalten Sie weiter unten.

#### **TRANSPOSE (ausgewählt durch Taste [A])**

Bestimmt für jeden Part die Transposition. Der Wertebereich ist für alle Parts gleich; die Transposition der Hauptstimme kann jedoch nur in Oktaven erfolgen. Dieser Parameter ändert sich zu Degree, wenn der Parameter Chordal Type auf ScaleDiatonic gesetzt ist. Wenn Pitch Correct auf Off gestellt ist, ist der Lead-Part nicht verfügbar. Wenn einer der Modi Vocoder oder Vocoder-Mono ausgewählt wird, sind die Harmony-Parts nicht verfügbar.

#### **TRANSPOSE-Einstellungen**

Hauptstimme: -3 Oktaven bis +3 Oktaven Harmony 1, 2, 3: -36 Halbtöne – +36 Halbtöne

#### **DEGREE-Einstellungen**

Hauptstimme: -3 Oktaven bis +3 Oktaven Harmony 1, 2, 3: -3 Oktaven (–22 Skalengrade) – Unison – +3 Oktaven (+22 Skalengrade)

#### **DETUNE (ausgewählt durch Taste [B])**

Bestimmt die Feinabstimmung der Tonhöhe jedes Parts. Hiermit können Sie einen warmen chorus-artigen Effekt oder einen natürlichen, nicht allzu perfekten Vokalsound erzeugen. Wenn Pitch Correct auf Off gestellt ist, ist der Lead-Part nicht verfügbar.

**Einstellungen:** -50 Cents – +50 Cents

#### **FORMANT (ausgewählt durch Taste [C])**

Bestimmt für jeden Part die Formant-Einstellung. Mit diesem Parameter kann auch der Charakter der Gesangsstimme geringfügig verändert werden. Je höher der Wert, desto "weiblicher" wird die Harmoniestimme. Je niedriger der Wert, desto "männlicher" wird die Stimme. Wenn Pitch Correct auf Off gestellt ist, ist der Lead-Part nicht verfügbar. **Einstellungen:** -62 – +62

#### **PAN (ausgewählt durch Taste [D])**

Bestimmt für jeden Part die Panoramaposition. Durch Einstellen jedes Vokalparts auf verschiedene Pan-Positionen, mit der Hauptstimme z. B. in der Mitte, ergibt sich ein natürlicher, breiter Stereoklang. **Einstellungen:** L63 (Links) – C (Mitte) – R63 (Rechts)

#### **VOLUME (ausgewählt durch Taste [E])**

Bestimmt für jeden Part die Lautstärkeeinstellung. Hiermit stellen Sie die Lautstärkeverhältnisse zwischen den Vokalparts ein.

**Einstellungen:** 0–127

### $\bullet$  PITCH CORRECT MODE (eingestellt durch die Tasten [7  $\blacktriangle \blacktriangledown$ ]–[8  $\blacktriangle \blacktriangledown$ ])

Bestimmt, wie Pitch Correct Ihre Stimme beeinflusst. Weitere Informationen zu jedem Parameter finden Sie in der Datenliste auf der Website. **Einstellungen:** OFF, SOFT1, SOFT2, HARD

Tyros4 – Referenzhandbuch **101**

<span id="page-101-0"></span>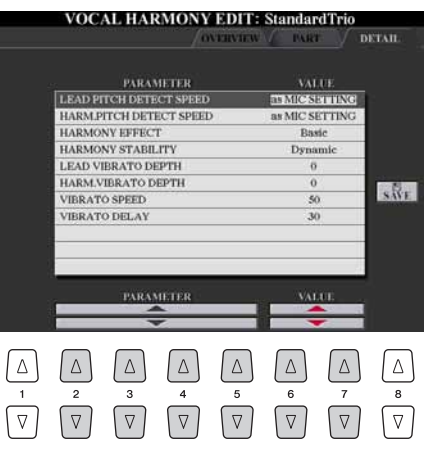

#### **Verwenden Sie die Tasten [2 ]–[5 ], um den gewünschten Parameter auszuwählen, und stellen Sie dann den Wert des Parameters mit den Tasten [6 ▲ ▼ ]/[7 ▲ ▼ ] ein.**

Weitere Informationen zu jedem Parameter finden Sie in der Datenliste auf der Website.

# <span id="page-102-0"></span>Bearbeiten der Synth-Vocoder-Typen

Dieser Abschnitt beschreibt, wie Sie Ihre eigenen Synth-Vocoder-Typen erstellen können und enthält eine detaillierte Liste der bearbeitbaren Parameter. Insgesamt sechzig Typen (Synth Vocoder und Vocal Harmony) lassen sich erstellen und speichern.

Weitere Informationen zur "Bearbeiten [der Vocal-Harmony-Typen](#page-97-0)" finden Sie auf [Seite 98](#page-97-0).  $\mathbb{Z}_D$  HINWEIS

**1 Drücken Sie die [VH TYPE SELECT]-Taste, um das Vocal-Harmony-Auswahl-Display aufzurufen.**

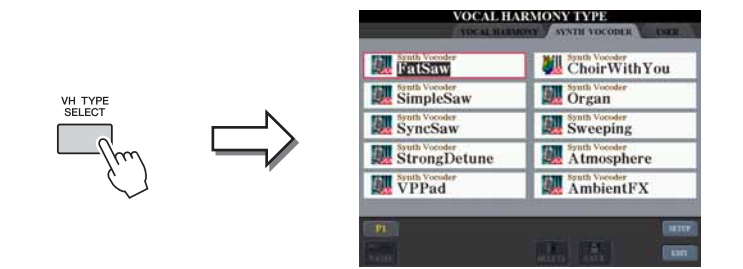

2 Wählen Sie mit den TAB-Tasten [◀][▶] die Synth-Vocoder-**Registerkarte aus.**

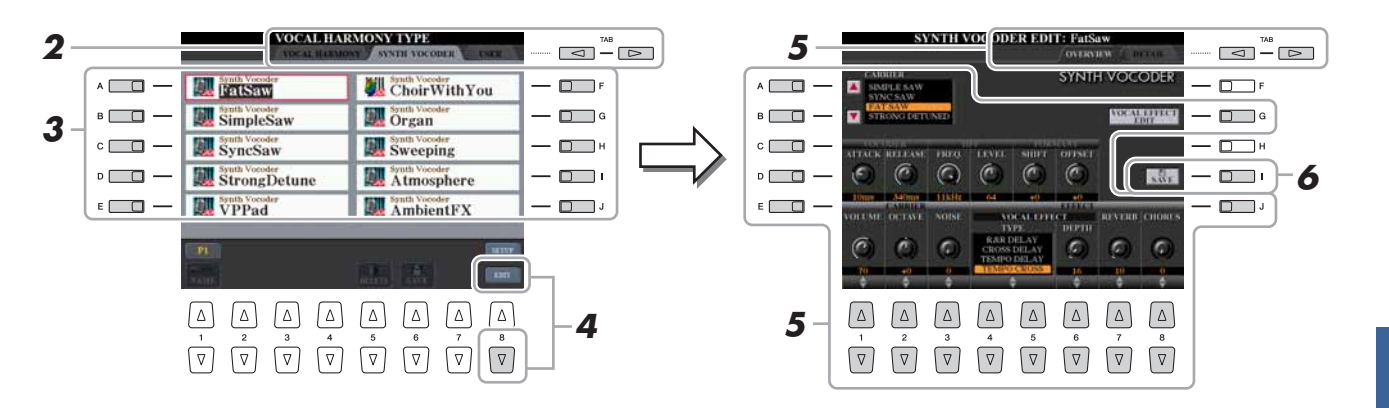

- **3 Wählen Sie den zu bearbeitenden Synth-Vocoder-Typ mit den Tasten [A]–[J] aus.**
- **4** Drücken Sie die Taste [8 ▼] (EDIT), um das Synth-Vocoder-Edit-**Display aufzurufen.**
- **5 Wählen Sie mit den TAB-Tasten [][] die gewünschte Registerkarte aus, und bearbeiten Sie dann den Synth Vocoder mit den Tasten oder Schiebereglern [A]–[E], [G] und [J] buttons**  and  $[1 \triangle \mathbf{V}]-[8 \triangle \mathbf{V}].$

Es gibt zwei Registerkarten im Synth-Vocoder-Edit-Display; beachten Sie Seiten [104](#page-103-0)[–106](#page-105-0) zur Bearbeitung jeder Registerkarte.

- **OVERVIEW** .........Bearbeitet grundlegende Parameter der Synth-Vocoder-Typen, einschließlich Carrier, Vocoder Attack/Release und HPF (Hochpassfilter) usw.
- **DETAIL**................Detailbearbeitung der Synth-Vocoder-Typen.
- **6 Speichern Sie mit Taste [I] (SAVE) Ihren geänderten Synth-Vocoder-Typ.**

#### **HINWEIS**

**Wenn Sie einen anderen Synth-Vocoder-Typ auswählen oder das Gerät ausschalten, ohne die hier vorgenommenen Einstellungen zu speichern, gehen sie verloren.** 8

<span id="page-103-0"></span>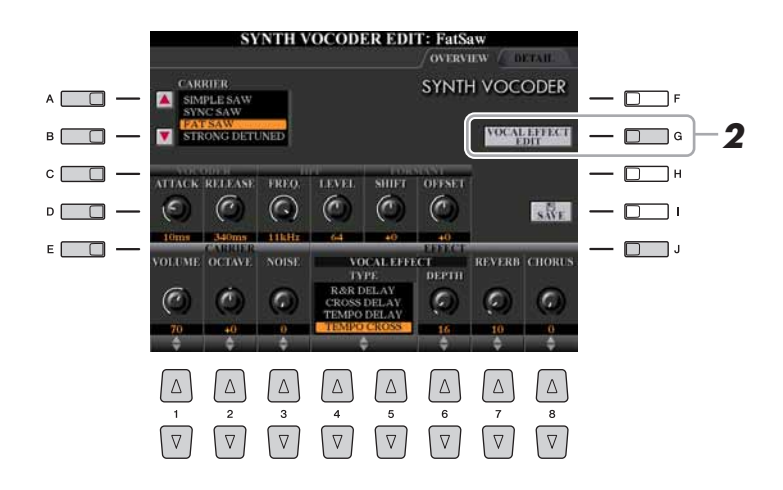

**1 Verwenden Sie die Tasten [A]–[E] (oder [J]), um den zu bearbeitenden Parameter auszuwählen, und stellen Sie dann den**  Wert mit den Tasten oder Schiebereglern [1 **▲ ▼**]–[8 **▲ ▼**] ein.

Informationen zu den einzelnen Parametern erhalten Sie auf [Seite 105.](#page-104-0)

<span id="page-103-1"></span>**2 Drücken Sie die Taste [G] (VOCAL EFFECT EDIT) zur Bearbeitung des Vocal Effect.**

Verwenden Sie die Tasten [1 $\blacktriangle \blacktriangledown$ ]–[5 $\blacktriangle \blacktriangledown$ ], um den gewünschten Effekttyp und Parameter auszuwählen, und stellen Sie dann den Wert des Parameters mit den Tasten  $[6 \triangle \blacktriangledown]/[7 \triangle \blacktriangledown]$  ein.

Weitere Informationen zur Bearbeitung finden Sie in der Datenliste auf der Website.

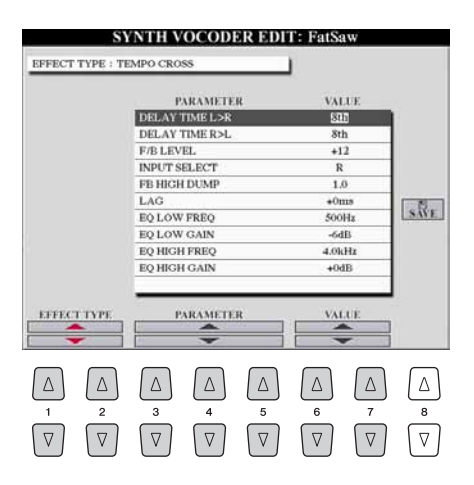

NÄCHSTE SEITE

## <span id="page-104-0"></span>**CARRIER (eingestellt durch die Tasten [A]/[B])**

Wählt den Musikinstrumentenklang, der als Quelle (Carrier) für den Synth Vocoder verwendet wird. (Der "Carrier" (Träger) dient als Grundklang, auf den die Stimmeigenschaften aufmoduliert werden.)

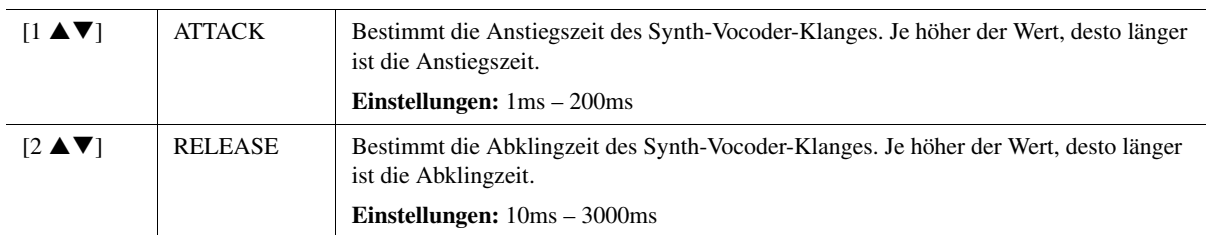

## **VOCODER-Parameter (ausgewählt durch Taste [C] oder [D])**

#### **Parameter des HPF (Hochpassfilter) (ausgewählt durch Taste [C] oder [D])**

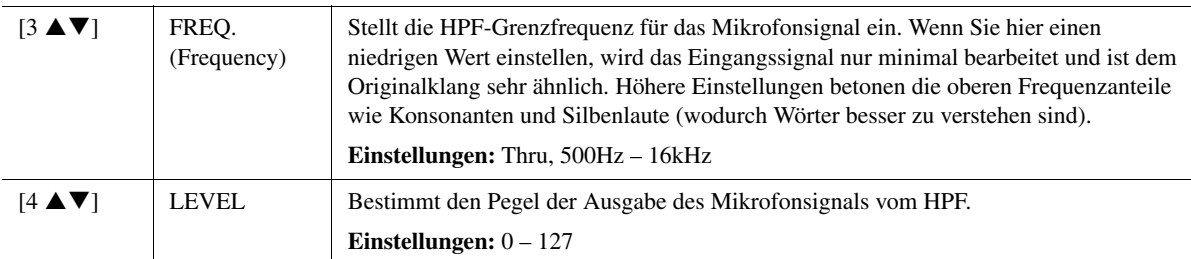

#### **FORMANT-Parameter (ausgewählt durch Taste [C] oder [D])**

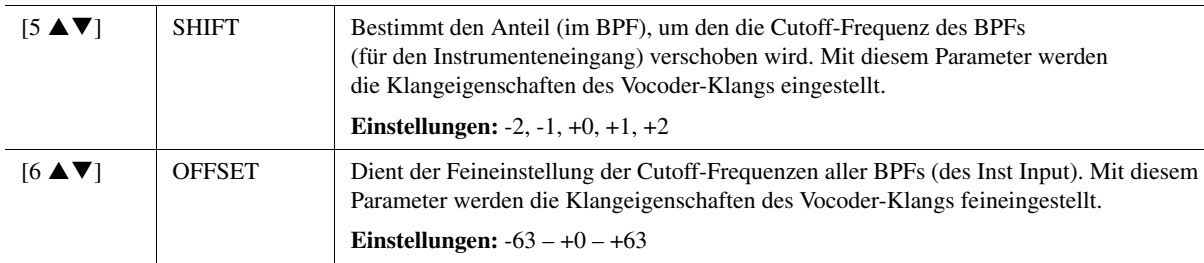

#### **CARRIER-Parameter (ausgewählt durch Taste [E] oder [J])**

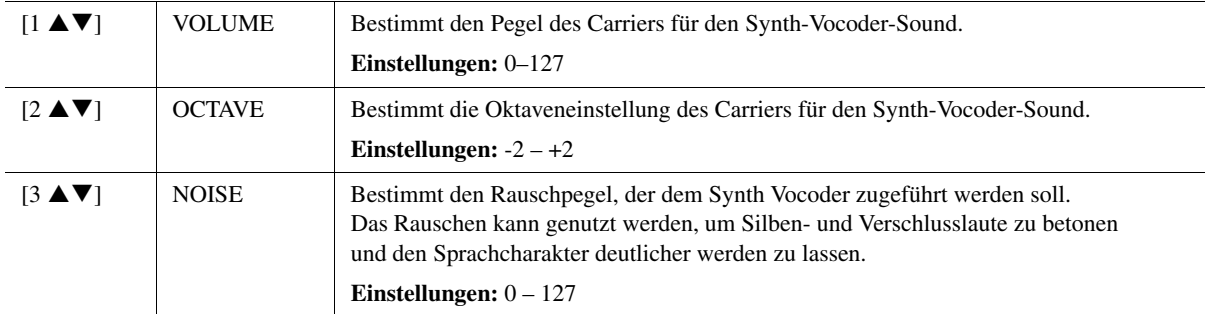

#### **EFFECT-Parameter (ausgewählt durch Taste [E] oder [J])**

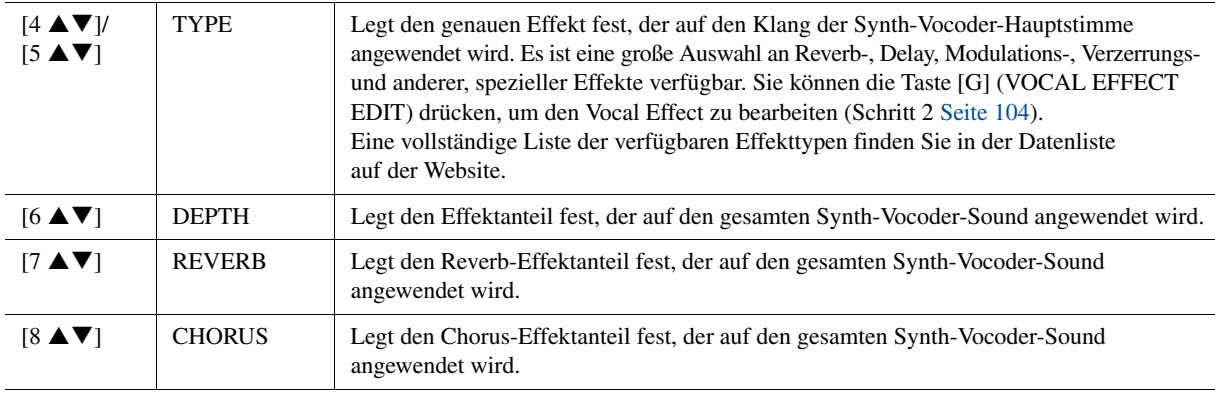

 $\boldsymbol{\delta}$ 

<span id="page-105-0"></span>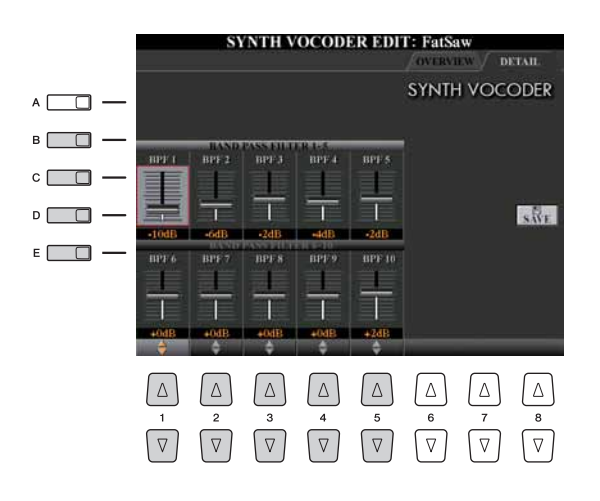

**Verwenden Sie die Tasten [B]–[E], um den BAND PASS FILTER 1–5 oder 6–10 auszuwählen, und stellen Sie dann den Wert**  mit den Tasten oder Schiebereglern [1 **A** ▼]–[5 **A** ▼] ein.

#### $\mathbb{Z}_D$  HINWEIS

Feedback (Rückkopplung) kann aufgrund gewisser Setup-Einstellungen entstehen. Seien Sie besonders vorsichtig beim Anheben von Werten.

#### **Parameter der BAND PASS FILTER 1–10**

Bestimmt die Ausgangsverstärkung jedes der BPF 1–10 für Inst Input (das Tastaturspiel). BPF 1 entspricht dem untersten Formanten, während BPF 10 dem höchsten Formanten entspricht. **Einstellungen:** -18dB bis +18dB

# Mischpult (Mixing Console)

**– Bearbeiten von Lautstärke und Klangeigenschaften –**

#### **Inhalt**

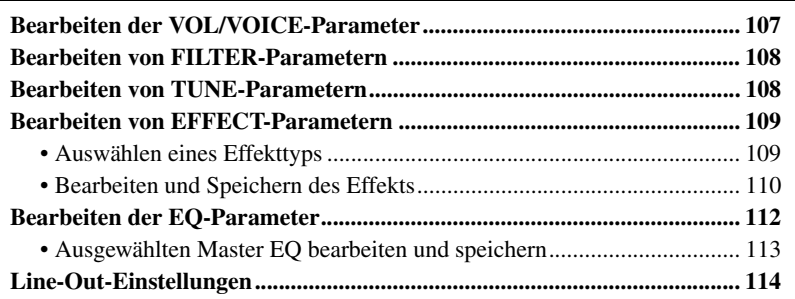

# <span id="page-106-0"></span>Bearbeiten der VOL/VOICE-Parameter

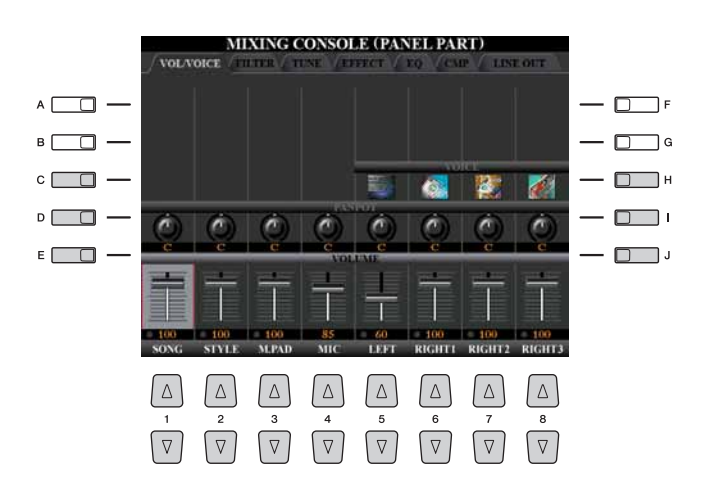

## $\mathbb{Z}_D$  HINWEIS

Informationen zu den verfügbaren Voices für jeden Kanal des Styles erhalten Sie auf [Seite 42](#page-41-0).

### $\mathbb{Z}_D$  HINWEIS

Bei der Wiedergabe von GM-Songdaten kann Kanal 10 (auf der Seite SONG CH 9 bis 16) nur für eine Drum-Kit-Voice verwendet werden.

## $\mathbb{Z}_D$  HINWEIS

Wenn Sie die Rhythmus-/Percussion-Voices (Drum Kits usw.) des Styles und Songs mit dem VOICE-Parameter ändern, werden die Detaileinstellungen der Drum-Voice zurückgesetzt. In einigen Fällen können Sie den ursprünglichen Klang nicht wiederherstellen. Bei der Song-Wiedergabe können Sie den ursprünglichen Klang wiederherstellen, indem Sie zum Anfang des Songs zurückkehren und die Wiedergabe erneut beginnen. Bei der Style-Wiedergabe können Sie den ursprünglichen Klang wiederherstellen, indem Sie den Style nochmals auswählen.

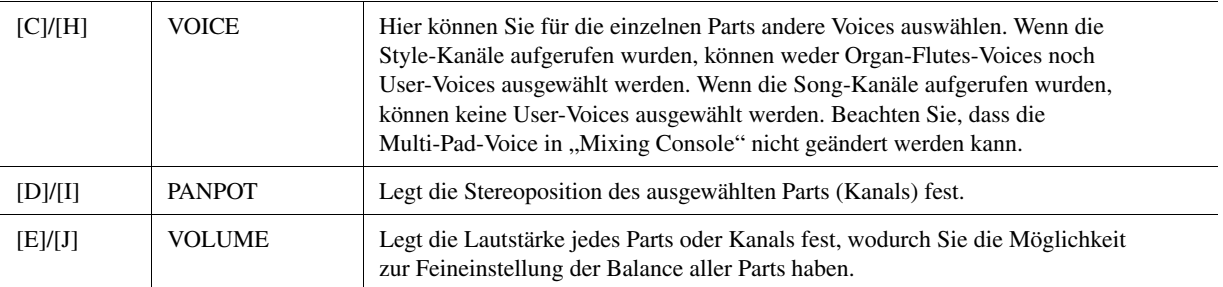

 $\overline{9}$ 

# <span id="page-107-0"></span>Bearbeiten von FILTER-Parametern

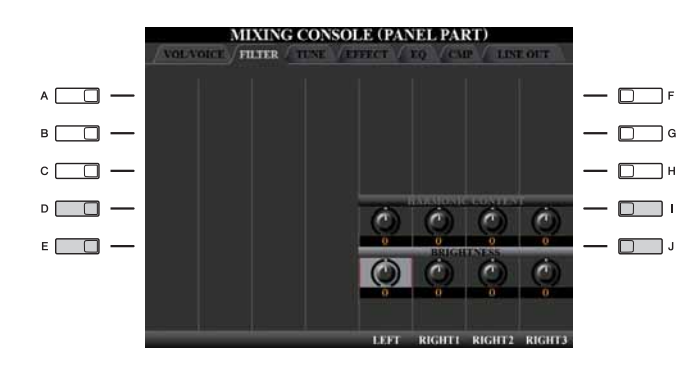

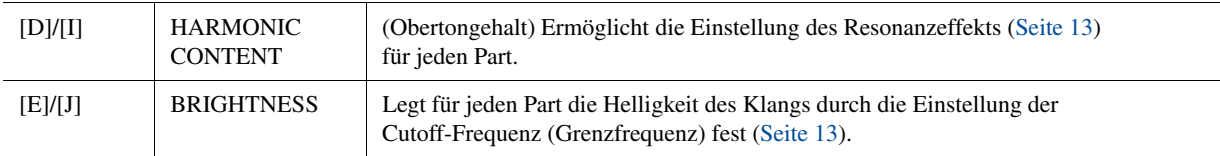

# <span id="page-107-1"></span>Bearbeiten von TUNE-Parametern

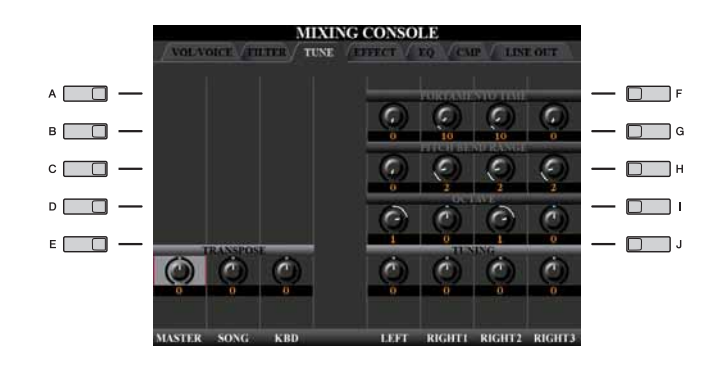

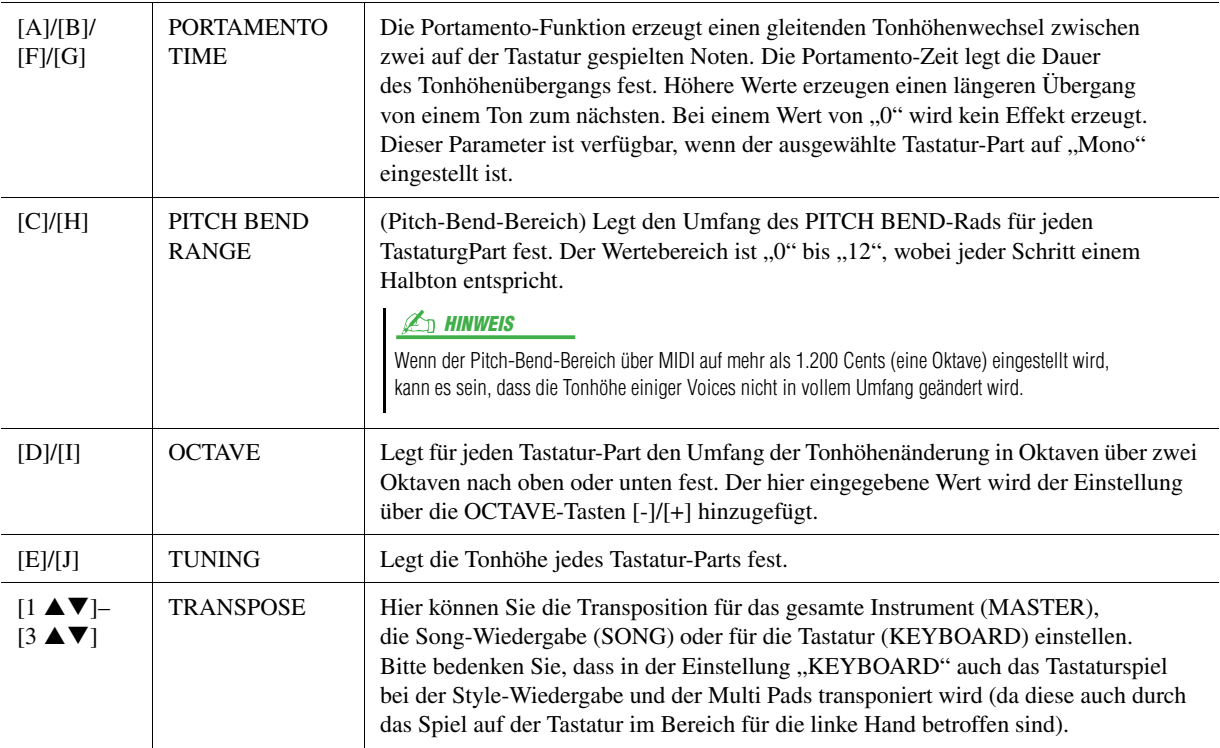
# <span id="page-108-3"></span>Bearbeiten von EFFECT-Parametern

# <span id="page-108-0"></span>**Auswählen eines Effekttyps**

#### **1 Drücken Sie die Taste [F] (TYPE), um die Seite EFFECT des Mixing-Console-Displays aufzurufen.**

Das Display zur Auswahl eines Effekttyps wird aufgerufen.

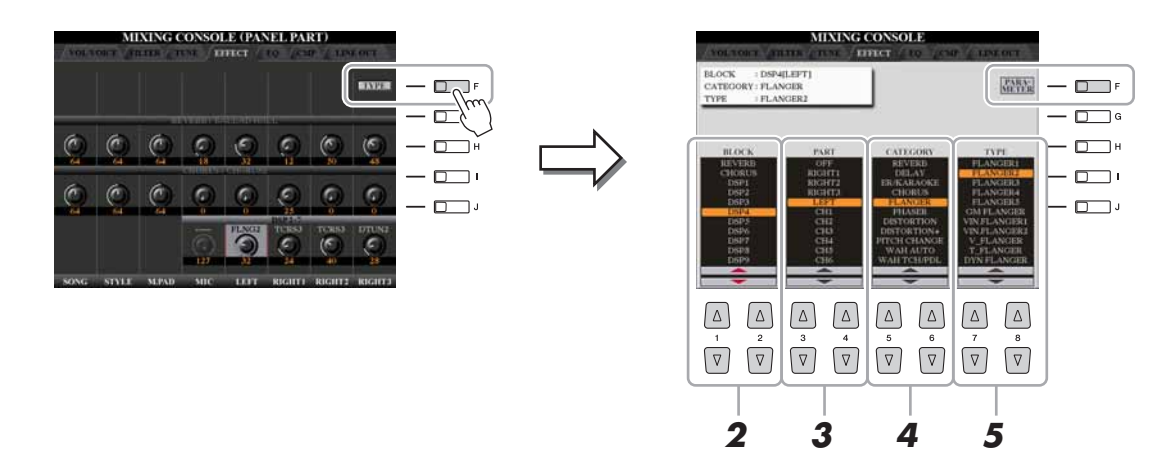

**2** Verwenden Sie die Tasten [1 ▲▼]/[2 ▲▼], um den Effekt-BLOCK **auszuwählen.**

<span id="page-108-4"></span><span id="page-108-2"></span><span id="page-108-1"></span>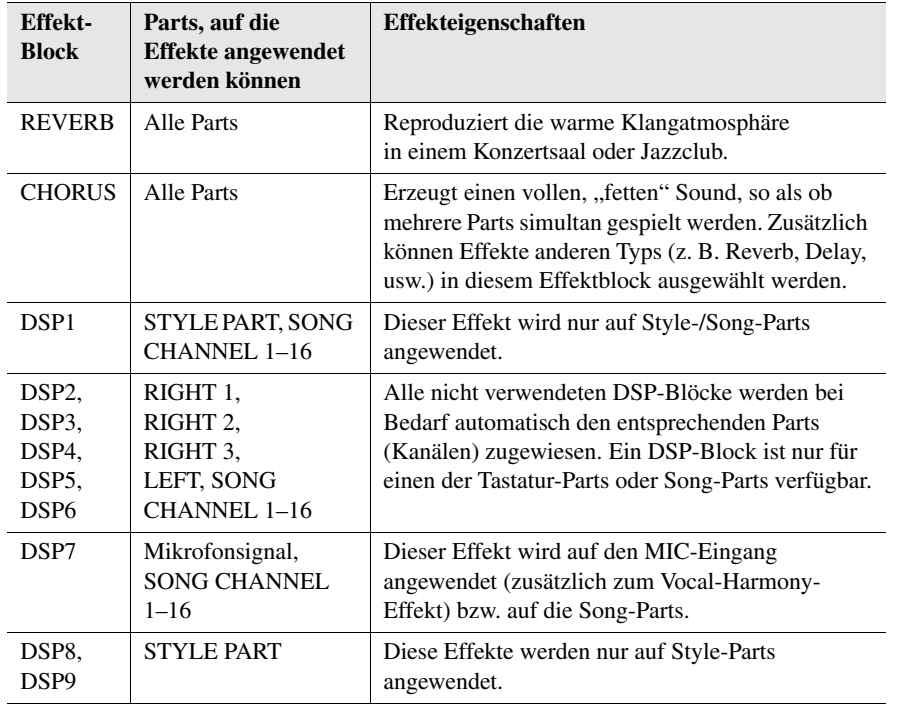

 $\mathbb{Z}_D$  HINWEIS

Wenn der Parameter "Connection" bei DSP1 (ausgewählt in Schritt 3 im Abschnitt [Bearbeiten und Speichern](#page-109-0)  [des Effekts](#page-109-0) auf [Seite 110](#page-109-0)) auf "System" eingestellt ist, wird der DSP1-Effekt auf den gesamten Style und Song angewendet. In der Einstellung "Insertion" verhält sich der DSP1-Effekt genau wie die anderen DSP-Blöcke und wird nur auf den/die Part(s) angewendet, den/die Sie in Schritt 3 ausgewählt hatten.

 $\boldsymbol{9}$ 

#### **3** Verwenden Sie die Tasten [3 ▲▼]/[4 ▲▼], um den Part **auszuwählen, auf den Sie den Effekt anwenden möchten.**

Beachten Sie bitte, dass keine Kategorie ausgewählt werden kann, wenn der ausgewählte Block vom Typ REVERB, CHORUS oder DSP1 ist.

#### **4** Wählen Sie mit den Tasten [5 ▲▼]/[6 ▲▼] die Effektkategorie **(CATEGORY) aus.**

Beachten Sie bitte, dass keine Kategorie ausgewählt werden kann, wenn der ausgewählte Block vom Typ REVERB ist.

# **5** Wählen Sie mit den Tasten [7 ▲▼]/[8 ▲▼] den Effekttyp (TYPE) aus.

Wenn Sie die Effektparameter bearbeiten möchten, gehen Sie zum nächsten Bedienschritt.

<span id="page-109-0"></span>**1 Drücken Sie die Taste [F], um das Display zum Bearbeiten der Effektparameter anzuzeigen.**

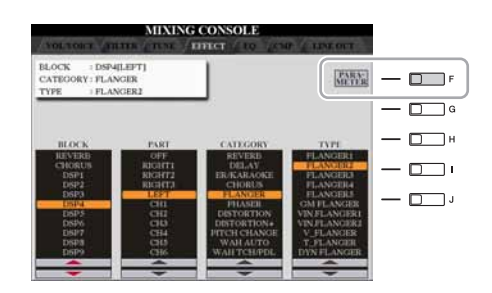

#### **2** Wenn Sie in Schritt 2 des Abschnitts "Auswählen eines **[Effekttyps"](#page-108-0) einen der Effektblöcke DSP2–9 ausgewählt haben.**

Sie können sowohl die Standardparameter als auch dessen Variationsparameter bearbeiten.

Um den Standardtyp der Parameter auszuwählen, drücken Sie die Taste [B]. Um seine Variationsparameter auszuwählen, drücken Sie die Taste [E].

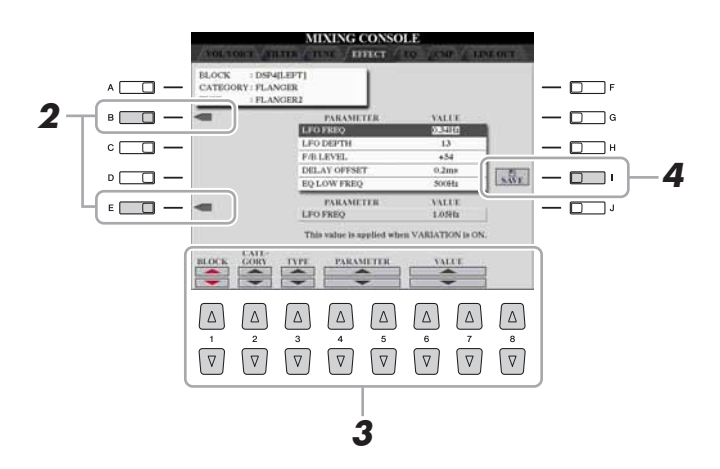

#### $\mathbb{Z}_D$  HINWEIS

Der "Variation-Parameter" ist derjenige, der sich mit der Taste [VARIATION] auf dem Bedienfeld ein-/ausschalten lässt.

#### **3 Wählen Sie einen der Parameter aus, die Sie bearbeiten möchten, mithilfe der Tasten [4 ▲ ▼ ]/[5 ▲ ▼ ], und stellen** Sie dann den Wert ein mit den Tasten [6 ▲ ▼ )/[7 ▲ ▼ ].

Wenn Sie in Schritt 2 den REVERB-, CHORUS- oder DSP1-Effektblock ausgewählt haben, können Sie den Effect-Return-Pegel mit der Taste [8  $\blacktriangle \blacktriangledown$ ] einstellen.

Um wieder den Effektblock, die Kategorie und den Typ auszuwählen, verwenden Sie die Tasten [1 $\blacktriangle \blacktriangledown$ ]–[3 $\blacktriangle \blacktriangledown$ ]. Die neu ausgewählte Effektkonfiguration wird in dem Feld oben links im Display angezeigt.

#### $\mathbb{Z}_D$  HINWEIS

Beachten Sie, dass in einigen Fällen Geräusche auftreten können, wenn Sie die Effektparameter ändern, während Sie auf dem Instrument spielen.

#### **NÄCHSTE SEITE**

**4 Drücken Sie die Taste [I] (SAVE), um das Display zum Speichern Ihres eigenen Effekts aufzurufen.**

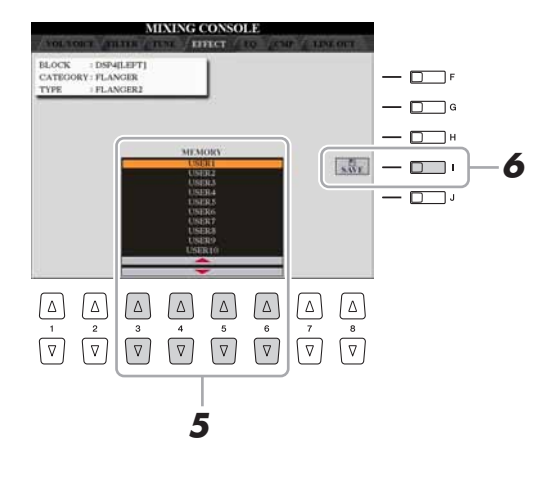

#### **5** Verwenden Sie die Tasten [3  $\blacktriangle \blacktriangledown$ ]–[6  $\blacktriangle \blacktriangledown$ ], **um den Speicherpfad für den Effekt auszuwählen.**

Wie viele Effekte maximal gespeichert werden können, hängt vom Effektblock ab.

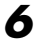

#### **6 Drücken Sie die Taste [I] (SAVE), um den Effekt zu speichern.**

Wenn Sie den gespeicherten Effekt aufrufen möchten, gehen Sie bitte genauso vor wie in Schritt 4–5 unter "[Auswählen eines Effekttyps"](#page-108-0).

 $\overline{9}$ 

# Bearbeiten der EQ-Parameter

<span id="page-111-0"></span>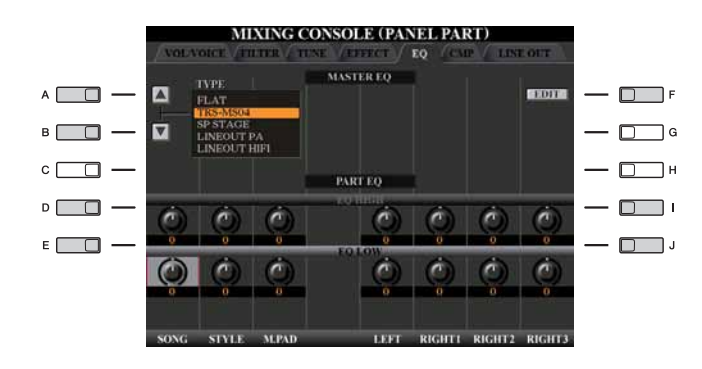

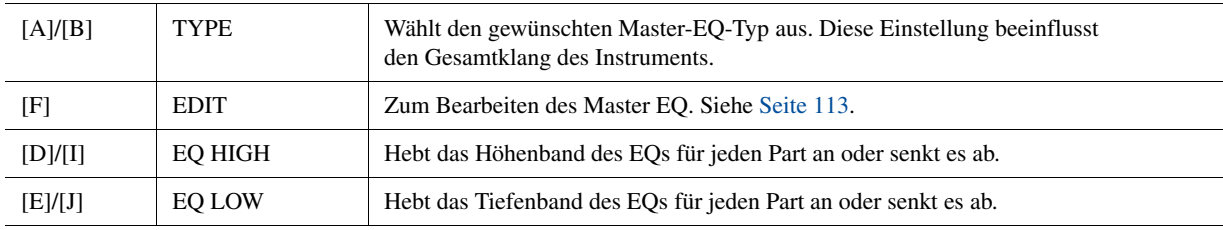

<span id="page-111-1"></span>Ein Equalizer (auch ..EO" genannt) ist eine Einheit für die Signalverarbeitung, die das Frequenzspektrum in mehrere Frequenzbänder unterteilt, welche verstärkt oder abgeschwächt werden können, um den Gesamtfrequenzgang beliebig zu gestalten. In der Regel wird ein Equalizer verwendet, um den von Lautsprechern ausgegebenen Klang an die speziellen Eigenschaften des Raums anzupassen. Sie können beispielsweise bestimmte Bassfrequenzen dämpfen, wenn Sie in größeren Hallen spielen, die zum Dröhnen neigen, oder Sie können die hohen Frequenzen verstärken, wenn Sie in kleinen Räumen spielen, in denen der Klang relativ dumpf und trocken ist und es keinen Nachhall gibt. Der Tyros4 verfügt über einen hochwertigen, digitalen 5-Band-EQ. Mit dieser Funktion erhalten Sie eine weitere Möglichkeit der Einflussnahme auf das endgültige Klangergebnis. Im EQ-Display können Sie eine der fünf EQ-Voreinstellungen aufrufen. Darüber hinaus können Sie durch die Einstellung der Frequenzbänder Ihre eigenen EQ-Einstellungen erstellen und diese dann als einen von zwei "User-Master-EQ"-Typen speichern.

<span id="page-111-3"></span><span id="page-111-2"></span>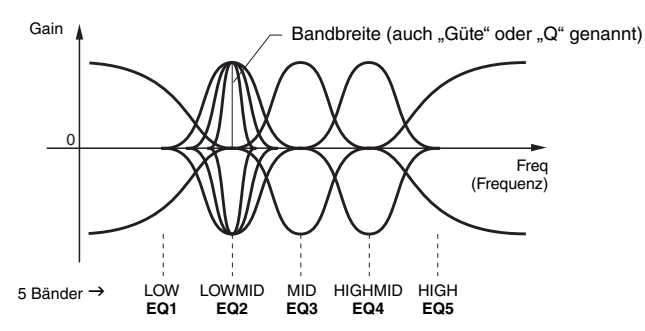

#### <span id="page-112-1"></span><span id="page-112-0"></span>**1 Drücken Sie die Taste [F] (EDIT), um die Seite EQ des Mixing-Console-Displays aufzurufen.**

Es erscheint das MASTER-EQ-EDIT-Display.

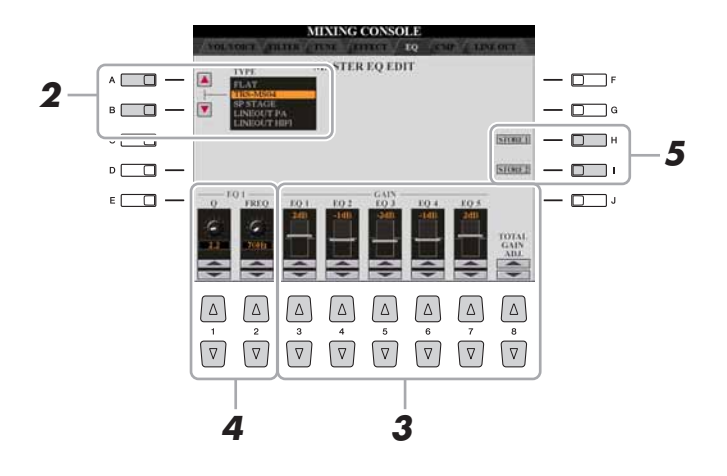

#### **2 Wählen Sie mithilfe der Tasten [A]/[B] einen voreingestellten EQ-Typ aus.**

Die eingestellten Parameter des ausgewählten EQ-Typs werden automatisch unten im Display angezeigt.

#### **3** Verwenden Sie die Tasten [3 ▲▼]–[7 ▲▼], um die fünf Bänder **einzeln zu verstärken oder zu dämpfen.**

Verwenden Sie die Taste [8 $\blacktriangle$   $\blacktriangledown$ ], um alle fünf Bänder gleichzeitig zu verstärken oder zu dämpfen.

#### **4 Stellen Sie Q (Bandbreite) und FREQ (Mittenfrequenz) des in Schritt 3 ausgewählten Bands ein.**

Zum Einstellen der Bandbreite (Kehrwert von "Q" bzw. "Güte") verwenden Sie die Tasten oder den Schieberegler [1 $\blacktriangle \blacktriangledown$ ]. Je höher der Wert für Q, desto schmaler die Bandbreite.

Zur Einstellung von FREQ (Arbeitsfrequenz) verwenden Sie die Tasten oder den Schieberegler [2 $\blacktriangle \blacktriangledown$ ]. Für die verschiedenen Bänder steht jeweils ein anderer FREQ-Bereich zur Verfügung.

**5 Drücken Sie die Taste [H] oder [I] (STORE 1 oder 2), um den bearbeiteten EQ-Typ zu speichern.**

Sie können bis zu zwei EQ-Typen erstellen und speichern. Der gespeicherte EQ lässt sich im EQ-Tab-Display mit den Tasten [A]/[B] abrufen.

9

# <span id="page-113-0"></span>Line-Out-Einstellungen

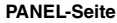

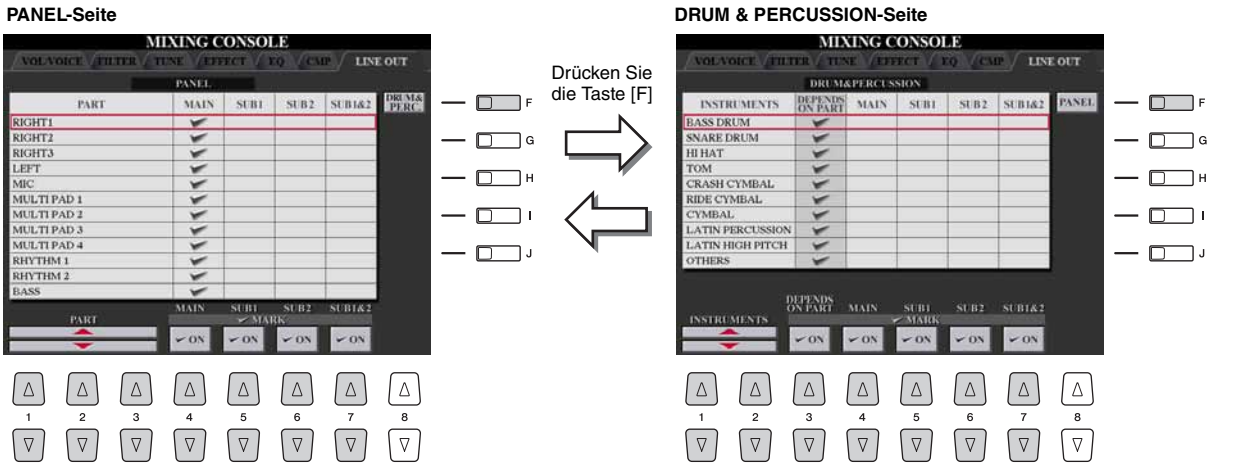

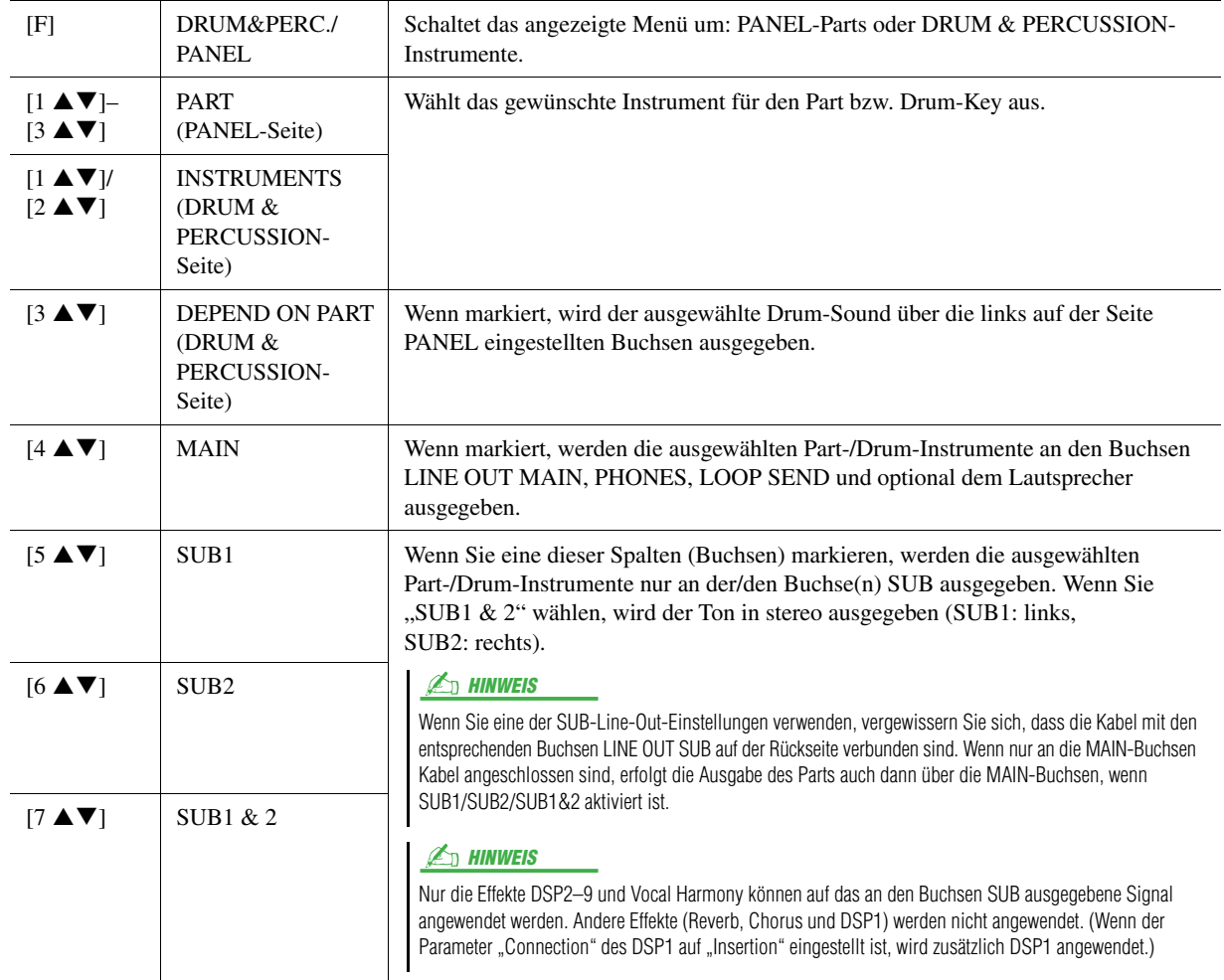

# <span id="page-114-2"></span>Internet-Direktverbindung

**– Direktes Anschließen des Tyros4 an das Internet –**

#### **Inhalt**

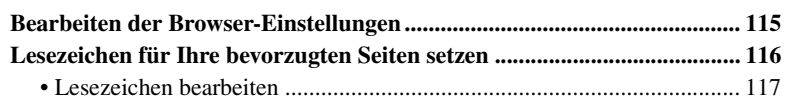

# <span id="page-114-0"></span>Bearbeiten der Browser-Einstellungen

Sie können im Display für die Browser-Einstellungen die Startseite ändern und Cookies löschen.

**1 Rufen Sie das Funktions-Display auf.**

 $[INTERNET] \rightarrow [5 \blacktriangledown] SETTING \rightarrow [D] BROWSER SETTING$ 

<span id="page-114-1"></span>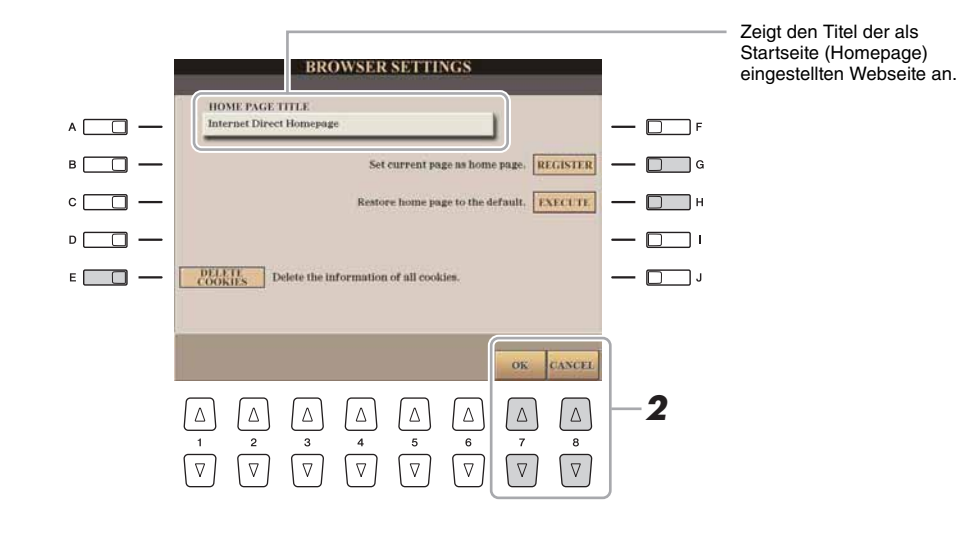

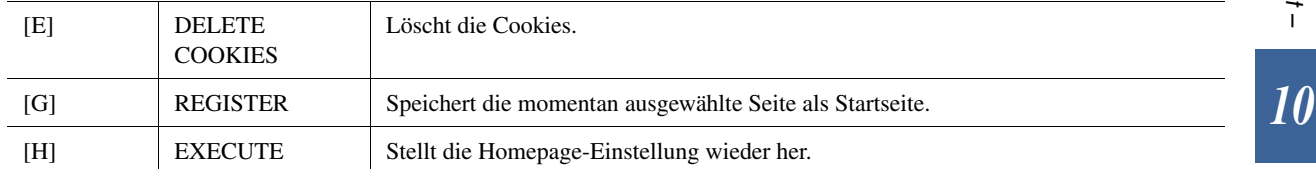

# **2** Drücken Sie die Taste [7 ▲▼] (OK), um das Display **zu verlassen.**

Für Abbruch drücken Sie die Taste [8  $\triangle \blacktriangledown$ ] (CANCEL).

# <span id="page-115-0"></span>Lesezeichen für Ihre bevorzugten Seiten setzen

Sie können die Seite, die Sie gerade betrachten, als Lesezeichen ablegen und einen eigenen Link anlegen, so dass Sie die Seite zukünftig einfach abrufen können.

#### **1 Drücken Sie, während die gewünschte Seite angezeigt wird,**  die Taste [4 **▲ ▼**] (BOOKMARK).

#### <span id="page-115-1"></span> $\mathbb{Z}_D$  HINWEIS

Informationen zum Bookmark-Display erhalten Sie auf [Seite 117](#page-116-0).

Das Bookmark-Display für die Lesezeichen erscheint und zeigt eine Liste der bereits gespeicherten Lesezeichen.

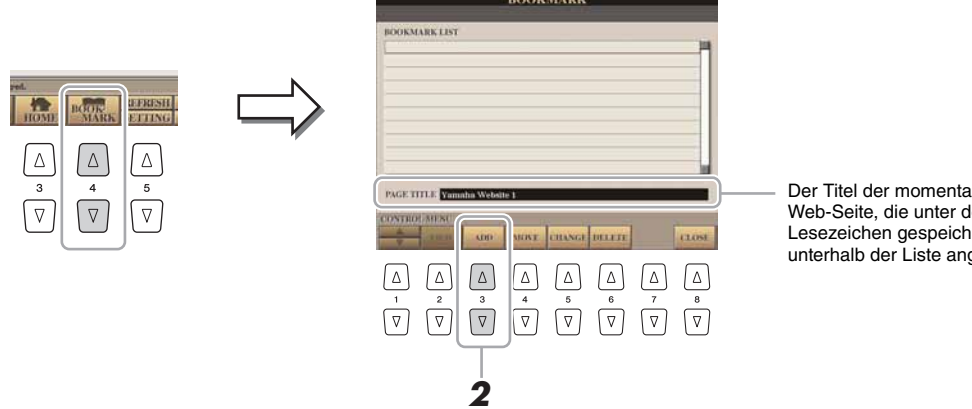

- Der Titel der momentan ausgewählten Web-Seite, die unter dem ausgewählten Lesezeichen gespeichert wurde, wird unterhalb der Liste angezeigt.
- **2 Rufen Sie die Anzeige zur Speicherung von Lesezeichen auf mit der Taste [3 ▲ ▼] (ADD).**
- **3 Wählen Sie die Position des neuen Lesezeichens mit der**  Taste  $[1 \triangle \blacktriangledown]$ .

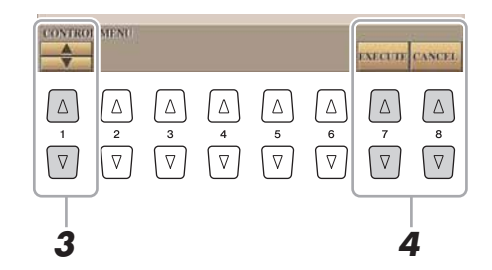

- **4** Zum Speichern des Lesezeichens drücken Sie die Taste [7 ▲▼] **(EXECUTE), oder drücken Sie [8 ] (CANCEL) für Abbruch.**
- **5** Drücken Sie die Taste [8 ▲▼] (CLOSE), um zum Browser **zurückzukehren.**

Die mit dem Lesezeichen versehene Seite kann durch Drücken der Taste [2  $\blacktriangle \blacktriangledown$ ] (VIEW) im Bookmark-Display geöffnet werden.

<span id="page-116-0"></span>Im Bookmark-Display können Sie die Namen und die Reihenfolge der Lesezeichen ändern oder unerwünschte Lesezeichen von der Liste löschen.

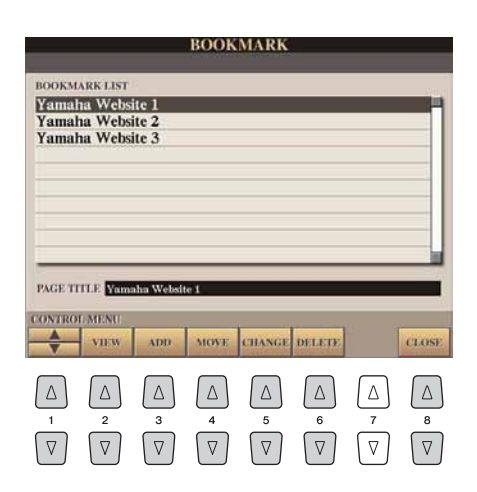

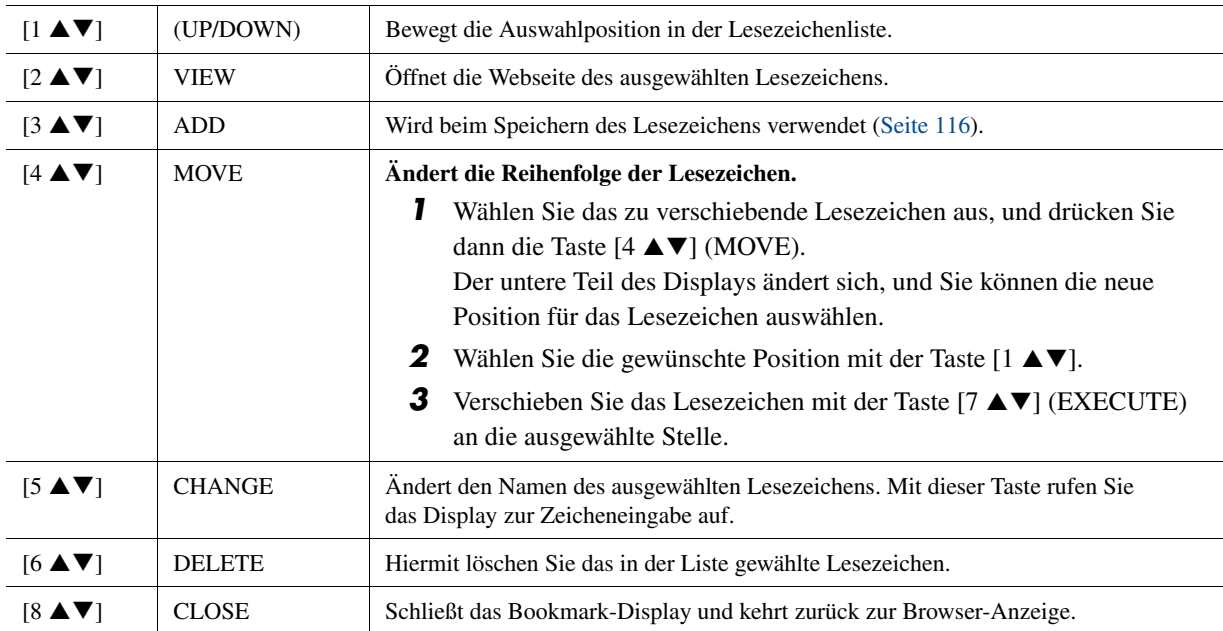

10

# *11* Anschlüsse

**– Einsetzen Ihres Tyros4 zusammen mit anderen Geräten –**

#### **Inhalt**

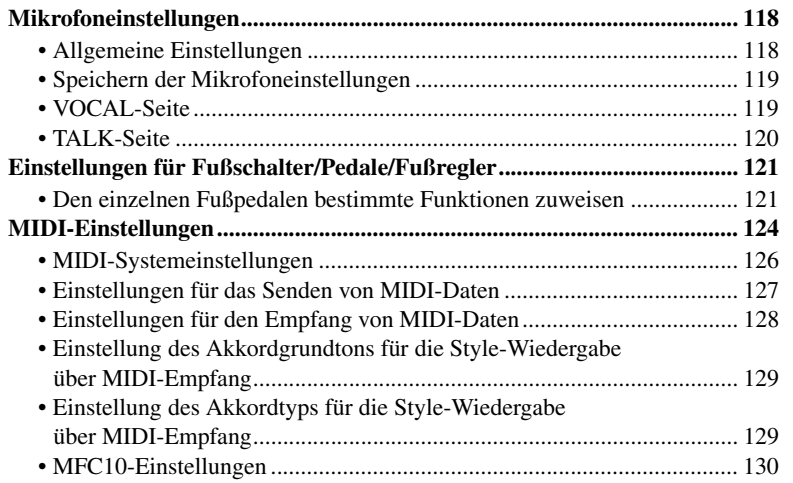

# <span id="page-117-3"></span><span id="page-117-0"></span>Mikrofoneinstellungen

#### <span id="page-117-1"></span>**Allgemeine Einstellungen**

**1 Rufen Sie mit der Taste [MIC SETTING] das Display MIC SETTING auf.**

<span id="page-117-2"></span>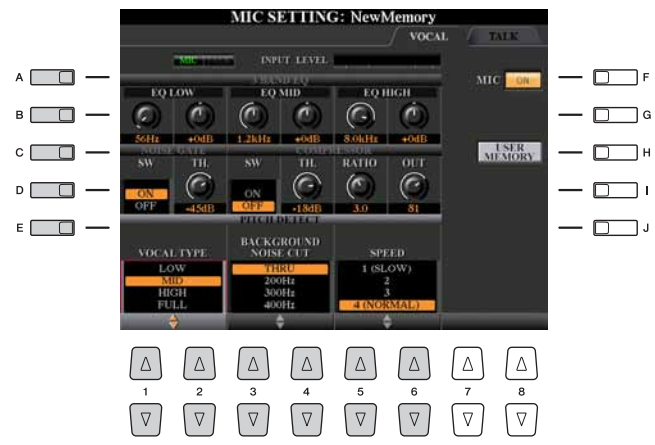

- **2 Wählen Sie die gewünschte Seite, VOCAL oder TALK, indem Sie die [MIC SETTING]-Taste drücken, oder mittels der TAB-Tasten [][].**
- **3 Mit den Tasten [A]–[E] können Sie die gewünschte Reihe (oder Gruppe) des einzustellenden Parameters auswählen.**
- **4 Stellen Sie den Wert der entsprechenden Parameter mit**  den Tasten oder Schiebereglern [1 **△**▼]–[6 **▲**▼] ein.

Informationen zu den einzelnen Parametern erhalten Sie auf [Seite 119.](#page-118-1)

#### $\mathbb{Z}_D$  HINWEIS

Die Einstellungen auf der TALK-Seite sind die Mikrofoneinstellungen, die aktiv sind, wenn die Talk-Funktion eingeschaltet ist.

#### **HINWEIS**

**Schalten Sie nach der Bearbeitung mit der [H]-Taste (USER MEMORY) zurück in das Mic-Setting-Display und speichern Sie die Einstellungen (siehe [Seite 119\)](#page-118-0). Die Einstellungen gehen verloren, wenn Sie das Display verlassen oder das Instrument ausschalten, ohne den Speichervorgang auszuführen.**

#### **Ein-/Ausschalten des Mikrofonsignals**

Drücken Sie die Taste [F], um den Metronomklang ein- oder auszuschalten. Wenn eingeschaltet, leuchtet diese Anzeige.

# <span id="page-118-0"></span>**Speichern der Mikrofoneinstellungen**

Alle Einstellungen (auf den Seiten VOCAL/TALK) werden zusammen in einer einzigen Datei gespeichert. Es können bis zu zehn Einstellungen gespeichert werden.

- <span id="page-118-4"></span>**1 Rufen Sie das MIC-SETTING-MEMORY-Display auf.**  $[MIC SETTING] \rightarrow [H] (USER MEMORY)$
- **2 Drücken Sie die [6 ]-Taste (SAVE), um die Datei unter USER zu speichern.**

<span id="page-118-7"></span>Näheres zur Namensgebung und Löschvorgängen erfahren Sie im Abschnitt über die grundsätzliche Bedienung in der Bedienungsanleitung.

#### $\mathscr{A}_D$  HINWEIS

Die Speicherplätze der Mikrofoneinstellungen bleiben erhalten und werden innerhalb einer User-Effect-Datei gespeichert. Informationen über die User-Effect-Dateien finden Sie auf [Seite 138.](#page-137-0)

#### **Abrufen der unter USER gespeicherten Mikrofoneinstellungen**

Um die unter USER gespeicherten Mikrofoneinstellungen aufzurufen, befolgen Sie die nachstehenden Anweisungen.

- **1** Rufen Sie das MIC-SETTING-MEMORY-Display auf.  $[MIC SETTING] \rightarrow [H] (USER MEMORY)$
- **2** Drücken Sie diejenige der Tasten [A]–[J], die der gewünschten Einstellungsdatei entspricht.

# <span id="page-118-8"></span><span id="page-118-1"></span>**VOCAL-Seite**

#### <span id="page-118-5"></span>**MIC/TALK-Anzeige**

Zeigt an, ob MIC (Gesangseinstellungen) oder TALK (Einstellungen für Ansagen) aktiv ist. Mit der Taste [TALK] wird zwischen diesen Einstellungen umgeschaltet.

#### <span id="page-118-3"></span>**INPUT-LEVEL-Anzeige**

Zeigt den Signalpegel des Mikrofon-Eingangssignals an. Stellen Sie den Regler [MIC GAIN] so ein, dass die INPUT-LEVEL-Pegelanzeige grün oder gelb anzeigt. Vergewissern Sie sich, dass die Anzeige nicht rot leuchtet, da dies anzeigt, dass der Eingangspegel zu hoch ist.

#### <span id="page-118-2"></span>**3BAND EQ (ausgewählt durch Taste [A] oder [B])**

Ein EQ (Equalizer) ist eine Vorrichtung, die das Frequenzspektrum in mehrere Frequenzbänder unterteilt, die verstärkt oder abgeschwächt werden können, um die Gesamtklangwirkung Ihren Wünschen entsprechend zu gestalten. Das Tyros4 besitzt einen hochwertigen, digitalen 3-Band-Equalizer (LOW, MID und HIGH) zur Klangregelung des Mikrofonklanges.

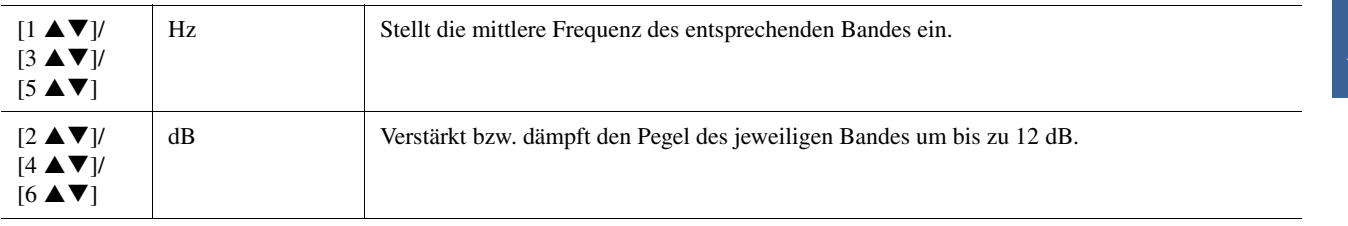

#### <span id="page-118-6"></span>**NOISE GATE (ausgewählt durch Taste [C] oder [D])**

Dieser Effekt schaltet das Eingangssignal stumm, sobald das Eingangssignal vom Mikrofon unter einen festgelegten Wert abfällt. Dadurch können Sie auf effektive Weise Nebengeräusche herausfiltern, während das gewünschte Signal (Gesang usw.) durchgelassen wird.

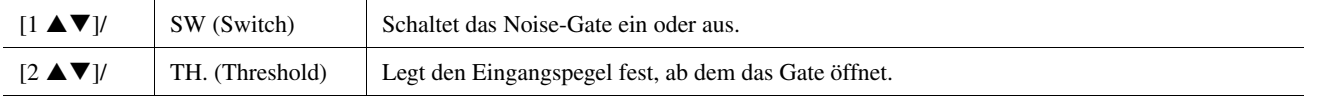

#### <span id="page-119-1"></span>■ COMPRESSOR (ausgewählt durch Taste [C] oder [D])

Dieser Effekt hält den Ausgangspegel niedrig, wenn das Mikrofon-Eingangssignal einen angegebenen Pegel überschreitet. Dies ist besonders nützlich, um Gesangspassagen mit sehr hohen Dynamikschwankungen zu glätten. Das Signal wird dynamisch "komprimiert", so dass leise Passagen lauter und laute Passagen leiser werden. Für einen maximalen Kompressionseffekt stellen Sie RATIO sehr hoch ein und stellen Sie den OUT-Parameter auf optimale Lautstärke ein.

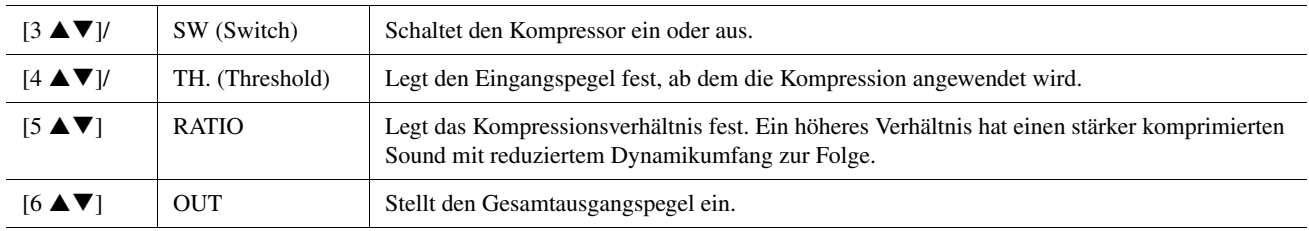

#### <span id="page-119-2"></span>**PITCH DETECT (ausgewählt durch Taste [E])**

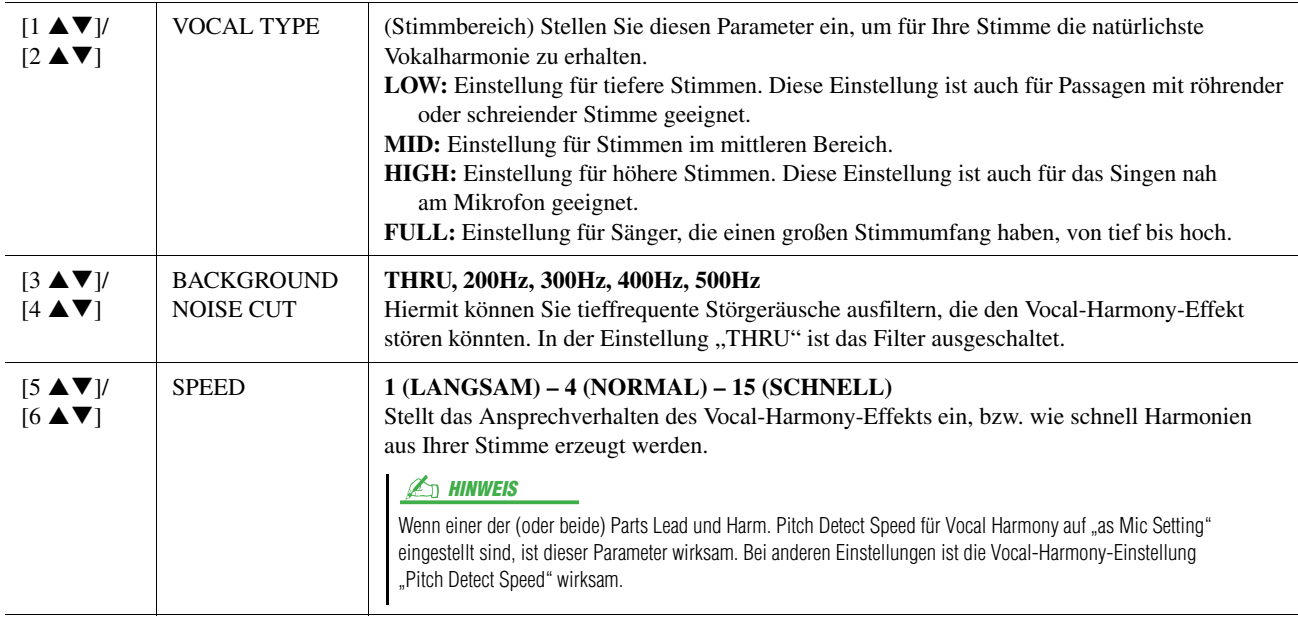

# <span id="page-119-4"></span><span id="page-119-3"></span><span id="page-119-0"></span>**TALK-Seite**

Die Einstellungen auf der TALK-Seite sind die Mikrofoneinstellungen, die aktiv sind, wenn die Talk-Funktion eingeschaltet ist. Alle Anzeigen und Parameter (mit Ausnahme von TALK MIXING, s. u.) entsprechen denen auf der Seite VOCAL. Die Einstellungen sind jedoch unabhängig von denen auf der Seite VOCAL.

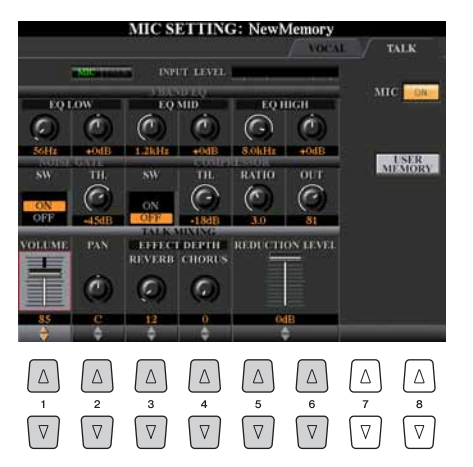

#### **NÄCHSTE SEITE**

#### <span id="page-120-11"></span>**TALK MIXING (ausgewählt mit Taste [E])**

<span id="page-120-12"></span><span id="page-120-10"></span><span id="page-120-9"></span><span id="page-120-7"></span><span id="page-120-2"></span>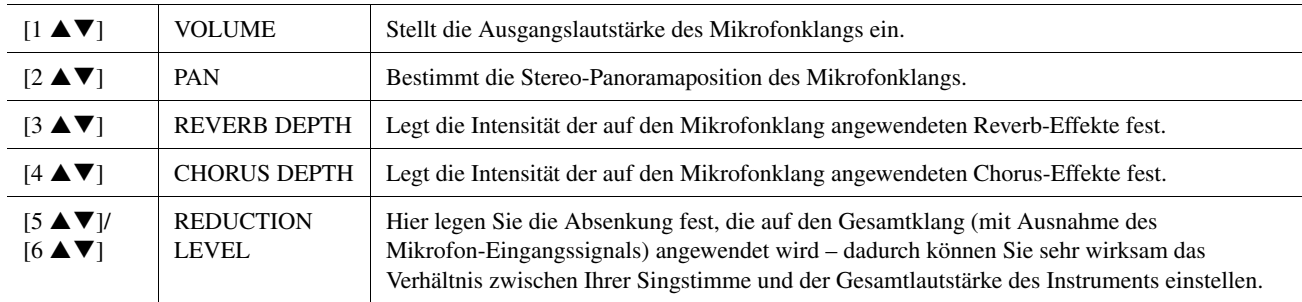

# <span id="page-120-6"></span><span id="page-120-0"></span>Einstellungen für Fußschalter/Pedale/Fußregler

### <span id="page-120-1"></span>**Den einzelnen Fußpedalen bestimmte Funktionen zuweisen**

Die Funktionen, die dem angeschlossenen Fußschalter oder Fußregler standardmäßig zugeordnet sind, können geändert werden. So können Sie zum Beispiel mit dem Fußschalter die Style-Wiedergabe beginnen oder anhalten, oder mit dem Fußregler Tonhöhenänderungen (Pitch Bends) erzeugen.

#### **1 Rufen Sie das Funktions-Display auf.**

 $[FUNCTION] \rightarrow [D]$  CONTROLLER  $\rightarrow$  TAB  $[ \blacktriangle]$  FOOT PEDAL

**2 Wählen Sie mit den [A]/[B]-Tasten eines der beiden Pedale aus, dem Sie die Funktion zuweisen möchten.**

<span id="page-120-3"></span>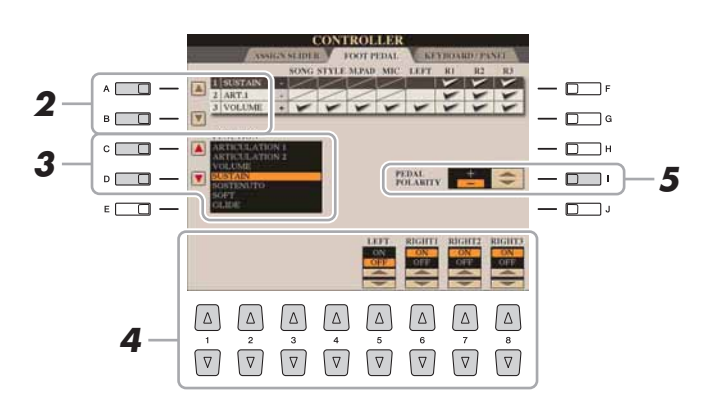

#### <span id="page-120-5"></span><span id="page-120-4"></span> $\mathbb{Z}_D$  HINWEIS

Informationen über das Anschließen eines Fußschalters und darüber, welche Schaltertypen angeschlossen werden können, erhalten Sie in Kapitel 11 der Bedienungsanleitung.

 $\mathbb{Z}_D$  HINWEIS

Sie können dem Pedal auch andere Funktionen zuweisen – Punch In/Out bei der Song-/Audio-Player-Aufnahme (Seiten [68,](#page-67-0) [90](#page-89-0)) und Programmabfolge (Registration Sequence; [Seite 85\)](#page-84-0). Wenn Sie dem Pedal mehrere Funktionen zuweisen, ist die Priorität die folgende: Punch In/Out bei der Song-/Audio-Player-Aufnahme Programmabfolge (Registration Sequence) → Hier zugewiesene Funktionen

 $11$ 

**3 Verwenden Sie die Taste [C]/[D], um die Funktion auszuwählen, die dem in Schritt 2 festgelegten Pedal zugewiesen werden soll.**

Informationen über die verfügbaren Parameter finden Sie auf Seiten [122–](#page-121-0)[123.](#page-122-0)

**4** Verwenden Sie die Tasten [1 **A V**]–[8 **A V**], um die Details der **ausgewählten Funktion einzustellen (den Part, auf den Sie die Funktion anwenden möchten, usw.).**

<span id="page-120-8"></span>Welche Parameter zur Verfügung stehen, hängt von der in Schritt 3 ausgewählten Funktion ab.

**5 Falls erforderlich, schalten Sie die Polarität des Pedals mit der Taste [I] um.**

Das Ein- und Ausschalten des Pedals kann je nach dem am Tyros4 angeschlossenen Pedal verschiedene Ergebnisse liefern. So ist es beispielsweise möglich, dass Sie die ausgewählte Funktion aktivieren, wenn Sie ein bestimmtes Pedal drücken, während Sie durch Drücken eines anderen Pedalmodells bzw. des Pedals eines anderen Herstellers dieselbe Funktion deaktivieren. Verwenden Sie ggf. diese Einstellung, um den Vorgang umzukehren.

#### <span id="page-121-0"></span>**Zuweisbare Pedalfunktionen**

Für die mit "\*" gekennzeichneten Funktionen verwenden Sie bitte nur den Fußregler, da Fußschalter hierfür ungeeignet sind.

<span id="page-121-6"></span><span id="page-121-5"></span><span id="page-121-4"></span><span id="page-121-3"></span><span id="page-121-2"></span><span id="page-121-1"></span>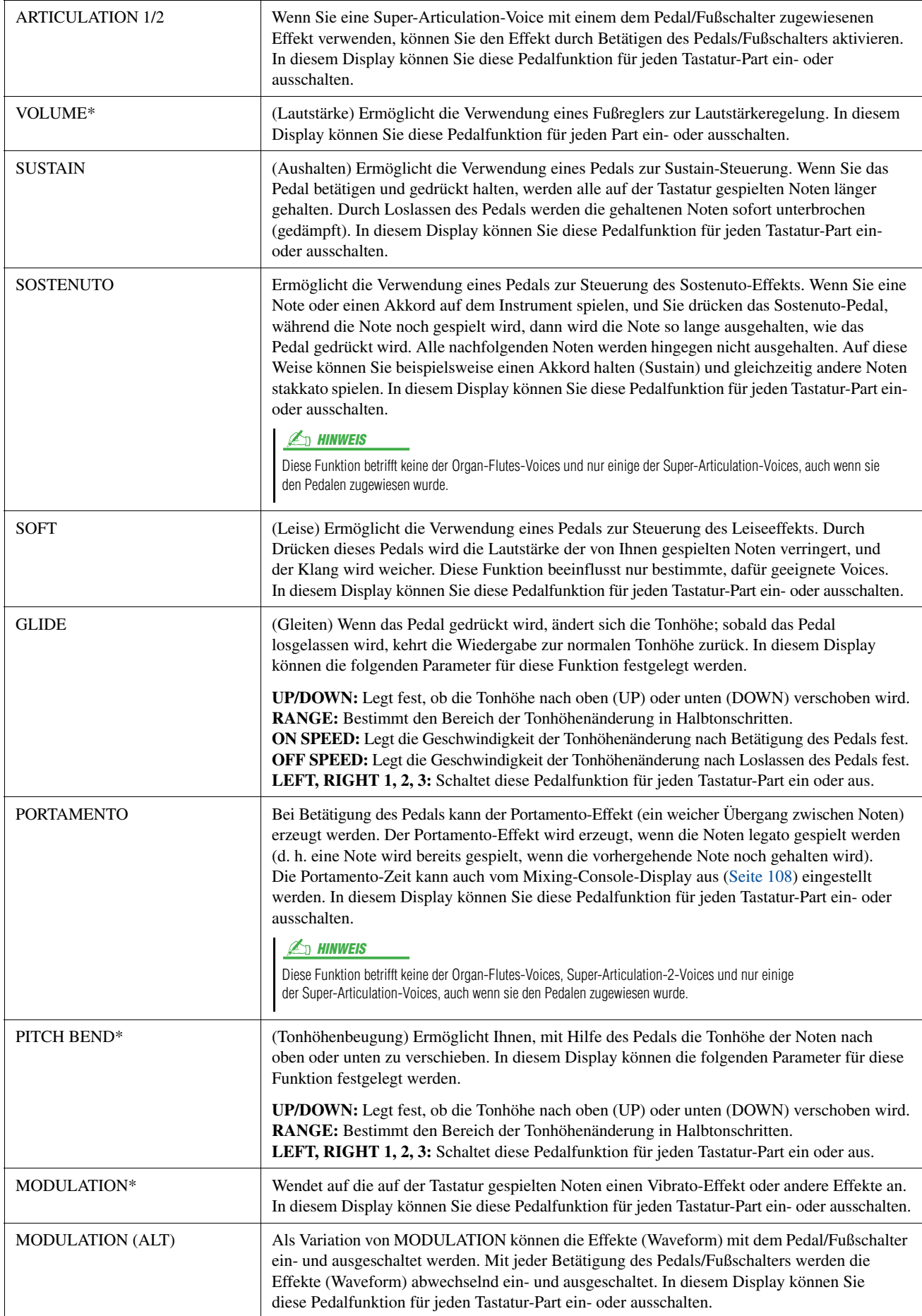

<span id="page-122-0"></span>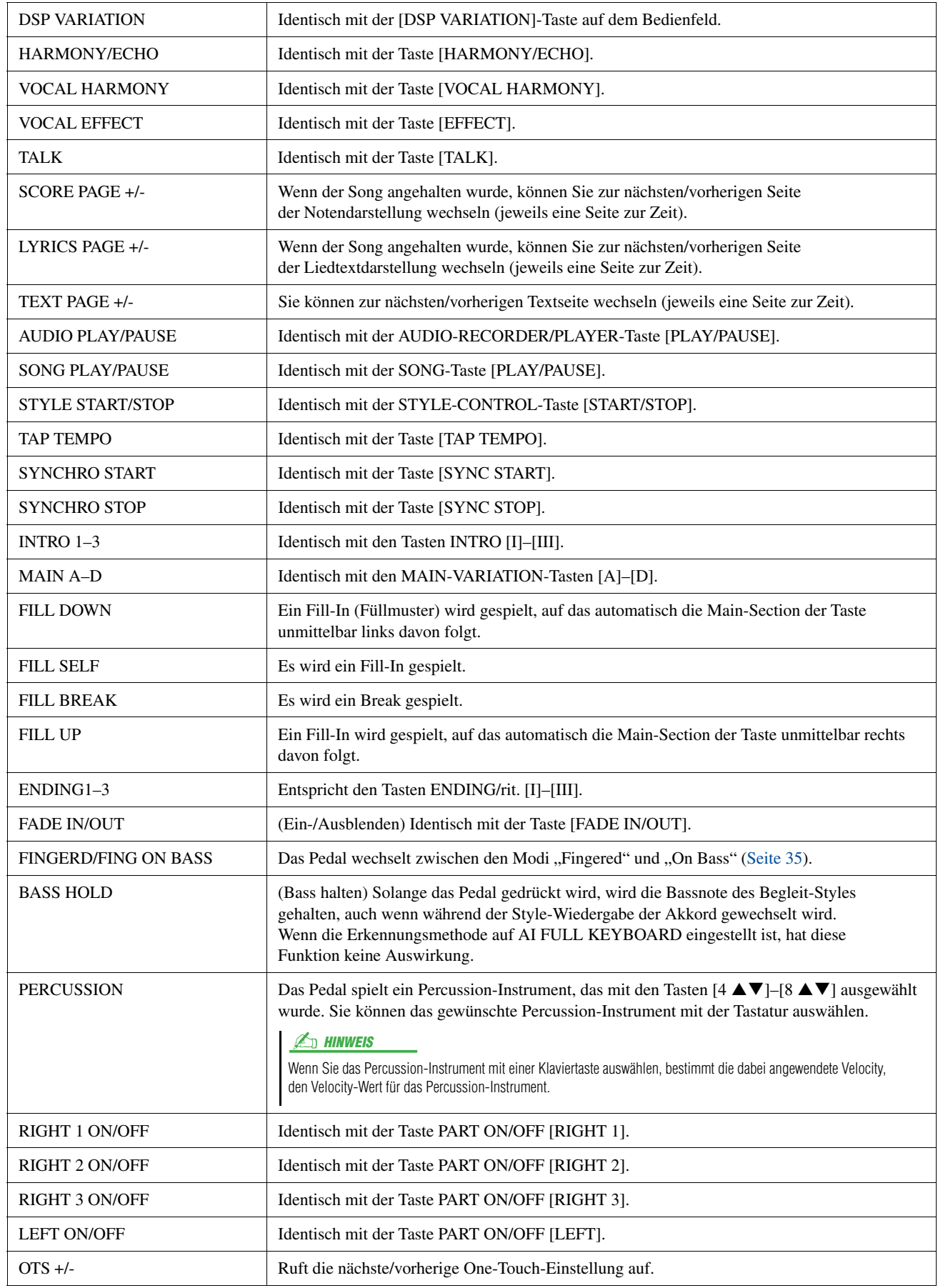

# <span id="page-123-4"></span><span id="page-123-0"></span>MIDI-Einstellungen

In diesem Abschnitt können Sie MIDI-Einstellungen für den Tyros4 vornehmen. Das Tyros4 stellt zehn vorprogrammierte Vorlagen bereit, mit deren Hilfe Sie das Instrument sofort und leicht an eine bestimmte MIDI-Anwendung oder ein bestimmtes externes Gerät anpassen können. Außerdem können Sie die vorprogrammierten Vorlagen bearbeiten und im USER-Display bis zu zehn eigene Vorlagen speichern.

### **1 Rufen Sie das Funktions-Display auf.**

 $[FUNCTION] \rightarrow [H] MIDI$ 

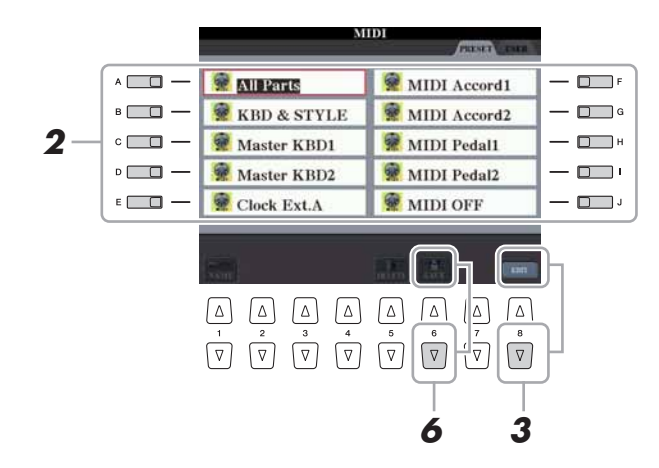

 $\mathbb{Z}_D$  HINWEIS

Sie können all Ihre eigenen Vorlagen in Form einer Datei auf dem USB-Speichergerät ablegen:  $[FUNCTION] \rightarrow [I]$  UTILITY  $\rightarrow$ TAB  $[$   $\blacktriangleleft$  III  $\blacktriangleright$  I SYSTEM RESET  $\rightarrow$ [G] MIDI SETUP FILES. Siehe [Seite 138.](#page-137-0)

#### **2 Wählen Sie eine vorprogrammierte Vorlage oder Schablone (Template) von der PRESET-Seite aus [\(Seite 125](#page-124-0)).**

Wenn Sie bereits eine eigene Vorlage erzeugt und auf der Seite USER gespeichert haben, können Sie diese von der USER-Seite abrufen.

**3 Drücken Sie die Taste [8 ] (EDIT), um das MIDI-Display zur Bearbeitung der Vorlage aufzurufen.**

#### <span id="page-123-1"></span>**4 Wählen Sie die Seite mit den gewünschten Einstellungen mit Hilfe der TAB-Tasten [][] aus.**

- <span id="page-123-7"></span><span id="page-123-6"></span>• **SYSTEM** .................. MIDI-Systemeinstellungen ([Seite 126](#page-125-0))
- <span id="page-123-5"></span>• **TRANSMIT** ............. MIDI-Übertragungseinstellungen ([Seite 127](#page-126-0))
- <span id="page-123-2"></span>• **RECEIVE**................. MIDI-Empfangseinstellungen ([Seite 128](#page-127-0))
- **BASS**......................... Einstellungen für die Bassnote des Akkords für die Style-Wiedergabe durch über MIDI empfangene Daten ([Seite 129\)](#page-128-0)
- <span id="page-123-3"></span>• **CHORD DETECT**.... Einstellungen für den Akkordtyp für die Style-Wiedergabe durch über MIDI empfangene Daten ([Seite 129\)](#page-128-1)
- **MFC10**...................... Einstellungen für einen angeschlossenen MIDI-Fußregler MFC10 [\(Seite 130\)](#page-129-0)
- **5 Wenn Sie mit der Bearbeitung fertig sind, drücken Sie die Taste [EXIT], um zum Auswahl-Display für MIDI-Vorlagen zurückzukehren.**
- **6 Wählen Sie das Display der USER-Registerkarte mit den TAB-Tasten [][], und drücken Sie dann die Taste [6 ] (SAVE), um die bearbeitete Vorlage zu speichern.**

#### <span id="page-124-1"></span><span id="page-124-0"></span>**Vorprogrammierte MIDI-Vorlagen**

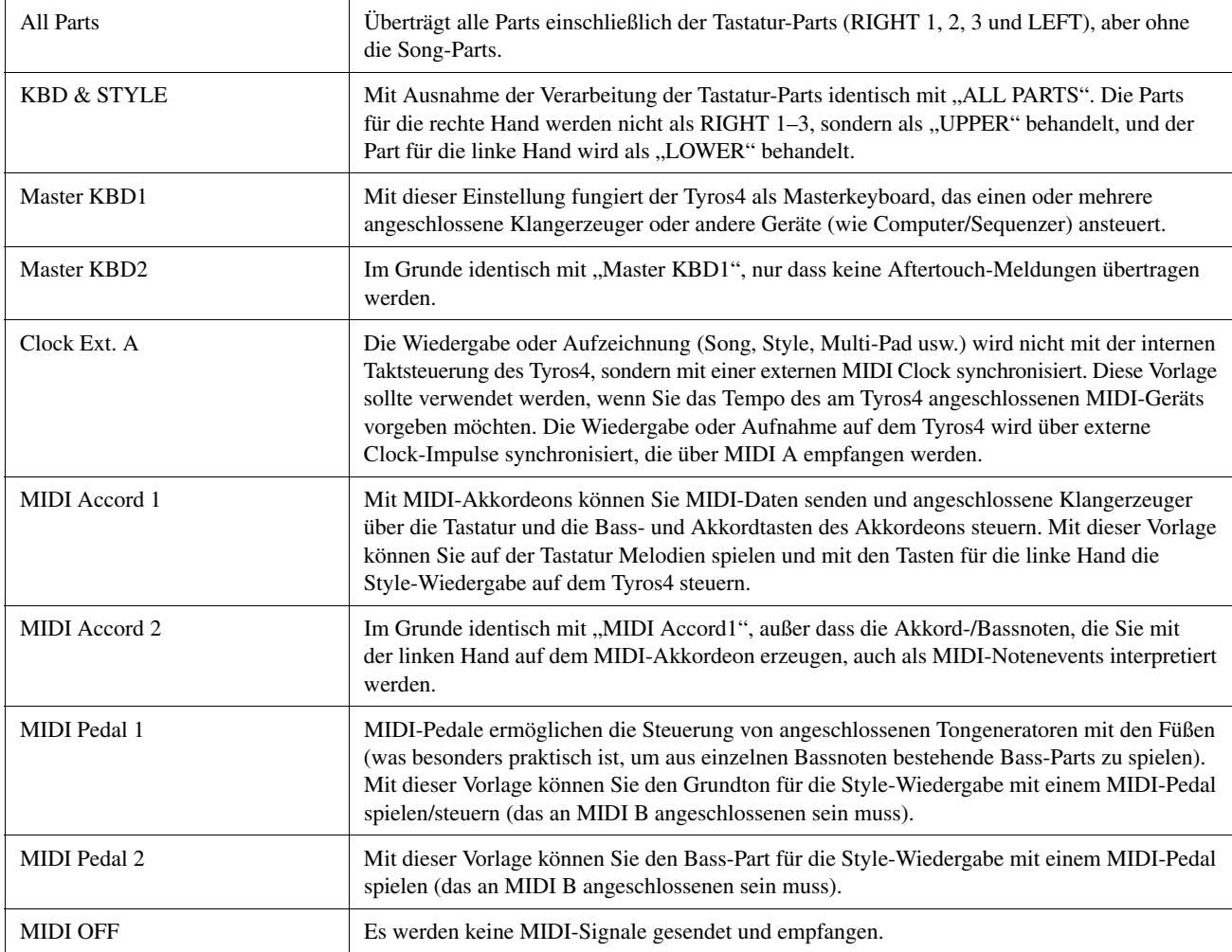

<span id="page-125-0"></span>Die nachfolgenden Erklärungen beziehen sich auf Schritt 4 auf der SYSTEM-Seite auf [Seite 124.](#page-123-1) Verwenden Sie die Tasten [A]/[B], um den zu bearbeitenden Parameter auszuwählen (siehe unten), und stellen Sie dann den Ein-/Aus-Zustand mit den Tasten  $[1 \blacktriangle \blacktriangledown]$ – $[8 \blacktriangle \blacktriangledown]$  ein.

<span id="page-125-8"></span>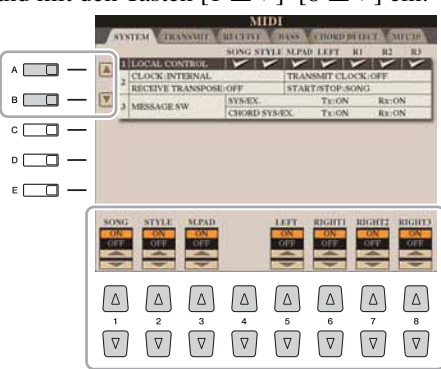

#### <span id="page-125-3"></span>**1 Local Control**

Schaltet "Local Control" für jeden einzelnen Part ein oder aus. Wenn "Local Control" eingeschaltet ist (ON), steuert die Tastatur des Tyros4 den eigenen (lokalen) internen Klangerzeuger, wodurch die internen Voices direkt auf der Tastatur gespielt werden können. Wenn Sie "Local Control" ausschalten (OFF), werden die Tastatur und die Regler intern von der Klangerzeugung des Tyros4 getrennt, so dass kein Ton erklingt, wenn Sie auf der Tastatur spielen oder die Spielhilfen verwenden. Dadurch können Sie beispielsweise mit einem externen MIDI-Sequenzer die internen Voices des Tyros4 spielen und mit Hilfe der Tastatur des Tyros4 Noten auf dem externen Sequenzer aufnehmen bzw. einen externen Klangerzeuger spielen.

# **2 Clock-Einstellung usw.**

#### <span id="page-125-2"></span>**CLOCK**

Bestimmt, ob das Tyros4 durch den eigenen internen Taktgeber (Clock) oder durch ein MIDI-Taktsignal (MIDI Clock) gesteuert wird, das von einem externen Gerät empfangen wird. INTERNAL ist die normale Taktgebereinstellung, wenn das Tyros4 allein oder als Master-Keyboard zum Steuern von externen Geräten verwendet wird. Wenn Sie das Tyros4 mit einem externen Sequenzer, einem MIDI-Computer oder einem anderen MIDI-Gerät verwenden und ihn mit dem externen Gerät synchronisieren möchten, müssen Sie diesen Parameter korrekt einstellen: MIDI A, MIDI B, USB 1 oder USB 2. Achten Sie in diesem Fall darauf, dass das externe Gerät richtig angeschlossen ist (z. B. an der Buchse MIDI IN des Tyros4) und das MIDI-Taktgebersignal ordnungsgemäß überträgt.

#### <span id="page-125-9"></span>**TRANSMIT CLOCK (Clock-Signal senden)**

Schaltet die Übertragung von MIDI-Taktsignalen (F8) ein oder aus. Wenn hier OFF eingestellt ist, werden auch bei der Wiedergabe von Songs oder Styles keine MIDI-Clockoder Start/Stop-Daten gesendet.

#### <span id="page-125-5"></span>**RECEIVE TRANSPOSE**

Bestimmt, ob die Transpositionseinstellung des Tyros4 auf die Noten-Events angewendet wird, die vom Tyros4 über MIDI empfangen werden.

#### <span id="page-125-6"></span>**START/STOP**

Bestimmt, ob die eingehenden FA- (Start) und FC- (Stopp) Meldungen die Song- oder Style-Wiedergabe beeinflussen.

#### <span id="page-125-4"></span>**3 MESSAGE SW (Message Switch)**

#### <span id="page-125-7"></span>**SYS/EX.**

Die Einstellung "Tx" schaltet die MIDI-Übertragung von systemexklusiven MIDI-Meldungen ein oder aus. Die Einstellung "Rx" schaltet den MIDI-Empfang und die Interpretation der von externen Geräten generierten systemexklusiven MIDI-Meldungen ein oder aus.

#### <span id="page-125-1"></span>**CHORD SYS/EX.**

Die Einstellung "Tx" schaltet die MIDI-Übertragung von akkordbezogenen MIDI-Daten (Akkorderkennung/Grundton und Akkordart) ein oder aus. Die Einstellung "Rx" schaltet den MIDI-Empfang und die Interpretation der von externen Geräten generierten akkordbezogenen MIDI-Daten ein oder aus.

#### $\mathbb{Z}_D$  HINWEIS

Wenn die Clock auf einen anderen Wert als INTERNAL eingestellt wird, können Style, Song oder Multi Pad nicht mit den Tasten am Bedienfeld gespielt werden.

<span id="page-126-0"></span>Die nachfolgenden Erklärungen beziehen sich auf Schritt 4 auf der TRANSMIT-Seite auf [Seite 124](#page-123-1). Hier wird festgelegt, welche Parts MIDI-Daten senden und über welchen MIDI-Kanal die Daten gesendet werden.

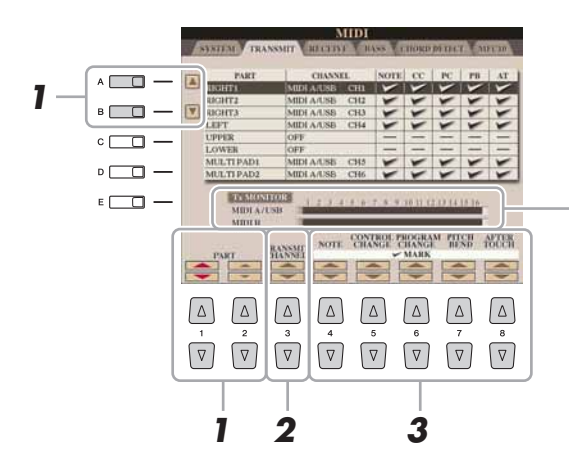

<span id="page-126-1"></span>Die den Kanälen 1–16 entsprechenden Punkte blinken jedes Mal kurz auf, wenn auf dem jeweiligen Kanal Daten gesendet werden.

#### **1 Verwenden Sie die Tasten [A]/[B] oder [1 ]/[2 ], um den Part auszuwählen, dessen Sendeeinstellungen Sie ändern möchten.**

Mit Ausnahme der zwei nachstehenden Parts ist die Konfiguration der Parts identisch mit derjenigen, die bereits in der Bedienungsanleitung erläutert wurde.

#### **UPPER**

Ein Tastatur-Part, der auf der Tastatur rechts vom Split-Punkt für die Voices gespielt wird (RIGHT 1, 2 und 3).

#### **LOWER**

Ein Tastatur-Part, der auf der Tastatur links vom Split-Punkt für die Voices gespielt wird. Dies wird nicht vom Ein/Aus-Status der [ACMP]-Taste beeinflusst.

- **2** Verwenden Sie die Taste [3 ▲▼], um den Kanal auszuwählen, **über den der ausgewählte Part gesendet wird.**
- **3** Verwenden Sie die Tasten [4 ▲▼]–[8 ▲▼], um die Art der **gesendeten Daten festzulegen.**

Die folgenden MIDI-Events können im Display TRANSMIT/RECEIVE eingestellt werden.

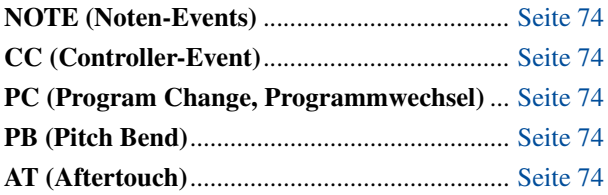

#### $\mathbb{Z}_D$  HINWEIS

Wenn derselbe Sendekanal verschiedenen Parts zugewiesen wird, werden die gesendeten MIDI-Meldungen auf einem einzigen Kanal zusammengefasst, was zu unerwarteten Klängen und Störimpulsen im angeschlossenen MIDI-Gerät führen kann.

#### **AD HINWEIS**

Schreibgeschützte Songs können auch dann nicht gesendet werden, wenn die richtigen Song-Kanäle 1–16 für Übertragung eingestellt sind.

 $11$ 

<span id="page-127-0"></span>Die nachfolgenden Erklärungen beziehen sich auf Schritt 4 auf der RECEIVE-Seite auf [Seite 124.](#page-123-1) Hier wird festgelegt, welche Parts MIDI-Daten empfangen und über welchen MIDI-Kanal die Daten empfangen werden.

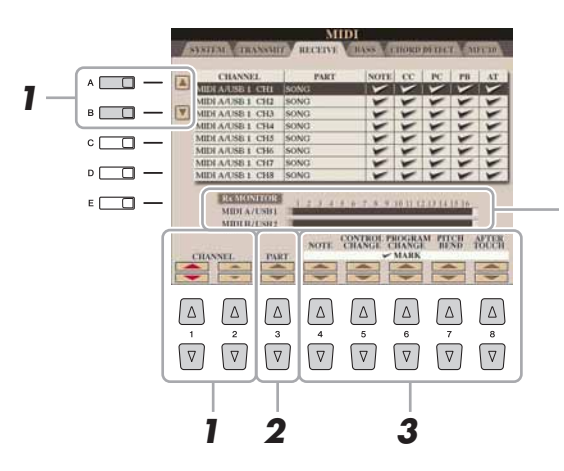

<span id="page-127-1"></span>Die den einzelnen Kanälen (1–16) entsprechenden Punkte blinken kurz, wenn auf den Kanälen Daten gesendet oder empfangen werden.

#### **1** Verwenden Sie die Tasten [A]/[B] oder [1 ▲▼]/[2 ▲▼], **um den Empfangskanal einzustellen.**

Der Tyros4 kann über die USB-Verbindung MIDI-Meldungen auf 32 Kanälen empfangen (16 Kanäle x 2 Ports).

#### **2** Verwenden Sie die Taste [3 ▲▼], um den Part auszuwählen, **auf dem der ausgewählte Kanal empfangen wird.**

Mit Ausnahme der zwei nachstehenden Parts ist die Konfiguration der Parts identisch mit derjenigen, die bereits in der Bedienungsanleitung erläutert wurde.

#### **KEYBOARD**

Die empfangenen Noten-Events steuern das Tastaturspiel auf dem Tyros4.

#### **EXTRA PART 1–4**

Es gibt vier Parts, die speziell für den Empfang und die Wiedergabe von MIDI-Daten reserviert sind. Normalerweise werden diese Parts vom Instrument selbst nicht verwendet. Mit diesen vier Parts, die zusätzlich zu den allgemeinen Parts (mit Ausnahme des Mikrofonklangs) verwendet werden können, kann der Tyros4 als multitimbraler 32-Kanal-Klangerzeuger eingesetzt werden.

#### **3** Verwenden Sie die Tasten [4 ▲▼]–[8 ▲▼], um die Art der **zu empfangenden Daten festzulegen.**

#### **Senden/Empfangen von MIDI-Daten über USB- und MIDI-Anschlüsse**

Die Beziehung zwischen den [MIDI]-Buchsen und der [USB]-Buchse, die zum Senden/Empfangen von 32 Kanälen mit MIDI-Meldungen verwendet werden können (16 Kanäle x 2 Ports), sieht folgendermaßen aus:

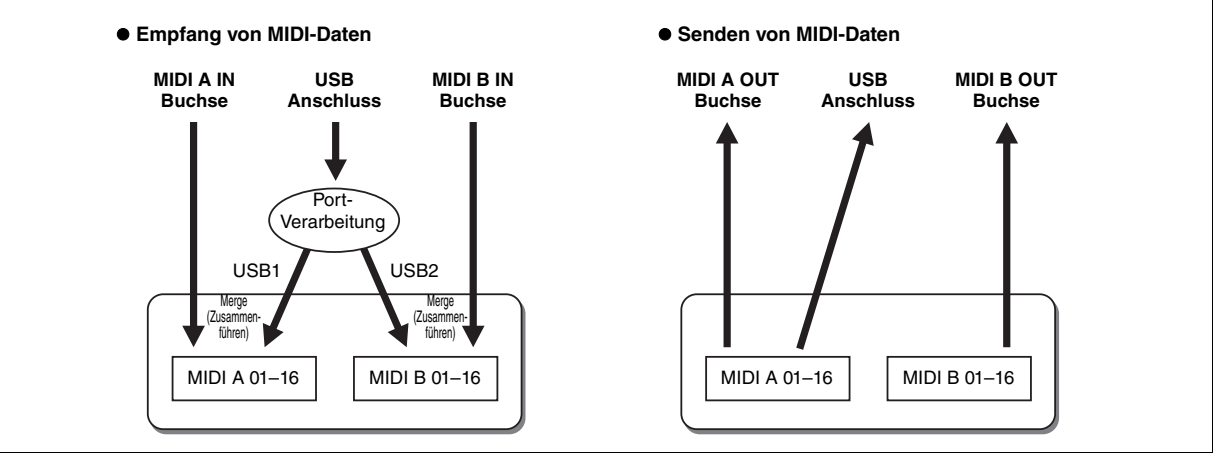

# <span id="page-128-0"></span>**Einstellung des Akkordgrundtons für die Style-Wiedergabe über MIDI-Empfang**

Die nachfolgenden Erklärungen beziehen sich auf Schritt 4 auf der BASS-Seite auf [Seite 124](#page-123-1). Mit diesen Einstellungen können Sie auf der Grundlage der über MIDI empfangenen Noten-Events den Grundton des Akkords für die Style-Wiedergabe festlegen. Die Note-On/Off-Meldungen, die auf aktivierten Kanälen (ON) empfangen werden, werden als Grundtöne des Akkords der Style-Wiedergabe interpretiert. Die Bassnote wird unabhängig von den Einstellungen für [ACMP] und Split-Punkt erkannt. Sind mehrere Kanäle gleichzeitig aktiviert (ON), wird der Grundton aus den aus mehreren Kanälen zusammengestellten empfangenen MIDI-Daten erkannt.

<span id="page-128-2"></span>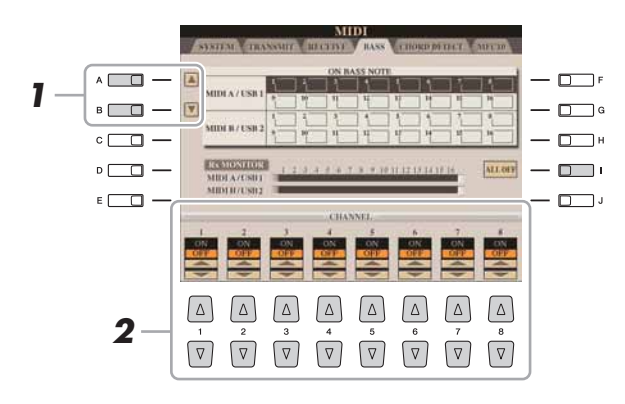

- **1 Verwenden Sie die Tasten [A]/[B], um den Kanal auszuwählen.**
- **2** Stellen Sie den gewünschten Kanal mit den Tasten [1 ▲▼]–[8 ▲▼] **auf ON oder OFF.**

Sie können auch alle Kanäle mit der Taste [I] (ALL OFF) auf OFF einstellen.

# <span id="page-128-1"></span>**Einstellung des Akkordtyps für die Style-Wiedergabe über MIDI-Empfang**

Die nachfolgenden Erklärungen beziehen sich auf Schritt 4 auf der CHORD-DETECT-Seite auf [Seite 124](#page-123-1). Mit diesen Einstellungen können Sie auf der Grundlage der über MIDI empfangenen Noten-Events den Akkordtyp für die Style-Wiedergabe festlegen. Die Note On/Off-Meldungen, die auf den eingeschalteten Kanälen (ON) empfangen werden, werden als Noten zur Erkennung von Akkorden bei der Style-Wiedergabe interpretiert. Die zu erkennenden Akkorde sind abhängig von der ausgewählten Erkennungsmethode. Die Akkordtypen werden unabhängig von den Einstellungen für [ACMP] und Split-Punkt erkannt. Sind mehrere Kanäle gleichzeitig aktiviert (ON), wird der Akkordtyp aus den auf all diesen Kanälen empfangenen MIDI-Daten erkannt.

<span id="page-128-3"></span>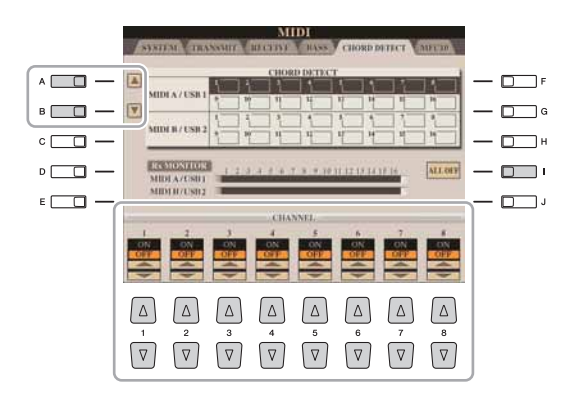

Die Bedienung ist grundsätzlich mit der des Displays BASS identisch (s.o.).

 $11$ 

# <span id="page-129-1"></span><span id="page-129-0"></span>**MFC10-Einstellungen**

Die nachfolgenden Erklärungen beziehen sich auf Schritt 4 auf der MFC10-Seite auf [Seite 124.](#page-123-1) Wenn Sie einen optionalen MIDI Foot Controller MFC10 am Tyros4 anschließen, können Sie viele Funktionen und Features mit den Füßen steuern – perfekt für das Umschalten von Einstellungen und zur Kontrolle des Sounds bei Live-Auftritten. Jedem der Fußschalter können verschiedene Funktionen zugewiesen werden, und für die zusätzliche Klangbeeinflussung können bis zu fünf Fußpedale (optional) am MFC10 angeschlossen werden.

**1 Verbinden Sie die MIDI-IN-Buchse des MFC10 über ein MIDI-Kabel mit einer der MIDI-OUT-Buchsen des Tyros4.**

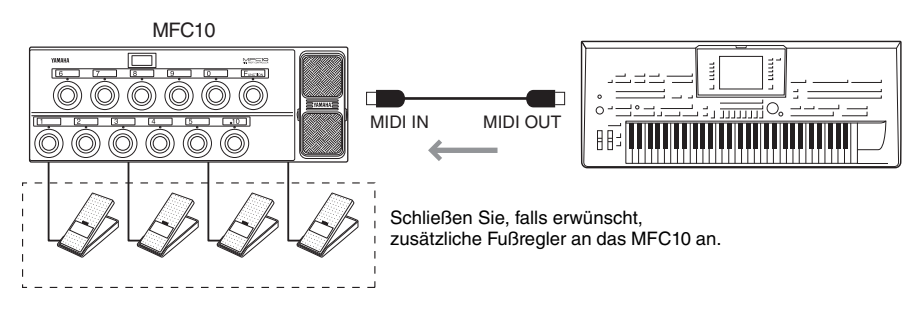

- **2 Schalten Sie das MFC10 in den normalen Modus, und schalten Sie das [FUNCTION]-Lämpchen des MFC10 ein.**
- **3 Führen Sie die Schritte 1–4 auf [Seite 124](#page-123-0) aus, um die MFC10-Seite aufzurufen.**
	- **4-1**  $A \Box$  $\Box$ **4-5**  $\Box$  $\overline{B}$ n  $c \Box$  $\Box$ **4-6**  $\overline{a}$  $\Box$ **5**  $\Box$  $E \Box$  $\lceil \Delta \rceil$  $\sqrt{2}$  $\sqrt{\Delta}$  $\sqrt{2}$  $\sqrt{2}$  $\lceil \Delta \rceil$  $\lceil \Delta \rceil$  $\lceil \Delta \rceil$  $\sqrt{2}$  $\sqrt{v}$  $\sqrt{8}$  $\boxed{\nabla}$  $\sqrt{2}$  $\sqrt{v}$  $\sqrt{v}$ ( ⊽ **4-2 4-3 4-4**

**4 Stellen Sie die Parameter in diesem Display beliebig ein.**

In diesem Display können zwei Einstellungen vorgenommen werden (s. u.):

- Jeder Fußschalter (F00–F29) des MFC10 sendet eine Notennummer an den Tyros4, und der Tyros4 bestimmt, welche Reaktion auf diese Notennummer erfolgt (welche Funktion durch die Nummer ausgeführt wird).
- Jeder Fußregler am MFC10 sendet Controller-Meldungen über eine bestimmte Controller-Nummer an den Tyros4, und der Tyros4 bestimmt, welche Reaktion auf diese Controller-Nummer erfolgt (welcher Parameter geändert wird).
- **4-1** Verwenden Sie die Tasten [A]/[E] zur Auswahl von "FOOTSWITCH" oder "FOOT CONTROLLER".
- **4-2** Wählen Sie mit den Tasten [2 **△▼**]/[3 **△▼**] eine Fußschalternummer (F00–F29) oder eine Fußreglernummer (1–5) aus, der die Funktion zugewiesen wird.

Beachten Sie, dass jedem Fußschalter eine Notennummer und jedem Fußregler eine Controller-Nummer zugeordnet ist und dass Sie diese von vorneherein bestehenden Einstellungen nicht ändern können.

**NÄCHSTE SEITE** 

*11*Anschlüsse – Einsetzen Ihres Tyros4 zusammen mit anderen Geräten – Anschlüsse – Einsetzen Ihres Tyros4 zusammen mit anderen Geräten –

 $11$ 

- **4-3** Verwenden Sie die Tasten [4 **∆ ▼**]–[6 **∆ ▼**], um die Funktion anzugeben, die dem Fußschalter zugewiesen wird (d. h. die Notennummer), oder die Funktion, die dem Fußregler zugewiesen wird (d. h. die Controller-Nummer). Welche Funktionen dem Fußschalter oder Fußregler zugewiesen werden können, erfahren Sie auf [Seite 122](#page-121-0).
- **4-4** (Nur für die FOOT-CONTROLLER-Einstellung) Legen Sie mit den Tasten [7  $\triangle \blacktriangledown$ ]/[8  $\triangle \blacktriangledown$ ] den Part fest, auf den die dem Fußregler zugewiesene Funktion angewendet wird.
- **4-5** Verwenden Sie die Tasten [F]/[G], um den MIDI-Anschluss festzulegen, der für die Kommunikation mit dem MFC10 verwendet wird. Hier kann auch der USB-Anschluss (USB1, USB2) ausgewählt werden, obwohl das MFC10 keinen USB-Anschluss besitzt. Der Grund hierfür ist, dass anstelle des MFC10 ein Computer verwendet werden kann. (Der Computer kann die Daten senden, die genau den Daten entsprechen, die das MFC10 an den Tyros4 senden würde. Weiter Einzelheiten finden Sie unten auf dieser Seite.)
- **4-6** Verwenden Sie die Taste [H] (CH SELECT), um den MIDI-Kanal festzulegen, der für die Kommunikation mit dem MFC10 verwendet wird.
- **5 Drücken Sie die Taste [I] (SEND MFC10 SETUP), um die Einstellungen an das MFC10 zu senden.**
- **6 Ziehen Sie das MIDI-Kabel zwischen Tyros4 und MFC10 ab, und verbinden Sie die MIDI-OUT-Buchse des MFC10 über ein MIDI-Kabel mit der MIDI-IN-Buchse des Tyros4 entsprechend den oben vorgenommenen Einstellungen.**
- Genau genommen werden  $\mathbb{Z}_p$  Hinweis

an das MFC10 die Paare aus Fußschalternummer und Notennummer, die Paare aus Fußreglernummer und Controller-Nummer und der oben festgelegte MIDI-Kanal zur Kommunikation gesendet.

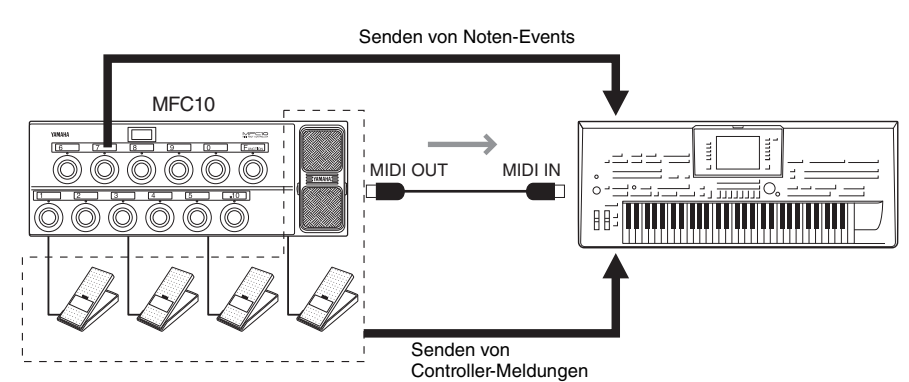

- **7 Bedienen Sie das MFC10, um zu überprüfen, ob Sie den Tyros4 vom MFC10 aus so steuern können, wie Sie es in Schritt 4 festgelegt hatten.**
- **8 Drücken Sie die Taste [EXIT], um zum Display für die Auswahl von MIDI-Vorlagen zurückzukehren und die obigen Einstellungen auf der Registerkarte USER zu speichern.**

#### **Verwenden eines Computers oder eines anderen MIDI-Instruments anstelle des MFC10**

Die folgenden beiden Einstellungen auf der MFC10-Seite können nicht im MFC10, sondern nur im Tyros4 als MIDI-Vorlage gespeichert werden.

- Zuordnungspaare Notennummer/Tyros4-Funktion
- Zuordnungspaare Controller-Nummer/Änderung eines Tyros4-Parameters

Wenn Sie kein MFC10 verwenden, können Sie den Tyros4 mit den Notennummern und Controller-Meldungen eines beliebigen geeigneten MIDI-Geräts (z. B. eines Computers, Sequenzers oder Master-Keyboards) steuern. Vergewissern Sie sich, dass in diesem Display für den entsprechenden Kanal die Kontrolle durch ein externes Gerät festgelegt wird.

# <span id="page-131-4"></span>**– Vornehmen globaler Systemeinstellungen –**

#### **Inhalt**

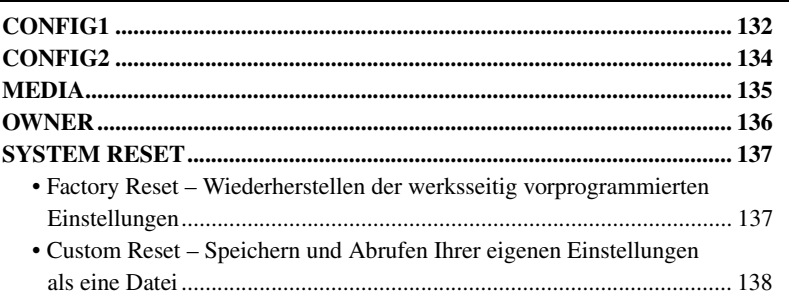

# <span id="page-131-1"></span><span id="page-131-0"></span>CONFIG1

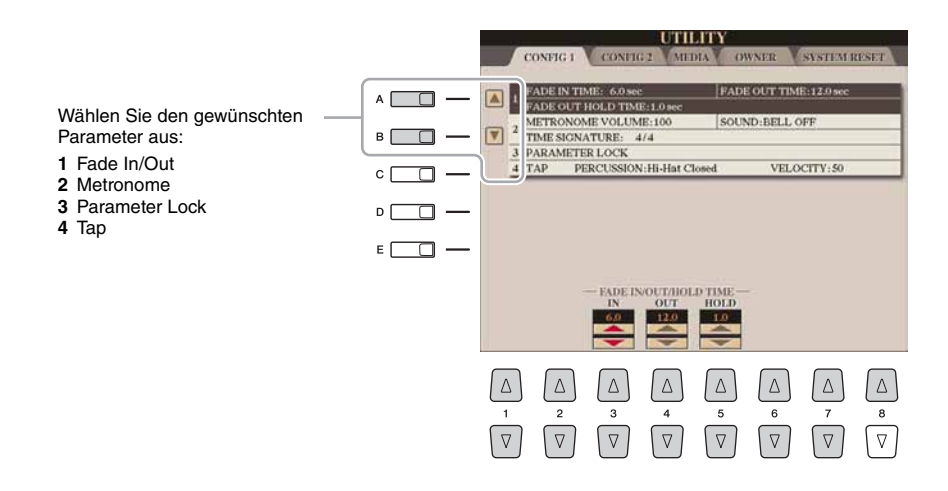

#### <span id="page-131-2"></span>**1 Fade In/Out**

Diese Parameter bestimmen das Verhalten, wenn die Style- oder Song-Wiedergabe mit der Taste [FADE IN/OUT] ein-/ausgeblendet wird.

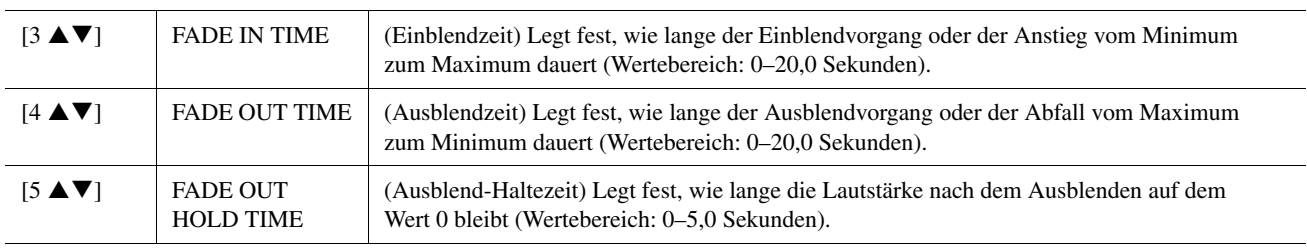

#### <span id="page-131-3"></span>**2 Metronom**

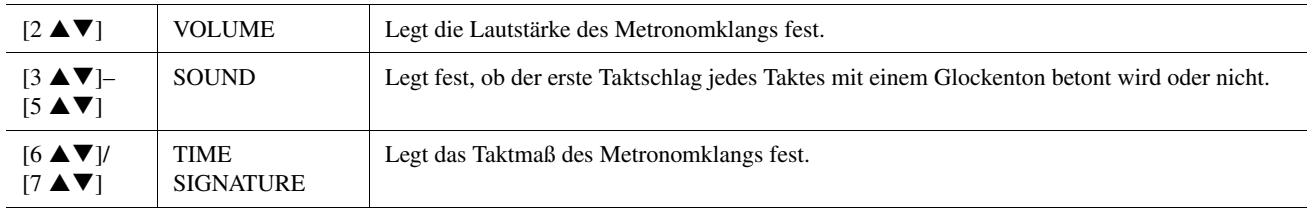

#### <span id="page-132-0"></span>**3 Parameter Lock**

Diese Funktion wird verwendet, um bestimmte Parameter (z.B. Effekt, Split-Punkt usw.) "sperren", so dass sie nur über die Steuerelemente des Bedienfelds ausgewählt werden können, nicht aber über Abruf per Registration Memory, One Touch Setting, Music Finder oder Song- und Sequenz-Daten.

Drücken Sie die Tasten [1 $\blacktriangle \blacktriangledown$ ]–[7 $\blacktriangle \blacktriangledown$ ], um den gewünschten Parameter auszuwählen, und sperren Sie diesen mit der Taste  $[8 \triangle]$  (MARK ON).

#### <span id="page-132-1"></span>**4 Tap**

Hiermit legen Sie die bei Verwendung der Tap-Funktion erzeugte Drum-Voice und deren Velocity fest.

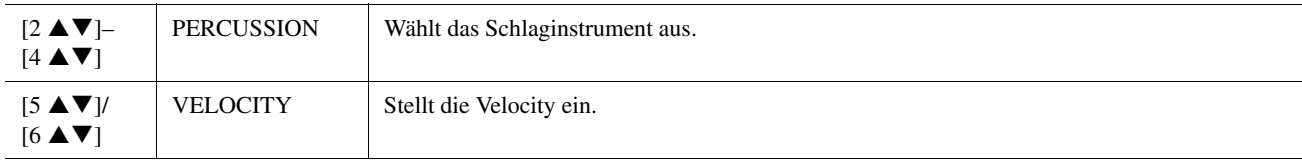

# <span id="page-133-2"></span><span id="page-133-0"></span>CONFIG2

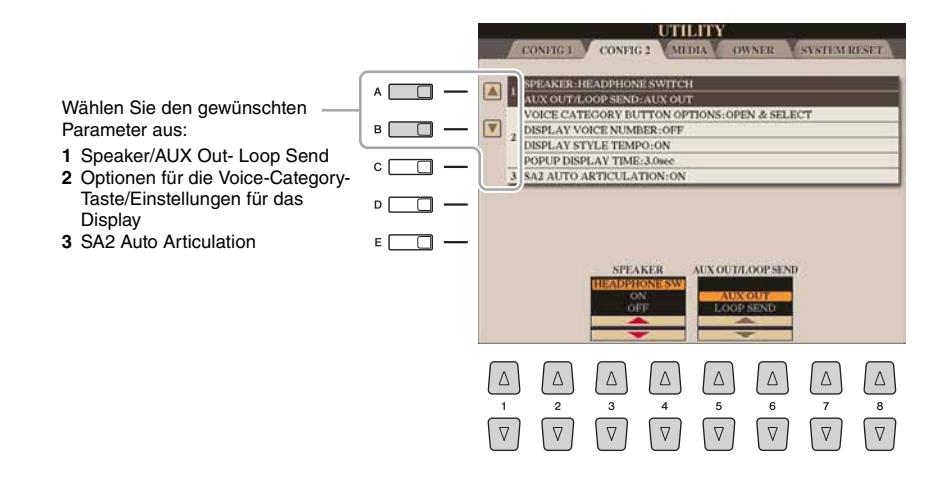

#### **1 Speaker/AUX Out-Loop Send**

<span id="page-133-4"></span>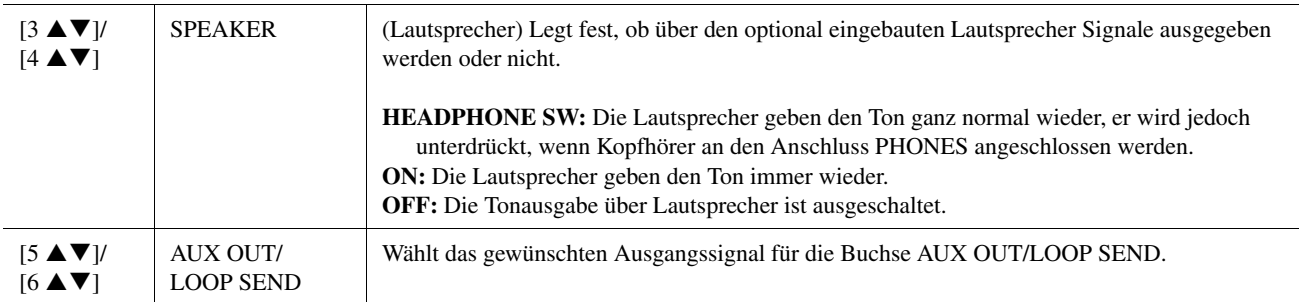

#### <span id="page-133-1"></span>**2 Optionen für die Voice-Category-Taste/Einstellungen für das Display**

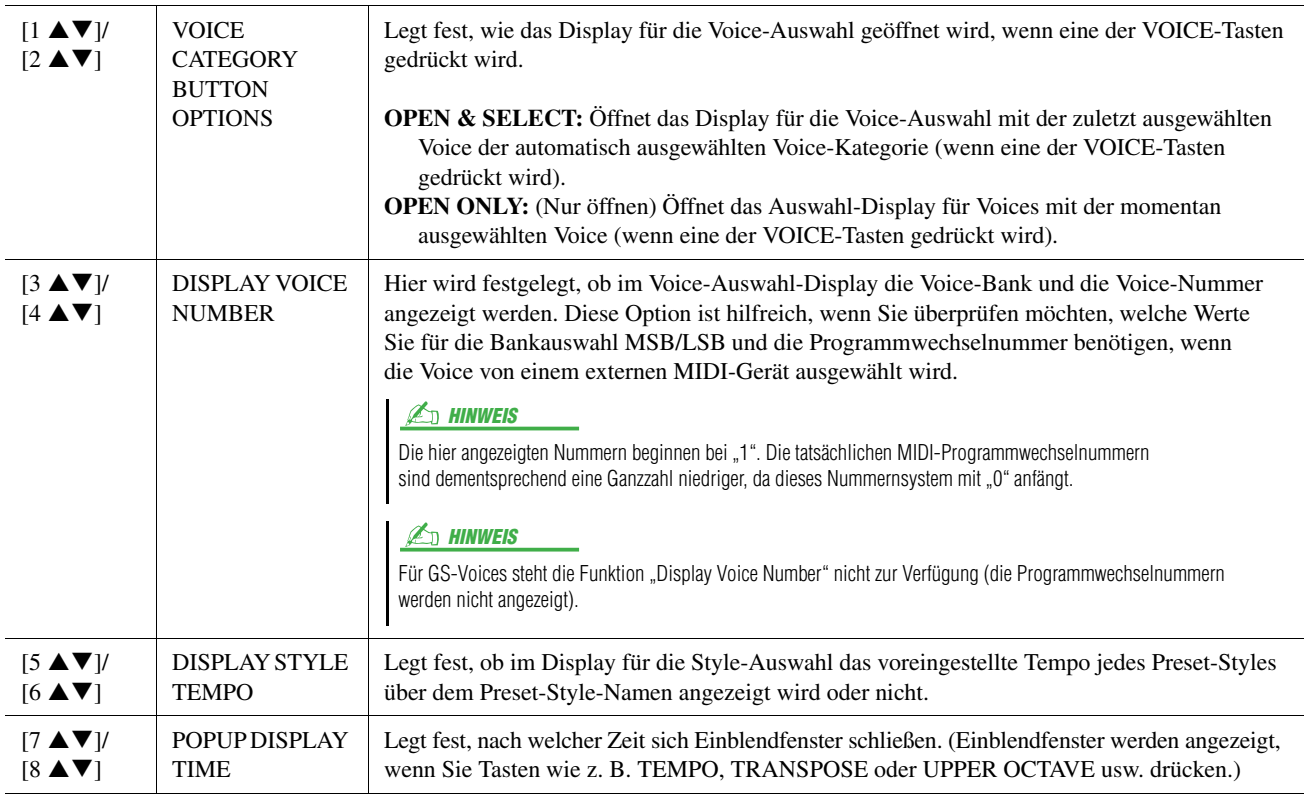

#### <span id="page-133-3"></span>**3 SA2 Auto Articulation**

Legt fest, ob den SA2-Voices die Articulation-Effekte automatisch hinzugefügt werden.

#### $\n **HintW EIS**\n$

Dies betrifft nicht nur diejenigen SA2-Voices, die Sie auf der Tastatur spielen, sondern auch die SA2-Voices in Songs oder Styles.

# <span id="page-134-1"></span><span id="page-134-0"></span>**MEDIA**

Sie können wichtige Funktionen für Medien für den Tyros4 einstellen oder ausführen. Der Begriff "Media" (Medien) bezieht sich sowohl auf USB-Speichergeräte als auch interne Festplattenlaufwerke.

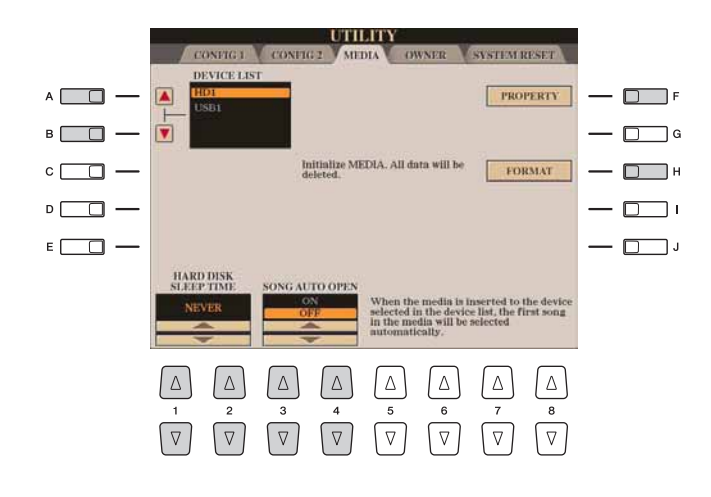

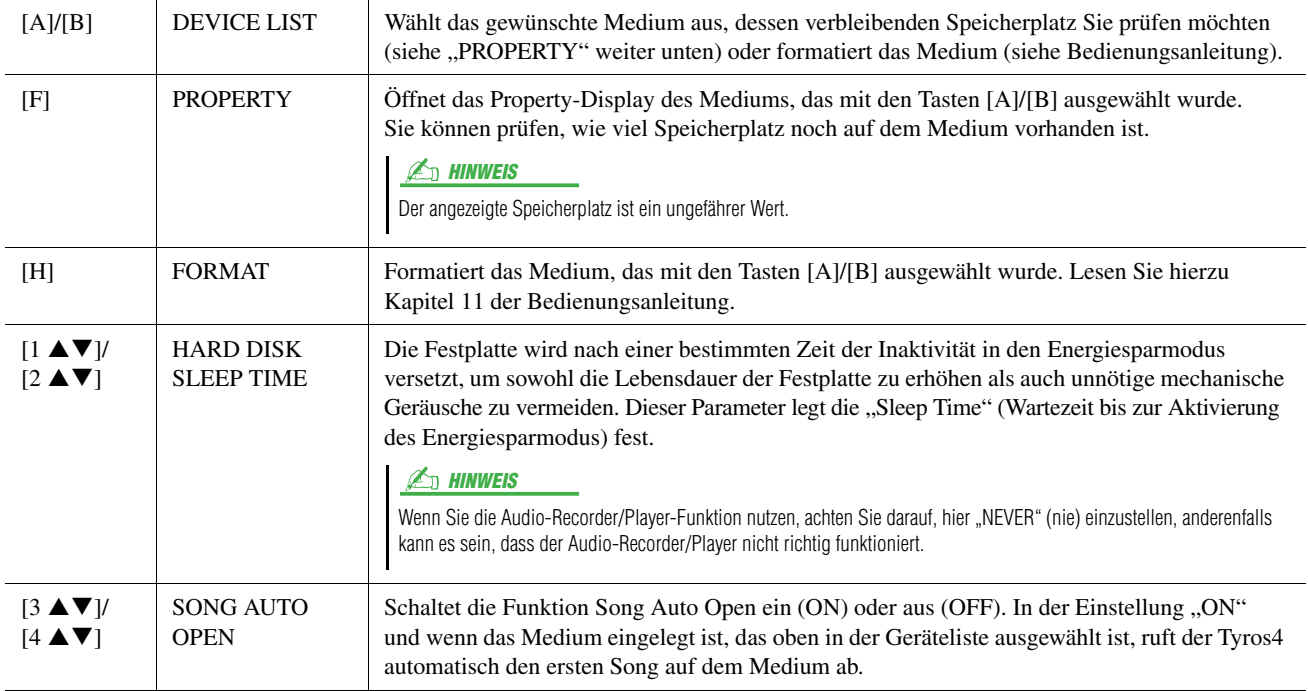

 $12$ 

# <span id="page-135-4"></span><span id="page-135-0"></span>**OWNER**

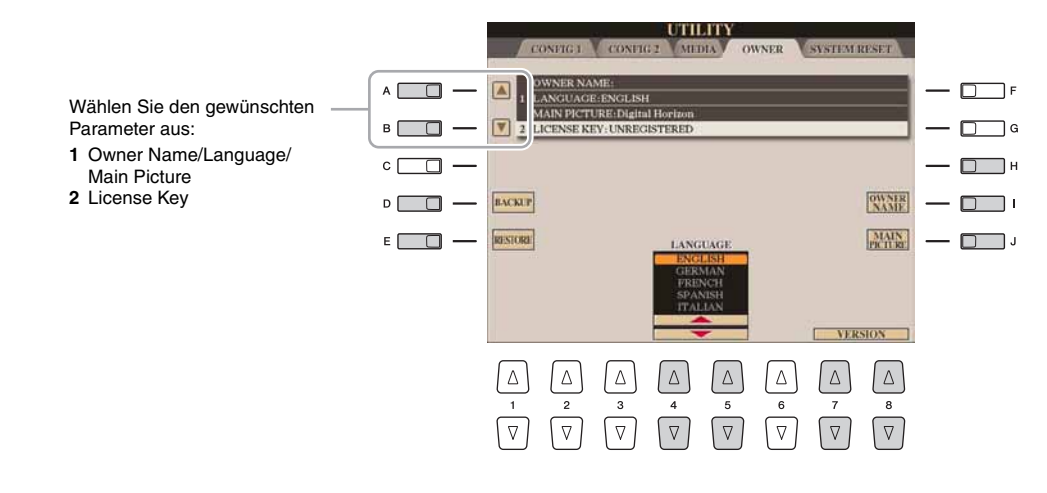

#### <span id="page-135-5"></span><span id="page-135-3"></span><span id="page-135-1"></span>**1 Owner Name/Language/Main Picture**

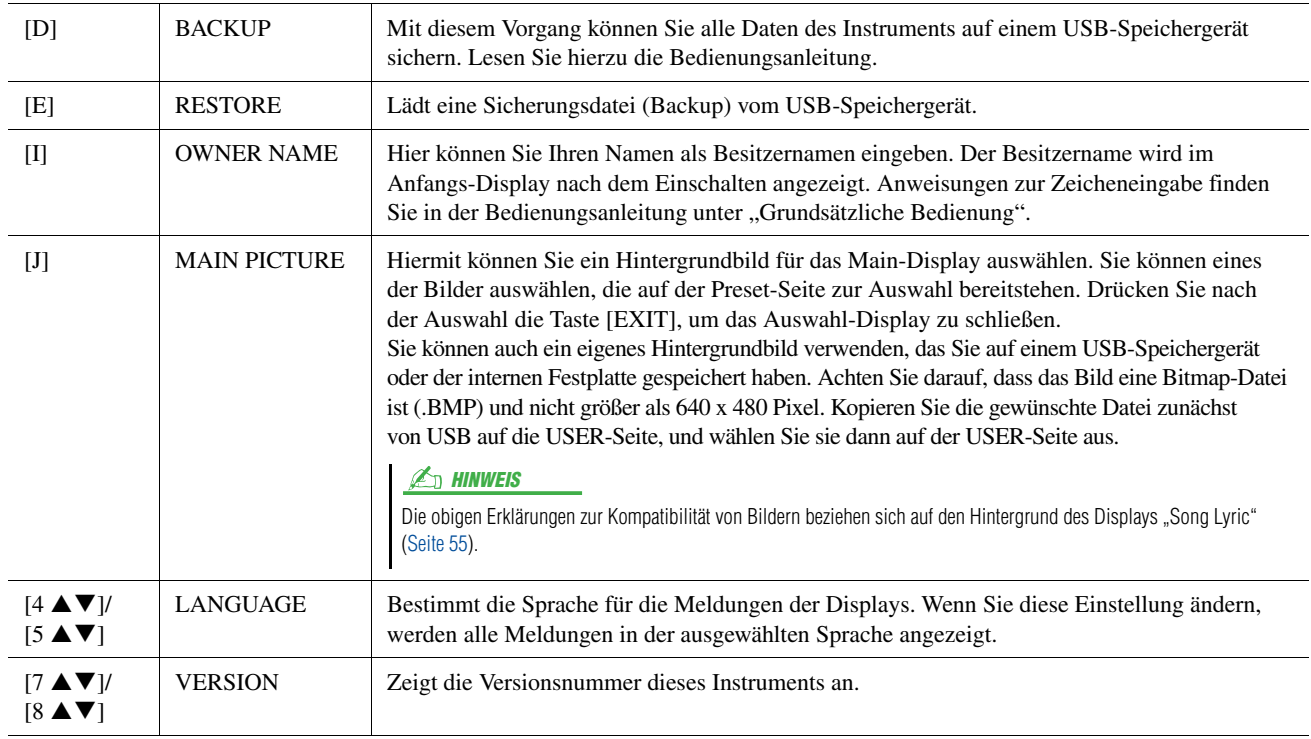

#### <span id="page-135-6"></span><span id="page-135-2"></span>**2 License Key**

Wenn Sie Premium Voices, Songs und Styles usw. (genannt Premium-Pack-Daten) erwerben und installieren möchten, kann ein Lizenzschlüssel erforderlich sein. Näheres finden Sie in Kapitel 1 der Bedienungsanleitung.

# <span id="page-136-0"></span>SYSTEM RESET

Es gibt zwei Reset-Methoden im SYSTEM-RESET-Display: Factory Reset (Werksvoreinstellungen) und Custom Reset (eigene Voreinstellungen).

<span id="page-136-3"></span>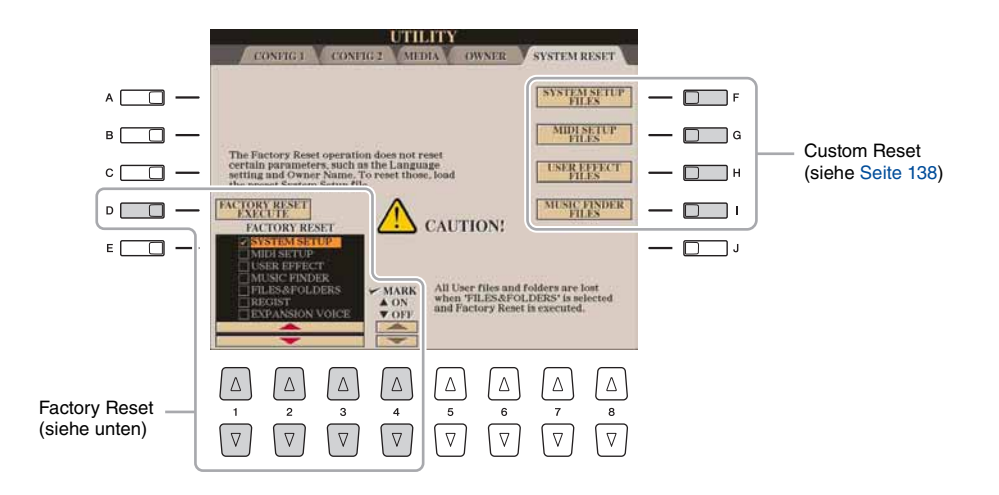

### <span id="page-136-2"></span><span id="page-136-1"></span>**Factory Reset – Wiederherstellen der werksseitig vorprogrammierten Einstellungen**

Mit dieser Funktion können Sie den Status des Tyros4 auf die ursprünglichen Werkseinstellungen zurücksetzen.

#### **1** Wählen Sie mit den Tasten [1 **▲▼**]–[3 **▲▼**] das gewünschte **Element aus, und setzen Sie dann mit Taste [4 ] (MARK ON) die Markierung.**

Um die Markierung zu entfernen, drücken Sie die Taste [4  $\blacktriangledown$ ] (MARK OFF).

<span id="page-136-4"></span>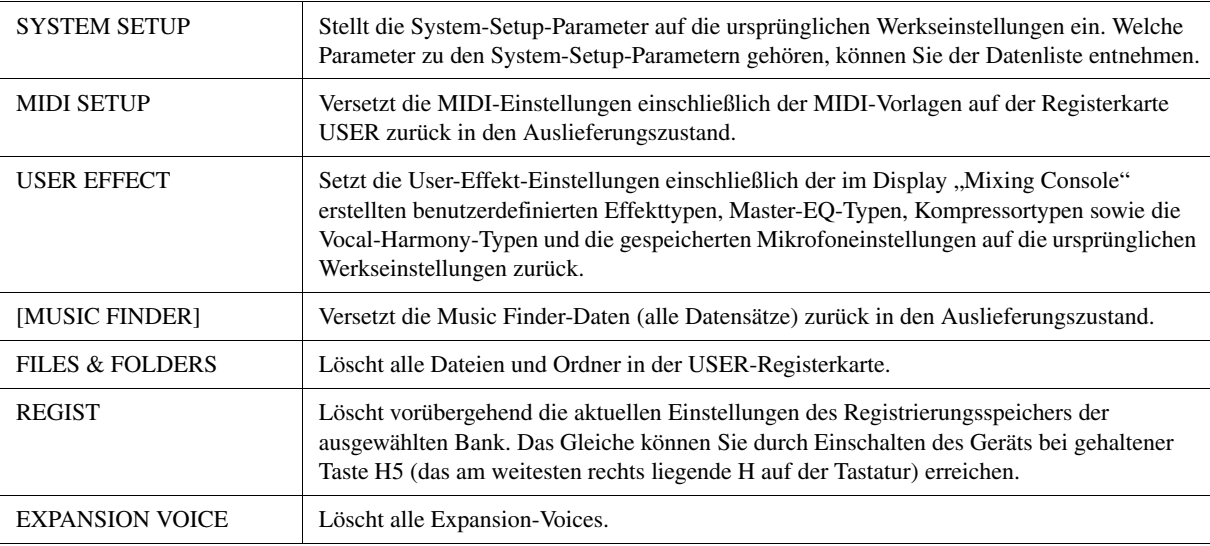

**2 Drücken Sie die Taste [D] (FACTORY RESET EXECUTE), um für alle markierten Elemente den Factory Reset durchzuführen.**

12

# <span id="page-137-1"></span><span id="page-137-0"></span>**Custom Reset – Speichern und Abrufen Ihrer eigenen Einstellungen als eine Datei**

Für die folgenden Einträge können Sie Ihre eigenen Einstellungen als einzelne Datei speichern, um diese später abrufen zu können.

**1 Nehmen Sie alle zu speichernden Einstellungen am Instrument vor.**

# **2 Rufen Sie das Funktions-Display auf.**

 $[FUNCTION] \rightarrow [I] UTLITY \rightarrow TAB [\blacktriangle] [SYYSTEM RESET$ 

#### **3 Drücken Sie eine der Tasten [F]–[I], um das entsprechende Display zur Speicherung der Daten auszuwählen.**

<span id="page-137-5"></span><span id="page-137-4"></span><span id="page-137-2"></span>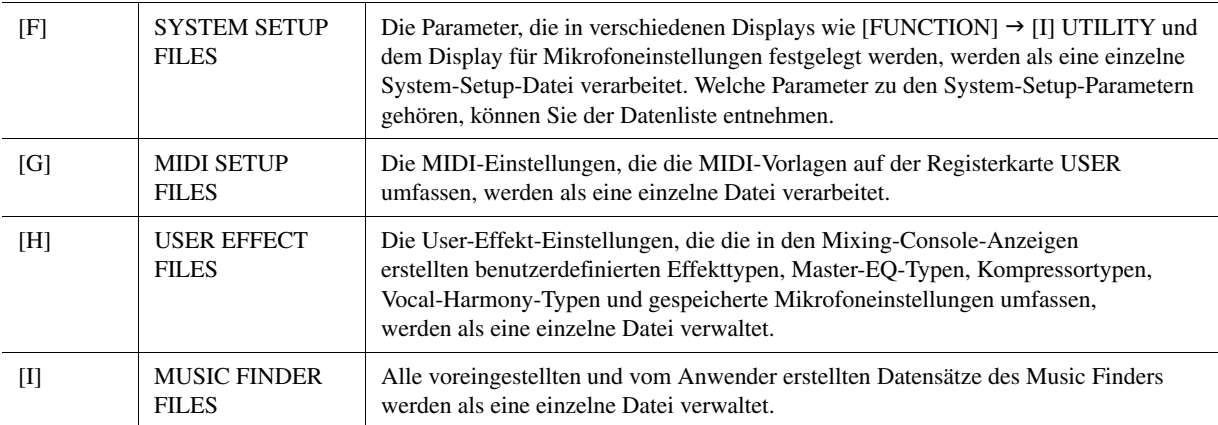

- <span id="page-137-3"></span>**4 Wählen Sie mit den TAB-Tasten [][] eine der Registerkarten (außer PRESET) aus, unter der Ihre Einstellungen gespeichert werden sollen.**
- **5 Drücken Sie die [6 ]-Taste (SAVE), um Ihre Datei zu speichern.**

#### **6 Um Ihre Datei abzurufen, drücken Sie die gewünschten Tasten [F]–[I] im SYSTEM-RESET-Display, und wählen Sie dann die gewünschte Datei aus.**

Wenn die Datei ausgewählt wird, erscheint je nach Inhalt der Datei eine Meldung. Drücken Sie die gewünschte Taste.

# Zahlen

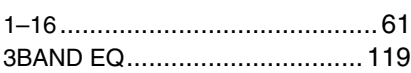

# A

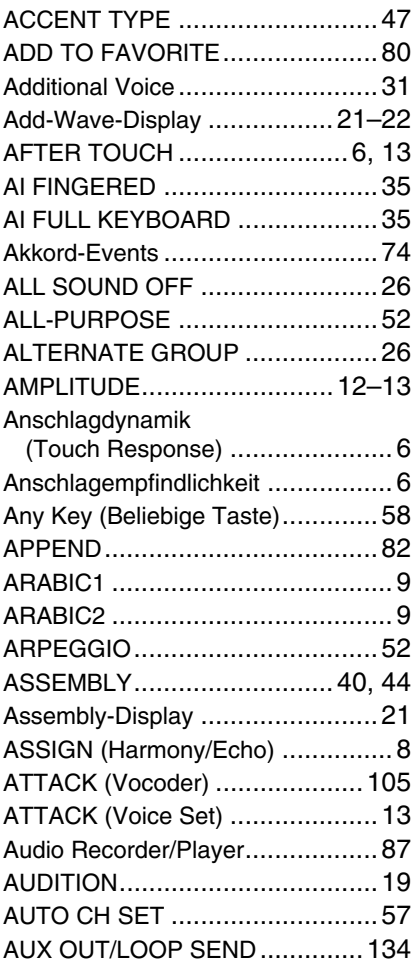

# B

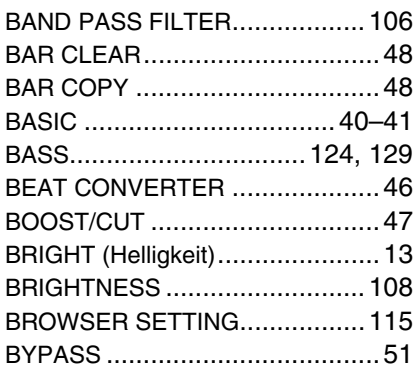

# C

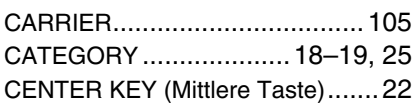

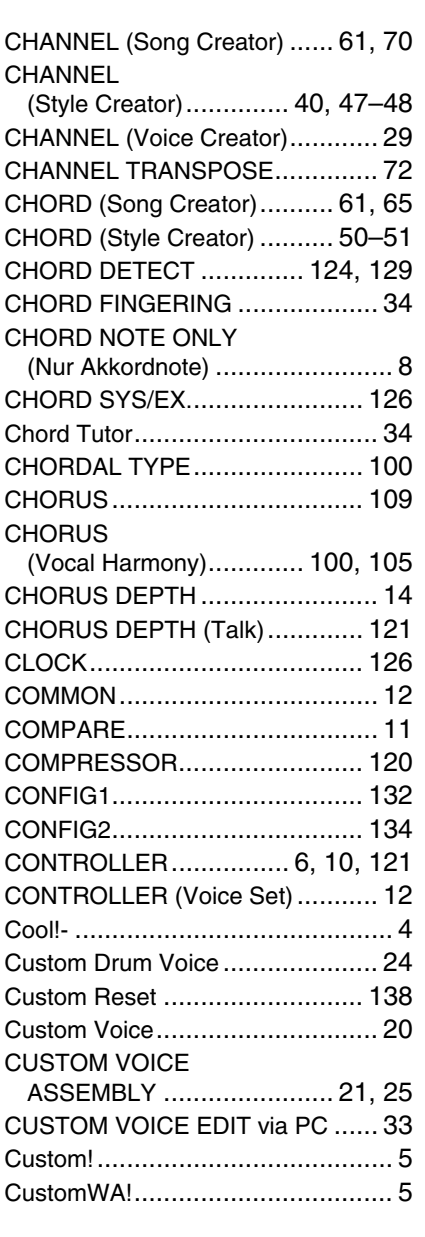

# D<br>Da

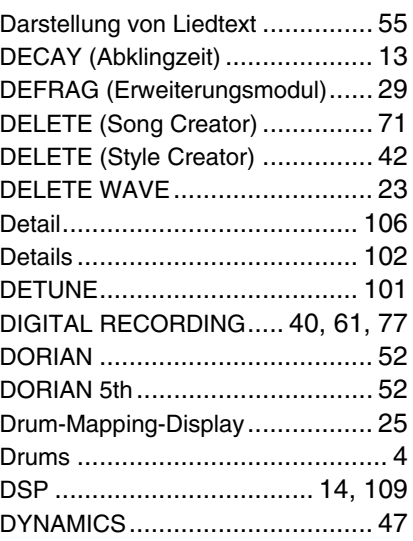

# E

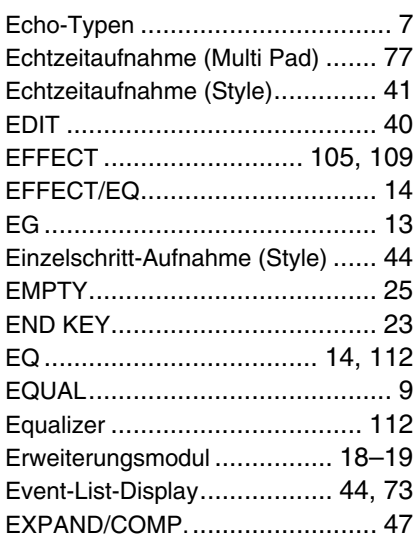

# F

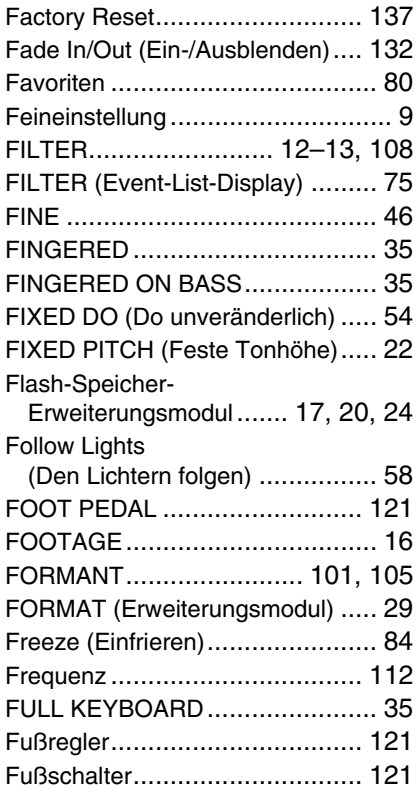

# G

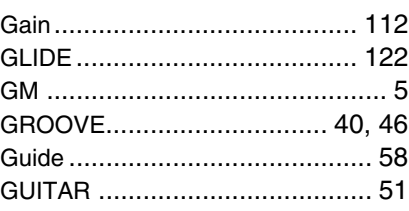

# H

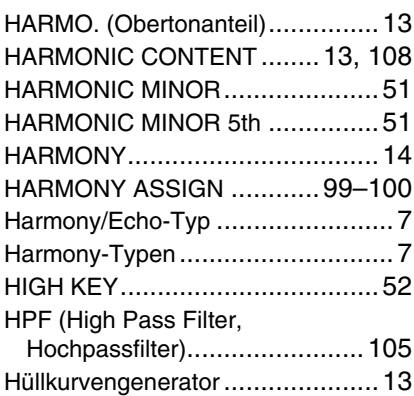

# I

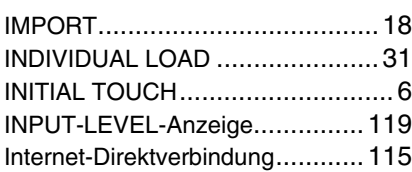

# K

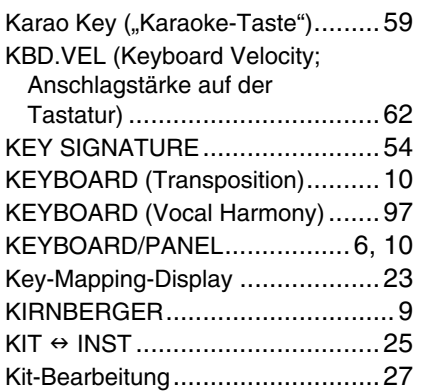

# L

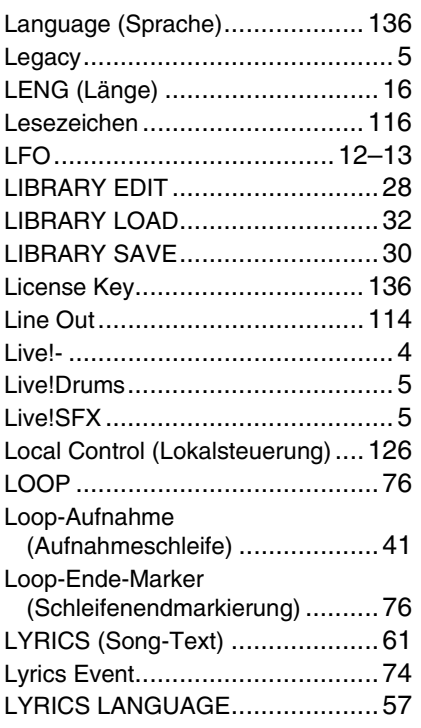

# M

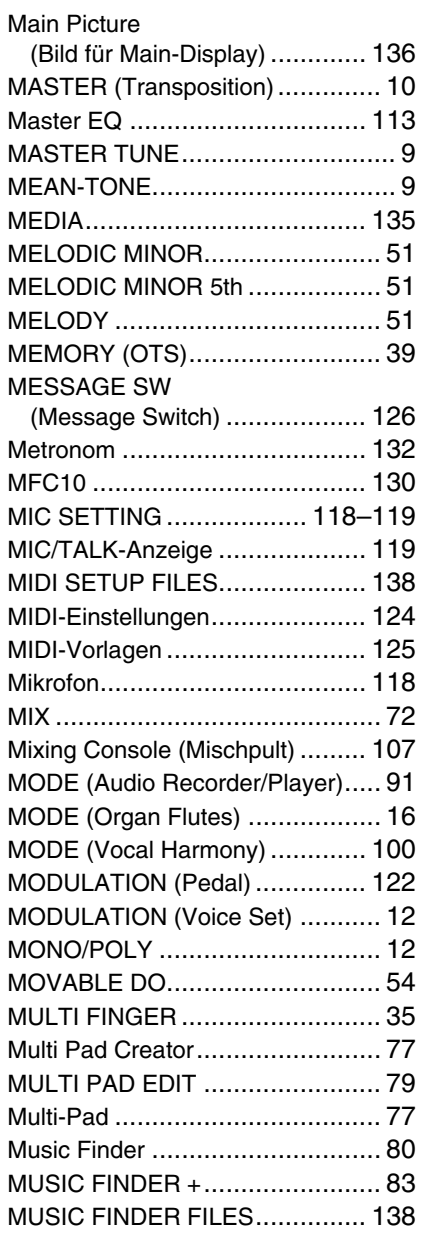

N

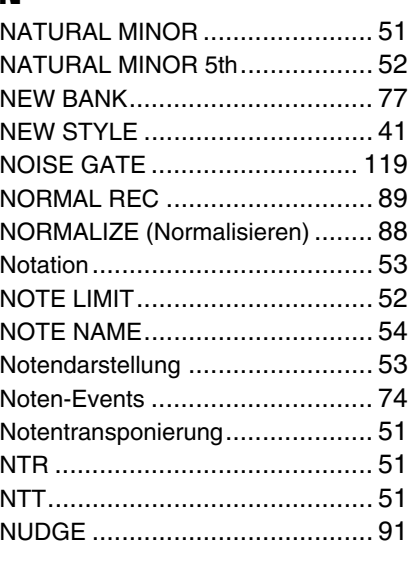

# O

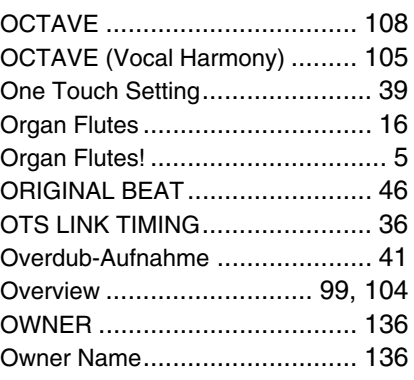

# P

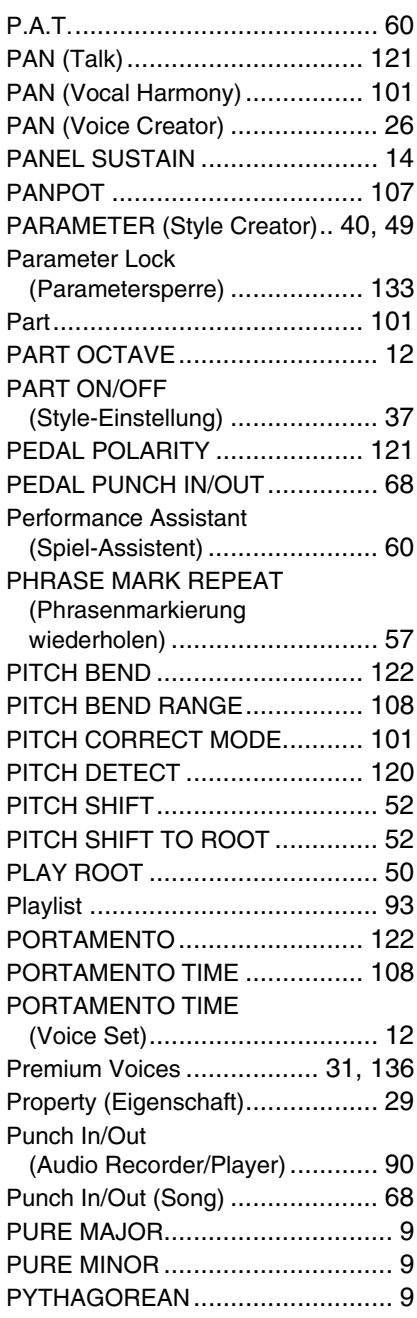

# Q

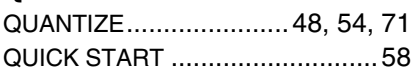

# R

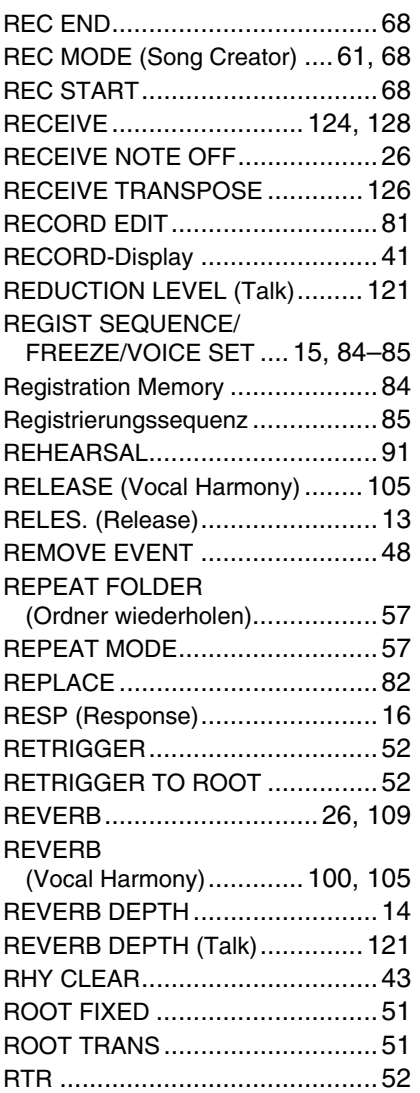

# S

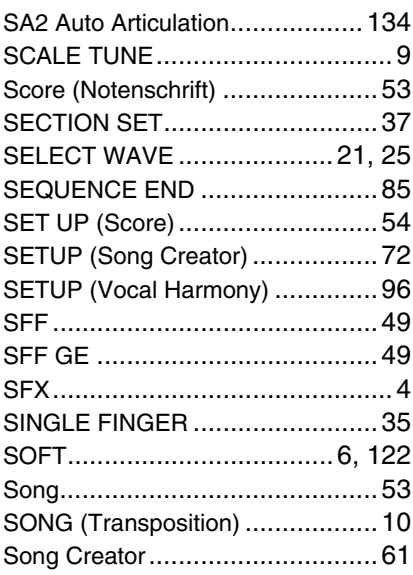

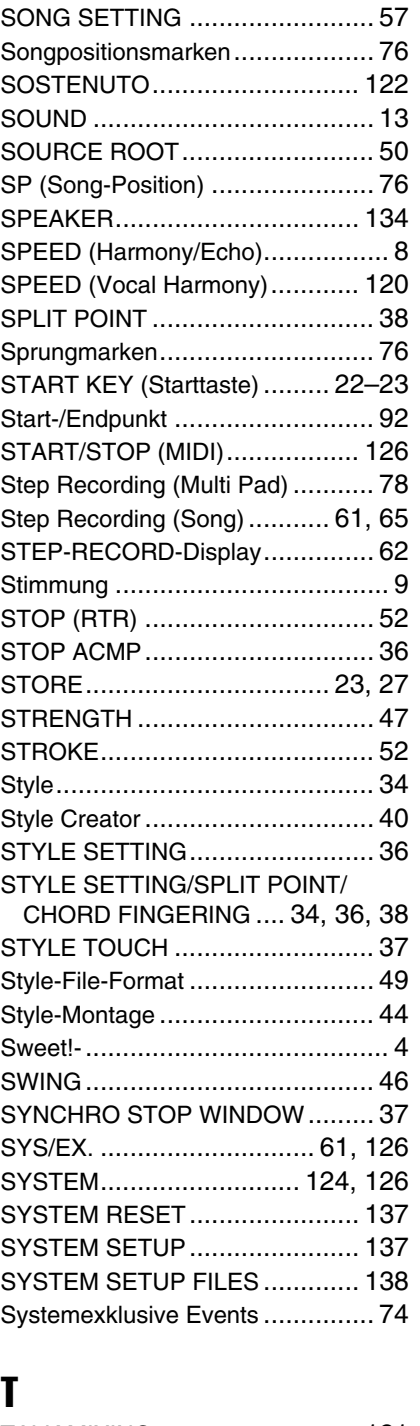

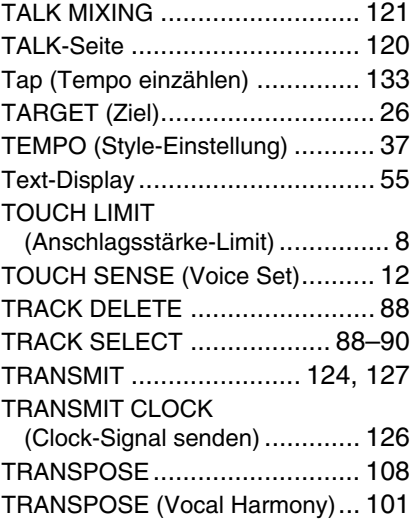

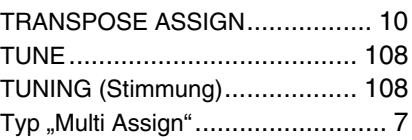

# U

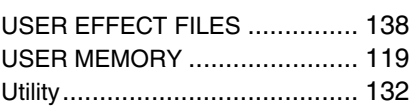

# V

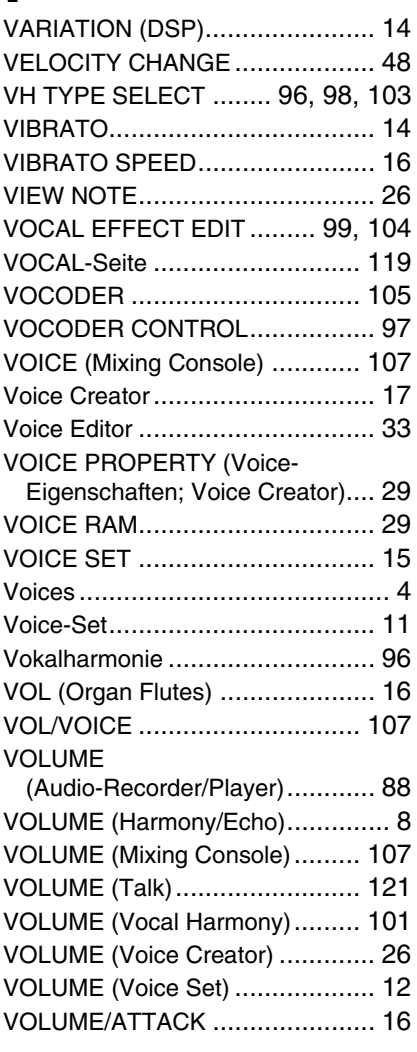

# W

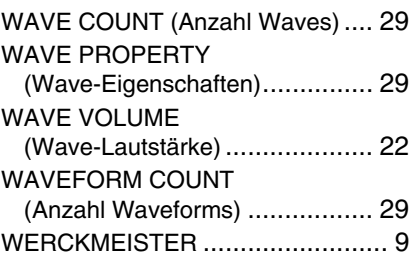

# $\frac{X}{XG}$

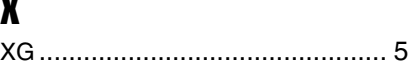